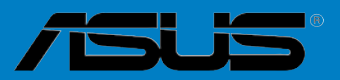

# <span id="page-0-0"></span>**MAXIMUS V GENE**

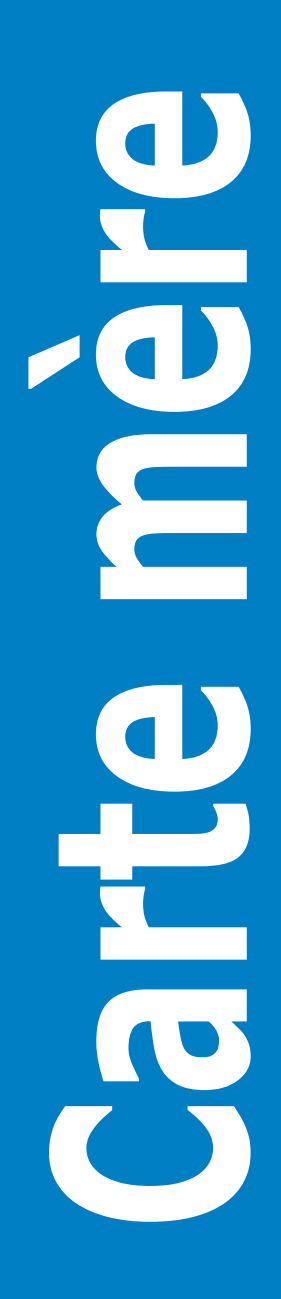

#### F7318

#### Première édition Avril 2012

#### **Copyright © 2011 ASUSTeK COMPUTER INC. Tous droits réservés.**

Aucun extrait de ce manuel, incluant les produits et logiciels qui y sont décrits, ne peut être reproduit, transmis, transcrit, stocké dans un système de restitution, ou traduit dans quelque langue que ce soit sous quelque forme ou quelque moyen que ce soit, à l'exception de la documentation conservée par l'acheteur dans un but de sauvegarde, sans la permission écrite expresse de ASUSTeK COMPUTER INC. ("ASUS").

La garantie sur le produit ou le service ne sera pas prolongée si (1) le produit est réparé, modifié ou altéré, à moins que cette réparation, modification ou altération ne soit autorisée par écrit par ASUS; ou (2) si le numéro de série du produit est dégradé ou manquant.

ASUS FOURNIT CE MANUEL "TEL QUE" SANS GARANTIE D'AUCUNE SORTE, QU'ELLE SOIT EXPRESSE OU IMPLICITE,COMPRENANT MAIS SANS Y ETRE LIMITE LES GARANTIES OU CONDITIONS DE COMMERCIALISATION OU D'APTITUDE POUR UN USAGE PARTICULIER. EN AUCUN CAS ASUS, SES DIRECTEURS, CADRES, EMPLOYES OU AGENTS NE POURRONT ÊTRE TENUS POUR RESPONSABLES POUR TOUT DOMMAGE INDIRECT, SPECIAL, SECONDAIRE OU CONSECUTIF (INCLUANT LES DOMMAGES POUR PERTE DE PROFIT, PERTE DE COMMERCE, PERTE D'UTILISATION DE DONNEES, INTERRUPTION DE COMMERCE ET EVENEMENTS SEMBLABLES), MEME SI ASUS A ETE INFORME DE LA POSSIBILITE DE TELS DOMMAGES PROVENANT DE TOUT DEFAUT OU ERREUR DANS CE MANUEL OU DU PRODUIT.

LES SPECIFICATIONS ET INFORMATIONS CONTENUES DANS CE MANUEL SONT FOURNIES A TITRE INFORMATIF SEULEMENT, ET SONT SUJETTES A CHANGEMENT A TOUT MOMENT SANS AVERTISSEMENT ET NE DOIVENT PAS ETRE INTERPRETEES COMME UN ENGAGEMENT DE LA PART D'ASUS. ASUS N'ASSUME AUCUNE RESPONSABILITE POUR TOUTE ERREUR OU INEXACTITUDE QUI POURRAIT APPARAITRE DANS CE MANUEL, INCLUANT LES PRODUITS ET LOGICIELS QUI Y SONT DECRITS.

Les produits et noms de sociétés qui apparaissent dans ce manuel ne sont utilisés que dans un but d'identification ou d'explication dans l'intérêt du propriétaire, sans intention de contrefaçon.

#### **Offer to Provide Source Code of Certain Software**

This product may contain copyrighted software that is licensed under the General Public License ("GPL") and under the Lesser General Public License Version ("LGPL"). The GPL and LGPL licensed code in this product is distributed without any warranty. Copies of these licenses are included in this product.

You may obtain the complete corresponding source code (as defined in the GPL) for the GPL Software, and/or the complete corresponding source code of the LGPL Software (with the complete machinereadable "work that uses the Library") for a period of three years after our last shipment of the product including the GPL Software and/or LGPL Software, which will be no earlier than December 1, 2011, either (1) for free by downloading it from **http://support.asus.com/download**; or

(2) for the cost of reproduction and shipment, which is dependent on the preferred carrier and the location where you want to have it shipped to, by sending a request to:

ASUSTeK Computer Inc. Legal Compliance Dept. 15 Li Te Rd., Beitou, Taipei 112 Taiwan

In your request please provide the name, model number and version, as stated in the About Box of the product for which you wish to obtain the corresponding source code and your contact details so that we can coordinate the terms and cost of shipment with you.

The source code will be distributed WITHOUT ANY WARRANTY and licensed under the same license as the corresponding binary/object code.

This offer is valid to anyone in receipt of this information.

ASUSTeK is eager to duly provide complete source code as required under various Free Open Source Software licenses. If however you encounter any problems in obtaining the full corresponding source code we would be much obliged if you give us a notification to the email address **gpl@asus.com**, stating the product and describing the problem (please do NOT send large attachments such as source code archives etc to this email address).

# **Table des matières**

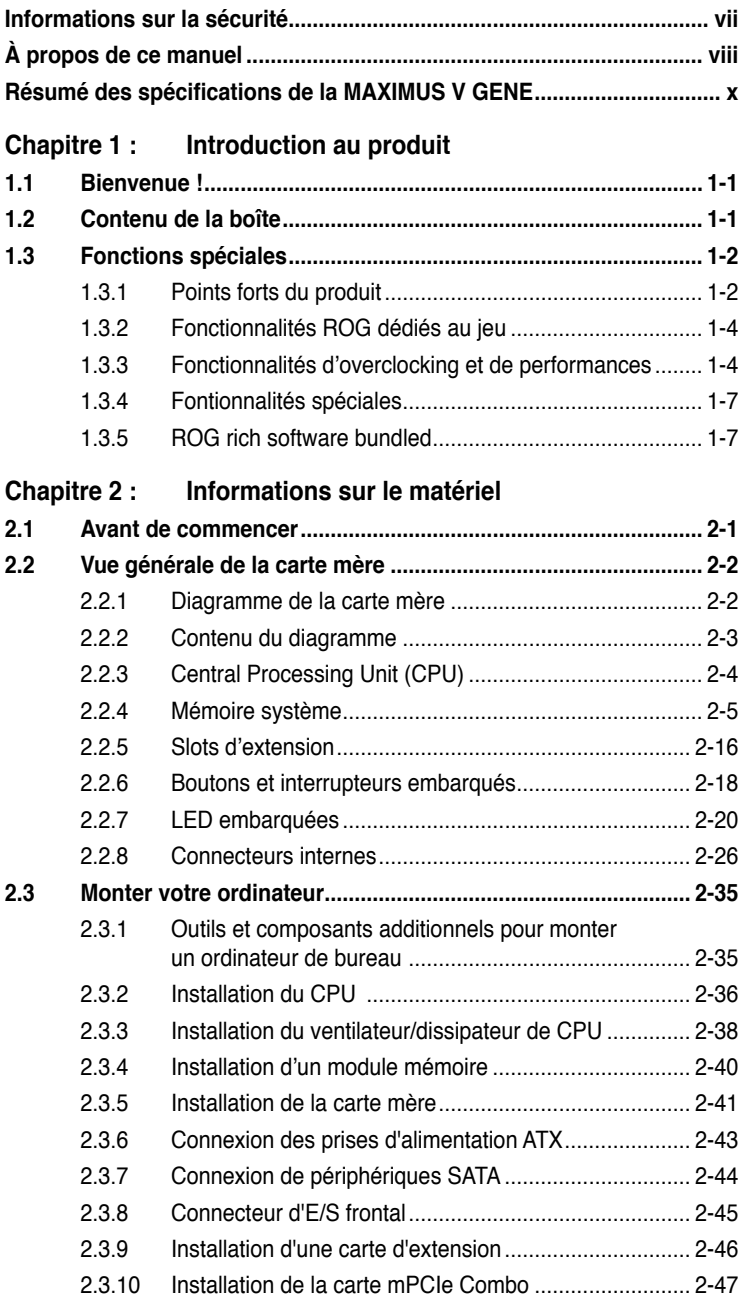

# **Table des matières**

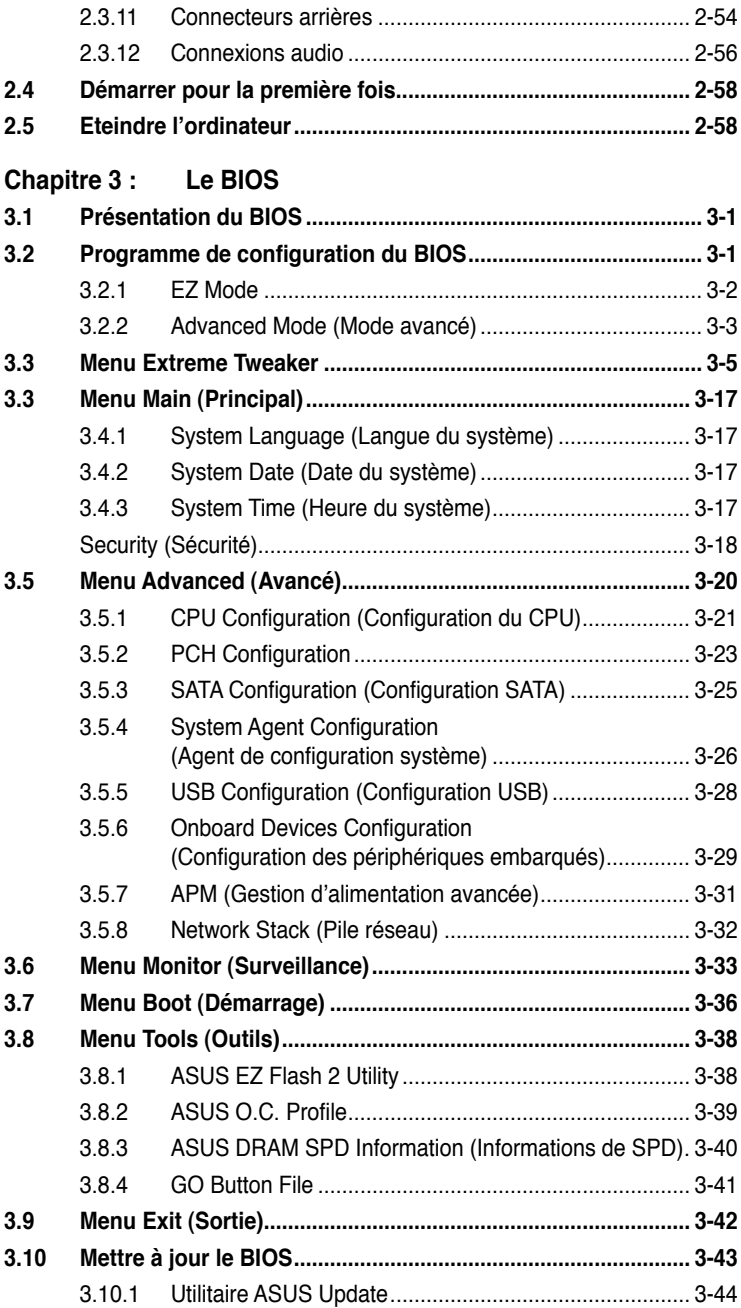

# **Table des matières**

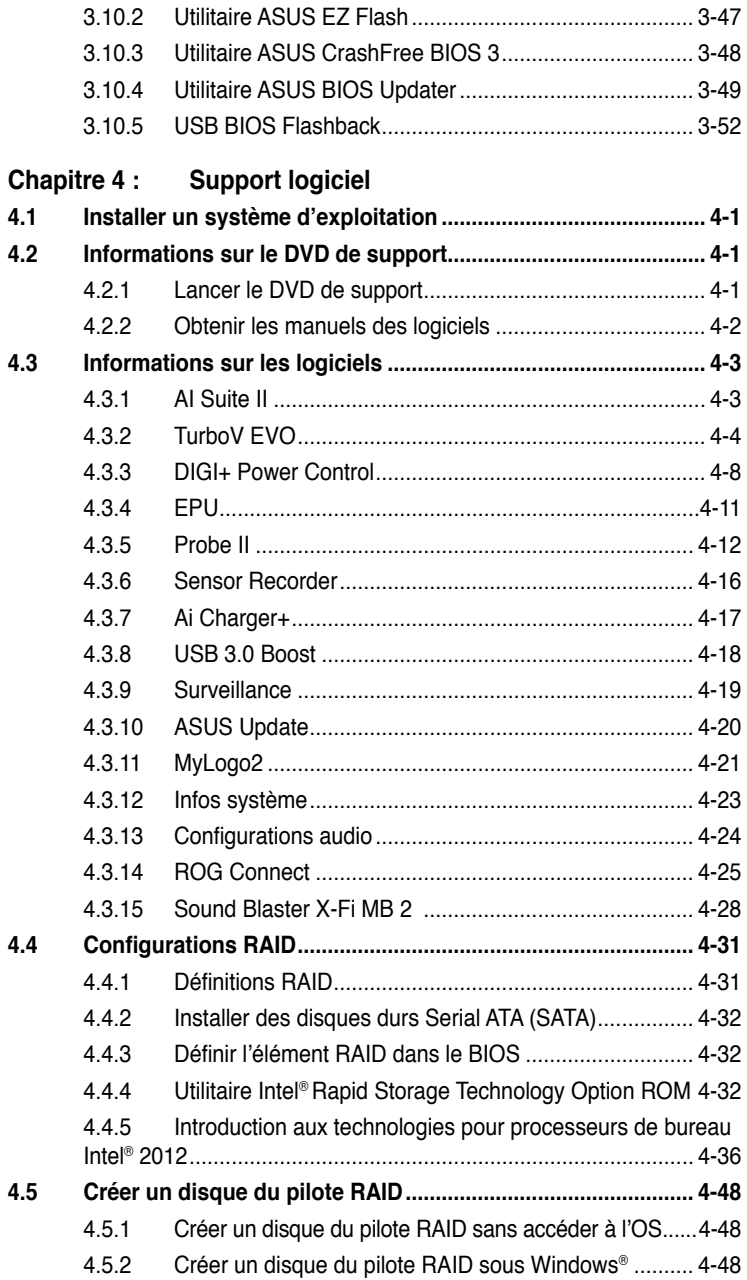

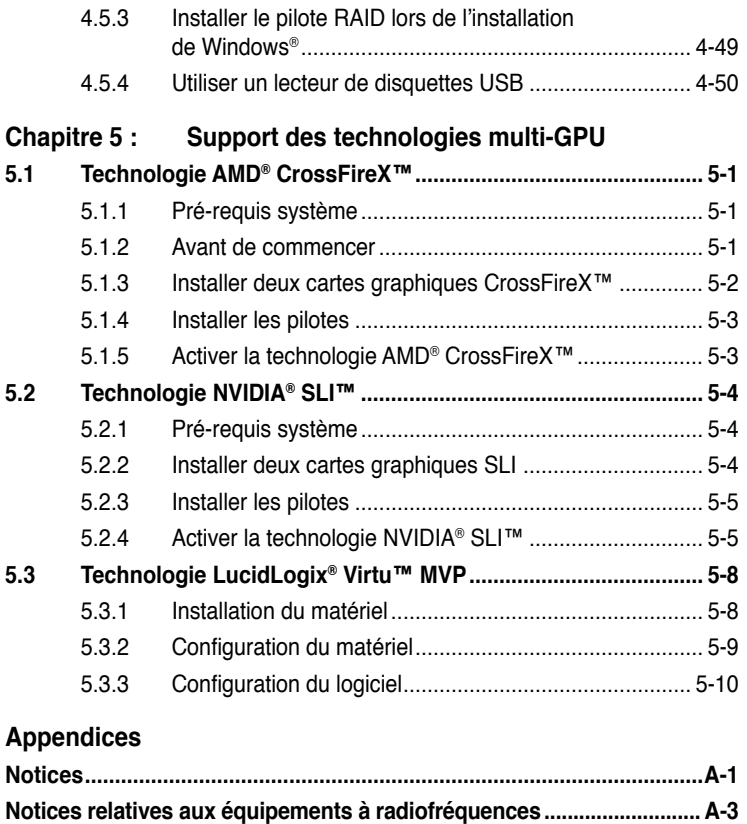

# <span id="page-6-0"></span>**Informations sur la sécurité**

# **Sécurité électrique**

- Pour éviter tout risque de choc électrique, débranchez le câble d'alimentation de la prise de courant avant de toucher au système.
- Lorsque vous ajoutez ou enlevez des composants, vérifiez que les câbles d'alimentation sont débranchés avant de relier les câbles de signal. Si possible, déconnectez tous les câbles d'alimentation du système avant d'ajouter un périphérique.
- Avant de connecter ou de déconnecter les câbles de signal de la carte mère, vérifiez que tous les câbles d'alimentation sont bien débranchés.
- Demandez l'assistance d'un professionnel avant d'utiliser un adaptateur ou une rallonge. Ces appareils risquent d'interrompre le circuit de terre.
- Vérifiez que votre alimentation délivre la tension électrique adaptée à votre pays. Si vous n'en êtes pas certain, contactez votre fournisseur électrique local.
- Si l'alimentation est endommagée, n'essayez pas de la réparer vous-même. Contactez votre revendeur.

# **Sécurité en opération**

- Avant d'installer la carte mère et d'y ajouter des périphériques, prenez le temps de bien lire tous les manuels livrés dans la boîte.
- Avant d'utiliser le produit, vérifiez que tous les câbles sont bien branchés et que les câbles d'alimentation ne sont pas endommagés. Si vous relevez le moindre dommage, contactez votre revendeur immédiatement.
- Pour éviter les court-circuits, gardez les clips, les vis et les agrafes loin des connecteurs, des slots, des sockets et de la circuiterie.
- Evitez la poussière, l'humidité et les températures extrêmes. Ne placez pas le produit dans une zone susceptible de devenir humide.
- Placez le produit sur une surface stable.
- Si vous avez des problèmes techniques avec votre produit contactez un technicien qualifié ou appelez votre revendeur.

# <span id="page-7-0"></span>**À propos de ce manuel**

Ce guide de l'utilisateur contient les informations dont vous aurez besoin pour installer et configurer la carte mère.

# **Comment ce manuel est organisé**

Ce manuel contient les parties suivantes :

**• Chapitre 1 : Introduction au produit**

Ce chapitre décrit les fonctions de la carte mère et les technologies qu'elle supporte.

# **• Chapitre 2 : Informations sur le matériel**

Ce chapitre décrit les procédures de configuration matérielles nécessaires lors de l'installation de composants système. Il inclut une description des jumpers et connecteurs de la carte mère.

# **• Chapitre 3 : Le BIOS**

Ce chapitre explique comment changer les paramètres système via les menus du BIOS. Une description des paramètres du BIOS est aussi fournie.

# **• Chapitre 4 : Support logiciel**

Ce chapitre décrit le contenu du DVD de support livré avec la carte mère.

# **• Chapitre 5 : Support des technologies multi-GPU**

Ce chapitre décrit l'installation et la configuration de plusieurs cartes graphiques AMD® CrossFireX™ et NVIDIA® SLI™.

# **Où trouver plus d'informations ?**

Reportez-vous aux sources suivantes pour plus d'informations sur les produits.

#### **1. Site web ASUS**

Le site web ASUS offre des informations à jour sur le matériel ASUS et sur les logiciels afférents. Reportez-vous aux informations de contact ASUS.

# **2. Documentation optionnelle**

Le contenu livré avec votre produit peut inclure de la documentation optionnelle telle que des coupons de garantie, qui peuvent avoir été ajoutés par votre revendeur. Ces documents ne font pas partie du contenu standard.

# **Conventions utilisées dans ce guide**

Pour être sûr que vous effectuiez certaines tâches correctement, veuillez prendre notes des symboles suivants.

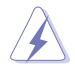

 **DANGER/AVERTISSEMENT** : Ces informations vous permettront d'éviter de vous blesser lors de la réalisation d'une tâche.

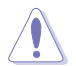

 **ATTENTION** : Ces informations vous permettront d'éviter d'endommager les composants lors de la réalisation d'une tâche.

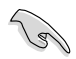

**IMPORTANT** : Instructions que vous DEVEZ suivre pour mener à bien une tâche.

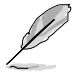

 **NOTE** : Trucs et informations additionnelles pour vous aider à mener une tâche à bien.

# **Typographie**

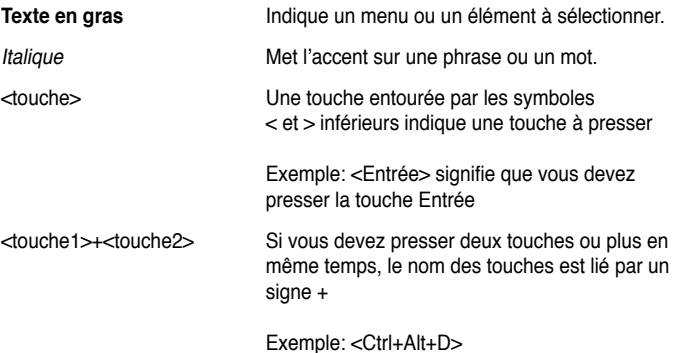

# <span id="page-9-0"></span>**Résumé des spécifications de la MAXIMUS V GENE**

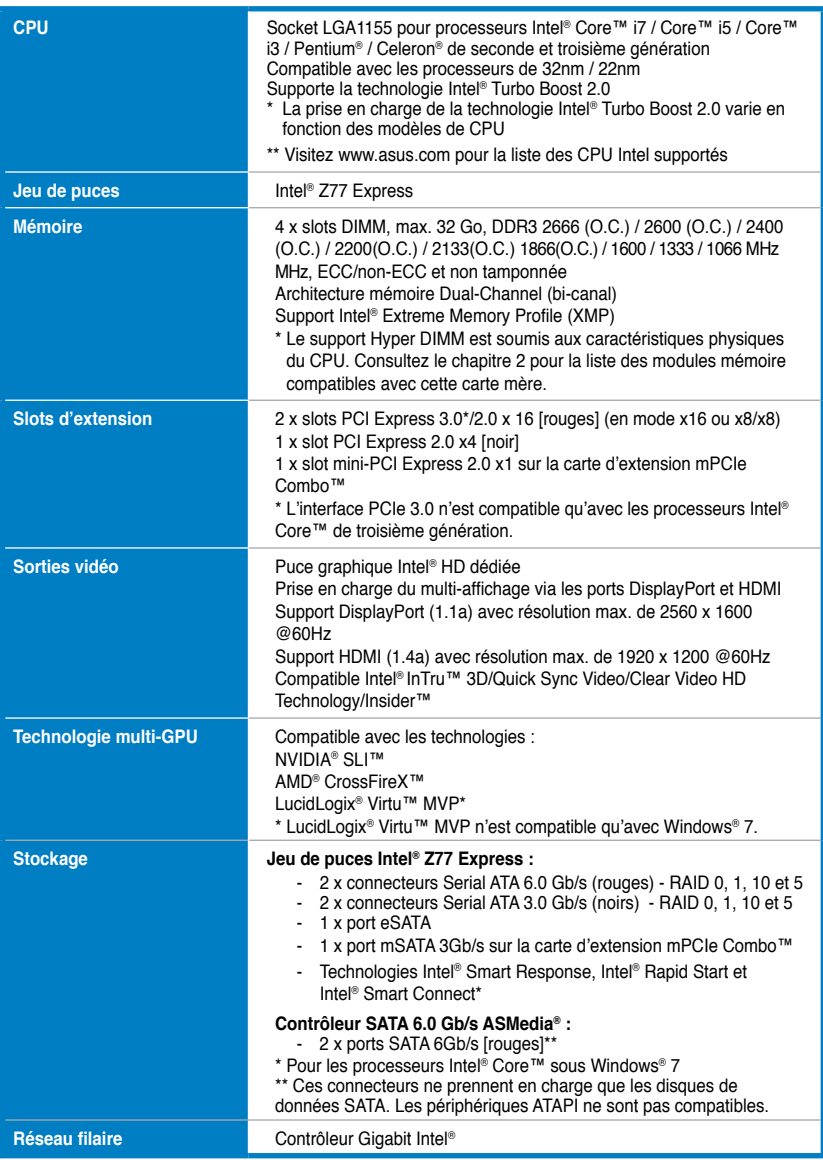

*(continue à la page suivante)*

# **Résumé des spécifications de la MAXIMUS V GENE**

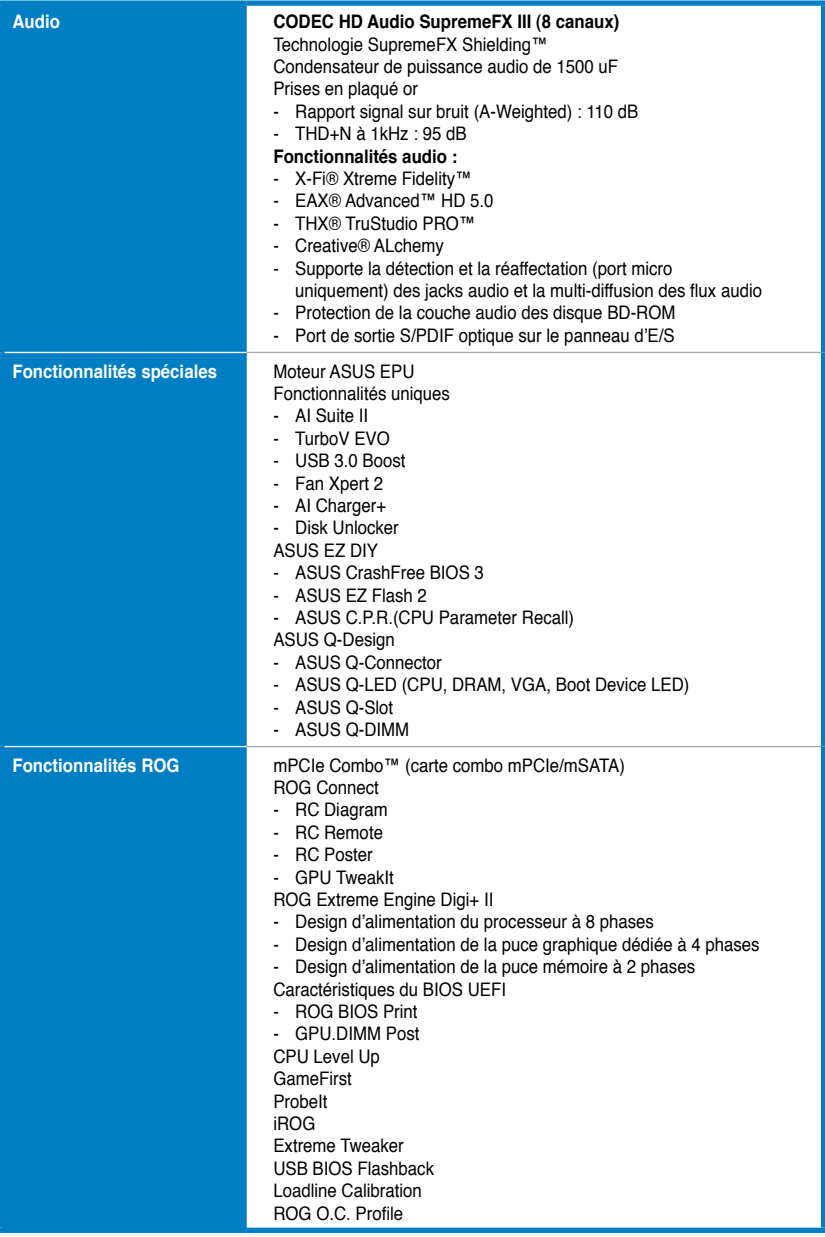

*(continue à la page suivante)*

# **Résumé des spécifications de la MAXIMUS V GENE**

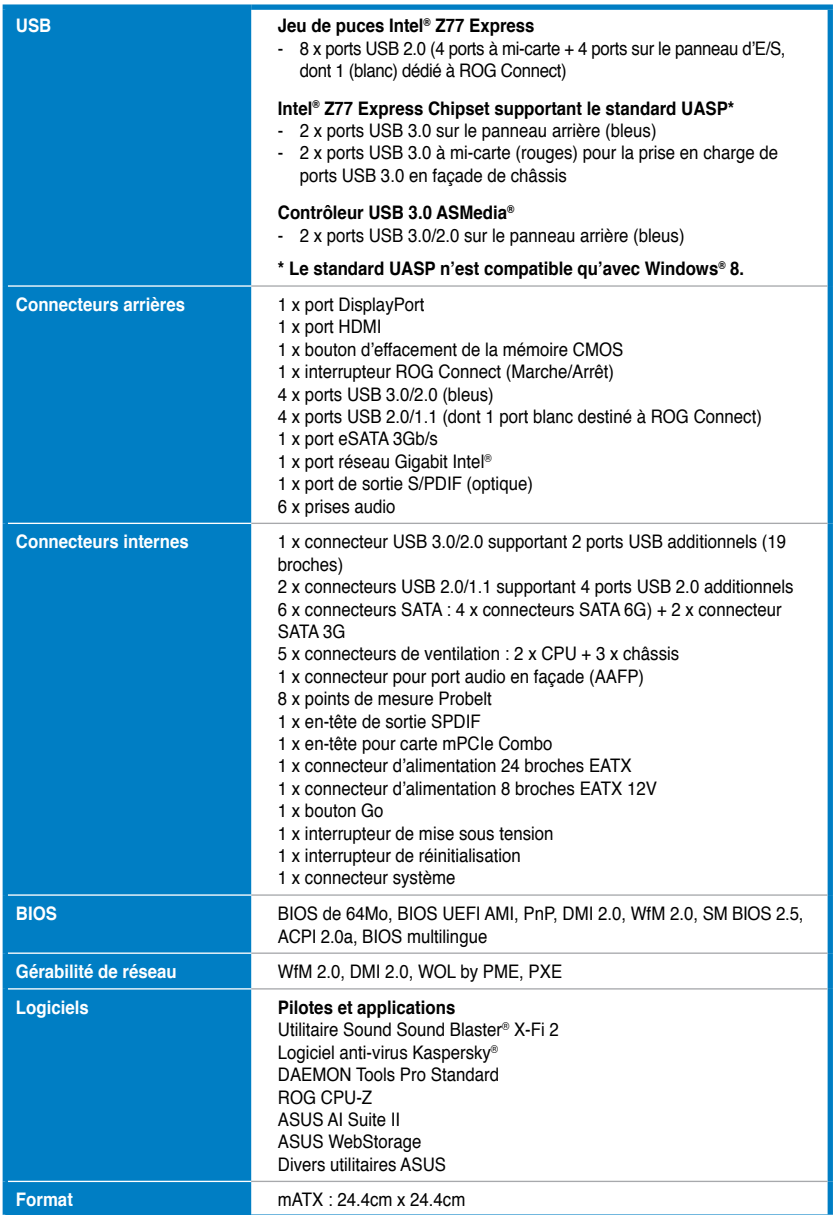

**\*Les spécifications sont sujettes à changement sans avertissement préalable.**

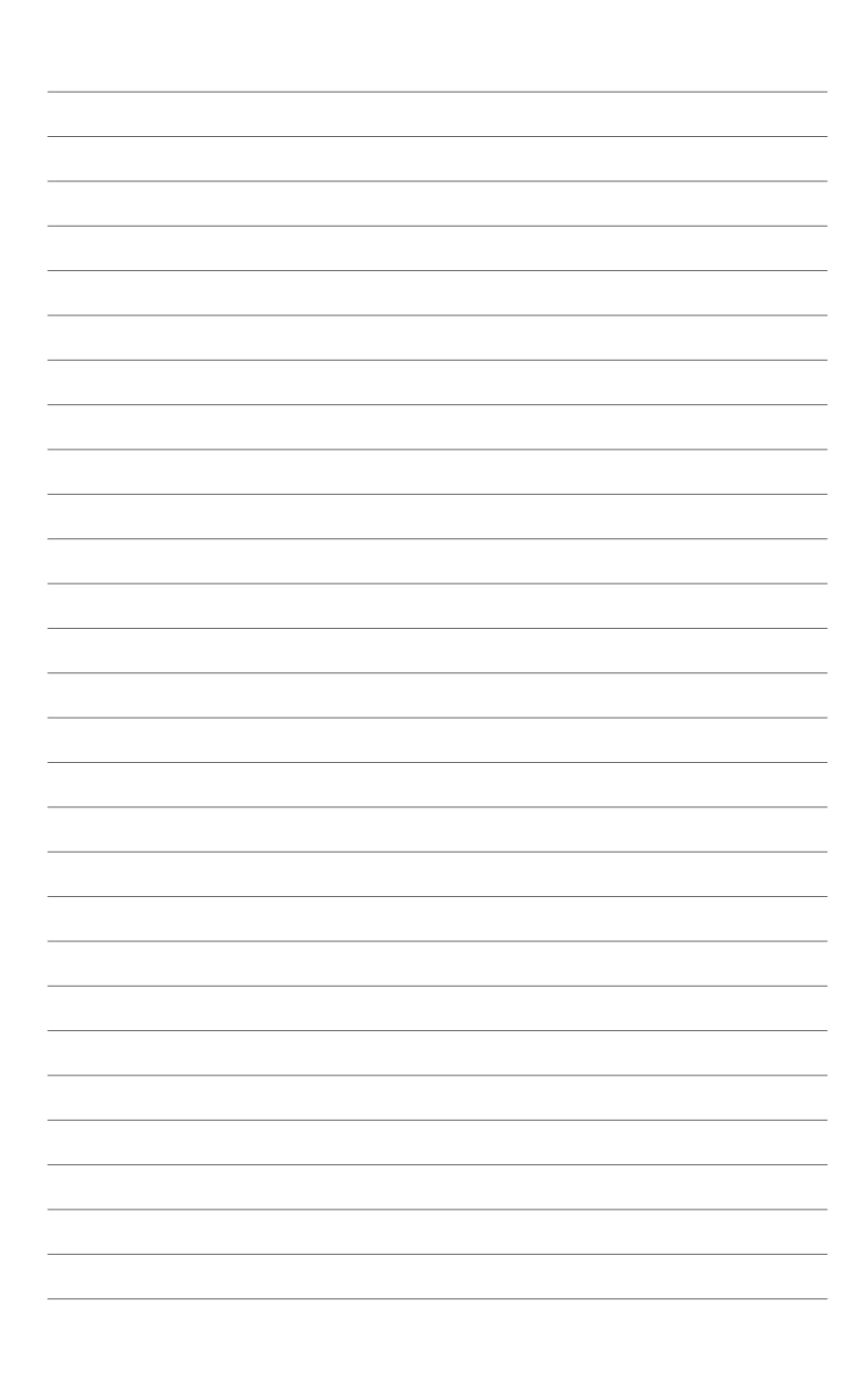

# **1.1 Bienvenue !**

Merci d'avoir acheté une carte mère ASUS® MAXIMUS V GENE !

La carte mère offre les technologies les plus récentes associées à des fonctionnalités nouvelles qui en font un nouveau digne représentant de la qualité des cartes mères ASUS ! Avant de commencer à installer la carte mère, vérifiez le contenu de la boîte grâce à la liste ci-dessous.

# **1.2 Contenu de la boîte**

Check your motherboard package for the following items.

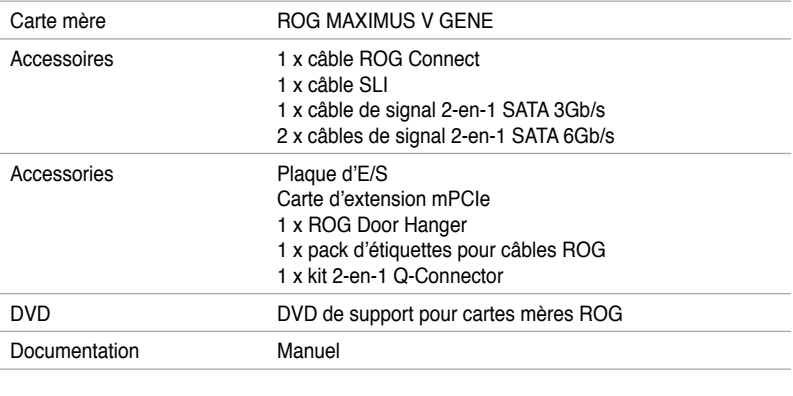

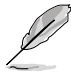

Si l'un des éléments ci-dessus était manquant ou endommagé, contactez votre revendeur.

# **1.3 Fonctions spéciales**

# **1.3.1 Points forts du produit**

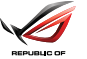

# **Republic of Gamers**

Republic of Gamers est la crême de la crême. Nous offrons la meilleure ingénierie matérielle, les performances les plus rapides et les idées les plus innovantes. Nous invitons les meilleurs joueurs à venir nous rejoindre. Dans Republic of Gamers, faire preuve de pitié est bon pour les faibles et faire valoir ses droits est la règle. Nous croyons en l'affirmation et nous excellons dans les compétitions. Si votre caractère correspond à nos valeurs, rejoignez le clan des élites et faites sentir votre présence dans Republic of Gamers.

#### **Compatible avec les processeurs de seconde et troisième génération Intel® Core™ i7 / Core™ i5 / Core™ i3 / Pentium® / Celeron® au format LGA1155**

Cette carte mère est compatible avec les derniers processeurs Intel® Core™ i7 / Core™ i5 / Core™ i3 / Pentium® / Celeron® au format LGA1155, intégrant un contrôleur mémoire et PCI Express pour permettre le support de 2 canaux (4 DIMM) de modules DDR3 et 16 voies PCI Express 2.0, pour offrir des performances de haute qualité. Ces processeurs offrent des performances graphiques de très haute qualité. En outre, ces processeurs Intel® de seconde/ roisième génération font parti des processeurs les plus éco-énergétiques au monde.

# **Jeu de puces Intel® Z77 Express**

Le jeu de puces Intel® Z77 Express est la puce la plus récente concue pour supporter les processeurs Intel® Core™ i7 / Core™ i5 / Core™ i3 / Pentium® / Celeron®de 2nde/3ème génération au format 1155. Elle offre de meilleures performances via l'utilisation de liens pointà-point série et offre une bande passante et une stabilité accrues. Ce jeu de puces supporte également 4 ports USB 3.0 pour un transfert des données 10 fois plus rapide, ainsi qu'une puce graphique dédiée pour permettre aux utilisateurs de profiter pleinement des dernières performances graphiques.

# **PCIe 3.0**

Le dernier standard PCI Express offre un encodage amélioré pour des performances doublées par rapport à la norme PCIe 2.0 actuelle. La bande passante totale d'un lien x16 peut par exemple atteindre 32GB/s, soit le double offert par le bus PCIe 2.0 avec 16GB/s (en mode x16). De plus, le bus PCIe 3.0 garantit des débits sans précédents, combinés à une transition simple et fluide offerte par la rétro-compatibilité avec les standards PCIe 1.0 et PCIe 2.0. Cette interface est non seulement un must pour les utilisateurs PC voués à l'amélioration et l'optimisation des performances graphiques de leur machine, mais aussi une technologie à la pointe et à l'épreuve du temps.

**\* La vitesse de bus PCIe 3.0 n'est disponible que pour les processeurs Intel® de 3ème génération.**

# **SLI/CrossFireX à la demande**

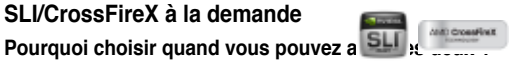

SLI ou CrossFireX ? Grâce à la MAXIMUS V GENE, vous pouvez utiliser les deux configurations à plusieurs processeurs graphiques. La carte mère supporte les technologies SLI/CrossFireX on Demand, supportant une configuration SLI ou CrossFireX. Quelque soit la configuration utilisée, vous pouvez être assuré d'obtenir des graphismes époustouflants d'une qualité inégalée.

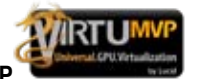

# **LucidLogix**® **Virtu**™ **MVP**

#### **Des performances graphiques améliorées de 60%**

La technologie LucidLogix Virty MVP, permet d'augmenter les performances de votre carte graphique de près de 60% par rapport aux performances standards. Le nouveau design de Virtual Sync vous permettra de profiter d'une expérience de jeu plus fluide en éliminant les artefacts graphiques.En outre, cette technologie de virtualisation de GPU assigne dynamiquement les tâches aux ressources graphiques disponibles les plus performantes en fonction des paramètres d'alimentation, des performances et de la charge du système. Ceci permet aux utilisateurs de profiter pleinement d'un taux de conversion vidéo 3 fois plus rapide avec la technologie Intel® Quick Sync Video 2.0 tout en maintenant un rendu 3D et des performances graphiques de haut niveau.

# **1.3.2 Fonctionnalités ROG dédiés au jeu**

#### **SupremeFX III**

#### **Un son à couper le souffle**

La solution intégrée SupremeFX III™ offre 8 canaux audio HD et se pare d'un condensateur 1500uF de qualité résultant en un son fluide, sans aucun défauts, idéal pour les environnements de jeux vidéo. Avec une protection métallique contre les interférences électromagnétiques et circuit électrique unique, la technologie SupremeFX Shielding™ isole les signaux audio des numériques pour obtenir une qualité audio claire et de haute définition. Le connecteur audio plaqué or assurera quant à lui que le son arrive à vos oreilles en subissant le minimum de distorsion possible. Lors de test, un rapport SNR (signal-sur-bruit) de 110 dB a été atteint, ce qui signifie que le son n'a subi que très peu de perte de fidélité, voir aucune.

De nombreuses normes sont supportées, notamment EAX® 5.0 Advanced HD, Creative® ALchemy et THX® TruStudio™ PRO, pour que les sons soient reproduits avec la plus grande fidélité, afin d'obtenir le meilleur d'une retransmission de concert, d'un film ou d'un enregistrement en studio. Quand la solution SupremeFX III™ est associée à la suite Sound Blaster® X-Fi MB2, les jeux vidéo en deviennent encore un peu plus réalistes, avec des effets sonores bluffants de perfection.

# **GameFirst**

#### **La vitesse nécessaire pour pulvériser vos ennemis**

Une faible latence réseau vous permet d'achever plus d'ennemis sans pour autant vos faire fragger. C'est pour cette raison que cette carte mère ROG intègre GameFirst, une fonction permettant de gérer le trafic réseau en fonction de vos besoins pour que vous puissiez écouter de la musique, télécharrger des fichiers et discuter avec vos amis sur Internet sans avoir à sacrifier les temps de réponse (ping) nécessaires à la pulvérisation de vos adversaires.

# **1.3.3 Fonctionnalités d'overclocking et de performances**

# **mPCIe Combo**

#### **Donnez un coup de pouce à votre PC !**

Augmentez instantanément les capacités de connexion de votre carte avec le module mPCIe Combo ! Cet adaptateur spécial combine sur une même carte d'extension un port combo mini PCI Express 2.0/USB 2.0 et un autre port mini SATA. Avec, vous pourrez connecter d'autres périphériques à votre carte mère sans avoir à sacrifier d'espace autour des slots graphiques. Vous profiterez d'une excellente connectivité dans un mini PC et vous pourrez connecter vos périphériques sans problème d'espace.

# **ROG Connect**

#### **Plug and Overclock - l'overclocking hardcore !**

Surveillez l'état de votre PC de bureau et réglez ses paramètres en temps réel via un PC portable—tout comme le ferait un ingénieur automobile—avec ROG Connect. RC fait le lien entre votre système principal et un PC portable par le biais d'un simple câble USB, pour vous permettre non seulement de visualiser les codes POST et l'état des composants en temps réel sur votre ordinateur portable, mais aussi d'effectuer des réglages sur le moment à un niveau purement matériel.

# **Extreme Engine Digi+ II**

#### **Combinaison puissante d'éléments analogiques et numériques**

Le moteur Extreme Engine Digi+ II passe au niveau supérieur et est maintenant équipé de condensateurs métalliques noirs 10K fabriqués tout spécialement au Japon. Le tout nouveau design numérique du régulateur de tension permet quant à lui des performances ultimes grâce aux possibilités de réglage des fréquences du processeur et de la mémoire. En outre, cette évolution innovante et à la pointe de l'industrie offre une solution de gestion idéale garantissant une plus grande efficacité et stabilité ainsi que de meilleures performances.

### **USB BIOS FlashBack**

#### **La mise à jour du BIOS n'aura jamais été aussi simple !**

USB BIOS Flashback est le moyen le plus efficace pour mettre à jour le BIOS ! il permet aux fans d'overclocking de tester leur BIOS de la manière la plus simple qui soit. Aucun accès au BIOS ou au système d'exploitation n'est nécessaire. Connectez simplement la clé USB sur le port ROG Connect et maintenez le bouton ROG Connect enfoncé pendant 2 secondes. Le BIOS sera automatiquement mis à jour. USB BIOS Flashback est sans aucun doute l'outil de mis à jour du BIOS ultime pour les amateurs d'overclocking !

# **iROG**

#### **Interface de contrôle intelligente**

iROG est un circuit intégré spécial qui active plusieurs fonctions ROG, mettant à votre disposition à tout moment toutes les capacités de la carte mère ! Cette conception permet le contrôle des utilisateurs avancés et la gestion à effectuer au niveau matériel. iROG augmente grandement le plaisir lors de l'overclocking pour les férus de PC et fourni une maintenance du système et une gestion avec un contrôle plus efficace.

# **CPU Level Up**

#### **Une mise à niveau d'un simple clic !**

Vous avez toujours souhaité avoir un CPU plus puissant ? Mettez à niveau votre CPU sans coût additionnel avec la fonction ROG CPU Level Up ! Choisissez simplement le CPU que vous souhaitez overclocker et la carte mère fera le reste. Appréciez la nouvelle vitesse du CPU et profitez instantanément des nouvelles performances ! L'overclocking n'a jamais été aussi simple.

# **GPU.DIMM Post**

#### **Solution de dépannage simplifiée de vos composants dans le BIOS !**

Vous ne savez plus quoi faire face aux problèmes de détection de vos modules mémoire ou de votre carte graphique ? Accédez au BIOS pour découvrir une solution de dépannage rapide. Cette fonctionnalité vous aide à analyser le problème afin d'obtenir une solution de dépannage immédiate avant de tenter un overclocking. Fini les doutes, obtenez un contrôle total de tous les coposants. L'overclocking n'aura jamais été aussi simple.

# **BIOS Print**

### **Partagez vos réglages de BIOS en un seul clic**

La gamme ROG intègre désormais un BIOS EFI pour gérer les demandes des fans d'overclocking expérimentés. La carte mère MAXIMUS V GENE offre la fonctionnalité ROG BIOS Print pour permettre à ses utilisateurs de partager leurs paramètres de BIOS en toute simplicité par le biais d'une simple pression de bouton. Les jours passés à prendre des photos des écrans de BIOS sont terminés.

# **ProbeIt**

#### **Un contact direct avec l'overclocking matériel**

ProbeIt met fin aux problèmes de conjecture lors des tentatives de localisation des points de mesure de la carte mère, en les identifiant clairement sous la forme de 8 sets de points de détection pour que vous puissiez aisément identifier les points de mesure appropriés lors de l'utilisation d'un multimètre.

# **Extreme Tweaker**

#### **L'outil incontournable de tuning des performances**

Extreme Tweakers est l'outil indispensable pour ajuster les réglages de votre système afin d'obtenir des résultats d'overclocking optimums. Que vous souhaitiez ajuster la fréquence, les options de surtension ou les paramètres de timing de la mémoire, Extreme Tweakers est l'outil que vous recherchez !

# **Loadline Calibration**

#### **Boost optimal des performances pour un overclocking extrême du CPU !**

La fonction Loadline Calibration (Calibration de ligne de charge) assure un voltage stable et du optimal du CPU lorsque la charge du CPU est importante. Elle permet aux overclockers d'apprécier les qualités optimales d'overclocking de la carte mère.

# **1.3.4 Fontionnalités spéciales**

#### **Intel Gigabit LAN**

#### **Profitez d'une connectivité réseau ultra rapide !**

La solution réseau d'Intel est connue pour offrir un débit accru, une utilisation minimale des ressources du CPU ainsi qu'une stabilité à toute épreuve. Grâce au contrôleur réseau emvbarqué de la carte mère, vous pouvez profiter dès maintenant d'une connexion réseau ultime.

#### **USB 3.0 Boost**

#### **Débits USB 3.0 accrus avec le mode UASP**

La technologie ASUS USB 3.0 Boost supporte le protocole UASP (USB Attached SCSI Protocol), le tout dernier standard USB 3.0. Avec USB 3.0 Boost, le débit d'un périphérique USB peut être accrût de manière significative, soit jusqu'à 170%, pour une interface pouvant dores et déjà atteindre des taux de transfert de données impressionnants. USB 3.0 Boost est accompagné d'un utilitaire logiciel conviviale permettant d'accélérer spontanément les débits des périphériques USB 3.0 grâce à une fonctionnalité de détection automatique des dispositifs connectés.

# **1.3.5 ROG rich software bundled**

#### **Kaspersky® Anti-Virus**

#### **La meilleure protection contre les virus et les logiciels espions**

Kaspersky® Anti-Virus Personal offre une protection optimale pour les utilisateurs individuels et les petites PME et est basé sur des technologies anti-virus avancées. Ce produit intègre le moteur Kaspersky® Anti-Virus, mondialement connu pour obtenir des taux de détection de programmes malveillants parmi les plus élevés de l'industrie.

#### **DAEMON Tools Pro Standard**

#### **L'outil pour disques optiques et virtuels ultime**

DAEMON Tools Pro offre les fonctionnalités essentielles permettant de créer des copies de CD, DVD et Blu-ray. Il convertit aussi les médias optiques en disques virtuels et émule les périphériques pour pouvoir fonctionner avec les copies virtuelles. DAEMON Tools Pro permet aussi d'organiser les données, la musique, les vidéos et les photos sur un ordinateur de bureau ou portable.

#### **ROG CPU-Z**

#### **Design inédit de CPU-Z**

ROG CPU-Z est une version ROG customisée et autorisée par CPUID. Cette version intègre les mêmes fonctionnalités et la même fiabilité que la version originale mais est dotée d'un design unique. Profitez du nouveau look de ROG CPU-Z pour obtenir les informations relatives à votre CPU et vous démarquer de la concurrence.

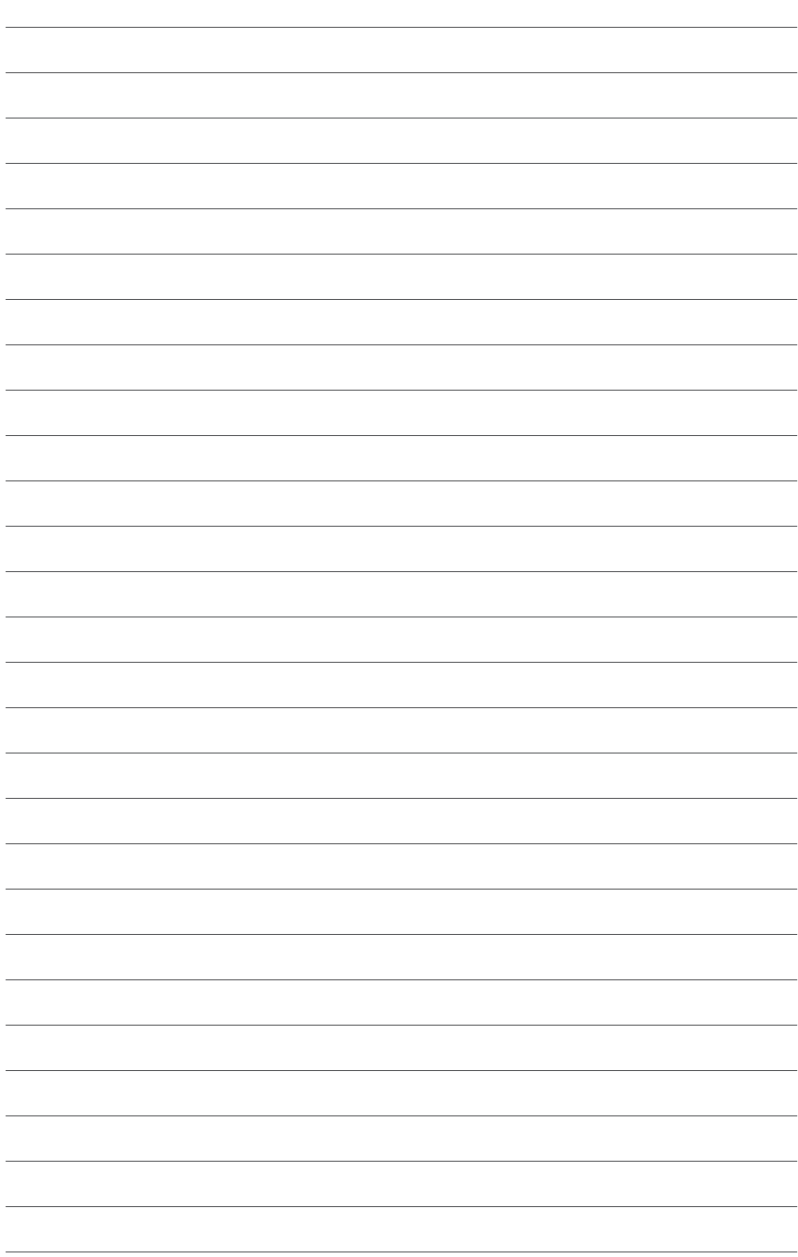

# **2.1 Avant de commencer**

Suivez les précautions ci-dessous avant d'installer la carte mère ou d'en modifier les paramètres.

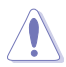

- Débranchez le câble d'alimentation de la prise murale avant de toucher les composants.
- Utilisez un bracelet antistatique ou touchez un objet métallique relié au sol (comme l'alimentation) pour vous décharger de toute électricité statique avant de toucher aux composants.
- Tenez les composants par les coins pour éviter de toucher les circuits imprimés.
- Quand vous désinstallez le moindre composant, placez-le sur une surface antistatique ou remettez-le dans son emballage d'origine.
- **Avant d'installer ou de désinstaller un composant, assurez-vous que l'alimentation ATX est éteinte et que le câble d'alimentation est bien débranché**. Ne pas suivre cette précaution peut endommager la carte mère, les périphériques et/ou les composants.

#### $\boxed{4}$ c <u>بولولي</u> ħ CLR\_CMOS  $\overline{\phantom{a}}$ <u>ia el de la esperancia de la el e</u>  $\frac{D|G|+}{EPU}$ mPCle\_Combo<br>**ANCICLECCCO**NT 17 **B**ROG\_CONNECT **USB1-4** I. DDR3 DIMM\_B1 (64bit, 240-pin module) DDR3 DIMM\_A2 (64bit, 240-pin module) DDR3 DIMM\_B2 (64bit, 240-pin module) DDR3 DIMM\_A1 (64bit, 240-pin module) t. ര 5  $^{ABM}_{1042}$ LGA1155 ලි AN1 USB3 3  $\Box$ l CHA\_FAN3 6  $3883 - 12$ **AUDIO**  $\sqrt{3}$ MAXIMUS V GENE 3 PCIE\_X16/X8\_1  $H = H D L E$ ASM<br>1051 ATA38\_1  $rac{44847}{82579}$  $\overline{7}$ Intel<sup>®</sup> SATABO\_1<br>SATABO 8  $\frac{1}{277}$ Super<br>I/O PCIE X8 2 TA60\_E<br>CA60\_E  $\boxed{9}$  $\overline{\phantom{a}}$ PCIEX4\_1 **10** ALC898 Q\_CODE THE PROS  $\frac{USB78}{1}$ **COLLULATED** AAFP**EERED <sup>SPOK</sup>\_OUT** com **6606** 12 Ŕ 11

**2.2 Vue générale de la carte mère**

**2.2.1 Diagramme de la carte mère**

Reportez-vous à la section **2.2.8 Connecteurs internes et 2.3.11 Connecteurs arrières**  pour plus d'informations sur les connecteurs internes et externes.

2-2 Chapitre 2 : Informations sur le matériel

 $\sqrt{3}$ 

# **2.2.2 Contenu du diagramme**

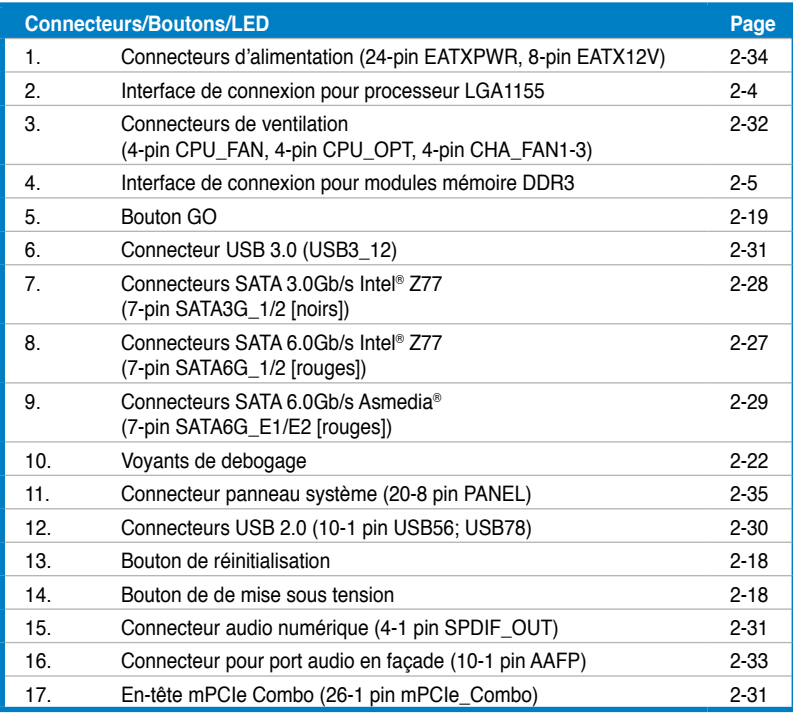

# **2.2.3 Central Processing Unit (CPU)**

La carte mère est livrée avec une interface de connexion LGA1155 conçu pour l'installation d'un processeur de seconde/troisième génération Intel® Core™ i7 / Core™ i5 / Core™ i3 / Pentium™ / Celeron™.

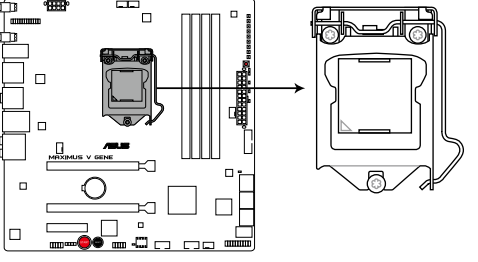

Interface de connexion LGA 1155 de la MAXIMUS V GENE

Assurez-vous que tous les câbles soient débranchés lors de l'installation du CPU.

- 
- Les processeurs au format LGA1156 sont incompatibles avec les interfaces de connexion LGA1155. NE PAS installer de processseur LGA1156 sur cette interface de connexion.
- Lors de l'achat de la carte mère, vérifiez que le couvercle PnP est sur l'interface de connexion et que les broches de ce dernier ne sont pas pliées. Contactez votre revendeur immédiatement si le couvercle PnP est manquant ou si vous constatez des dommages sur le couvercle PnP, sur l'interface de connexion, sur les broches ou sur les composants de la carte mère.
- Conservez-bien le couvercle après avoir installé un la carte mère. ASUS ne traitera les requêtes de RMA (Return Merchandise Authorization) que si la carte mère est renvoyée avec le couvercle sur l'interface de connexion LGA1155.
- La garantie du produit ne couvre pas les dommages infligés aux broches de l'interface de connexion s'ils résultent d'une mauvaise installation/retrait du CPU, ou s'ils ont été infligés par un mauvais positionnement, par une perte ou par une mauvaise manipulation au retrait du couvercle PnP de protection de l'interface de connexion.

# **2.2.4 Mémoire système**

La carte mère est livrée avec quatre interfaces de connexion dédiées à l'installation de modules mémoire Double Data Rate 3 (DDR3).

> Un module DDR3 possède les même dimensions physiques qu'un module DDR2 mais s'encoche différemment pour éviter son installation sur des sockets DDR ou DDR2. NE PAS installer de module mémoire DDR ou DDR2 sur les slots DDR3.

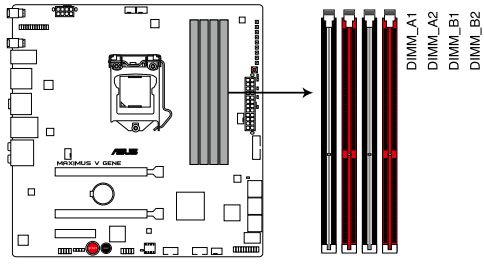

Slots DDR3 de la MAXIMUS V GENE

# **Configurations mémoire recommandées**

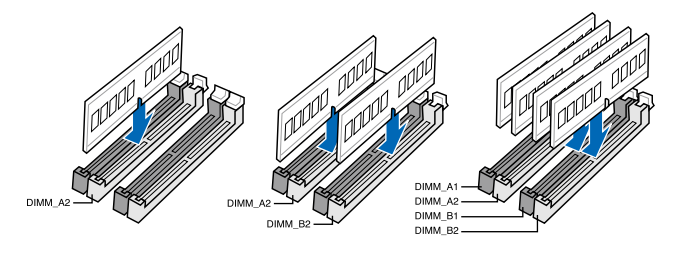

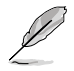

Lors de l'installation d'un seul module mémoire, installez-le sur le slot A2.

### **Configurations mémoire**

Vous pouvez installer des modules mémoire DDR3 non taponnée et non ECC de 1 Go, 2 Go, 4 Go et 8 Go sur les sockets DDR3.

- Vous pouvez installer des modules mémoire de tailles variables dans le Canal A et B. Le système se chargera de mapper la taille totale du canal de plus petite taille pour les configurations Dual-Channel (Bi-Canal). Tout excédant de mémoire du canal le plus grand est alors mappé pour fonctionner en Single-Channel (Canal unique).
	- En raison de certaines limitations de CPU, les modules mémoire DDR3 cadencés à 2200 et plus/2000/1800 MHz fonctionneront par défaut à une fréquence de 2133/1866/1600 MHz.
	- Selon les spécifications de CPU Intel, un voltage pour module mémoire inférieur à 1.65V est recommandé pour protéger le processeur.
	- Installez toujours des modules mémoire dotés avec la même latence CAS. Pour une compatibilité optimale, achetez des modules mémoire de même marque.
	- En raison d'une limitation d'adresse mémoire sur les systèmes d'exploitation Windows 32 bits, seuls 3Go de mémoire ou moins peuvent être utilisés si vous installez 4 Go de mémoire sur la carte mère. Pour utiliser la mémoire de manière optimale, nous vous recommandons d'effectuer une des opérations suivantes :
		- Si vous utilisez un système d'exploitation Windows 32 bits, installez un maximum de 3Go de mémoire système.
		- Installez un système d'exploitation Windows 64 bits si vous souhaitez installez 4 Go ou plus de mémoire sur la carte mère. Pour plus de détails, consultez le site de Microsoft® : http://support.microsoft.com/kb/929605/en-us.
	- Cette carte mère ne supporte pas les modules mémoire conçus à base de puces de 512 Mo (64MB) ou moins (la capacité des puces mémoire se calcule en Mégabits, 8 Mégabits/Mb = 1 Megabyte/MB).

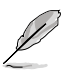

- La fréquence par défaut d'opération de la mémoire dépend de son SPD. Par défaut, certains modules mémoire peuvent fonctionner à une fréquence inférieure à la valeur indiquée par le fabricant. Pour opérer à la fréquence indiquée par le fabricant ou à une fréquence plus élevée, consultez la section **3.3 Menu Extreme Tweaker** pour ajuster la fréquence manuellement.
- Les modules mémoire ont besoin d'un meilleur système de refroidissement pour fonctionner de manière stable en charge maximale (4 modules mémoire) ou en overclocking.

**Liste des fabricants de modules mémoire agréés de la MAXIMUS V GENE DDR3 2666 (O.C.) MHz**

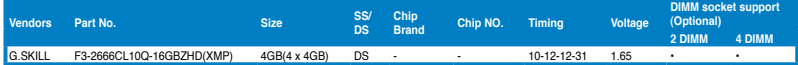

**Liste des fabricants de modules mémoire agréés de la MAXIMUS V GENE DDR3 2600 (O.C.) MHz**

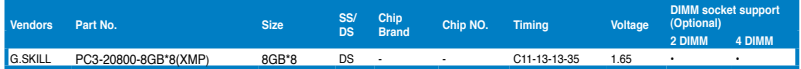

**Liste des fabricants de modules mémoire agréés de la MAXIMUS V GENE DDR3 2400 (O.C.) MHz**

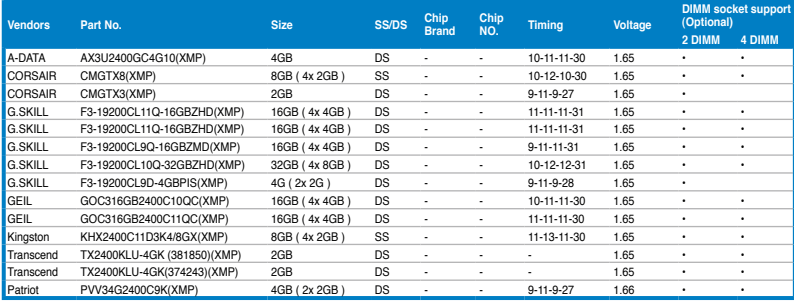

**Liste des fabricants de modules mémoire agréés de la MAXIMUS V GENE DDR3 2200 (O.C.) MHz**

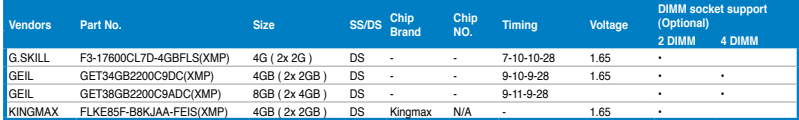

# **Liste des fabricants de modules mémoire agréés de la MAXIMUS V GENE DDR3 2133 (O.C) MHz**

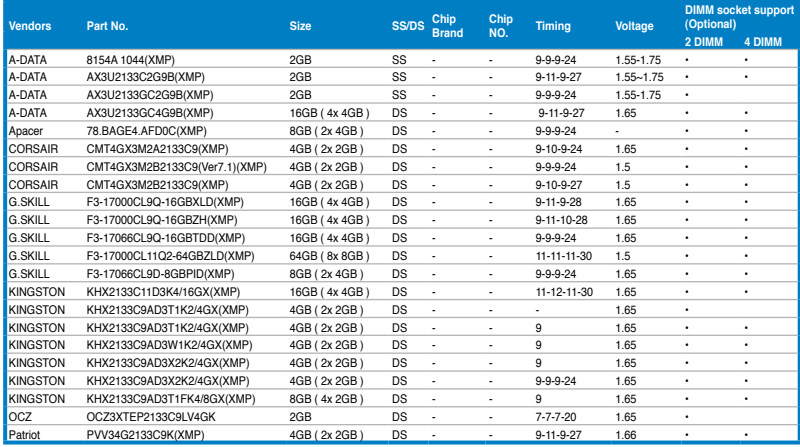

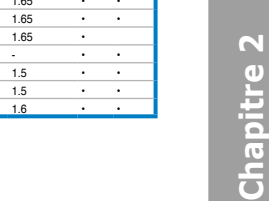

### **Liste des fabricants de modules mémoire agréés de la MAXIMUS V GENE DDR3 2000 (O.C) MHz**

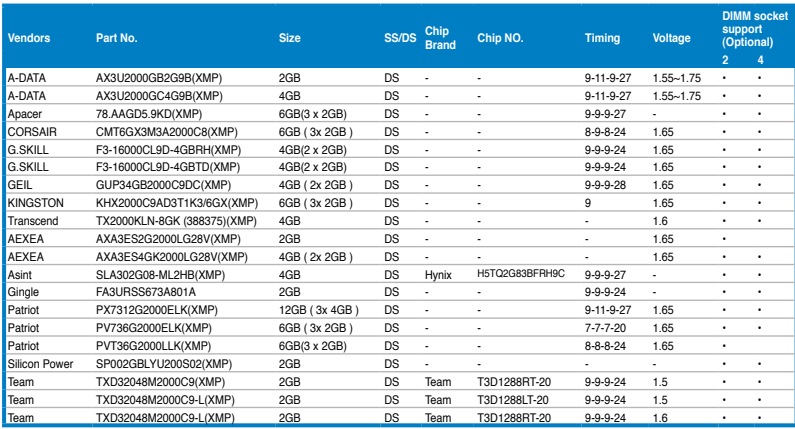

#### **Liste des fabricants de modules mémoire agréés de la MAXIMUS V GENE DDR3 1866 (O.C) MHz**

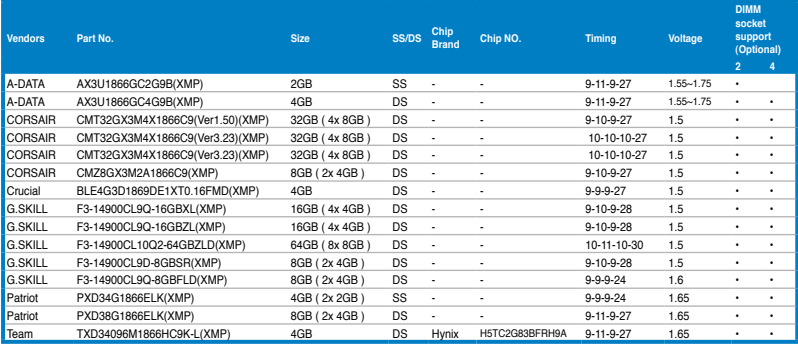

### **Liste des fabricants de modules mémoire agréés de la MAXIMUS V GENE DDR3 1800 MHz**

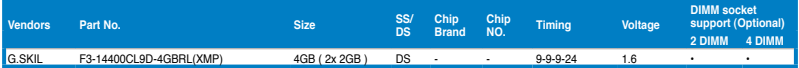

#### **Liste des fabricants de modules mémoire agréés de la MAXIMUS V GENE DDR3 1600 MHz**

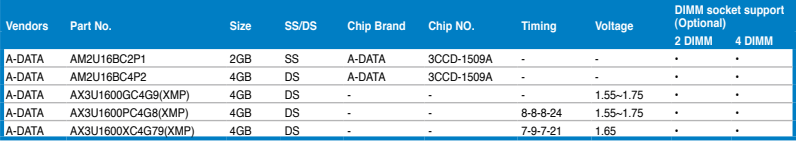

# **Chapitre 2 Chapitre 2**

# **Liste des fabricants de modules mémoire agréés de la MAXIMUS V GENE DDR3 1600 MHz (suite)**

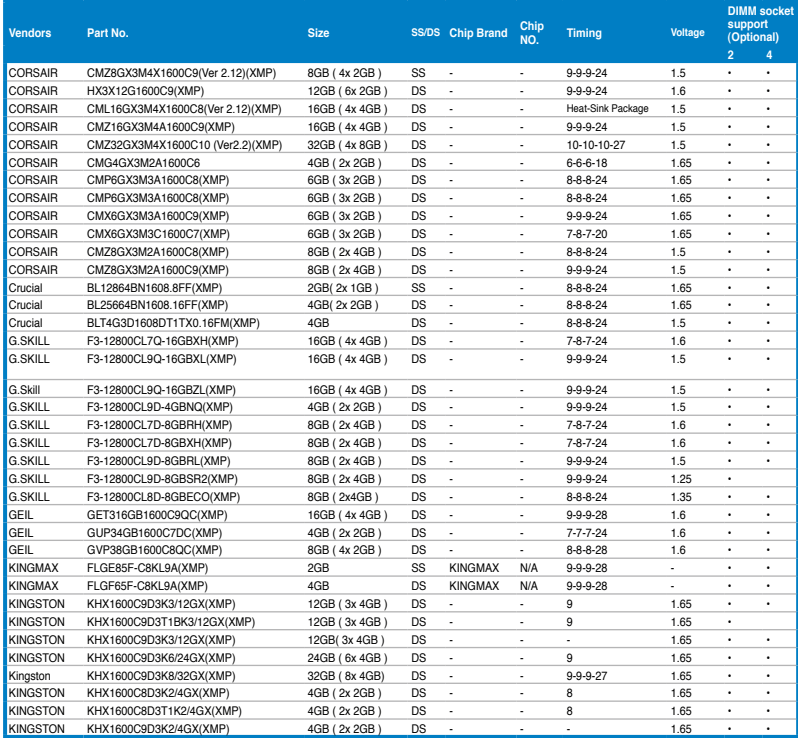

# **Liste des fabricants de modules mémoire agréés de la MAXIMUS V GENE DDR3 1600 MHz (suite)**

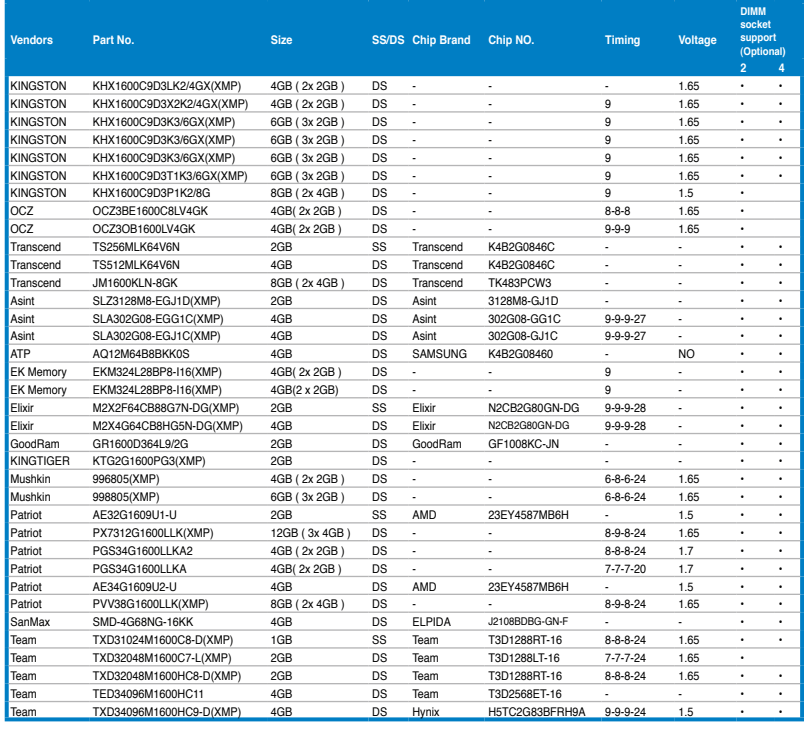

# **Chapitre 2 Chapitre 2**

### **Liste des fabricants de modules mémoire agréés de la MAXIMUS V GENE DDR3 1333 MHz**

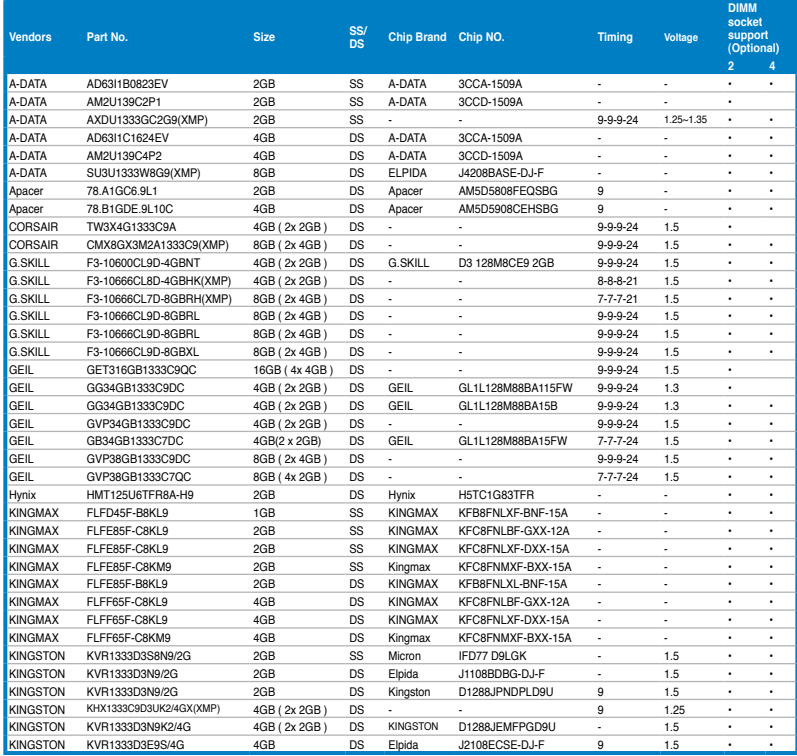

# **Liste des fabricants de modules mémoire agréés de la MAXIMUS V GENE DDR3 1333 MHz (suite)**

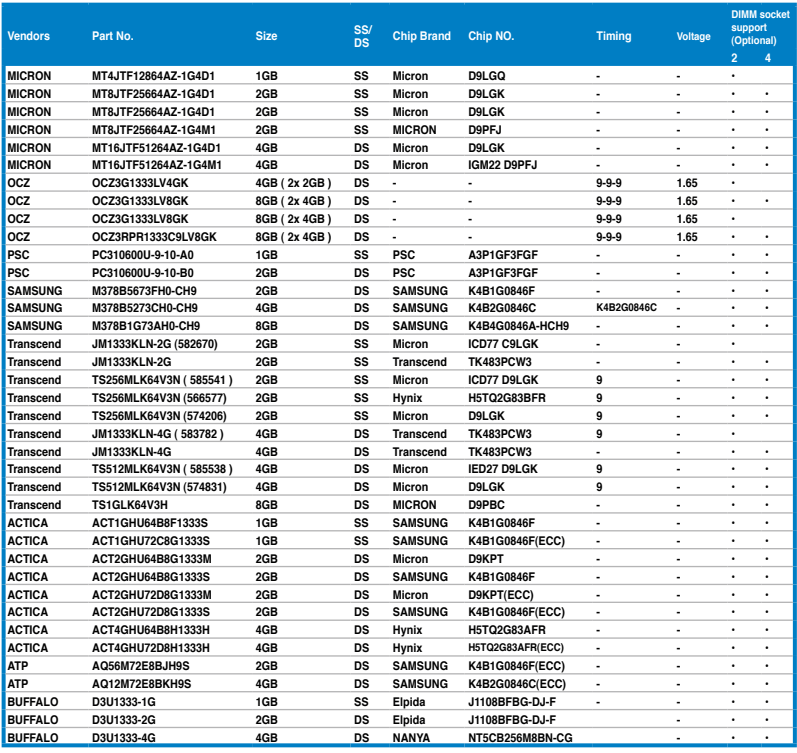

### **Liste des fabricants de modules mémoire agréés de la MAXIMUS V GENE DDR3 1333 MHz (suite)**

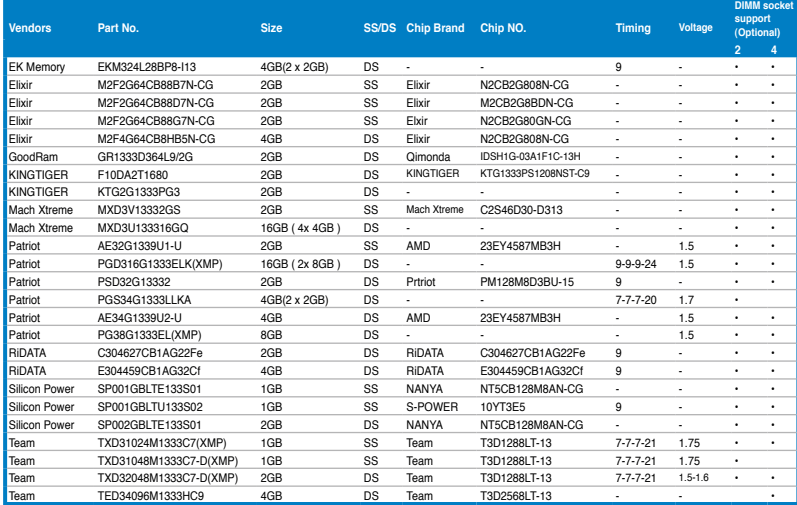

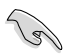

#### **Face(s) : SS - Simple face DS - Double face Support DIMM :**

- **1 DIMM:** Supporte un (1) module inséré dans un slot quelconque en configuration mémoire Dual-channel. **Il est recommandé d'installer le module sur le slot A2 pour une meilleure compatibilité**.
- **2 DIMM:** Supporte deux (2) modules insérés dans les slots noirs ou bleus en configuration mémoire Dual-channel. **Il est recommandé d'installer les modules sur les slots A2 et B2 pour une meilleure compatibilité**.
- **• 4 DIMM:** Supporte quatre (4) modules insérés dans les slots noirs et bleus en configuration mémoire Dual-channel.

• ASUS offre exclusivement la prise en charge de la fonction Hyper DIMM.

- La prise en charge de la fonction Hyper DIMM est soumise aux caractéristiques physiques du CPU. Chargez les paramètres X.M.P ou D.O.C.P dans le BIOS pour la prise en charge Hyper DIMM.
- Visitez le site Web d'ASUS pour la dernière liste des fabricants de modules mémoire supportés par cette carte mère.
# **2.2.5 Slots d'extension**

 $\mathbf 7$ 

Assurez-vous d'avoir bien débranché le câble d'alimentation avant d'ajouter ou de retirer des cartes d'extension. Manquer à cette précaution peut vous blesser et endommager les composants de la carte mère.

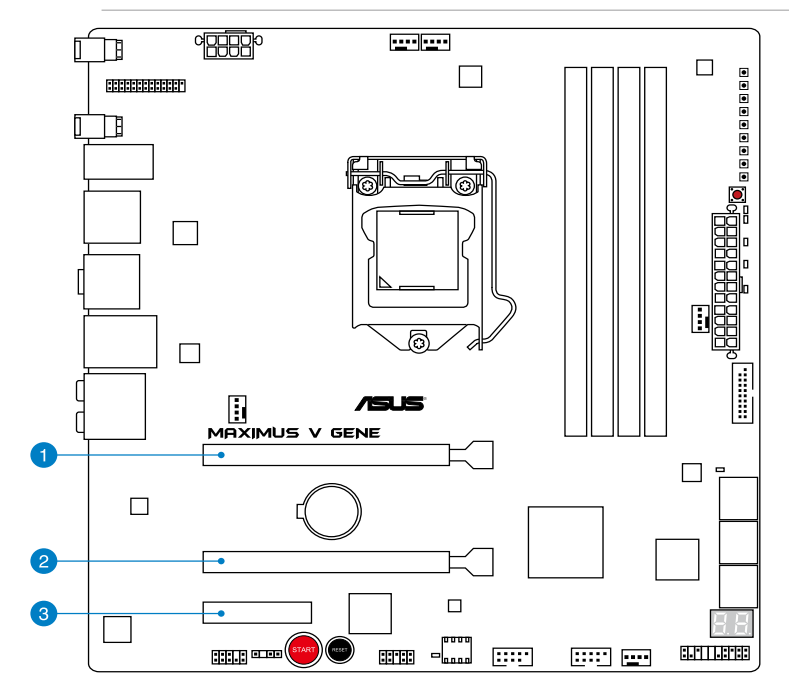

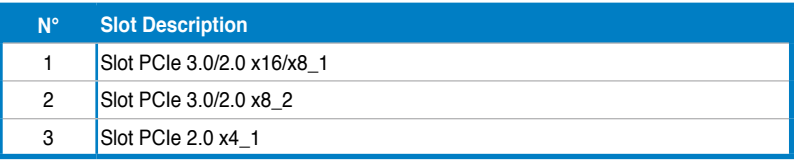

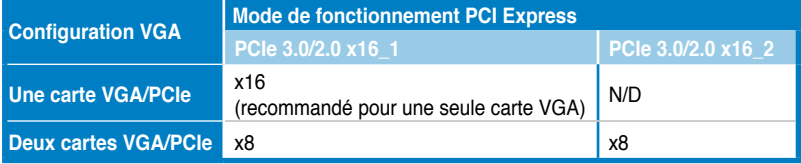

े<br>जि

- L'interface PCIe 3.0 n'est compatible qu'avec les processeurs Intel® Core™ de troisième génération.
- Connectez un ventilateur châssis au connecteur CHA\_FAN1/2/3 de la carte mère lors de l'utilisation de multiples cartes graphiques pour une meilleur environnement thermique.

# **Assignation des IRQ pour cette carte mère**

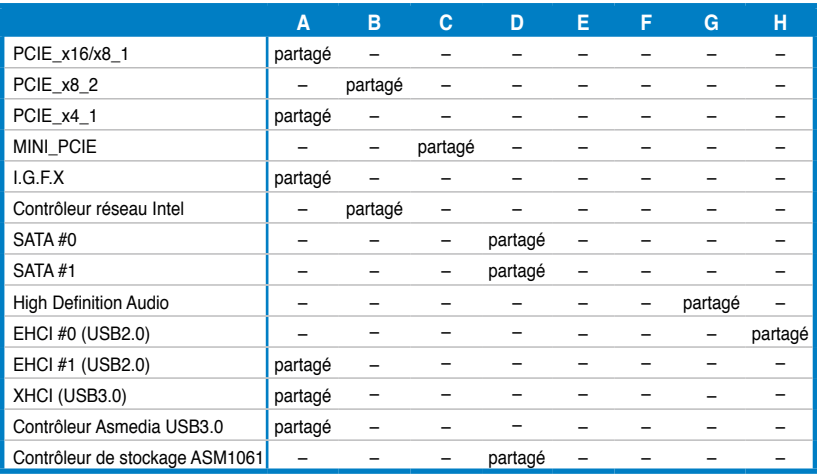

# **2.2.6 Boutons et interrupteurs embarqués**

Les boutons et les interrupteurs embarqués vous permettent de booster les performances lorsque vous travaillez à système ouvert. Idéal pour l'overclocking et les joueurs qui changent continuellement de configuration pour augmenter les performances du système.

#### **1. Interrupteur de mise sous tension**

La carte mère intègre un bouton d'alimentation vous permettant d'allumer ou d'éteindre le système. Ce bouton s'allume lorsque le système est fourni en courant électrique pour indiquer que le système doit être éteint et tous les câbles débranchés avant d'enlever ou installer la carte mère dans le châssis. L'illustration ci-dessous offre l'emplacement de cet interrupteur sur la carte mère.

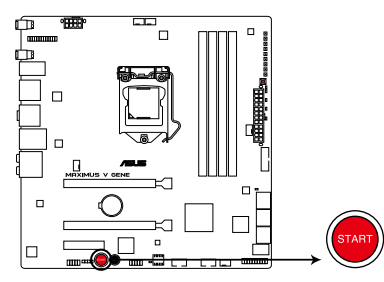

Interrupteur de mise sous tension de la MAXIMUS V GENE

#### **2. Interrupteur de réinitialisation**

Appuyez sur l'interrupteur de redémmage pour redémarrer le système.

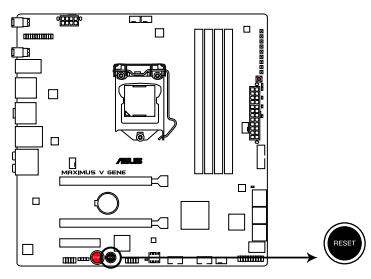

Interrupteur de réinitialisation de la MAXIMUS V GENE

#### **3. Bouton GO**

Appuyez sur le bouton GO avant le POST pour activer MemOK! ou appuyez dessus pour charger rapidement le profil préconfiguré (fichier GO\_Button) pour effectuer des

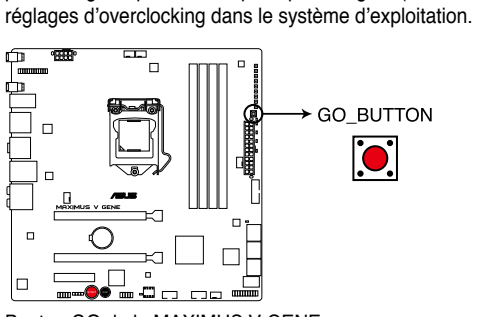

Bouton GO de la MAXIMUS V GENE

# **2.2.7 LED embarquées**

#### **1. LED disque dur**

La LED du disque dur est conçue pour indiquer l'activité du disque dur. Elle clignote lors de l'écriture ou de la lecture de données. Elle reste éteinte si aucun disque dur n'est connecté à la carte mère ou si le disque dur ne fonctionne pas.

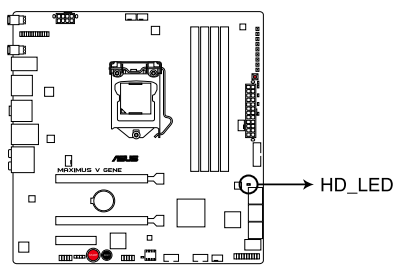

LED du disque dur de la MAXIMUS V GENE

#### **2. LED GO**

**Clignotant :** Indique que MemOK! a été activé avant le POST.

**Allumé :** Indique que le système charge le profil pré-configuré (fichier GO\_Button) pour un overclocking temporaire lorsque vous êtes sous le système d'exploitation.

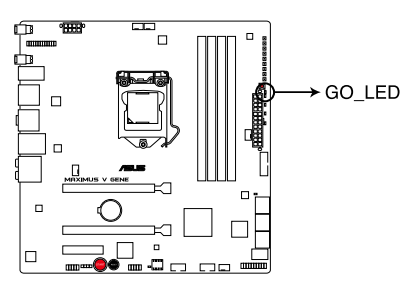

LED GO de la MAXIMUS V GENE

#### **3. Q-LED**

Les Q-LED vérifient les composants clés (CPU, DRAM, carte VGA ainsi que les périphériques de démarrage) en séquence au démarrage de la carte mère. Si une erreur est détectée, la LED correspondante s'allume jusqu'à ce que le problème soit résolu. Cette solution conviviale offre une méthode intuitive pour détecter la racine du problème.

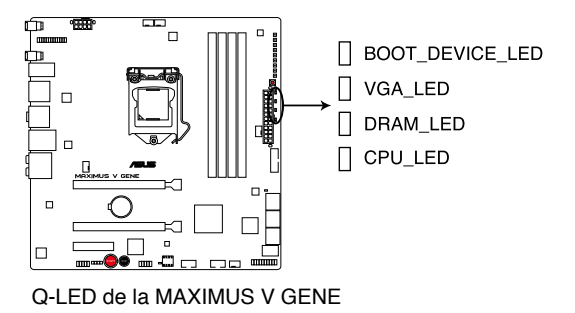

#### **4. LED d'alimentation**

La carte mère est fournie avec un interrupteur d'alimentation qui s'allume pour indiquer que le système est soit allumé, en veille ou en veille prolongée. Ceci vous rappelle d'éteindre le système et de débrancher le câble d'alimentation avant d'ajouter ou retirer des éléments de la carte mère. L'illustration indique l'emplacement de l'interrupteur d'alimentation embarqué.

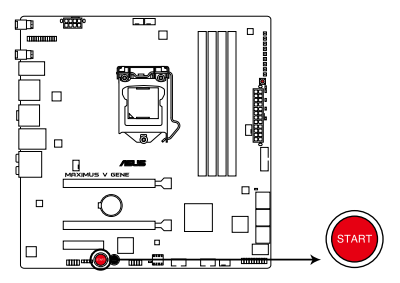

LED d'alimentation de la RAMPAGE IV GENE

#### **5. LED Q-Code**

Ces voyants offrent un système d'affichage à code symbolisé par deux valeurs numériques pour vous informer de l'état du système. Consultez le tableau de debogage pour plus d'informations.

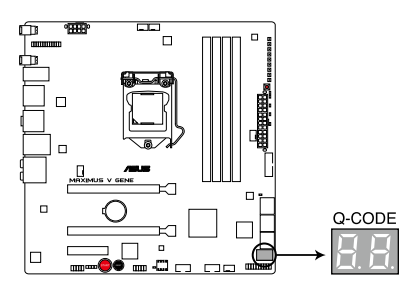

LED de debogage de la MAXIMUS V GENE

#### **Tableau de débogage**

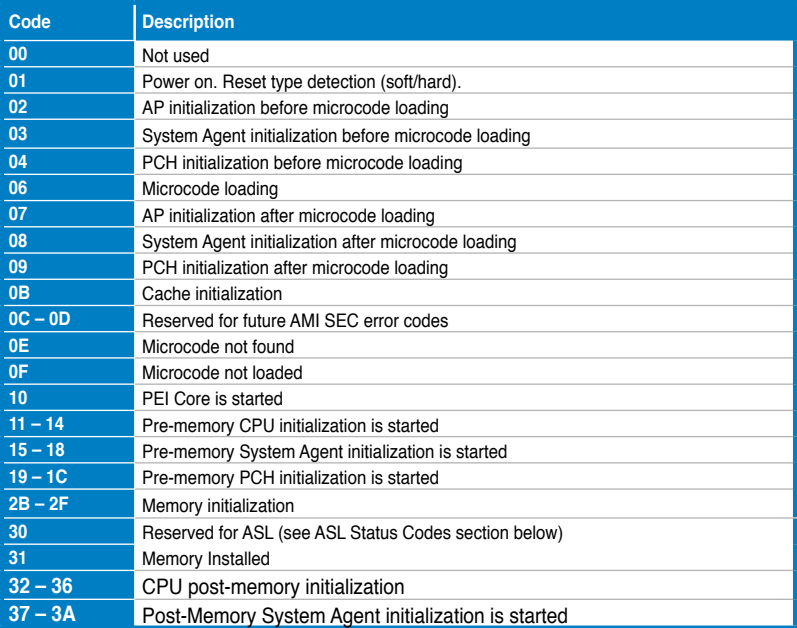

#### **Tableau de débogage (suite)**

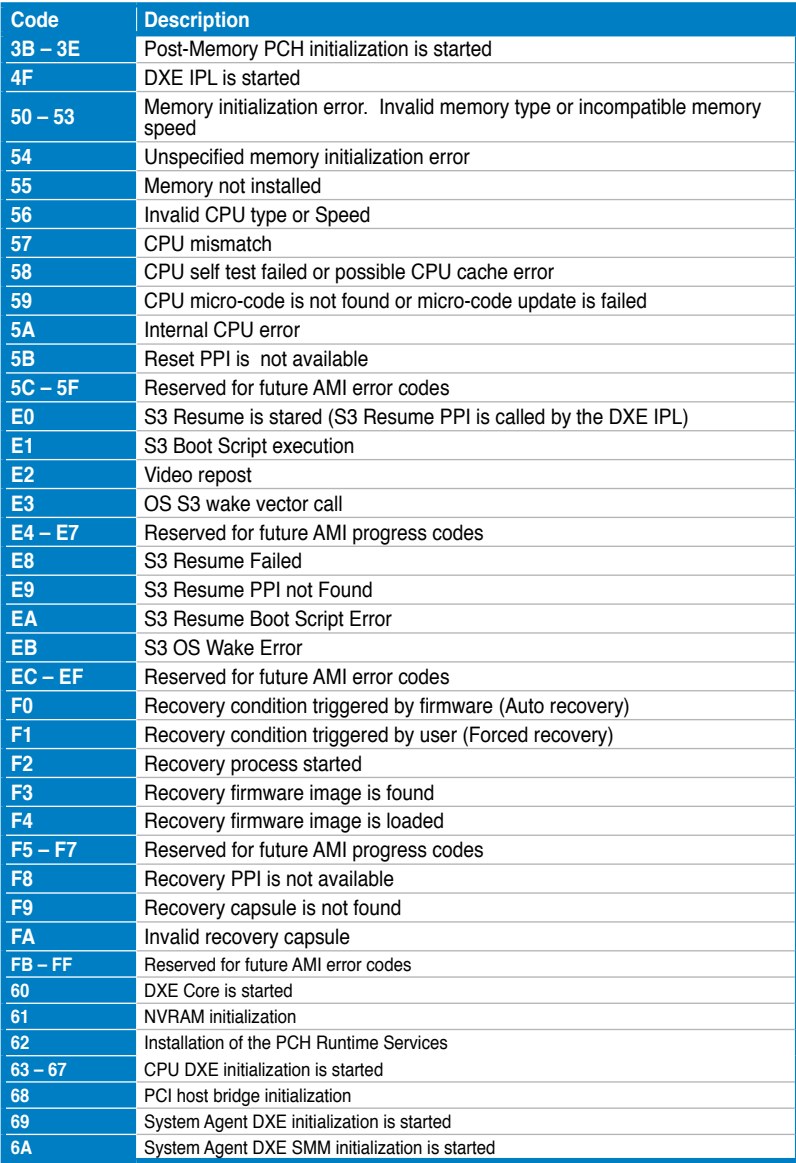

### **Tableau de débogage (suite)**

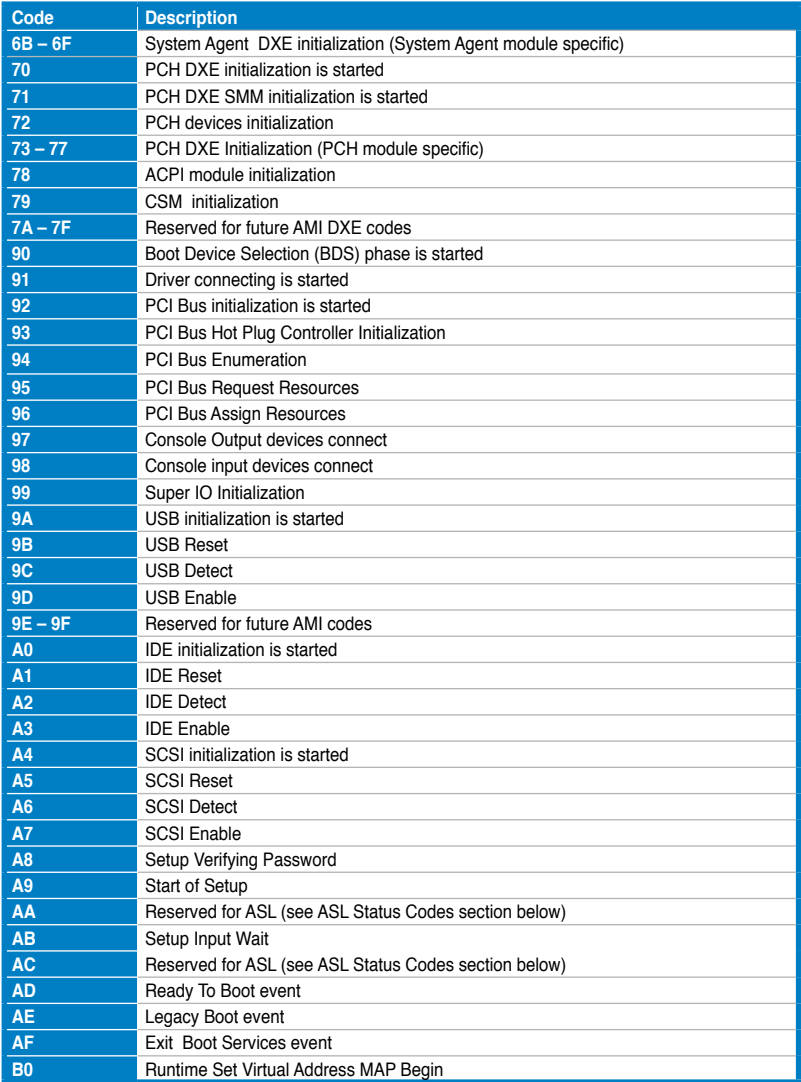

#### **Tableau de débogage (suite)**

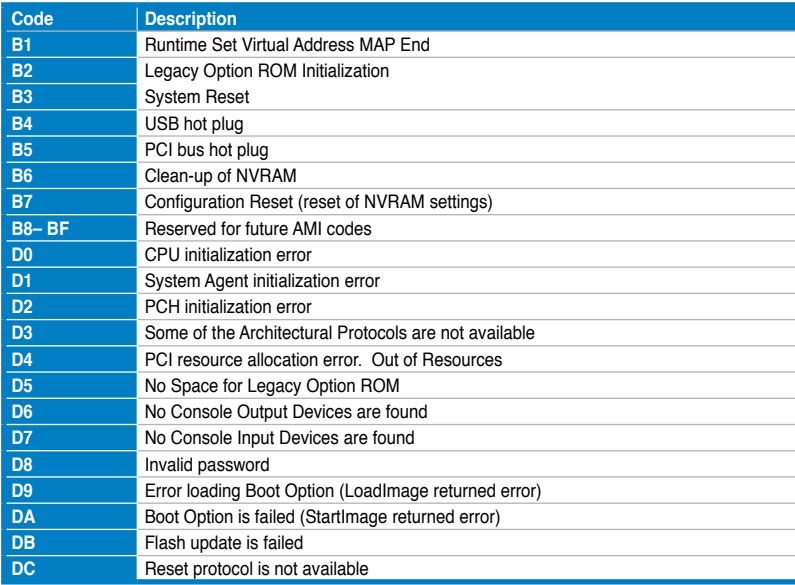

### **Points de référence ACPI/ASL**

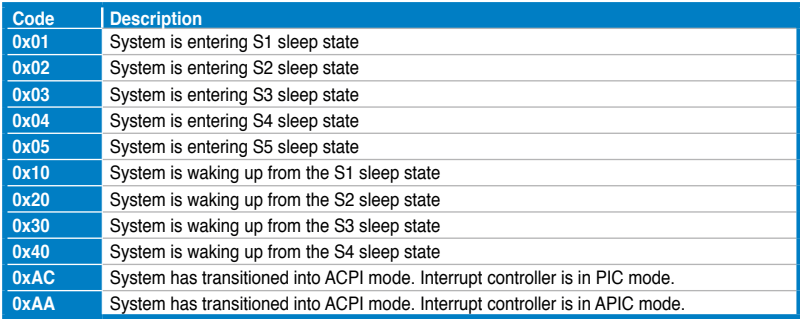

### **2.2.8 Connecteurs internes**

#### **1. Connecteurs SATA 6.0 Gb/s Intel® Z77 (7-pin SATA6G\_1/2 [rouges])**

Ces connecteurs sont destinés à des câbles Serial ATA pour la connexion de disques durs Serial ATA 6.0 Gb/s.

Si vous installez des disques durs Serial ATA, vous pouvez créer des ensembles RAID 0, 1, 5 et 10 avec la technologie Intel® Rapid Storage via le contrôleur RAID Intel® Z77.

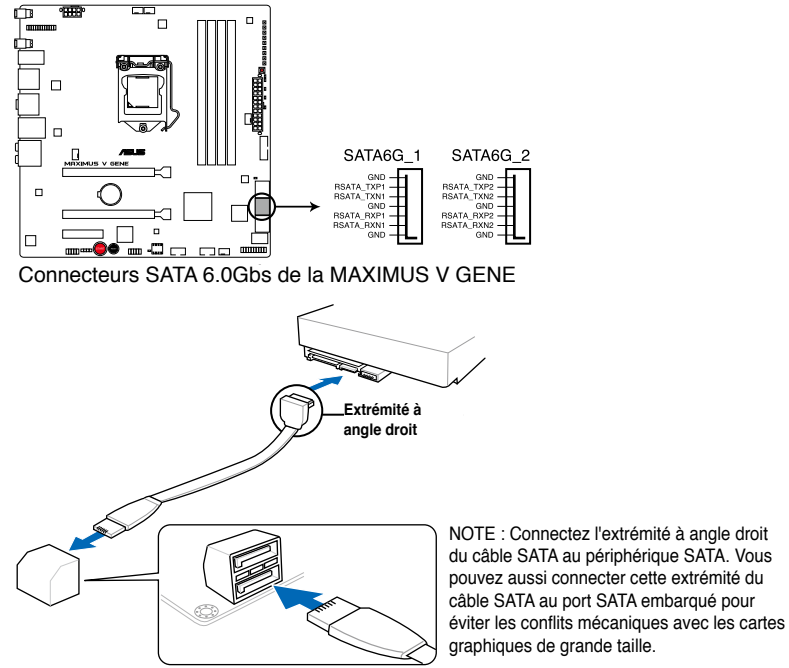

- Ces connecteurs sont réglés en mode [AHCI Mode] par défaut. Si vous souhaitez graphiques de grande taille.
- créer une configuration RAID Serial ATA via ces connecteurs, réglez l'élément **SATA Mode** du BIOS sur [RAID Mode]. Voir section **3.5.3 SATA Configuration** pour plus de détails.
- Avant de créer un volume RAID, consultez la section **4.4 Configurations RAID ou** le guide de configuration RAID inclut dans le dossier **Manual** du DVD de support.
- Installez Windows® XP Service Pack 3 ou ultérieur avant d'utiliser les connecteurs Serial ATA. La fonction RAID SATA (RAID 0, 1, 5, et 10) n'est prise en charge que si vous avez installé Windows® XP SP3 ou une version ultérieure.
- Pour l'utilisation de la fonction NCQ, réglez l'élément **SATA Mode** du BIOS sur [AHCI Mode]. Voir section **3.5.3 SATA Configuration** pour plus de détails.

#### **2. Connecteurs Serial ATA 3.0Gb/s Intel® Z77 (7-pin SATA3G\_3–6 [noirs])**

Ces connecteurs sont destinés à des câbles Serial ATA 3Gb/s pour la connexion de disques durs et de lecteurs optiques Serial ATA 3Gb/s.

Si vous installez des disques durs SATA sur les connecteurs, vous pouvez créer une configuration RAID 0, 1, 5, et 10 avec la technologie Intel® Rapid Storage Technology via le chipset Intel® Z77 embarqué.

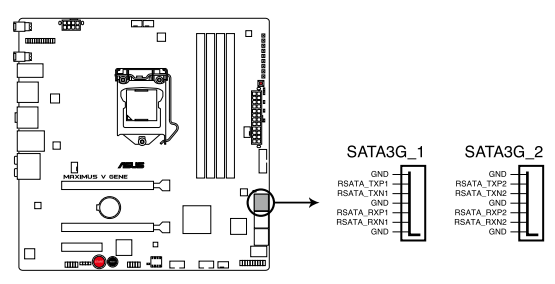

Connecteurs SATA 3Gb/s de la MAXIMUS V GENE

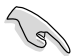

- Ces connecteurs sont réglés en mode [AHCI Mode] par défaut. Si vous souhaitez créer une configuration RAID Serial ATA via ces connecteurs, réglez l'élément **SATA Mode** du BIOS sur [RAID Mode]. Voir section **3.5.3 SATA Configuration** pour plus de détails.
- Avant de créer un volume RAID, consultez la section **4.4 Configurations RAID ou** le guide de configuration RAID inclut dans le dossier **Manual** du DVD de support.
- Installez Windows® XP Service Pack 3 ou ultérieur avant d'utiliser les connecteurs Serial ATA. La fonction RAID SATA (RAID 0, 1, 5, et 10) n'est prise en charge que si vous avez installé Windows® XP SP3 ou une version ultérieure.
- Pour l'utilisation de la fonction NCQ, réglez l'élément **SATA Mode** du BIOS sur [AHCI Mode]. Voir section **3.5.3 SATA Configuration** pour plus de détails.

### **3. Connecteur Serial ATA 6.0Gb/s Asmedia® (7-pin SATA6G\_E1/E2 [rouges])**

Ce connecteur est destiné à un câble Serial ATA pour la connexion de disques durs et de lecteurs optiques Serial ATA 6Gb/s.

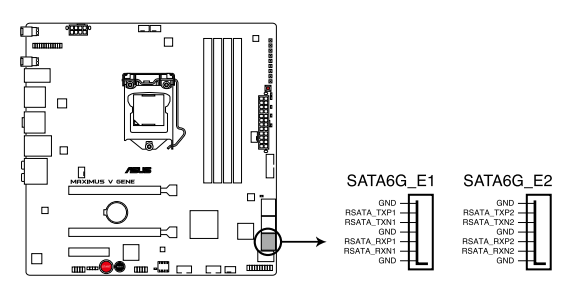

Connecteur SATA 6Gb/s Marvell de la MAXIMUS V GENE

- Installez Windows® XP Service Pack 3 ou ultérieur avant d'utiliser les connecteurs Serial ATA.
- Pour l'utilisation de la fonction NCQ, réglez l'élément **ASM1061 Storage Controller** du BIOS sur [AHCI Mode]. Voir section **3.5.6 Onboard Devices Configuration** pour plus de détail**s**.

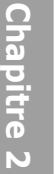

#### **4. Connecteurs USB 2.0 (10-1 pin USB56 USB78)**

Ces connecteurs sont dédiés à des ports USB2.0. Connectez le câble du module USB à l'un de ces connecteurs, puis installez le module dans un slot à l'arrière du châssis. Ces connecteurs sont conformes au standard USB 2.0 qui peut supporter jusqu'à 480 Mbps de vitesse de connexion.

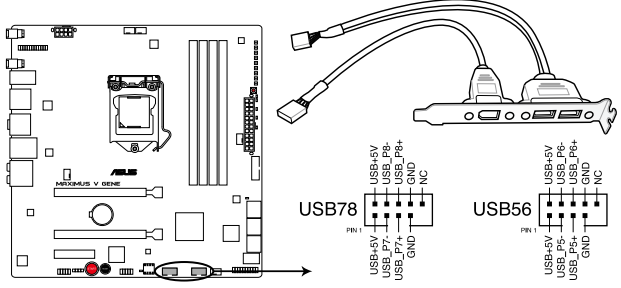

Connecteurs USB 2.0 de la MAXIMUS V GENE

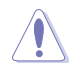

Ne connectez pas de câble 1394 aux connecteurs USB pour éviter d'endommager la carte mère !

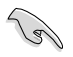

Si votre châssis intègre des ports USB en façade, Vous pouvez raccorder un câble USB à ces connecteurs. Connectez le câble USB sur le ASUS Q-Connector (USB, bleu) en premier, puis installez le Q-Connector (USB) sur le connecteur USB de la carte mère.

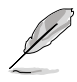

Le module 1394 + USB 2.0 est vendu séparément.

#### **5. Connecteur audio numérique (4-1 pin SPDIF\_OUT)**

Ce connecteur est destiné à un/des port/s additionnel Sony/Philips Digital Interface (S/PDIF).

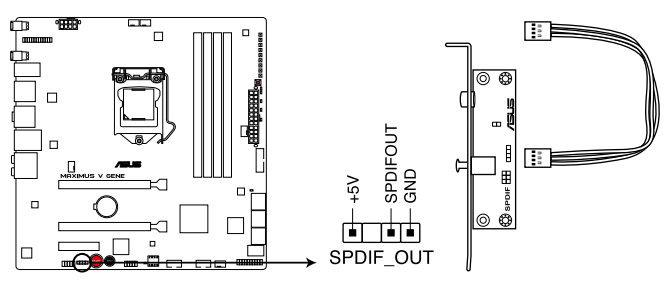

Connecteur audio numérique de la MAXIMUS V GENE

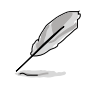

Le module S/PDIF est vendu séparément.

#### **6. Connecteur USB 3.0 (20-1 pin USB3\_12)**

Ce connecteur est dédié à la connexion de ports USB3.0 additionnels et est conforme au standard USB 3.0 qui peut supporter un débit pouvant atteindre jusqu'à 4.8 Gbps.. Si le panneau avant de votre châssis intègre un connecteur USB 3.0, vous pouvez utiliser ce connecteur pour brancher un périphérique USB 3.0.

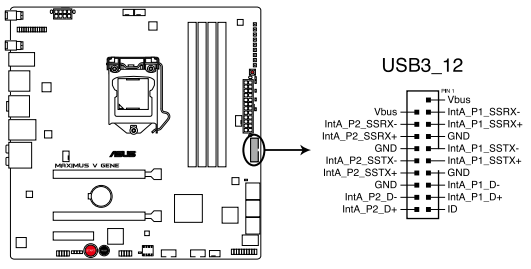

Connecteur USB 3.0 de la MAXIMUS V GENE

#### **7. Connecteurs de ventilation (4-pin CPU\_FAN; 4-pin CPU\_OPT; 4-pin CHA\_FAN1/2/3)**

Connectez les câbles des ventilateurs à ces connecteurs sur la carte mère, en vous assurant que le fil noir de chaque câble corresponde à la broche de terre de chaque connecteur.

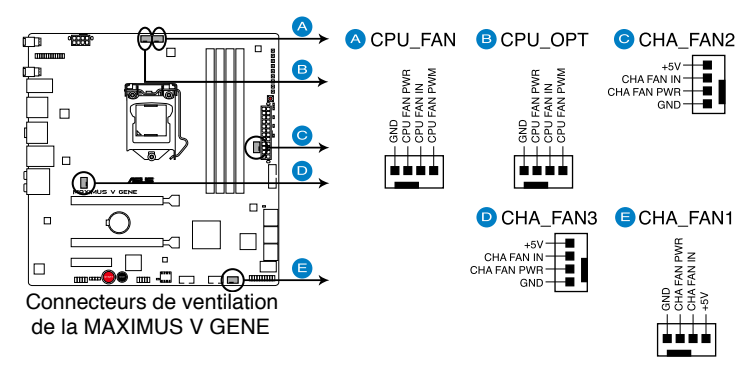

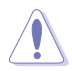

N'oubliez pas de connecter le câble du ventilateur pour CPU au connecteur CPU\_Fan de la carte mère. Un flux d'air insuffisant dans le châssis peut endommager les composants de la carte mère. Ce connecteur n'est pas un jumper ! Ne placez pas de capuchon de jumper sur ce connecteur.

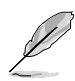

Le connecteur CPU\_FAN supporte les ventilateur pour CPU d'une puissance maximale de 1A (12 W).

• Connectez un ventilateur pour châssis sur le connecteur CHA\_FAN1/2/3 de la carte mère lorsque vous utilisez de multiples cartes graphique pour garantir un environnement thermique optimal.

#### **8. Connecteur pour port audio en façade (10-1 pin AAFP)**

Ce connecteur est dédié au module E/S audio du panneau avant qui supporte les standards AC '97 audio et HD Audio.

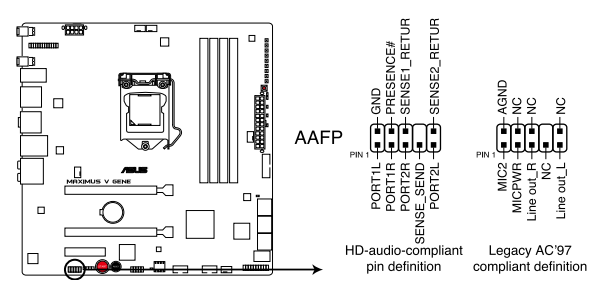

Connecteur audio pour panneau avant de la MAXIMUS V GENE

- Nous vous recommandons de brancher un module High-Definition Audio sur ce connecteur pour bénéficier de la fonction High Definition Audio de la carte mère.
	- Si vous souhaitez connecter un module High-Definition Audio en façade via ce connecteur, assurez-vous que l'élément **Front Panel Type** du BIOS soit réglé sur **[HD].** Pour les modules AC'97, réglez l'élément **Front Panel Typ** sur **[AC97]**. Par défaut, ce connecteur est défini sur **[HD Audio]**.

#### **9 Connecteurs d'alimentation ATX (24-pin EATXPWR; 8-pin EATX12V)**

Ces connecteurs sont destinés aux prises d'alimentation ATX. Les prises d'alimentation sont conçues pour n'être insérées que dans un seul sens dans ces connecteurs. Trouvez le bon sens et appuyez fermement jusqu'à ce que la prise soit bien en place.

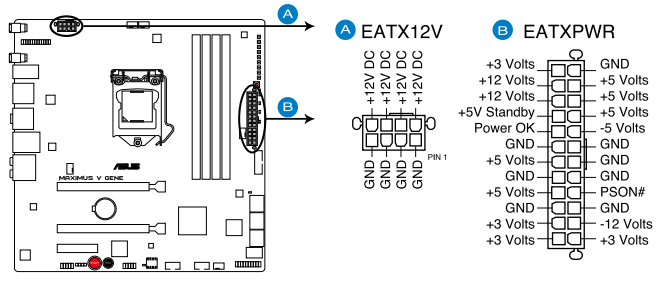

Connecteurs d'alimentation de la MAXIMUS V GENE

- Pour un système totalement configuré, nous vous recommandons d'utiliser une alimentation conforme à la spécification 2.0 (ou version ultérieure) ATX 12 V, et qui fournit au minimum de 350 W.
- N'oubliez pas de connecter la prise EATX12V 4/8 broches sinon le système ne démarrera pas.
- Une alimentation plus puissante est recommandée lors de l'utilisation d'un système équipé de plusieurs périphériques. Le système pourrait devenir instable, voire ne plus démarrer du tout, si l'alimentation est inadéquate.
- Si vous souhaitez utiliser deux/trois cartes graphiques PCI Express x16, utilisez une unité d'alimentation pouvant délivrer 1000W ou plus pour assurer la stabilité du système.
- Si vous n'êtes pas certain de l'alimentation système minimum requise, référez-vous à la page **Calculateur de la puissance recommandée pour votre alimentation** sur http://support.asus.com/PowerSupplyCalculator/PSCalculator.aspx?SLanguage=fr.fr pour plus de détails.

#### **10. Connecteur panneau système (20-8 pin PANEL)**

Ce connecteur supporte plusieurs fonctions intégrées au châssis.

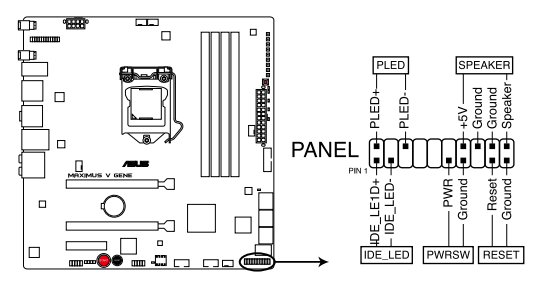

Connecteur panneau système de la MAXIMUS V GENE

#### **• LED d'alimentation système (2-pin PLED)**

Ce connecteur 2 broches est dédié à la LED d'alimentation système. La LED d'alimentation système s'allume lorsque vous démarrez le système et clignote lorsque ce dernier est en veille.

#### **• Activité HDD (2-pin IDE\_LED)**

Ce connecteur 2 broches est dédié à la LED HDD Activity (activité du disque dur). La LED IDE s'allume ou clignote lorsque des données sont lues ou écrites sur le disque dur.

#### **• Haut parleur d'alerte système (4-pin SPEAKER)**

Ce connecteur 4 broches est dédié au petit haut-parleur d'alerte du boîtier. Ce petit haut-parleur vous permet d'entendre les bips d'alerte système.

#### **• Bouton d'alimentation ATX/Soft-off (2-pin PWRSW)**

Ce connecteur est dédié au bouton d'alimentation du système. Appuyer sur le bouton d'alimentation (power) allume le système ou passe le système en mode VEILLE ou SOFT-OFF en fonction des réglages du BIOS. Presser le bouton d'alimentation pendant plus de quatre secondes lorsque le système est allumé éteint le système.

#### **• Bouton Reset (2-pin RESET)**

Ce connecteur 2 broches est destiné au bouton "reset" du boîtier. Il sert à redémarrer le système sans l'éteindre.

# **2.3 Monter votre ordinateur**

### **2.3.1 Outils et composants additionnels pour monter un ordinateur de bureau**

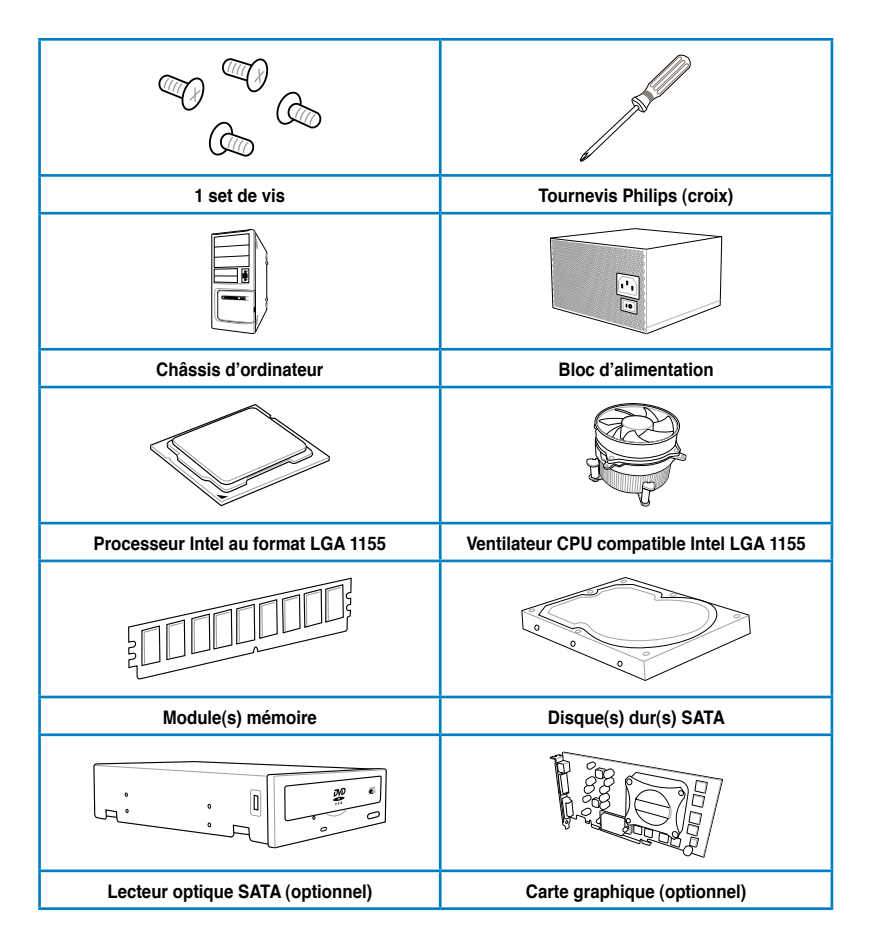

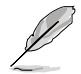

Les outils et composants illustrés dans le tableau ci-dessus ne sont pas inclus avec la carte mère.

# **2.3.2 Installation du CPU**

 $\bigwedge$ 

Les processeurs au format LGA1156 ne sont pas compatibles avec le socket LGA1155. NE PAS installer de processeur LGA1156 sur le socket LGA1155.

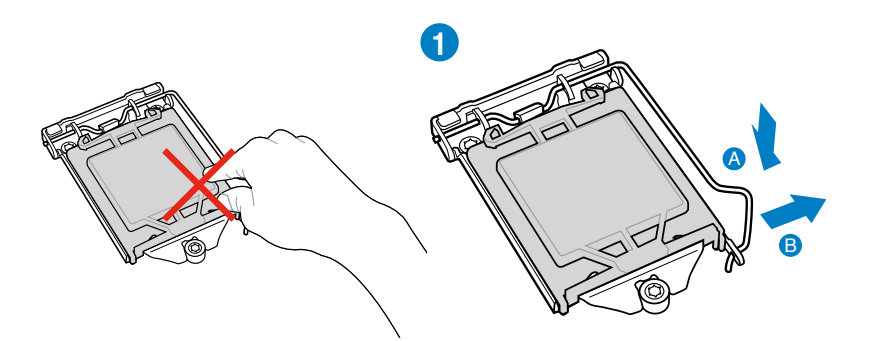

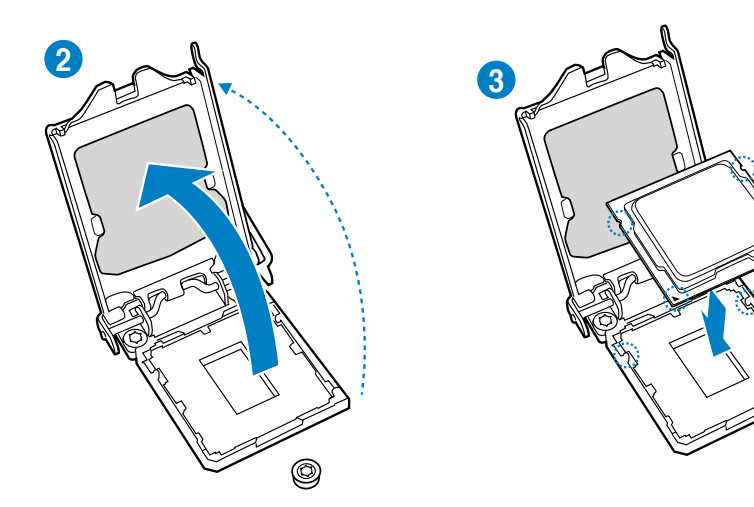

 $\circledS$ 

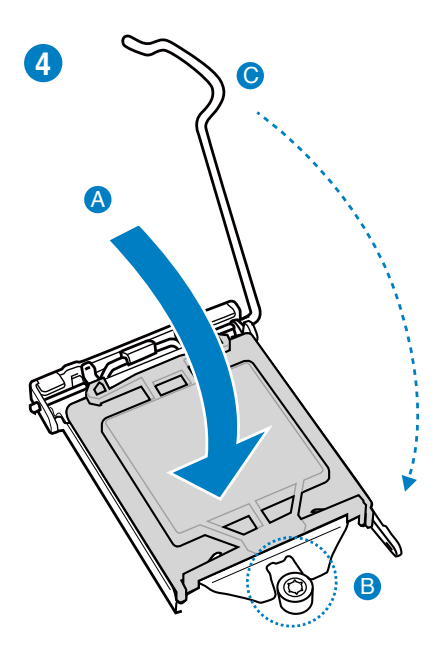

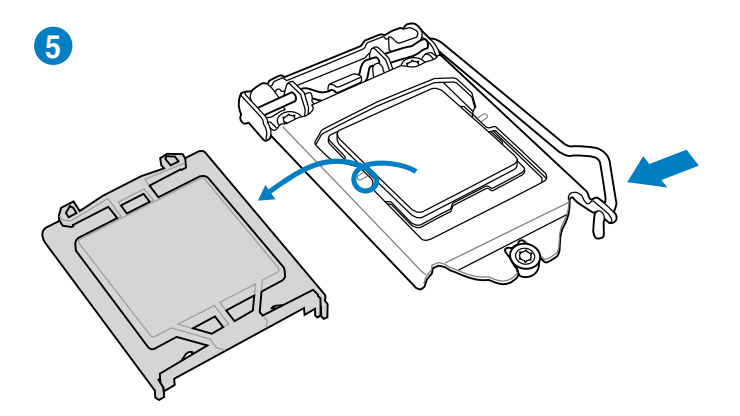

### **2.3.3 Installation du ventilateur/dissipateur de CPU**

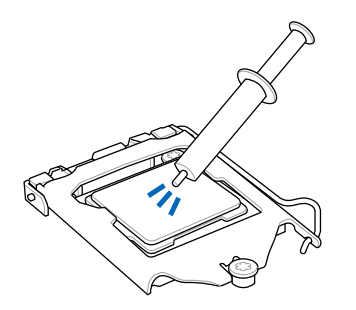

Appliquez le matériau d'interface thermique sur la surface du CPU et du dissipateur avant toute installation.

**Pour installer le ventilateur/dissipateur de CPU**

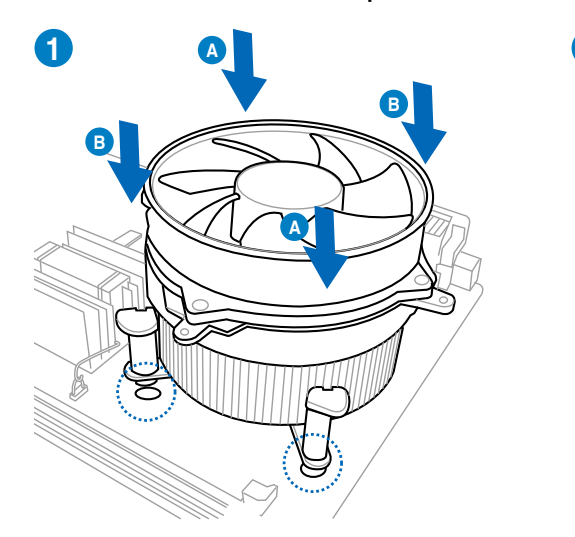

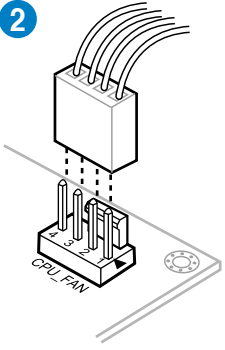

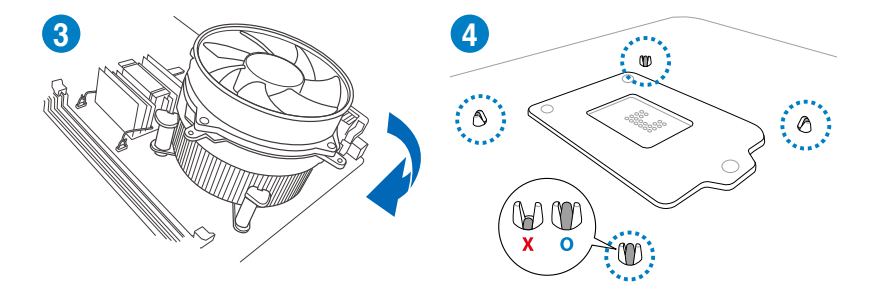

### **Pour désinstaller le ventilateur/dissipateur de CPU**

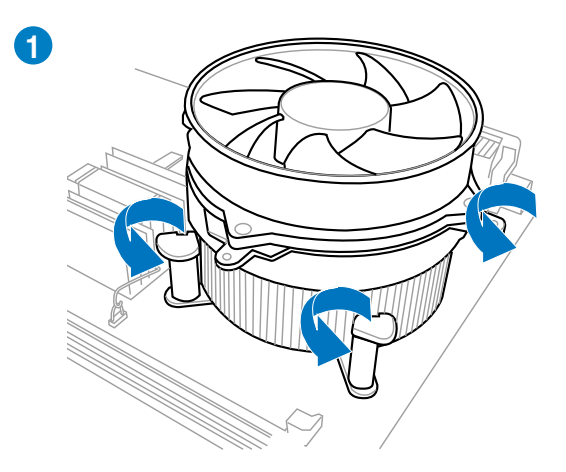

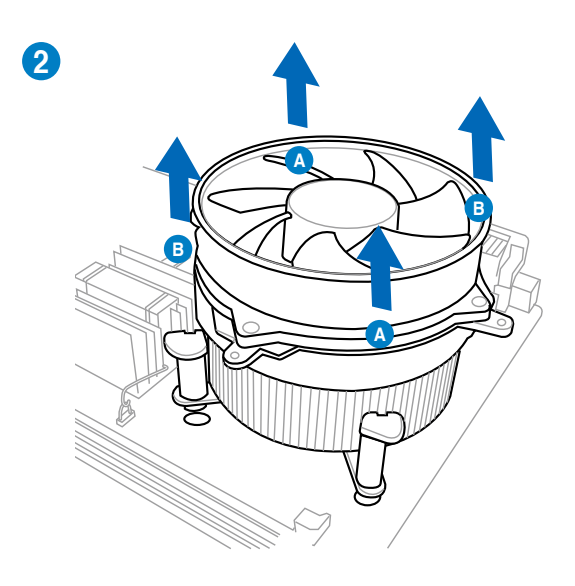

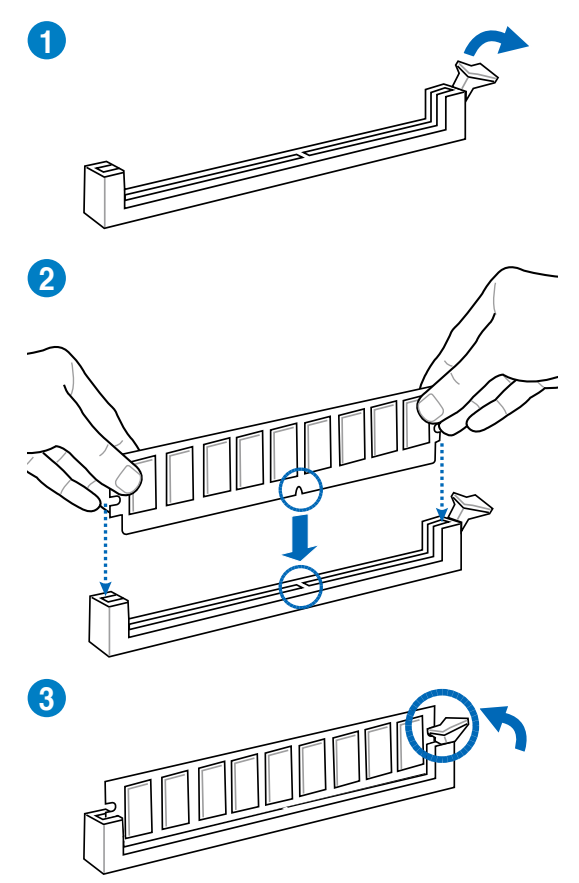

**Pour retirer un module mémoire**

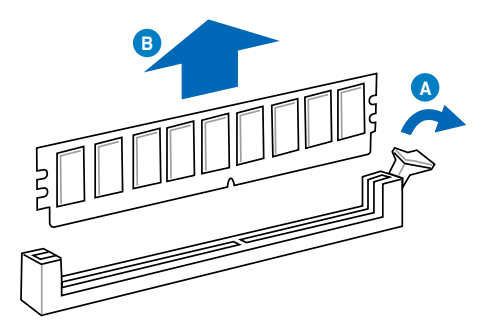

2-40 Chapitre 2 : Informations sur le matériel

# **2.3.5 Installation de la carte mère**

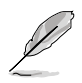

Les illustrations de cette section sont uniquement données à titre indicatif. La topologie de la carte mère peut varier en fonction des modèles, toutefois les étapes d'installation sont identiques.

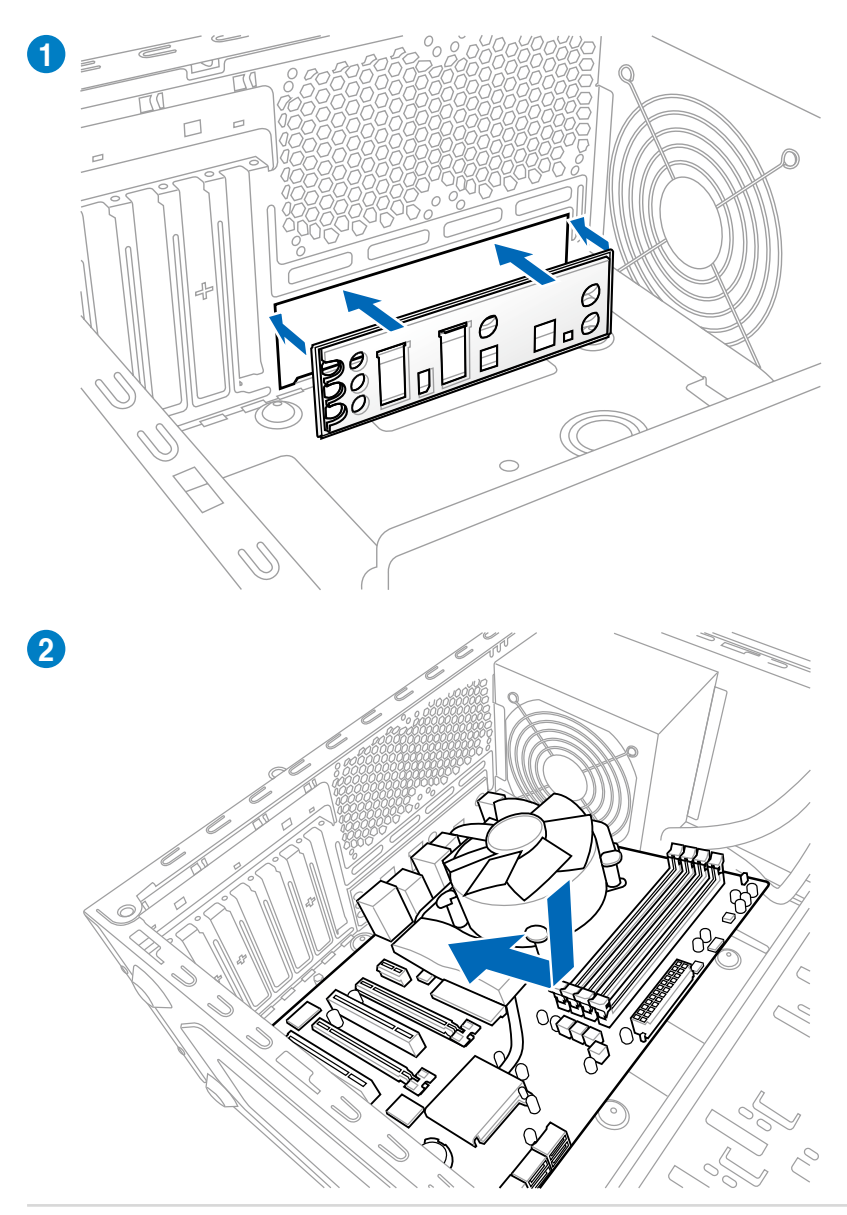

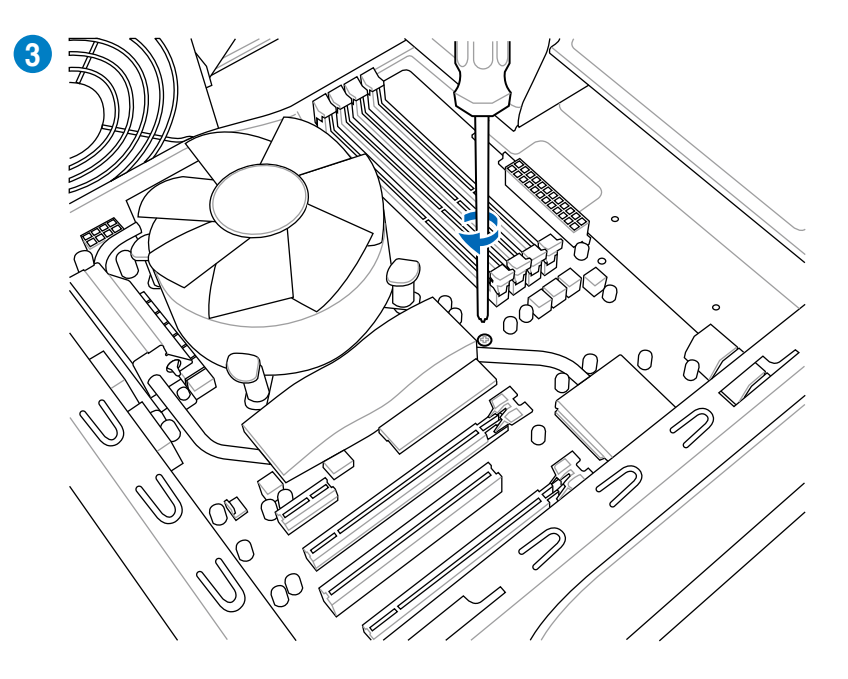

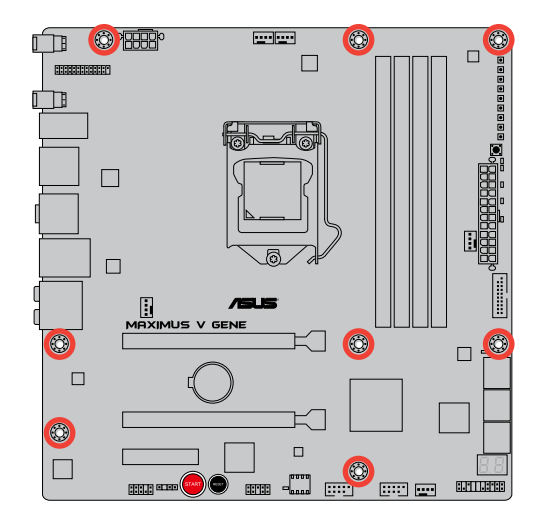

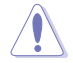

Ne vissez pas trop fort ! Vous risqueriez d'endommager la carte mère.

**2.3.6 Connexion des prises d'alimentation ATX**

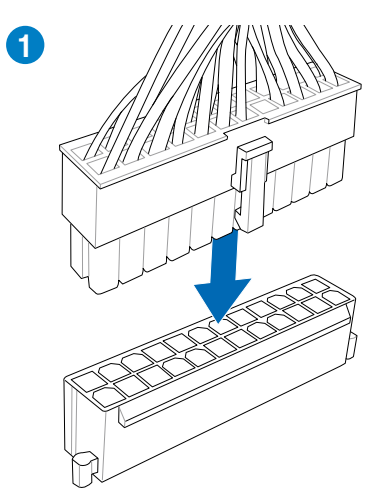

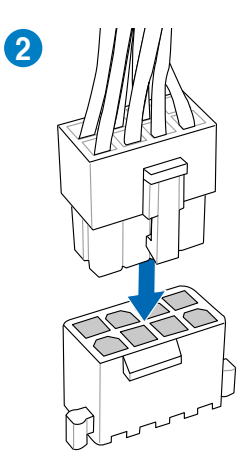

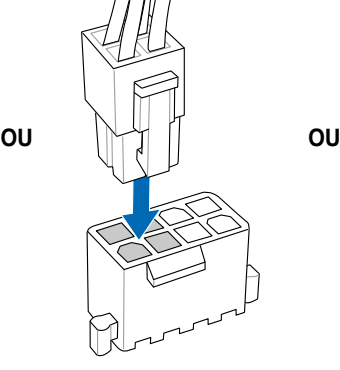

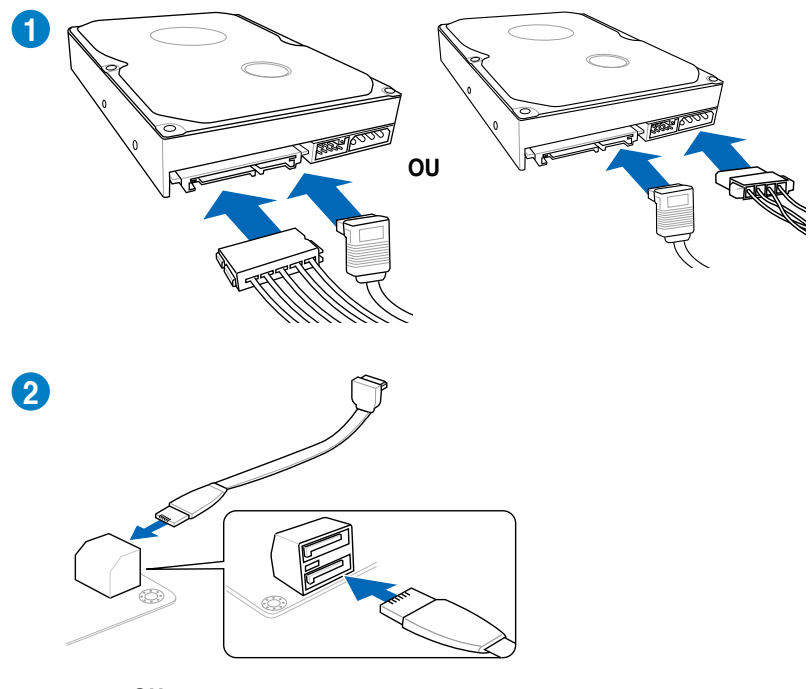

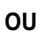

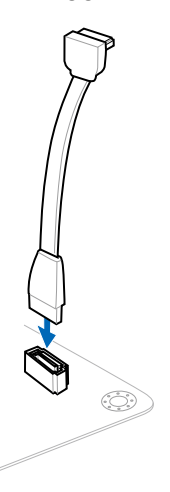

### **Pour installer ASUS Q-Connector**

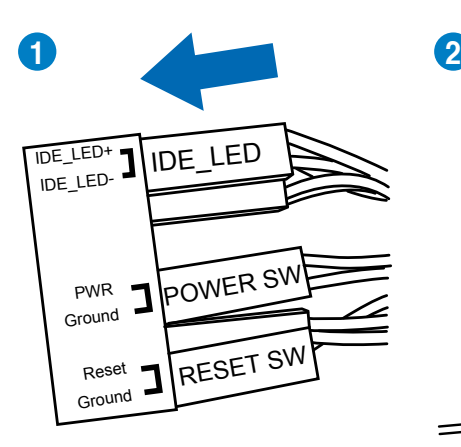

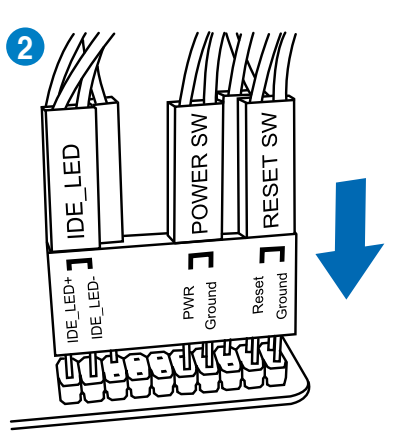

# **Connecteur USB 2.0 Connecteur audio frontal**

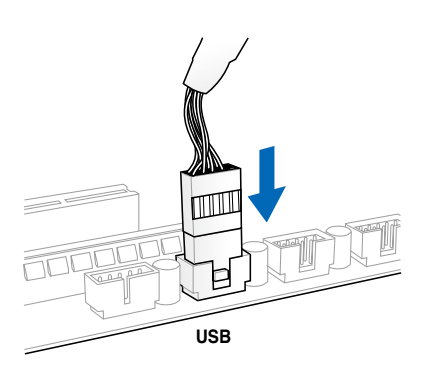

### **Connecteur USB 3.0**

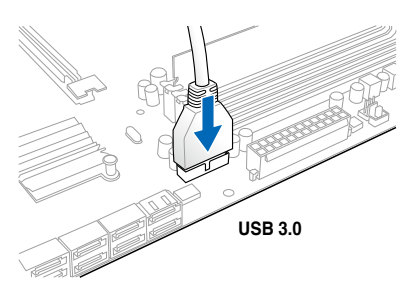

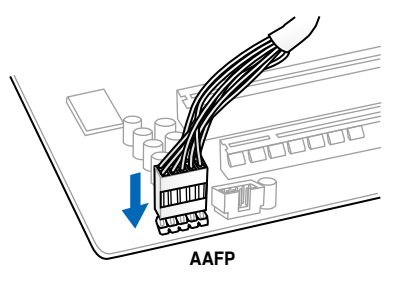

**Chapitre 2**

Chapitre 2

### **2.3.9 Installation d'une carte d'extension**

**Pour installer une carte PCIe x16**

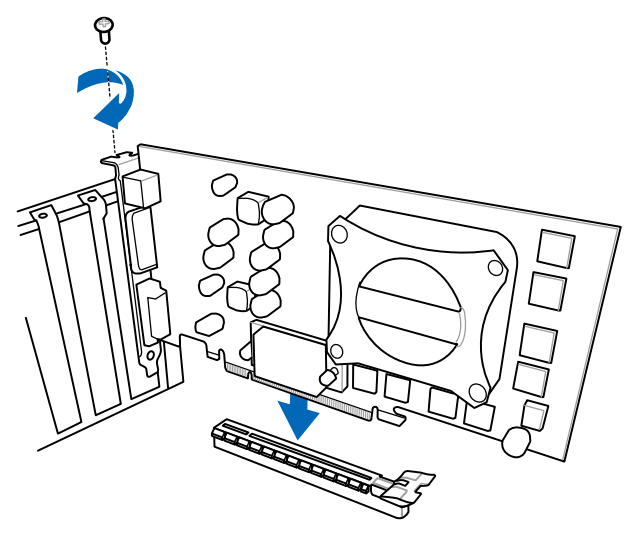

**Pour installer une carte PCIe x1**

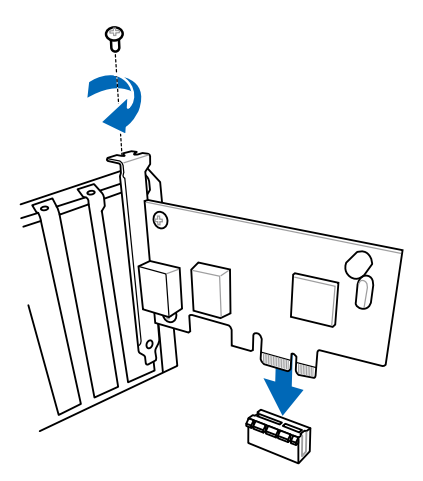

### **2.3.10 Installation de la carte mPCIe Combo**

La carte mPCIe Combo est une carte d'extension intégrant un slot mPCIe et un port mSATA pour étendre les capacités de connectivité de la carte mère.

- 
- La carte mPCIe Combo n'est compatible qu'avec les cartes mPCIe à demi-hauteur (26.8mm x 30 mm).
- La carte mPCIe Combo prend en charge les modules mSATA à dimensions normales ou demi-hauteur. Tailles recommandées : de 50.8mm x 30 mm à 26.8mm x 30mm.
- Les cartes mPCIe et mSATA sont vendus séparément.

### **Installer le module Wi-Fi mPCIe**

1. Retirez les deux vis situées de chaque côté du slot MINI\_PCIE. Mettez les vis de côté.

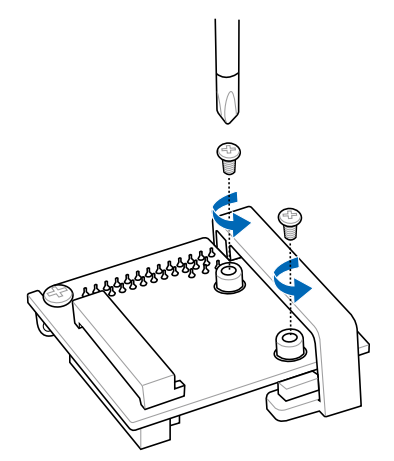

2. Insérez le module Wi-Fi mPCIe.

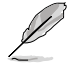

Le module Wi-Fi mPCIe ne peut être inséré que dans une seule direction. Si celui ne s'insère pas correctement, tentez de le réinstaller dans l'autres sens.

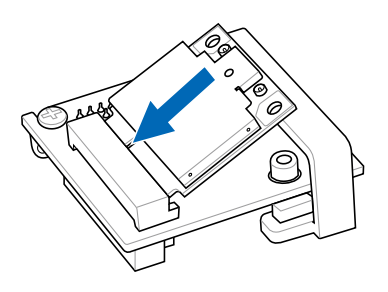

3. Appuyez sur le module Wi-Fi, puis sécurisez-le à l'aide des deux vis précédemment mises de côté.

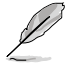

Ne serrez pas les vis trop fort pour éviter d'endommager le module Wi-Fi ou la carte mPCIe Combo.

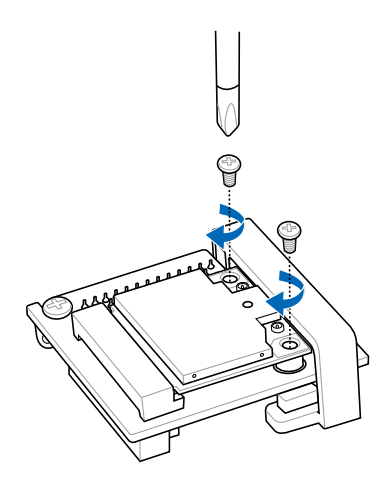

4. Retirez la vis située à côté du connecteur 26 broches.

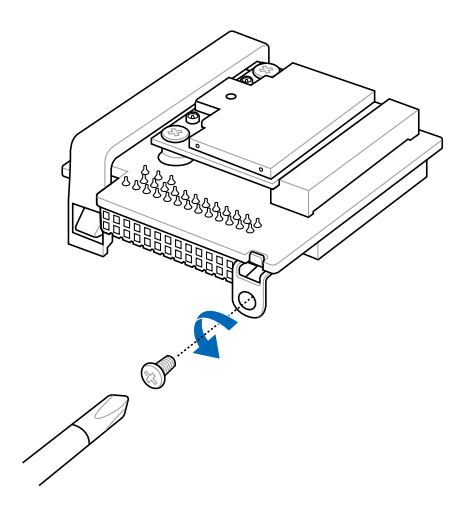

5. Localisez le connecteur de la carte mère marqué mPCIe\_Combo. Insérez la carte mPCIe Combo sur ce connecteur.

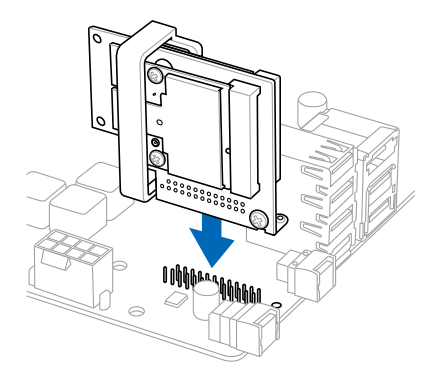

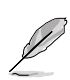

La carte mPCIe Combo ne peut être insérée que dans une seule direction.

- Insérez délicatement la carte mPCIe Combo pour éviter d'endommager les modules, les broches du connecteur mPCIe\_Combo ou la carte mère.
- 6. Sécurisez la carte mPCIe Combo avec les vis retirées à l'étape 4.

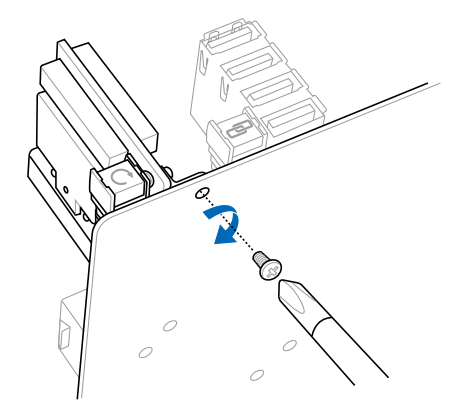

- 7. Retirez le boulon du connecteur de l'antenne Wi-Fi mais conservez le joint.
- 8. Passez le connecteur au travers l'overture dédiée à la prise antenne de la plaque d'E/S.

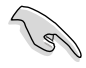

Assurez-vous que le joint soit placé entre le connecteur et la plaque d'E/S.

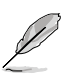

**Chapitre 2**

**Chapitre 2** 

L'antenne Wi-Fi et ses câbles sont vendus séparément.

9. Replacez le boulon sur le connecteur.

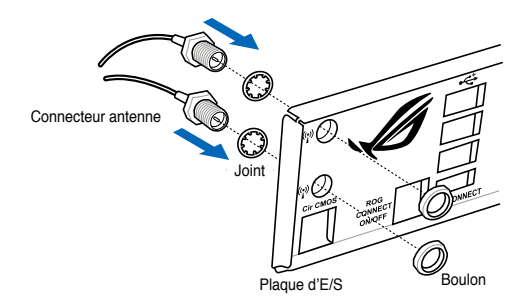

10. Connectez l'autre extrémité du câble pour antenne Wi-Fi aux connecteurs du modue Wi-Fi de la carte mPCIe Combo.

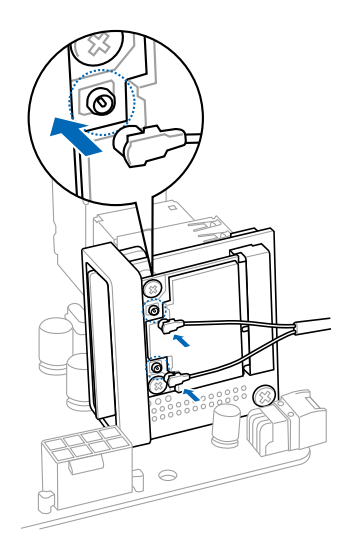

# **Installer le module mSATA**

Pour installer le module mSATA :

1. Libérez la pince mSATA.

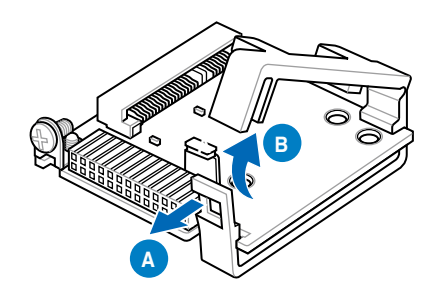

2. Insérez la carte mSATA dans la fente dédiée.

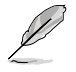

Le module Wi-Fi mPCIe ne peut être inséré que dans une seule direction. Si celui ne s'insère pas correctement, tentez de le réinstaller dans l'autres sens.

3. Rattachez la pince mSATA.

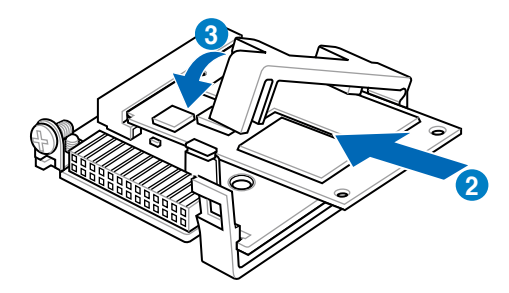
4. Retirez la vis située à côté du connecteur 26 broches.

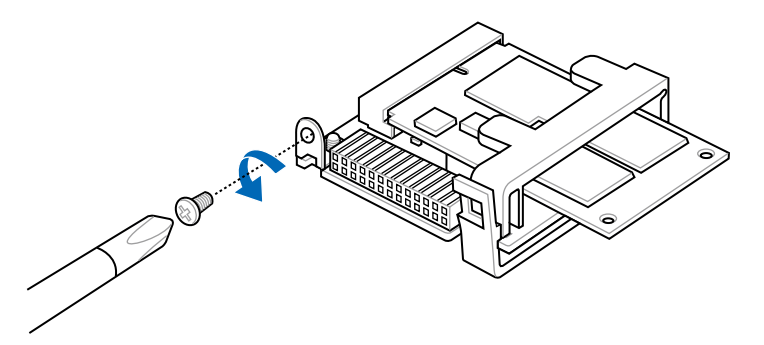

5. Localisez le connecteur de la carte mère marqué mPCIe\_Combo. Insérez la carte mPCIe Combo sur ce connecteur.

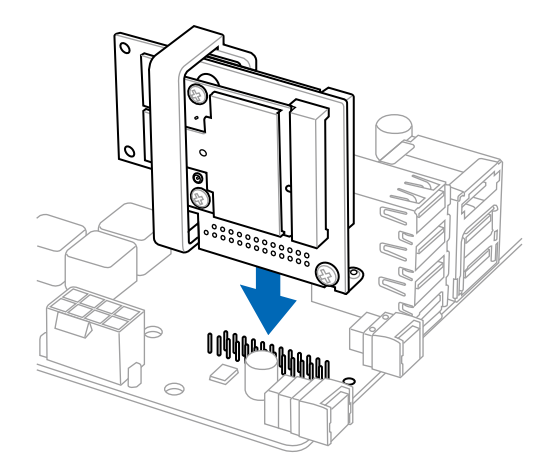

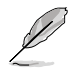

- La carte mPCIe Combo ne peut être insérée que dans une seule direction.
- Insérez délicatement la carte mPCIe Combo pour éviter d'endommager les modules, les broches du connecteur mPCIe\_Combo ou la carte mère.

6. Sécurisez la carte mPCIe Combo avec les vis retirées à l'étape 4.

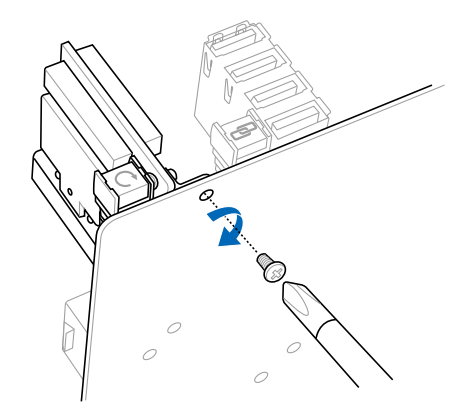

#### **2.3.11 Connecteurs arrières**

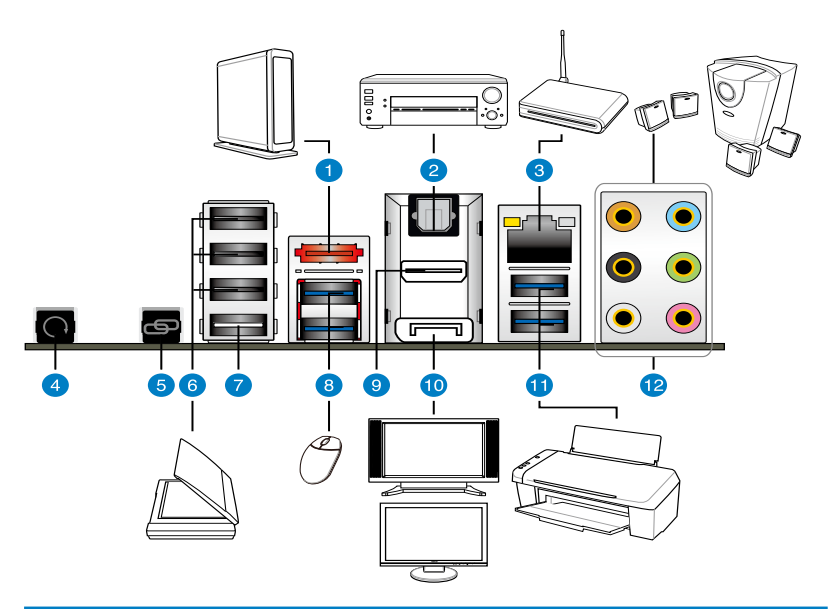

#### **Connecteurs arrières**

- 1. Ports eSATA
- 2. Port de sortie S/PDIF optique
- 3. Port réseau (RJ-45)\*
- 4. Bouton d'effacement de la mémoire CMOS
- 5. Bouton ROG Connect
- 6. Ports USB 2.0
- 7. Port USB 2.0 pouvant aussi être utilisé pour la fonctionnalité ROG Connect
- 8. Ports USB 3.0 ASMedia compatibles avec le mode UASP de la fonction ASUS USB 3.0 Boost.
- 9. Port HDMI
- 10. Port DisplayPort
- 11. Ports USB 3.0 Intel compatibles avec le mode Turbo de la fonction ASUS USB 3.0 Boost.
- 12. Ports audio\*\*
- **\*, \*\* et \*\*\*: reportez-vous aux tableaux de la page suivante pour plus de détails sur les ports réseau et audio et le module Bluetooth.**

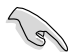

- En raison de certaines limitations du contrôleur USB 3.0, les ports USB 3.0 ne peuvent être utilisés que sous Windows® et après avoir installé le pilote USB 3.0.
- Seuls les périphériques de stockage USB 3.0 sont pris en charge.
- Il est fortement recommandé de connecter vos périphériques USB 3.0 sur les ports USB 3.0 pour un débit et des performances accrues.
- En raison de certaines limitations du contrôleur XHCI, veuillez installer deux fois et manuellement le pilote USB 3.0 lors de l'installation d'un système d'exploitation à partir d'un lecteur optique USB 3.0.

## **\* Indicateurs LED des ports LAN**

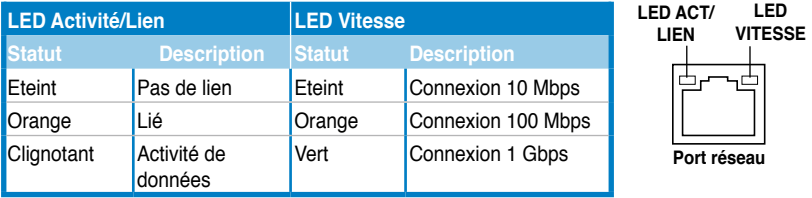

#### **\*\* Configurations audio 2, 4, 6 et 8 canaux**

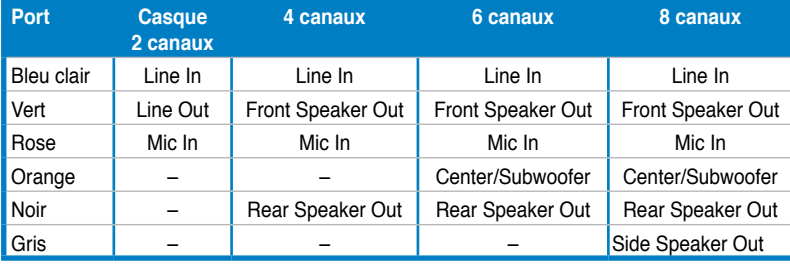

# **2.3.12 Connexions audio**

**Connexions audio**

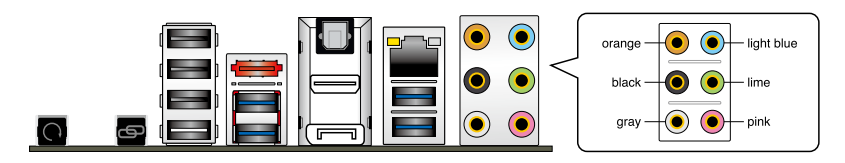

#### **Connexion à un casque ou un microphone**

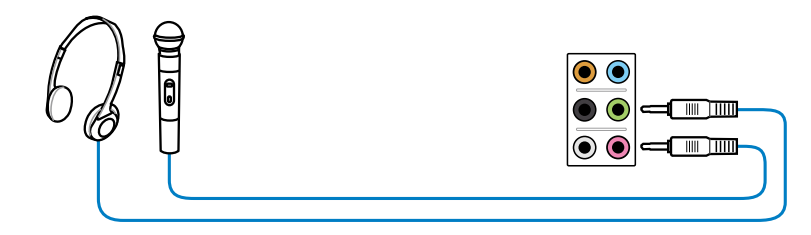

## **Connexion à des haut-parleurs stéréo**

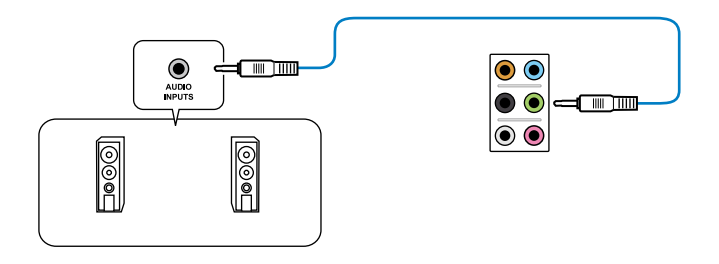

## **Connexion à un système de haut-parleurs 2.1**

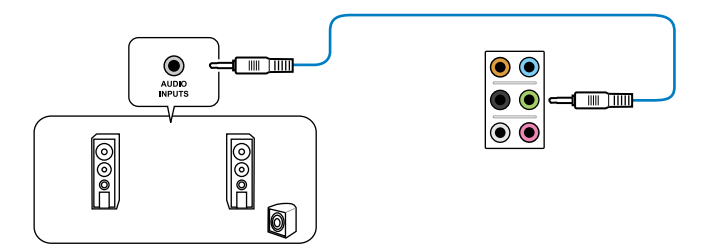

**Chapitre 2**

**Chapitre 2** 

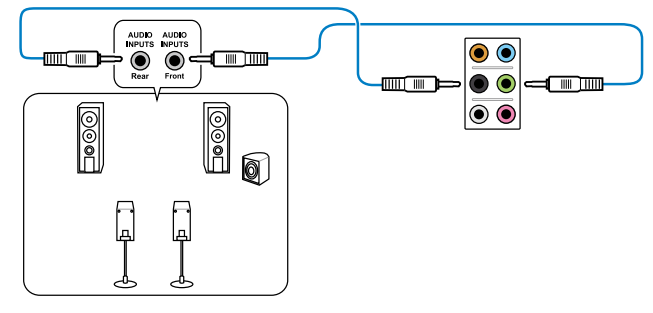

**Connexion à un système de haut-parleurs 4.1**

**Connexion à un système de haut-parleurs 5.1**

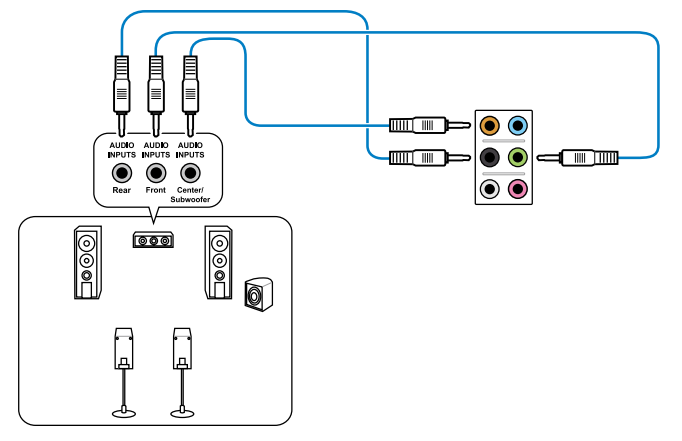

**Connexion à un système de haut-parleurs 7.1**

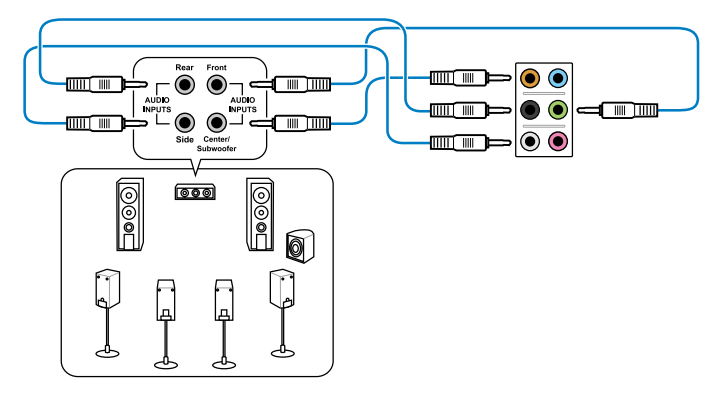

# **2.4 Démarrer pour la première fois**

- 1. Après avoir effectué tous les branchements, refermez le boîtier.
- 2. Assurez-vous que tous les interrupteurs sont éteints.
- 3. Connectez le câble d'alimentation au connecteur d'alimentation à l'arrière du boîtier
- 4. Connectez l'autre extrémité du câble d'alimentation à une prise de courant équipée d'une protection contre les surtensions.
- 5. Allumez l'ordinateur en suivant cet ordre:
	- a. Moniteur
	- b. Périphériques SCSI externes (en commençant par le dernier sur la chaîne)
	- c. Alimentation système
- 6. Après avoir démarré, La LED d'alimentation sur la face avant du boîtier s'allume. Pour les alimentations ATX, La LED Système s'allume lorsque vous pressez l'interrupteur d'alimentation ATX. Si votre moniteur est compatible avec les standards "non polluants" ou s'il possède une fonction d'économie d'énergie, la LED du moniteur peut s'allumer ou passer de la couleur orange à la couleur verte après l'allumage.

Le système exécute alors les tests de démarrage (POST). Pendant ces tests, le BIOS envoie des bips ; ou bien envoie des messages additionnels sur l'écran. Si rien ne se produit dans les 30 secondes qui suivent l'allumage du système, le système peut avoir échoué un des tests de démarrage. Vérifiez le paramétrage des jumpers et les connexions ou appelez l'assistance technique de votre revendeur.

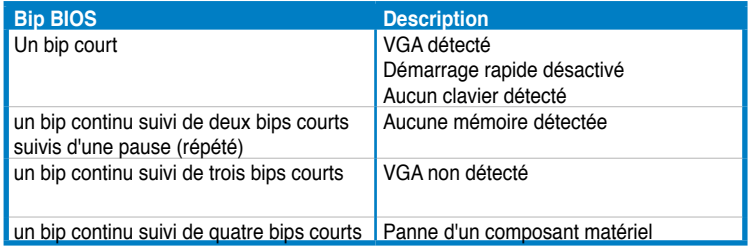

7. Au démarrage, maintenez la touche <Suppr> enfoncée pour avoir accès au menu de configuration du BIOS. Suivez les instructions du chapitre 3.

# **2.5 Eteindre l'ordinateur**

Lorsque le système fonctionne, presser l'interrupteur d'alimentation pendant moins de 4 secondes passe le système en mode "veille" ou en mode "soft off" en fonction du paramétrage du BIOS. Presser le bouton pendant plus de 4 secondes passe le système en mode "soft off" quel que soit le réglage du BIOS.

# **3.1 Présentation du BIOS**

Le BIOS (Basic Input and Output System) stocke divers paramètres matériels du système tels que la configuration des périphériques de stockage, les paramètres d'overclocking, les paramètres de gestion de l'alimentation et la configuration des périphériques de démarrage nécessaires à l'initialisation du système dans le CMOS de la carte mère. De manière générale, les paramètres par défaut du BIOS de cette carte mère conviennent à la plupart des utilisations pour assurer des performances optimales. **Il est recommandé de ne pas modifier les paramètres par défaut du BIOS** sauf dans les cas suivants :

- un message d'erreur apparaît au démarrage du système et requiert l'accès au BIOS.
- un composant installé nécessite un réglage spécifique ou une mise à jour du BIOS.

**Le tout nouveau BIOS** UEFI **(Extensible Firmware Interface) d'ASUS est conforme à l'architecture uEFI et offre une interface conviviale allant au-delà de la simple saisie traditionnelle au clavier grâce à la possibilité de configuration du BIOS à la souris. Vous pouvez maintenant naviguer dans le BIOS** UEFI **avec la même fluidité que sous un système d'exploitation. Le terme «BIOS» spécifié dans ce manuel se réfère au «BIOS** UEFI **sauf mention spéciale.**

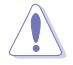

Une mauvaise utilisation du BIOS peut entraîner une instabilité du système ou un échec de démarrage. **Il est fortement recommandé de ne modifier les paramètres du BIOS qu'avec l'aide d'un technicien qualifié**.

# **3.2 Programme de configuration du BIOS**

Au démarrage de l'ordinateur, le système vous offre l'opportunité d'exécuter ce programme. Appuyez sur la touche <Suppr.> de votre clavier lors du POST (Power-On Self-Test) pour accéder au programme de configuration du BIOS.

Si vous souhaitez accéder au BIOS après le POST, appuyez sur les touches <Ctrl> + <Alt> + <Suppr.> de votre clavier ou sur le bouton de mise en route du châssis de votre ordinateur pour redémarrer le système. Vous pouvez aussi éteindre puis redémarrer l'ordinateur.

- Les écrans de BIOS inclus dans cette section sont donnés à titre indicatif et peuvent différer de ceux apparaissant sur votre écran.
- Assurz-vous d'avoir connecté une souris USB à la carte mère si vous souhaitez utiliser ce type de périphérique de pointage dans le BIOS.
- Si le système devient instable après avoir modifié un ou plusieurs paramètres du BIOS, rechargez les valeurs par défaut pour restaurer la compatibilité et la stabilité du système. Choisissez **Load Optimized Settings** dans le menu Exit. Voir section **3.9 Menu Exit** pour plus de détails.
- Si le système ne démarre pas après la modification d'un ou plusieurs paramètres du BIOS, essayez d'effacer la mémoire CMOS pour restaurer les options de configuration par défaut de la carte mère. Voir section **2.2.8 Jumper** pour plus d'informations sur l'effacement de la mémoire CMOS.
- Le BIOS ne supporte pas les périphériques Bluetooth.

L'interface conviviale du BIOS est composée de menus, ce qui signifie que vous pouvez naviguer et faire vos choix parmi les options prédéterminées à l'aide des touches de votre clavier ou de votre souris USB.

Le programme de configuration du BIOS possède deux interfaces de configuration : **EZ Mode** et **Advanced Mode**. Vous pouvez changer de mode à partir du menu **Exit** (Quitter) ou à l'aide du bouton **Exit/Advanced Mode** (Quitter/Mode Avancé) de l'interface **EZ Mode/ Advanced Mode**.

# **3.2.1 EZ Mode**

Par défaut, l'écran **EZ Mode** est le premier à apparaître lors de l'accès au BIOS. L'interface **EZ Mode** offre une vue d'ensemble des informations de base du système, mais aussi de modifier la langue du BIOS, le mode de performance et l'odre des démarrage des périphériques. Pour accéder à l'interface **Advanced Mode**, cliquez sur **Exit/Advanced Mode**, puis sélectionnez **Advanced Mode** ou appuyez sur la touche F7 de votre clavier.

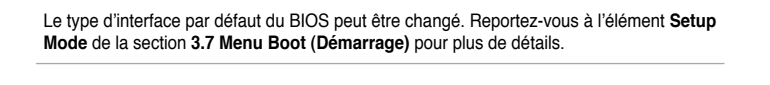

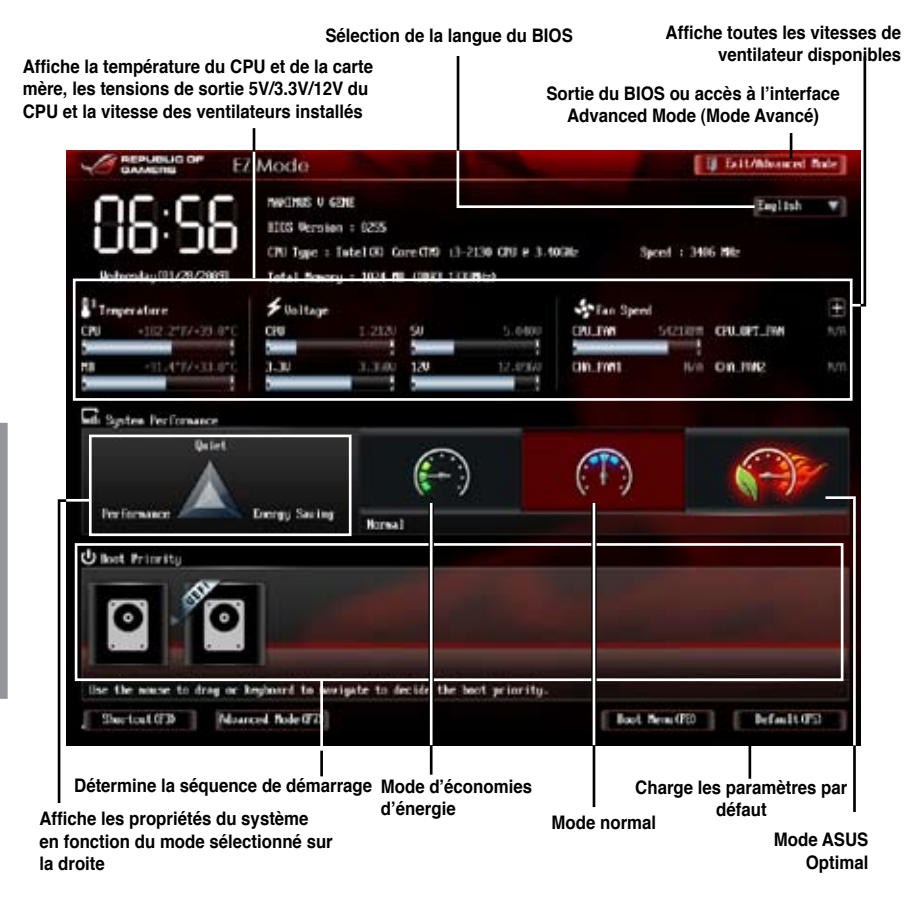

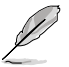

- Les options de la séquence de démarrage varient en fonction des périphériques installés.
- Le bouton **Boot Menu(F8)** (Menu Démarrage) n'est utilisable que si un périphérique de démarrage a été installé.

# **3.2.2 Advanced Mode (Mode avancé)**

L'interface **Advanced Mode** (Mode avancé) offre des options avancées pour les utilisateurs expérimentés dans la configuration des paramètres du BIOS. L'écran ci-dessous est un exemple de l'interface **Advanced Mode**. Consultez les sections suivantes pour plus de détails sur les divers options de configurations.

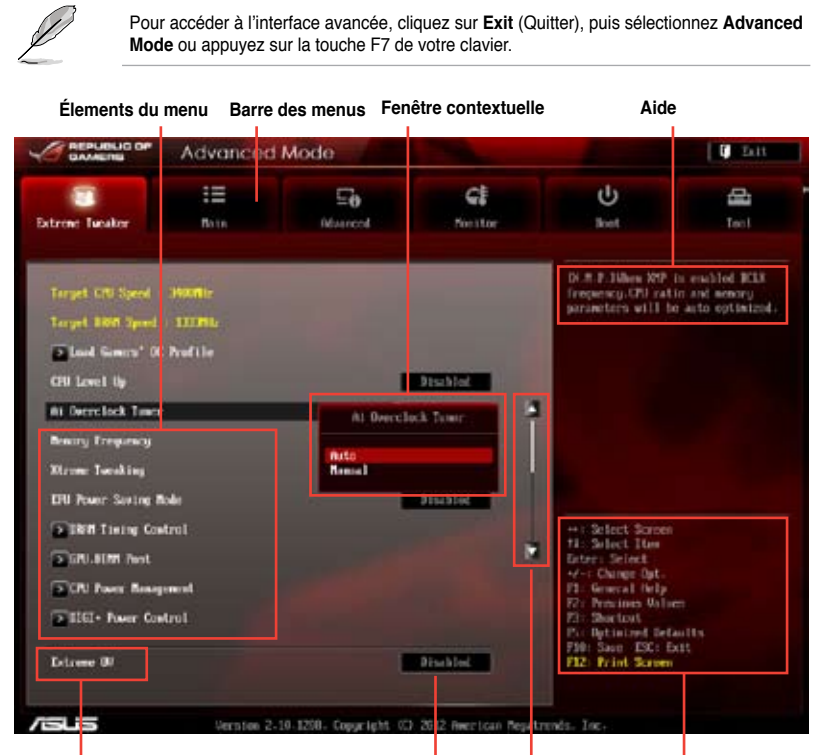

**Champs de configuration Éléments de sous-menu Barre de défilementTouches de navigation**

#### **Barre des menus**

La barre des menus localisée en haut de l'écran les éléments suivans :

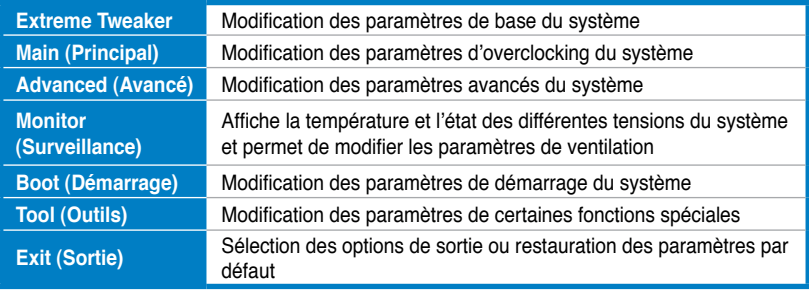

#### **Élements de menu**

L'élément sélectionné dans la barre de menu affiche les éléments de configuration spécifiques à ce menu. Par exemple, sélectionner **Main** affiche les éléments du menu principal.

Les autres éléments (Ai Tweaker, Advanced (Avancé), Monitor (Surveillance), Boot (Démarrage), Tool (Outils) et Exit (Sortie)) de la barre des menus ont leurs propres menus respectifs.

#### **Bouton Retour**

Ce bouton apparaît lors de l'accès à un sous-menu. Appuyez sur la touche <Echap> de votre clavier ou utilisez une souris USB pour cliquer sur ce bouton afin de retourner à l'écran du menu précédent.

#### **Élements de sous-menu**

Si un signe ">" apparaît à côté de l'élément d'un menu, ceci indique qu'un sousmenu est disponible. Pour afficher le sous-menu, sélectionnez l'élément souhaité et appuyez sur la touche <Entrée> de votre clavier.

#### **Fenêtre contextuelle**

Sélectionnez un élément souhaité et appuyez sur la touche <Entrée> de votre clavier pour afficher les options de configuration spécifiques à cet élément.

#### **Barre de défilement**

Une barre de défilement apparaît à droite de l'écran de menu lorsque tous les éléments ne peuvent pas être affichés à l'écran. Utilisez les flèches Haut/Bas ou les touches <Page préc.> / <Page suiv.> de votre clavier pour afficher le reste des éléments.

#### **Touches de navigation**

En bas à droite d'un écran de menu se trouvent les touches de navigation. Utilisezles pour naviguer dans le BIOS. Utilisez la touche <F12> pour faire une capture d'écran du BIOS et l'enregistrer sur un périphérique de stockage amovible.

#### **Aide générale**

En haut à droite de l'écran de menu se trouve une brève description de l'élément sélectionné.

#### **Champs de configuration**

Ces champs montrent les valeurs des éléments de menu. Si un élément est configurable par l'utilisateur, vous pouvez en changer la valeur. Vous ne pouvez pas sélectionner un élément qui n'est pas configurable par l'utilisateur.

Les champs configurables sont surlignés lorsque sélectionnés. Pour modifier la valeur d'un champs, sélectionnez-le et appuyez sur la touche Entrée de votre clavier pour afficher la liste des options de configuration disponibles.

# **3.3 Menu Extreme Tweaker**

Le menu **Extreme Tweaker** permet de configurer les éléments liés à l'overclocking.

Prenez garde lors de la modification des éléments du menu Ai Tweaker. Une valeur incorrecte peut entraîner un dysfonctionnement du système.

**Les options de configuration de cette section varient en fonction du type de CPU et de modules mémoire installés sur la carte mère.**

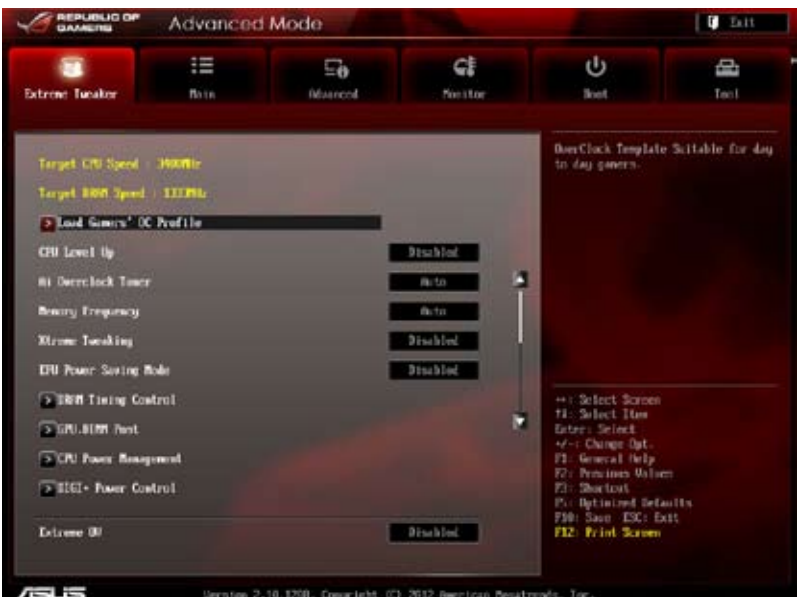

Faites défiler la page pour afficher les éléments-ci-dessous.

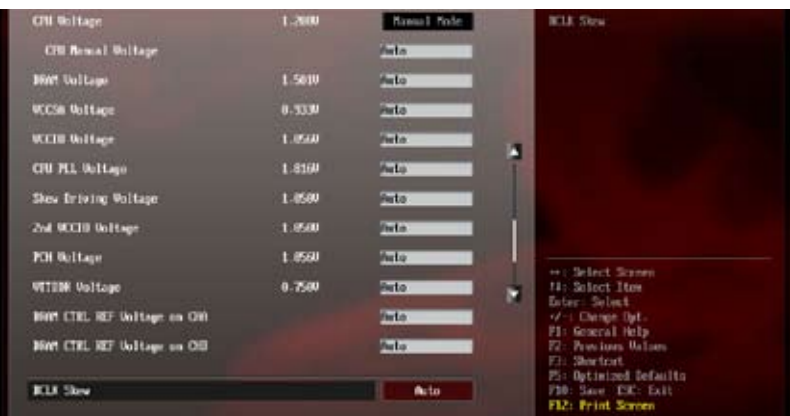

Faites défiler la page pour afficher les éléments-ci-dessous.

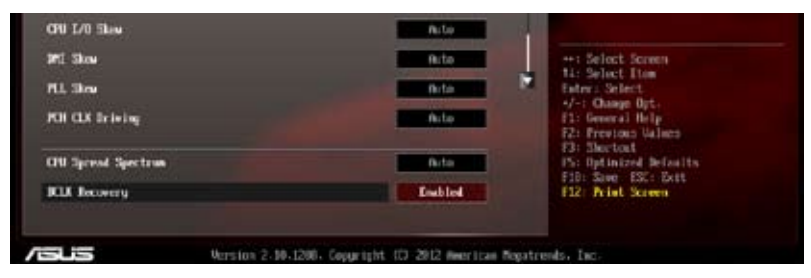

#### **Load Gamers' OC Profile**

Appuyez sur la touche <Entrée> de votre clavier et sélectionnez Yes (Oui) pour charger un profil d'overclocking.

#### **CPU Level Up [Disabled]**

Permet de sélectionner le niveau de CPU désiré. Tous les paramètres pertinents seront réglés automatiquement en fonction de votre sélection. Options de configuration : [Disabled] [Auto] [X.XXXG]

#### **Ai Overclock Tuner [Auto]**

Permet de sélectionner les options d'overclocking du CPU pour d'obetnir la fréquence interne désirée. Sélectionnez l'une des options de configuration pré-définies suivantes :

[Auto] Charge les paramètres d'overclocking optimum pour le système. [Manual] Permet une configuration manuelle des différents éléments d'overclocking. [X.M.P.] À utiliser si vous avez installé des modules mémoire compatibles avec la technologie eXtreme Memory Profile (X.M.P.). Permet d'optimiser les performances du système.

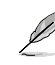

L'option [X.M.P.] n'apparaît que si vous avez installé des modules mémoire compatibles avec la technologie X.M.P (eXtreme Memory Profile).

## **eXtreme Memory Profile [High Performance]**

Cet élément n'apparaît que si l'option **AI Overclock Tuner** est réglée sur [X.M.P.] et permet de sélectionner le mode X.M.P. supporté par vos modules mémoire. Options de configuration : [Disabled] [Profile #1] [Profile #2]

## **BCLK/PEG Frequency (Fréquence BCLK/PCIE) [XXX]**

Cet élément n'apparaît que si l'option **AI Overclock Tuner** est réglée sur [Manual] et permet d'ajuster la fréquence du CPU/GPU afin d'accroître les performances du système. Utilisez les touches <+> et <-> de votre clavier pour ajuster la valeur. Vous pouvez aussi entrer une valeur à l'aide du pavé numérique de votre clavier. La fourchette de valeurs est comprise entre 80.0MHz et 300.0MHz.

## **Turbo Ratio [Auto]**

Permet une configuration manuelle du ratio Turbo du CPU.

[Auto] Tous les ratios Turbo sont configurés en fonction des paramètres par défaut définis pour les CPU Intel.

[Manual] Un ratio Turbo peut être défini pour chaque coeur actif dans le BIOS.

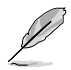

Pour les processeurs de troisième génération Intel<sup>®</sup>, lorsque l'option **Turbo Ratio** est définie sur [Manual], les éléments suivants apparaissent.

**Ratio Synchronizing Control (Contrôle de synchronisation du ratio) [Enabled]**

[Enabled] Un ratio Turbo peut être défini pour chaque coeur actif. [Disabled] Tous les coeurs actifs utiliseront le même ratio Turbo.

1-Core Ratio Limit (Limite du ratio du coeur 1) [Auto]

Permet de définir la limite du ratio Turbo du coeur 1.

- [Auto] Applique le ratio Turbo par défaut.
- [Manual] Assignation manuelle d'une valeur 1-coeur devant être supérieure ou égale à la valeur 2-coeurs.

#### 2-Core Ratio Limit (Limite du ratio du coeur 2) [Auto]

Permet de définir la limite du ratio Turbo du coeur 2.

- [Auto] Applique le ratio Turbo par défaut.<br>[Manual] Assignation manuelle d'une valeur
- Assignation manuelle d'une valeur 2-coeurs devant être supérieure ou égale à la valeur 3-coeurs. La valeur 1-coeur ne doit toutefois pas être définie sur [Auto].

#### 3-Core Ratio Limit (Limite du ratio du coeur 3) [Auto]

Permet de définir la limite du ratio Turbo du coeur 3.

- 
- [Auto] Applique le ratio Turbo par défaut.<br>[Manual] Assignation manuelle d'une valeur Assignation manuelle d'une valeur 3-coeurs devant être supérieure ou égale à la valeur 4-coeurs. La valeur 1-coeur/2-coeurs ne doit toutefois pas être définie sur [Auto].

#### 4-Core Ratio Limit (Limite du ratio du coeur 4) [Auto]

Permet de définir la limite du ratio Turbo du coeur 4.

- [Auto] Applique le ratio Turbo par défaut.
- [Manual] Assignation manuelle d'une valeur4-coeurs devant être inférieure ou égale à la valeur 3-coeurs. La valeur 1-coeur/2-coeurs/3-coeurs ne doit toutefois pas être définie sur [Auto].

#### **Internal PLL Overvoltage (Surtension PLL interne) [Auto]**

Permet de définir le survoltage PLL interne. Options de configuration : [Auto] [Enabled] [Disabled]

#### **CPU bus speed : DRAM speed ratio mode (Ratio vitesse bus CPU / vitesse DRAM) [Auto]**

Perrmet de définir le ratio vitesse de bus CPU / vitessse DRAM.

[Auto] La vitesse DRAM est optimisée de manière automatique.

[100:133] Le ratio vitesse de bus CPU / vitesse DRAM est défini sur 100:133.

[100:100} Le ratio vitesse de bus CPU / vitesse DRAM est défini sur 100:100.

#### **Memory Frequency (Fréquence mémoire) [Auto]**

Permet de définir la fréquence d'opération de la mémoire. Options de configuration : [Auto] [DDR3-800MHz] [DDR3-1066MHz] [DDR3-1333MHz] [DDR3-1600MHz] [DDR3-1866MHz] [DDR3-2133MHz] [DDR3-2400MHz] [DDR3-2600MHz] [DDR3-2666MHz] [DDR3-2800MHz]

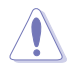

Le réglage d'une fréquence mémoire trop élevée peut rendre le système instable ! Si cela se produit, restaurez la valeur par défaut.

#### **Xtreme Tweaking [Disabled]**

Cet élément peut aider à améliorer les résultats de certains tests de performances. Configuration options: [Disabled] [Enabled]

#### **EPU Power Saving Mode (Mode d'économies d'énergie EPU) [Disabled]**

Permet d'activer ou désactiver la fonction d'économies d'énergie EPU. Options de configuration : [Disabled] [Enabled]

#### **DRAM Timing Control (Contrôle du minutage mémoire)**

Les sous-éléments de ce menu permettent de définir les options de contrôle du minutage mémoire. Utilisez les touches <+> et <-> de votre clavier pour ajuster la valeur. Pour restaurer la valeur par défaut, entrez [auto] avec votre clavier puis appuyez sur <Entrée>.

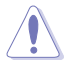

La modification des valeurs de ce menu peut rendre le système instable ! Si cela se produit, restaurez les valeurs par défaut.

#### **Maximus Tweak [Auto]**

Options de configuration : [Auto] [Mode1] [Mode2]

#### **Primary Timings**

DRAM CAS# Latency [Auto] Configuration options: [Auto] [1 DRAM Clock] – [15 DRAM Clock]

DRAM RAS# to CAS# Delay [Auto] Configuration options: [Auto] [1 DRAM Clock] – [15 DRAM Clock]

DRAM RAS# PRE Time [Auto] Configuration options: [Auto] [1 DRAM Clock] – [15 DRAM Clock]

DRAM RAS# ACT Time [Auto] Configuration options: [Auto] [1 DRAM Clock] – [255 DRAM Clock]

DRAM COMMAND Mode [Auto] Configuration options: [Auto] [1 DRAM Clock] [2 DRAM Clock] [3 DRAM Clock]

#### **Secondary Timings**

DRAM RAS# to RAS# Delay [Auto] Configuration options: [Auto] [1 DRAM Clock] – [15 DRAM Clock]

DRAM REF Cycle Time [Auto] Configuration options: [Auto] [1 DRAM Clock] – [511 DRAM Clock]

**DRAM Refresh Interval [Auto]** Configuration options: [Auto] [1 DRAM Clock] – [65535 DRAM Clock]

DRAM WRITE Recovery Time [Auto] Configuration options: [Auto] [1 DRAM Clock] – [31 DRAM Clock]

DRAM READ to PRE Time [Auto] Configuration options: [Auto] [1 DRAM Clock] – [15 DRAM Clock]

DRAM FOUR ACT WIN Time [Auto] Configuration options: [Auto] [1 DRAM Clock] – [63 DRAM Clock]

DRAM WRITE to READ Delay [Auto] Configuration options: [Auto] [1 DRAM Clock] – [15 DRAM Clock]

DRAM CKE Minimum pulse width [Auto] Configuration options: [Auto] [1 DRAM Clock] – [15 DRAM Clock] DRAM CAS# Write Latency [Auto] Configuration options: [Auto] [1 DRAM Clock] – [15 DRAM Clock]

DRAM RTL (CHA) [Auto] Configuration options: [Auto] [1 DRAM Clock] – [63 DRAM Clock]

DRAM RTL (CHB) [Auto] Configuration options: [Auto] [1 DRAM Clock] – [63 DRAM Clock]

DRAM IO-L (CHA) [Auto] Configuration options: [Auto] [Delay 1 Clock] – [Delay 15 Clock]

DRAM IO-L (CHB) [Auto] Configuration options: [Auto] [Delay 1 Clock] – [Delay 15 Clock]

#### **Third Timings**

tWRDR (DD) [Auto] Configuration options: [Auto] [1 DRAM Clock] – [8 DRAM Clock]

tRWDR (DD) [Auto] Configuration options: [Auto] [1 DRAM Clock] – [8 DRAM Clock]

tRWSR [Auto] Configuration options: [Auto] [1 DRAM Clock] – [8 DRAM Clock]

tRR (DD) [Auto] Configuration options: [Auto] [1 DRAM Clock] – [8 DRAM Clock]

tRR (DR) [Auto] Configuration options: [Auto] [1 DRAM Clock] – [8 DRAM Clock]

tRRSR [Auto] Configuration options: [Auto] [4 DRAM Clock] – [7 DRAM Clock]

tWW (DD) [Auto] Configuration options: [Auto] [1 DRAM Clock] – [8 DRAM Clock]

tWW (DR) [Auto] Configuration options: [Auto] [1 DRAM Clock] – [8 DRAM Clock]

tWWSR [Auto] Configuration options: [Auto] [4 DRAM Clock] – [7 DRAM Clock]

#### **MISC**

MRC Fast Boot [Enabled] Configuration options: [Enabled] [Disabled]

DRAM CLK Period [Auto] Configuration options: [Auto] [1] – [14]

Transmitter Slew (CHA) [Auto] Configuration options: [Auto] [1] – [7]

Transmitter Slew (CHB) [Auto] Configuration options: [Auto] [1] – [7]

Receiver Slew (CHA) [Auto] Configuration options: [Auto] [1] – [7]

Receiver Slew (CHB) [Auto] Configuration options: [Auto] [1] – [7]

MCH Duty Sense (CHA) [Auto] Configuration options: [Auto] [1] – [31]

MCH Duty Sense (CHB) [Auto] Configuration options: [Auto] [1] – [31]

Channel A DIMM Control [Enable Both DIMMS] Configuration options: [Enable Both DIMMS] [Disable DIMM0] [Disable DIMM1] [Disable Both DIMMS]

Channel B DIMM Control [Enable Both DIMMS] Configuration options: [Enable Both DIMMS] [Disable DIMM0] [Disable DIMM1] [Disable Both DIMMS]

DRAM Read Additional Swizzle [Auto] Configuration options: [Auto] [Enabled] [Disabled]

DRAM Write Additional Swizzle [Auto] Configuration options: [Auto] [Enabled] [Disabled]

### **GPU.DIMM Post (Infos POST GPU)**

Les sous-éléments de ce menu affichent l'état des cartes graphiques installées. N/A apparaît si aucune carte n'est installée sur le slot.

#### **CPU Power Management (Gestion d'alimentation du CPU)**

Les sous-éléments Suivants permettent de régler le ratio et certaines fonctionnalités du CPU.

#### CPU Ratio (Ratio du CPU) [Auto]

Permet une configuration manuelle du ratio non-turbo du CPU. Utilisez les touches <+> et <-> ou le pavé numérique de votre clavier pour définir une valeur. La fourchette de valeurs varie en fonction du modèle de CPU installé.

Enhanced Intel SpeedStep Technology (Technologie EIST) [Enabled]

Permet d'activer ou désactiver la technologie EIST (Enhanced Intel® SpeedStep Tech.). [Disabled] Désactive cette fonction.

[Enabled] Le système d'exploitation ajuste dynamiquement le voltage et la fréquence noyau du CPU pouvant aider à réduire la consommation électrique et la chaleur émise par le processeur.

#### Turbo Mode (Mode Turbo) [Enabled]

Cet élément n'apparaît que si l'option **Enhanced Intel SpeedStep Technology** est réglée sur [Enabled].

[Enabled] Les coeurs du CPU fonctionnent plus vite sous certaines conditions. [Disabled] Désactive cette fonction.

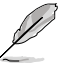

Les éléments suivants n'apparaissent que si les options **Enhanced Intel SpeedStep Technology** et **Turbo Mode** sont définies sur [Enabled].

#### **Long Duration Power Limit [Auto]**

Utilisez les touches <+> et <-> de votre clavier pour ajuster la valeur.

#### **Long Duration Maintained [Auto]**

Utilisez les touches <+> et <-> de votre clavier pour aiuster la valeur.

#### **Short Duration Power Limit [Auto]**

Utilisez les touches <+> et <-> de votre clavier pour aiuster la valeur.

#### **Primary Plane Current Limit [Auto]**

Utilisez les touches <+> et <-> de votre clavier pour ajuster la valeur par incréments de 0.125A.

#### **Secondary Plane Current Limit [Auto]**

Utilisez les touches <+> et <-> de votre clavier pour aiuster la valeur par incréments de 0.125A.

#### Power Limit Control (Gestion des seuils d'alimentation) [Auto]

Cet élément n'apparaît que si l'option **CPU Ratio** est réglée sur [Auto] et l'option **Turbo Mode** sur [Enabled]. Conservez cet élément sur [Auto] pour de meilleurs résultats d'overclocking ou sur [Enabled] pour des réglages personnalisés. Configuration options: [Auto] [Enabled]

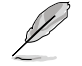

Cet élément n'apparaît que si l'option **Turbo Mode** items est réglée sur [Enabled] et **Power Limit Control** sur [Enabled].

#### **Long Duration Power Limit [Auto]**

Utilisez les touches <+> et <-> de votre clavier pour ajuster la valeur.

#### **Long Duration Maintained [Auto]**

Utilisez les touches <+> et <-> de votre clavier pour ajuster la valeur.

#### **Short Duration Power Limit [Auto]**

Utilisez les touches <+> et <-> de votre clavier pour ajuster la valeur.

#### **Primary Plane Current Limit [Auto]**

Utilisez les touches <+> et <-> de votre clavier pour ajuster la valeur par incréments de 0.125A.

#### **Secondary Plane Current Limit [Auto]**

Utilisez les touches <+> et <-> de votre clavier pour ajuster la valeur par incréments de 0.125A.

#### **DIGI+ Power Control**

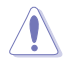

Ne retirez pas le module thermique lors du réglage manuel de ces paramètres . Les conditions thermiques doivent être surveillées.

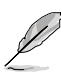

Certains des éléments suivants sont réglés via la saisie de la valeur désirée à l'aide du pavé numérique du clavier et de la touche <Entrée>. Vous pouvez aussi utiliser les touches <+> et <->. Pour rétablir le réglage par défaut, entrez [auto] à l'aide du clavier et appuyez sur <Entrée> pour valider.

#### **CPU Load-line Calibration (Calibration de ligne de charge du CPU) [Auto]**

La Ligne de charge est définie par les spécifications VRM d'Intel et affecte le voltage du CPU. La tension de fonctionnement du CPU décroît proportionnellement à sa charge. Une ligne de charge élevée signifie un voltage plus élevé et de meilleures performances, mais accroît la température du CPU et du système d'alimentation. Les options [Auto] à [Extreme] vous permettent d'augmenter le voltage de 0% à 100% pour booster les performances du système: 0% (normal), 25% (moyen), 50% (élevé), 75% (très élevé) et 100% (extrême). Options de configuration : [Auto] [Regular] [Medium] [High] [Ultra High] [Extreme]

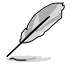

Le niveau d'amélioration des performances varie en fonction des spécifications du CPU.

## **CPU Voltage Frequency (Fréquence du voltage CPU) [Auto]**

La permutation de fréquence affecte la réponse transitoire du régulateur de tension (VRM). Plus la fréquence est élevée et plus le temps de réponse transitoire est rapide.

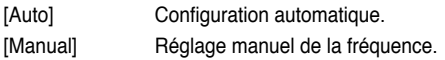

#### **CPU Fixed Frequency (Fréquence fixe du CPU) [XXX]**

La fourchette de valeurs varie de 300kHz à 500kHz par incréments de 10kHz.

#### **CPU Power Phase Control (Contrôle des phases d'alimentation du CPU) [Auto]**

Utilisez un plus grand nombre de phases lorsque la charge du système est élevée afin d'obtenir de meilleures capacités thermiques. Réduisez le nombre de phases lorsque la charge du système est faible pour accroître l'efficacité du régulateur de tension.

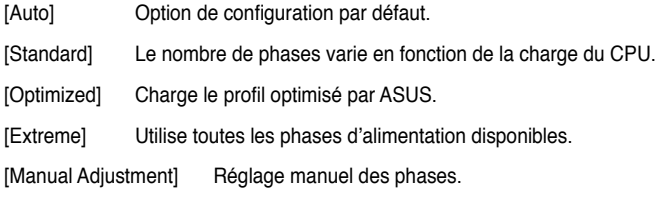

#### **CPU Power Duty Control [T.Probe]**

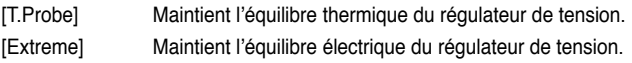

## **CPU Current Capability (Capacité électrique du CPU) [Auto]**

Cet élément permet d'accroître la capacité électrique du CPU pour l'overclocking. Options de configuration : [100%] [110%] [120%] [130%] [140%] [150%] [OCP Disable]

#### **VRM VRHOT Control [Default]**

Cet élément permet de protéger le régulateur de tension contre les surchauffes. Configuration options: [Default] [Disable]

#### **CPU Power Thermal Control (Contrôle thermique de l'alimentation CPU) [130]**

La sélection d'une température élevée permet d'obtenir un champ d'alimentation plus important et étendre le niveau de tolérance d'un overclocking. Utilisez les touches <+> et <-> de votre clavier pour ajuster la valeur. La fourchette de valeur est comprise entre 130 et 151.

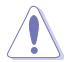

Ne retirez pas le module thermique. Les conditions thermiques doivent être surveillées.

## **iGPU Load-line Calibration (Ligne de calibration iGPU) [Auto]**

Permet de définir la ligne de charge du GPU dédié de la carte mère. Options de configuration : [Auto] [Regular] [High] [Extreme]

#### **iGPU Current Capability (Capacités électriques du GPU dédié) [100%]**

Permet de définir les capacités électriques du GPU dédié de la carte mère. Options de configuration : [100%] [110%] [120%] [130%] [140%]

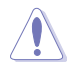

Ne retirez pas le module thermique lors de la modification des paramètres DIGI+ VRM . Les conditions thermiques doivent être surveillées.

## **DRAM Current Capability (Capacités électriques de la DRAM) [100%]**

Cet élément permet d'accroître la capacité électrique de la mémoire DRAM pour l'overclocking. Configuration options: [100%] [110%] [120%] [130%]

#### **DRAM Voltage Frequency (Fréquence de voltage de la DRAM) [Auto]**

Permet de régler la fréquence de commutation de la mémoire DRAM. Assignez une fréquence fixe élevée pour accroître la plage d'overclocking ou une valeur moins élevée pour une meilleure stabilité du système. Configuration options: [Auto] [Manual]

#### **DRAM Power Phase Control**

#### **(Contrôle des phases d'alimentation DRAM) [Auto]**

[Auto] **Réglage automatique.**<br>[Optimized] **Chargement du profil d** Chargement du profil d'overclocking optimisé par ASUS. [Extreme] Utilisation de toutes les phases d'alimentation.

#### **DRAM Power Thermal Control (Contrôle thermique de l'alimentation DRAM) [110]**

La sélection d'une température élevée permet d'obtenir un champ d'alimentation plus important et étendre le niveau de tolérance d'un overclocking. Utilisez les touches <+> et <-> de votre clavier pour ajuster la valeur. La fourchette de valeur est comprise entre 110 et 131.

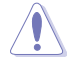

Ne retirez pas le module thermique. Les conditions thermiques doivent être surveillées.

#### **VCCIO**

Les sous-éléments de ce menu permettent de régler les paramètres VCCSA.

VCCIO Switching Freq (Permutation de fréquence VCCIO) [Auto] Permet de changer de fréquence VDRAM. Options de configuration : [Auto] [1x] [1.65X]

VCCIO Full Phase Control (Contrôle des phases VCCIO) [Enabled] Active ou désactive le contrôle des phases VCCIO. Options de configuration : [Auto] [Disabled] [Enabled]

VCCIO Over-Current Protection (Protection de surtension VCCIO) [Disabled] Active ou désactive la rotection contre les surtensions de la VCCIO. Options de configuration : [Disabled] [Enabled]

## **Extreme OV [Disable]**

Cet élément est défini sur [Disabled] par défaut pour protéger le CPU contre la surchauffe. Réglez cet élément sur [Enabled] pour sélectionner un voltage d'overclocking plus élevé au détriment de la durée de vie du processeur. Options de configuration : [Disabled] [Enabled]

## **CPU Voltage (Voltage du CPU) [Offset Mode]**

[Manual Mode] Permet de définir un voltage fixe pour le CPU. [Offset Mode] Permet de définir le voltage de décalage.

#### CPU Manual Voltage (Voltage manuel du CPU) [Auto]

Cet élément n'apparaît que si **CPU Voltage** est défini sur [Manual Mode] et permet de régler un voltage CPU fixe. La fourchette de valeurs est comprise entre 0.800V et 2.155V par incréments de 0.005V. La valeur 2.155V ne peut être obtenue que si l'option **Extreme OV** est définie sur [Enabled].

## **Offset Mode Sign (Signe du mode de décalage) [+]**

Cet élément n'apparaît que si **CPU Voltage** est défini sur [Offset Mode].

- [+] Pour décaler le voltage avec une valeur positive.
- [–] Pour décaler le voltage avec une valeur négative.

#### CPU Offset Voltage (Voltage de décalage du CPU) [Auto]

Cet élément n'apparaît que si **CPU Voltage** est réglé sur [Offset Mode] et vous permet de régler le voltage de décalage. La fourchette de valeurs est comprise entre 0.005V et 0.635V par incréments de 0.005V.

## **DRAM Voltage (Voltage DRAM) [Auto]**

Permet de définir le voltage DRAM. La fourchette de valeur est comprise entre 1.20V et 1.92V par incréments de 0.005V. La valeur 1.92V ne peut être obtenue que si l'option **Extreme OV** est définie sur [Enabled].

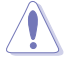

Selon les spécifications pour processeurs Intel, l'installation de modules mémoire fonctionnant à un voltage supérieur à 1.65V peut endommager le CPU. Il est recommandé d'installer des modules mémoire nécessitant un voltage inférieur à 1.65V.

Permet de définir le voltage VCCSA. La fourchette de valeur est comprise entre 0.80V et 1.70V par incréments de 0.00625V.

## **VCCIO Voltage (Voltage VCCIO) [Auto]**

Permet de définir le voltage VCCIO. La fourchette de valeur est comprise entre 0.80V et 1.55V par incréments de 0.00625V.

#### **CPU PLL Voltage (Voltage PLL du CPU) [Auto]**

Permet de définir le voltage PLL du CPU. La fourchette de valeur est comprise entre 1.25V to 2.50V par incréments de 0.00625V.

#### **Skew Driving Voltage [Auto]**

Permet de définir le voltage Skew Driving. La fourchette de valeur est comprise entre 0.40V et 1.60V par incréments de 0.00625V.

#### **2nd VCCIO Voltage (2nd voltage VCCIO) [Auto]**

Permet de définir le second voltage VCCIO. La fourchette de valeur est comprise entre 0.40V et 1.70V par incréments de 0.00625V.

## **PCH Voltage (Voltage PCH) [Auto]**

Permet de définir le voltage PCH. La fourchette de valeur est comprise entre 0.80V to 1.60V par incréments de 0.00625V.

- Les valeurs des éléments **CPU Manual Voltage**, **iGPU Offset Voltage**, **DRAM Voltage**, **VCCSA/IO Voltage**, **CPU PLL Voltage** et PCH Voltage apparaissent de différentes couleurs pour indiquer le niveau risque encouru en fonction du voltage utilisé.
- Le système peut nécessiter une meilleure solution de refroidissement pour fonctionner de manière stable lors de l'utilisation de voltages élevés.

#### **VTTDDR Voltage (Voltage VTT des modules DDR) [Auto]**

Permet de régler le voltage VTT des modules mémoire DDR. La fourchette de valeur est comprise entre 0.6250V et 1.10V par incréments de 0.00625V.

## **DRAM CTRL REF Voltage on CHA/B [Auto]**

Vous permet de régler le voltage de référence des données DRAM du canal A/B. Les valeurs vont de 0.395x à 0.630x à un intervalle de 0.005x. Différents ratios peuvent améliorer les performances d'overclocking de la DRAM.

## **BCLK Skew [Auto]**

À réduire/augmenter pour accroître/baisser la fréquence BCLK. Options de configuration : [Auto] [-12]—[+12]

#### **CPU I/O Skew [Auto]**

Le réglage de cet élément peut aider à améliorer les résultats d'overclocking. Options de configuration : [Auto] [-4]—[+4]

## **DMI Skew [Auto]**

Le réglage de cet élément peut aider à améliorer les résultats d'overclocking. Configuration options: [Auto] [-4]—[+4]

### **PLL Skew [Auto]**

Le réglage de cet élément peut aider à améliorer les résultats d'overclocking. Configuration options: [Auto] [-12]—[+12]

#### **PCH CLK Driving [Auto]**

Le réglage de cet élément peut aider à améliorer les résultats d'overclocking. Configuration options: [Auto] [-8]—[+8]

#### **CPU Spread Spectrum (Étalage de spectre du CPU) [Disabled]**

[Auto] Configuration automatique.

[Disabled] Permet d'accroître les capacités d'overclocking de la fréquence BCLK. [Enabled] À définir sur [Enabled] pour activer le contrôle des perturbations électromagnétiques.

#### **BCLK Recovery (Retauration BCLK) [Enabled]**

Activez cette option pour restaurer automatiquement les valeurs BCLK par défaut lorsque le système plante suite à un overclocking. Configuration options: [Disabled] [Enabled]

# **3.3 Menu Main (Principal)**

L'écran du menu **Main** apparaît lors de l'utilisation de l'interface **Advanced Mode** du BIOS. Ce menu offre une vue d'ensemble des informations de base du système et permet de régler la date, l'heure, la langue et les paramètres de sécurité du système.

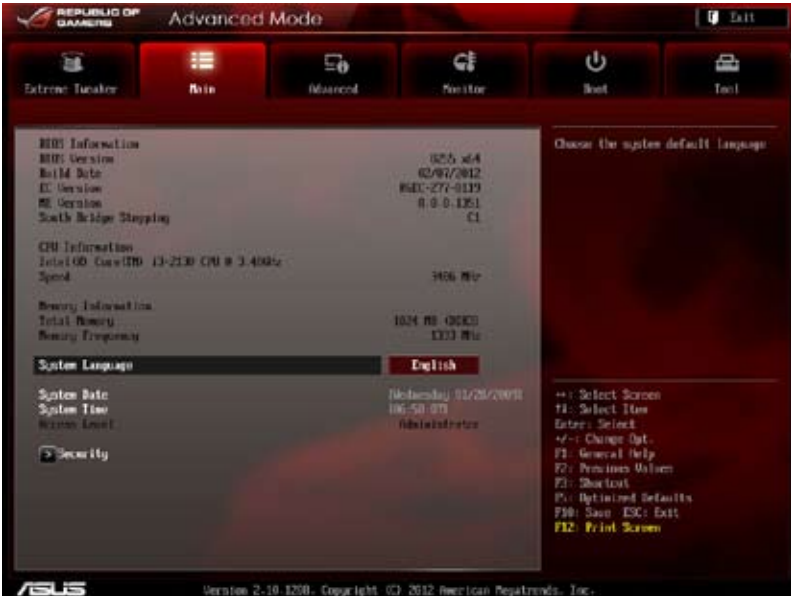

# **3.4.1 System Language (Langue du système) [English]**

Permet de choisir la langue du BIOS.

# **3.4.2 System Date (Date du système) [Day xx/xx/xxxx]**

Permet de régler la date du système.

# **3.4.3 System Time (Heure du système) [xx:xx:xx]**

Permet de régler l'heure du système.

# **Security (Sécurité)**

Ce menu permet de modifier les paramètres de sécurité du système.

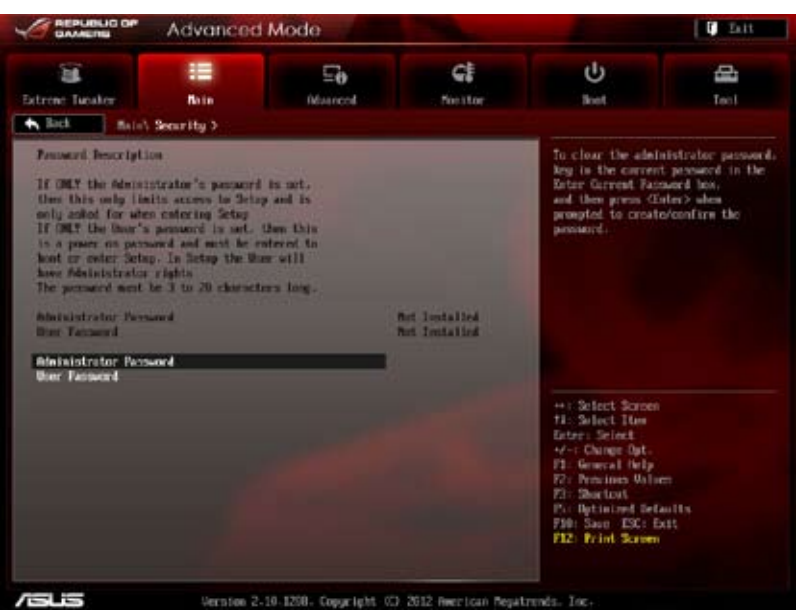

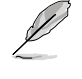

- Si vous avez oublié votre mot de passe BIOS, vous pouvez le réinitialiser en effaçant la mémoire CMOS Real Time Clock (RTC). Voir section **2.2.8 Jumper** pour plus de détails.
- Les éléments **Administrator** (Administrateur) ou **User Password** (Mot de passe utilisateur) affiche la valeur par défaut **Not Installed** (Non défini). Après avoir défini un mot de passe, ces éléments affichent **Installed** (Installé).

#### **Administrator Password (Mot de passe administrateur)**

Si vous avez défini un mot de passe administrateur, il est fortement recommandé d'utiliser ce mot de passe lors de l'accès au système. Sinon, il se peut que certains éléments du BIOS ne puissent pas être modifiés.

Pour définir un mot de passe administrateur :

- 1. Sélectionnez l'élément **Administrator Password** (Mot de passe administrateur) et appuyez sur la touche <Entrée> de votre clavier.
- 2. Dans le champ **Create New Password** (Créer un nouveau mot de passe), saisissez un mot de passe, puis appuyez sur la touche <Entrée> de votre clavier.
- 3. Confirmez le mot de passe.

Pour modifier le mot de passe administrateur :

- 1. Sélectionnez l'élément **Administrator Password** (Mot de passe administrateur) et appuyez sur la touche <Entrée> de votre clavier.
- 2. Dans le champ **Enter Current Password** (Entrer le mot de passe actuel), entrez votre mot de passe, puis appuyez sur la touche <Entrée> de votre clavier.
- 3. Dans le champ **Create New Password** (Créer un nouveau mot de passe), saisissez un mot de passe, puis appuyez sur la touche <Entrée> de votre clavier.
- 4. Confirmez le mot de passe.

Pour effacer le mot de passe administrateur, suivez les mêmes étapes que lors de la modification du mot de passe, mais appuyez sur <Entrée> lorsqu'il vous est demandé de créer/confirmer le mot de passe. Une fois terminé, l'élément **Administrator Password** (Mot de passe administrateur) en haut de l'écran affiche la valeur **Not Installed** (Non défini).

#### **User Password (Mot de passe utilisateur)**

Si vous avez défini un mot de passe utilisateur, la saisie de ce dernier est requise pour accéder au système. L'élément **User Password** (Mot de passe utilisateur) apparaissant en haut de l'écran affiche la valeur par défaut **Not Installed** (Non défini). Après avoir défini un mot de passe, cet élément affiche la valeur **Installed** (Installé).

Pour définir un mot de passe utilisateur :

- 1. Sélectionnez l'élément **User Password** (Mot de passe utilisateur) et appuyez sur la touche <Entrée> de votre clavier.
- 2. Dans le champ **Create New Password** (Créer un nouveau mot de passe), saisissez un mot de passe, puis appuyez sur la touche <Entrée> de votre clavier.
- 3. Confirmez le mot de passe.

Pour modifier un mot de passe utilisateur :

- 1. Sélectionnez l'élément **User Password** (Mot de passe utilisateur) et appuyez sur la touche <Entrée> de votre clavier.
- 2. Dans le champ **Enter Current Password** (Entrer le mot de passe actuel), entrez votre mot de passe, puis appuyez sur la touche <Entrée> de votre clavier.
- 3. Dans le champ **Create New Password** (Créer un nouveau mot de passe), saisissez un mot de passe, puis appuyez sur la touche <Entrée> de votre clavier.
- 4. Confirmez le mot de passe.

Pour effacer le mot de passe utilisateur, suivez les mêmes étapes que lors de la modification du mot de passe, mais appuyez sur <Entrée> lorsqu'il vous est demandé de créer/confirmer le mot de passe. Une fois terminé, l'élément **User Password** (Mot de passe utilisateur) en haut de l'écran affiche la valeur **Not Installed** (Non défini).

# **3.5 Menu Advanced (Avancé)**

Le menu **Advanced** permet de modifier les paramètres du CPU et d'autres composants du système.

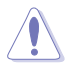

Prenez garde lors de la modification des paramètres du menu **Advanced**. Des valeurs incorrectes risquent d'entraîner un mauvais fonctionnement du système.

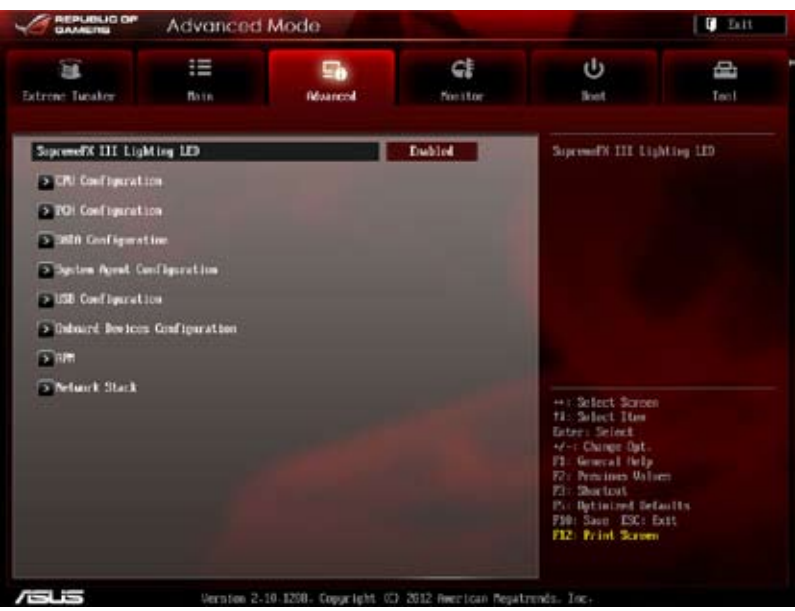

# **3.5.1 CPU Configuration (Configuration du CPU)**

Les éléments de ce menu affichent les informations CPU auto-détectées par le BIOS.

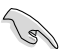

Les éléments apparaissant sur cet écran peuvent varier selon le type de CPU installé.

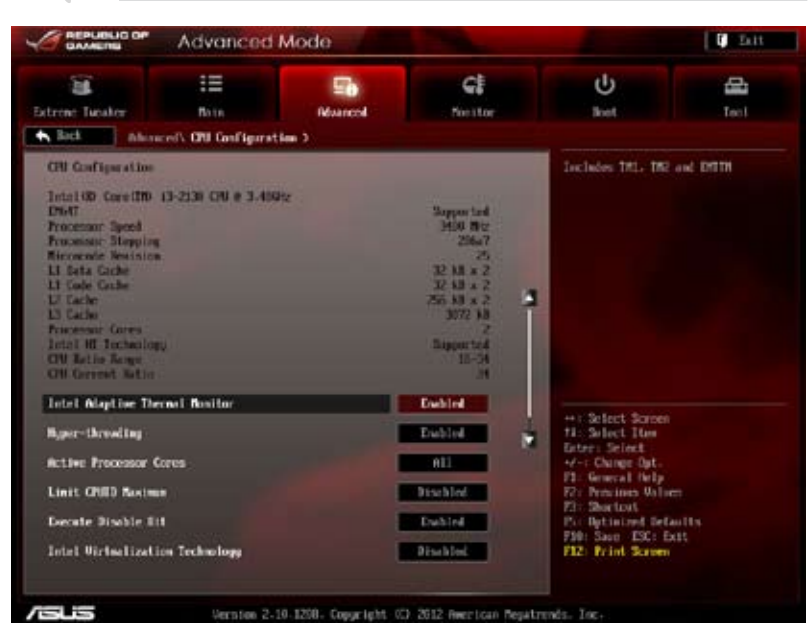

Faites défiler la page pour afficher les éléments suivants.

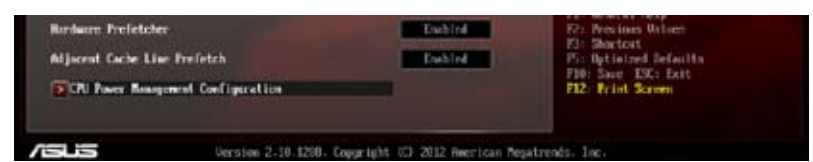

#### **Intel Adaptive Thermal Monitor (Surveillance thermique adaptive Intel) [Enabled]**

[Enabled] Permet de réduire la fréquence d'horloge d'un CPU en surchauffe.

[Disabled] Désactive la fonction de surveillance thermique du CPU.

#### **Hyper-threading [Enabled]**

La technologie Intel Hyper-Threading permet à un processeur d'être détecté comme deux processeurs logiques sous le système d'exploitation, autorisant ce dernier à exécuter deux threads simultanément.

[Enabled] Deux threads par coeur actif utilisés.

[Disabled] Un seul thread par coeur actif utilisé.

#### **Active Processor Cores (Coeurs de processeur actifs) [All]**

Permet de déterminer le nombre de coeurs de processeur actifs. Options de configuration : [All] [1] [2] [3]

#### **Limit CPUID Maximum (Limiter le CPUID maximum) [Disabled]**

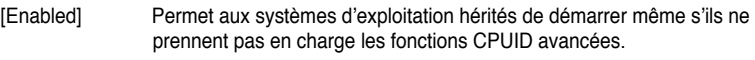

[Disabled] Désactive cette fonction.

#### **Execute Disable Bit [Enabled]**

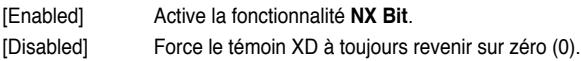

#### **Intel(R) Virtualization Technology (Technologie de virtualisation Intel) [Disabled]**

- [Enabled] Autorise une plate-forme matérielle à exécuter plusieurs systèmes d'exploitation séparément et simultanément, permettant au système de fonctionner virtuellement comme plusieurs systèmes.
- [Disabled] Désactive cette option.

#### **Hardware Prefetcher [Enabled]**

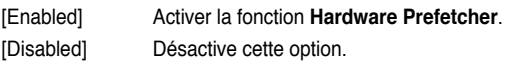

#### **Adjacent Cache Line Prefetcher [Enabled]**

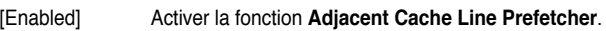

[Disabled] Désactive cette option.

## **Enhanced Intel SpeedStep Technology (Technologie EIST) [Enabled]**

Permet d'activer ou désactiver la technologie EIST (Enhanced Intel® SpeedStep Technology).

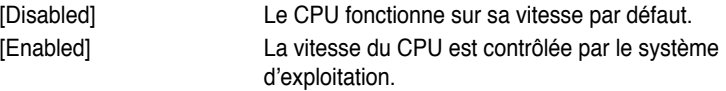

## **CPU Power Management Configuration (Configuration de la gestion de l'alimentation du CPU)**

Les éléments de ce menu permettent de régler certaines fonctionnalités d'alimentation du CPU.

## **CPU Ratio (Ratio du CPU) [Auto]**

Permet d'ajuster le ratio entre l'horloge du coeur du CPU et la fréquence BCLK. Utilisez les touches <+> et <-> ou le pavé numérique de votre clavier pour définir une valeur. La fourchete de valeurs varie en fonction de votre modèle de CPU.

## **Enhanced Intel SpeedStep Technology (Technologie EIST) [Enabled]**

Permet d'activer ou désactiver la technologie EIST (Enhanced Intel® SpeedStep Tech.).

[Disabled] Désactive cette fonction.

[Enabled] Le système d'exploitation ajuste dynamiquement le voltage et la fréquence noyau du CPU pouvant aider à réduire la consommation électrique et la chaleur émise par le processeur.

#### **Turbo Mode (Mode Turbo) [Enabled]**

Cet élément n'apparaît que si l'option **Enhanced Intel SpeedStep Technology** est réglée sur [Enabled] et permet d'activer ou désactiver la technologie Intel<sup>®</sup> Turbo Mode.

- [Enabled] Permet aux coeurs du processeurs de fonctionner plus rapidement sous certaines conditions.
- [Disabled] Désactive cette fonction.

#### **CPU C1E [Auto]**

[Enabled] Active le support de la fonction C1E. Cet élément doit être activé pour que le système puisse prendre en charge de l'état Enhanced Halt State.

[Disabled] Désactive cette fonction.

#### **CPU C3 Report [Auto]**

Active ou désactive le report d'état C3 du CPU au système d'exploitation.

#### **CPU C6 Report [Auto]**

Active ou désactive le report d'état C6 du CPU au système d'exploitation.

## **3.5.2 PCH Configuration**

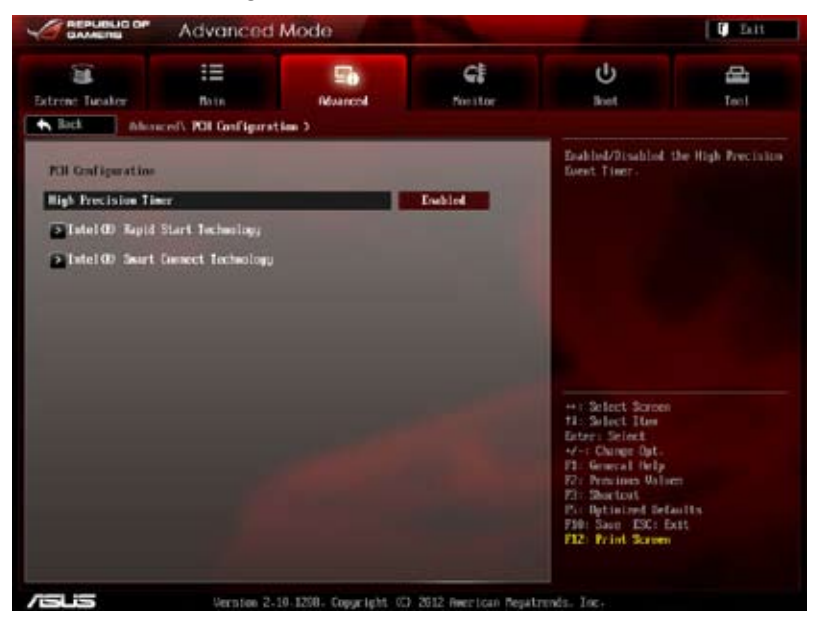

#### **High Precision Timer (Minuteur de haute précision) [Enabled]**

Permet d'activer ou désactiver le minuteur de haute précision. Options de configuration : [Enabled] [Disabled]

#### **Intel Rapid Start Technology (Technologie Intel Rapid Start) [Disabled]**

Permet d'activer ou désactiver la technologie Intel® Rapid Start.

Intel (R) Rapid Start Technology (Technologie Intel Rapid Start) [Disabled] Options de configuration : [Disabled] [Enabled]

#### **Entry on S3 RTC Wake [Enabled]**

Options de configuration : [Disable] [Enable]

#### **Entry After [Immediately]**

Options de configuration : [Immediately] [1 minute] [2 minutes] [5 minutes] [10 minutes] [15 minutes] [30 minutes] [1 hour] [2 hours]

#### **Active Page Threshold Support [Enabled]**

Cette option permet la prise de la technologie Intel® Rapid Start pour les partitions de petite taille. Options de configuration : [Enabled] [Disabled]

#### **Active Memory Threshold [0]**

Entrée la valeur déterminant la taille de la partition additionelle. Veuillez toutefois vous assurer que la taille de la partition dédiée à la mise en mémoire cache est supérieure au montant de mémoire système installée. Sur [0], le système vérifie si la taille de la partition est suffisante pour la mise en veille S3.

#### **Intel (R) Smart Connect Technology (Technologie Intel Smart Connect) [Disabled]**

Permet d'activer ou désactiver la technologie Intel® Smart Connect.

**ISCT Configuration [Disabled]** 

Options de configuration : [Disabled] [Enabled]

# **3.5.3 SATA Configuration (Configuration SATA)**

Lors de l'accès au BIOS, celui-ci détecte automatiquement la présence des périphériques SATA. Ces éléments affichent **Not Present** si aucun lecteur SATA n'est installé dans le système.

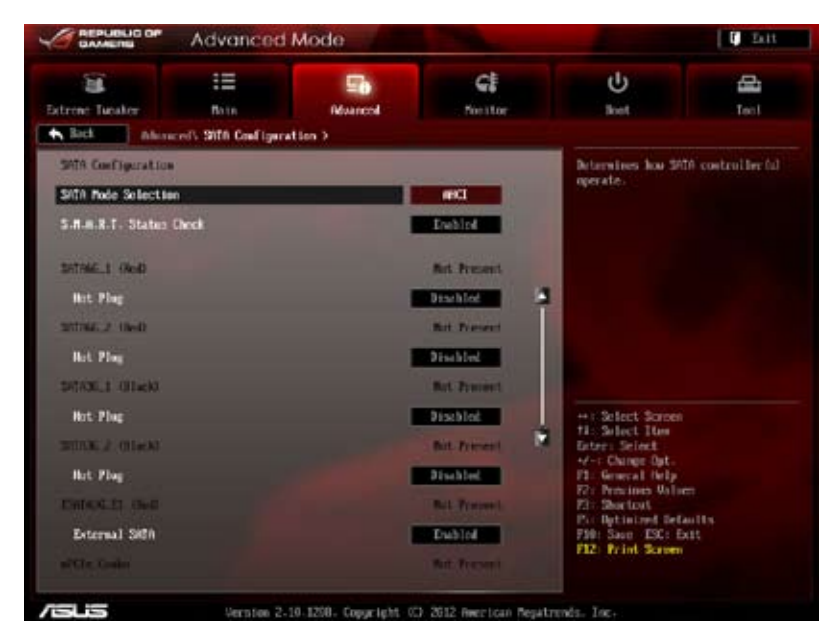

## **SATA Mode Selection (Sélection de mode SATA) [AHCI]**

Détermine le mode de configuration SATA.

- [IDE] Utilisez ce mode si vous souhaitez configurer des disques durs Serial ATA comme périphériques de stockage physiques Parallel ATA.
- [AHCI] Si vous souhaitez que les disques durs Serial ATA utilisent la fonction Advanced Host Controller Interface (AHCI), réglez cet élément sur [AHCI]. L'interface AHCI permet au pilote de stockage embarqué d'activer la fonction avancée Serial ATA permettant d'améliorer les performances de stockage quelque soit la charge du système en autorisant le disque à optimiser en interne l'ordre des commandes.
- [RAID] Utilisez ce mode si vous souhaitez créer un volume RAID à partir de disques durs SATA.

#### **S.M.A.R.T. Status Check (Vérification d'état S.M.A.R.T.) [Enabled]**

La technologie S.M.A.R.T. (Self-Monitoring, Analysis and Reporting Technology) permet de surveiller l'état des disques. Lorsqu'une erreur de lecture/écriture survient sur un disque dur, cette fonction permet l'affichage d'un message d'avertissement lors du POST. Options de configuration : [Enabled] [Disabled]

### **Hot Plug (Branchement à chaud) [Disabled]**

Cet élément n'apparaît que si l'option **SATA Mode Selection** a été réglée sur [AHCI Mode] et permet d'activer ou de désactiver la prise en charge du branchement à chaud pour les lecteurs SATA. Options de configuration : [Disabled] [Enabled].

#### **External SATA (Support eSATA) [Enabled]**

Permet d'activer ou de désactiver la prise en charge de périphériques SATA externes. Configuration options: [Disabled] [Enabled]

# **3.5.4 System Agent Configuration (Agent de configuration système)**

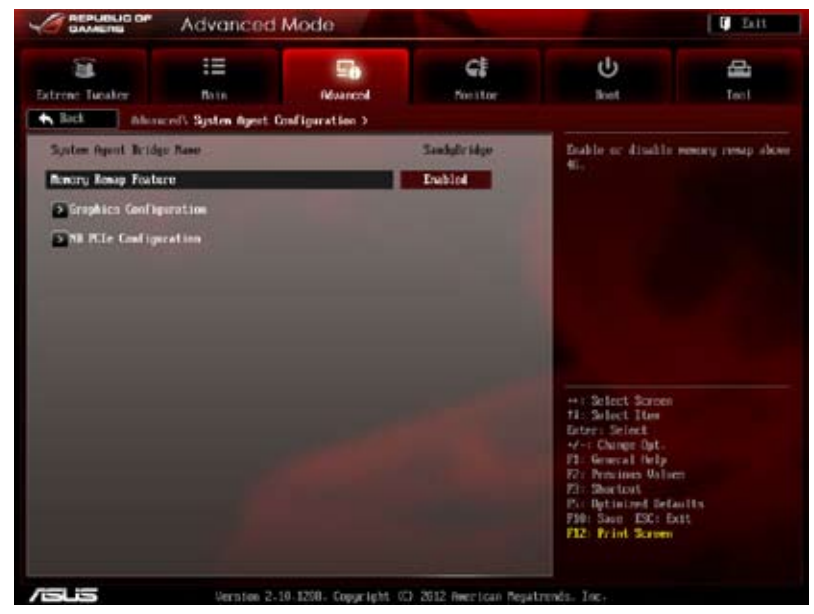

#### **Memory Remap Feature (Remappage de la mémoire) [Enabled]**

Allows you to enable remapping the memory above 4GB.

[Enabled] Active cette fonction.

[Disabled] Désactive cette fonction.

#### **Graphics Configuration (Configuration graphique) [Auto**

Permet de sélectionner l'affichage principal pour le GPU dédié et le processseur graphique des cartes graphiques installées.

#### **Primary Display (Affichage principal) [Auto]**

Permet de définir le contrôleur graphique primaire sur le GPU dédié ou le processseur graphique des cartes graphiques installées. Options de configuration : [Auto] [IGPU] [PCIE]

#### **iGPU Memory (Mémoire du GPU dédié) [64M]**

Détermine le montant de mémoire système allouée à la fonctionnalité DVMT 5.0 utilisée par le GPU dédié.

#### **Render Standby (Mise en veille du moteur de rendu) [Enabled]**

Active ou désactive la mise en veille du moteur de rendu pour le GPU dédié. Options de configuration : [Disabled] [Enabled]

#### **iGPU Multi-Monitor (Multi-affichage iGPU) [Disabled]**

Autorise le multi-affichage via les ports vidéo du GPU dédié. Pour la prise en charge de la technologie Lucid Virtu MVP, réglez cet élément sur [Enabled]. La mémoire système allouée au GPU dédié est fixée sur 64Mo. Configuration options: [Disabled] [Enabled]

# **NB PCIe Configuration (Configuration PCIe du NorthBridge)**

Permet de configurer les paramètres des slots PCI Express gérés par le NorthBridge.

PCIE\_X16\_1 Link Speed (Vitesse de lien du slot PCIE\_X16\_1) [Auto] Options de configuration : [Auto] [Gen1] [Gen2] [Gen3]

PCIE\_X16\_2 Link Speed (Vitesse de lien des slots PCIE\_X16\_2 [Auto] Options de configuration : [Auto] [Gen1] [Gen2] [Gen3]

# **3.5.5 USB Configuration (Configuration USB)**

Les éléments de ce menu vous permettent de modifier les fonctions liées à l'interface USB

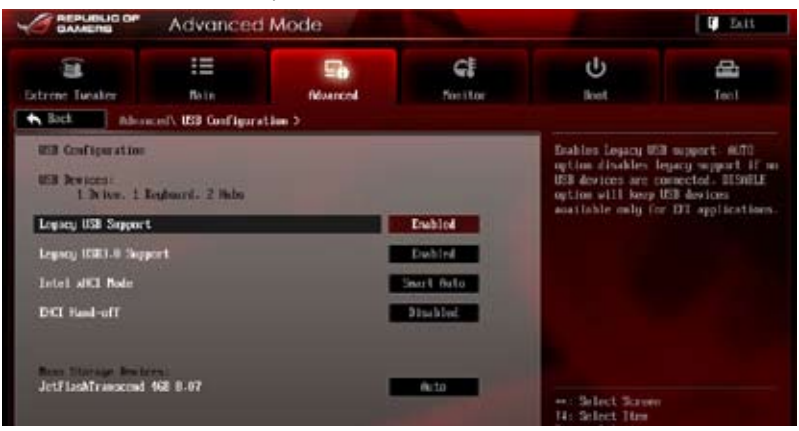

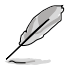

L'élément **USB Devices** affiche les valeurs auto-détectées. Si aucun périphérique USB n'est détecté, l'élément affiche **None**.

### **Legacy USB Support (Support USB hérité) [Enabled]**

- [Enabled] Active le support des périphériques USB pour les systèmes d'exploitation hérités.
- [Disabled] Les périphériques USB ne peuvent être utilisés que sous le BIOS.
- [Auto] Permet au système de détecter la présence de périphériques USB au démarrage. Si un périphérique USB est détecté, le mode hérité du contrôleur USB est activé. Si aucun périphérique USB n'est détecté, le mode hérité du contrôleur USB est désactivé.

#### **Legacy USB3.0 Support (Support USB 3.0 hérité) [Enabled]**

- [Enabled] Active le support des périphériques USB 3.0 pour les systèmes d'exploitation hérités.
- [Disabled] Désactive cette fonction.

#### **Intel xHCI Mode (Mode xHCI Intel) [Smart Auto]**

Options de configuration : [Auto] [Smart Auto] [Disabled]

## **EHCI Hand-off [Disabled]**

[Enabled] Permet la prise en charge des systèmes d'exploitation sans fonctionnalité EHCI Hand-Off.

[Disabled] Désactive cette fonction.

# **3.5.6 Onboard Devices Configuration (Configuration des périphériques embarqués)**

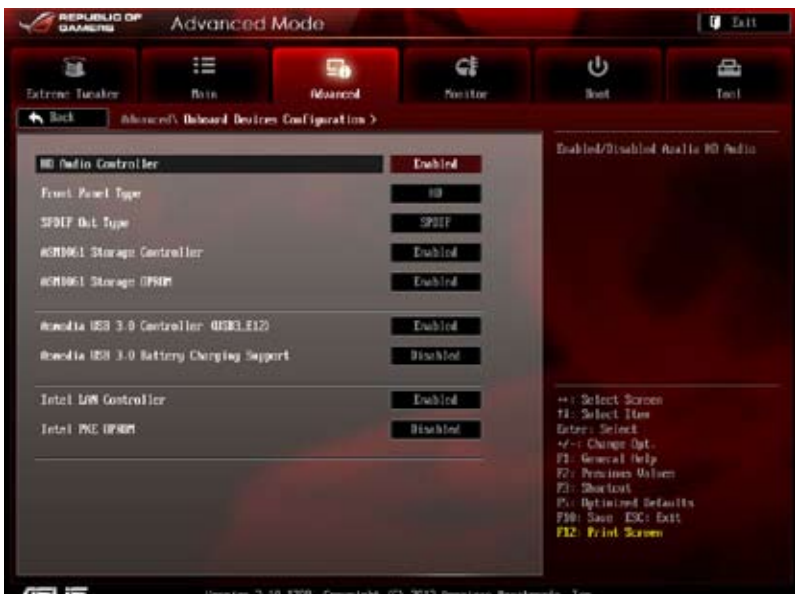

#### **HD Audio Controller (Contrôleur audio HD) [Enabled]**

[Enabled] Active le contrôleur High Definition Audio. [Disabled] Désactive le contrôleur.

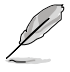

Les 2 éléments suivants n'apparaissent que si l'option **HD Audio Controller** est réglée sur [Enabled].

## **Front Panel Type (Mode du connecteur audio en façade) [HD]**

Détermine le mode du connecteur audio (AAFP) situé en façade du châssis sur AC'97 ou HD Audio en fonction du standard audio pris en charge par le module audio du châssis.

[HD] Réglage du connecteur audio en façade sur HD Audio.

[AC97] Réglage du connecteur audio en façade sur AC'97

#### **SPDIF Out Type (Type de sortie audio numérique) [SPDIF]**

- [SPDIF] Sortie audio numérique définie sur SPDIF.
- [HDMI] Sortie audio numérique définie sur HDMI.

## **ASM1061 Storage Controller (Contrôleur de stockage ASM1061) [Enabled]**

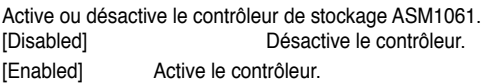
# **ASM1061 Storage OPROM (ROM d'option ASM1061) [Enabled]**

N'apparaît que si l'élément précédent a été réglé sur [Enabled] et permet d'activer ou de désactiver la ROM d'option du contrôleur de stockage ASMedia. Options de configuration : [Enabled] [Disabled]

# **Asmedia USB 3.0 Controller (USB3\_E12) (Contrôleur USB 3.0 Asmedia) [Enabled]**

[Enabled] Active le contrôleur USB 3.0 Asmedia. [Disabled] Désactive le contrôleur.

## **Asmedia USB 3.0 Battery Charging Support (Support de recharge rapide via le contrôleur USB 3.0 Asmedia) [Disabled]**

- [Enabled] Permet d'activer la recharge rapide pour les périphériques USB 3.0 et compatibles avec le standard BC 1.1.
- [Disabled] Désactive cette fonction.

# **Intel LAN (Contrôleur réseau Intel) [Enabled]**

- [Enabled] Active le contrôleur réseau Intel.
- [Disabled] Désactive ce contrôleur.

# **Intel PXE OPROM (ROM d'option PXE Intel) [Disabled]**

Cet élément n'apparaît que si l'option précédente est réglée sur [Enabled] et permet d'activer ou de désactiver la ROM d'option PXE du contrôleur réseau Intel. Options de configuration : [Enabled] [Disabled]

# **3.5.7 APM (Gestion d'alimentation avancée)**

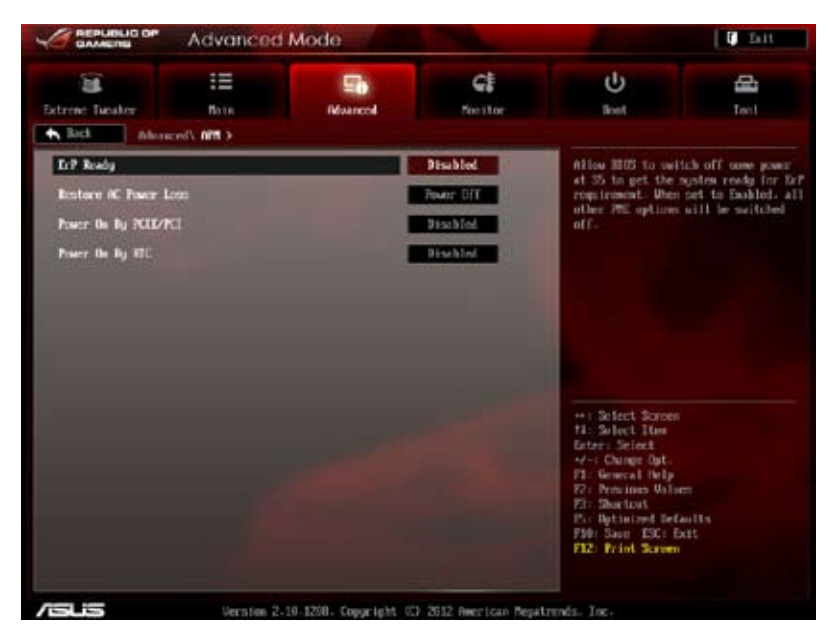

## **ErP Ready [Disabled]**

Permet au BIOS de couper l'alimentation de certains composants lorsque l'ordinateur est en mode veille S5 pour satisfaire aux normes ErP. Sur [Enabled], toutes les autres options PME seront désactivée. Options de configuration : [Disabled] [Enabled]

## **Restore AC Power Loss (Restauration sur perte de courant CA) ([Power Off]**

- [Power On] Le système est allumé après une perte de courant.
- [Power Off] Le système est éteint après une perte de courant.
- [Last State] Le système est soit "éteint" soit "allumé" en fonction du dernier état avant la perte de courant alternatif.

## **Power On By PCIE/PCI (Reprise via périphérique PCIE/PCI) [Disabled]**

- [Disabled] Désactive la sortie du système du mode veille S5 via un périphérique réseau PCIE/PCI.
- [Enabled] Permet d'activer le système via un périphérique réseau PCIE/PCI.

#### **Power On By RTC (Reprise sur alarme RTC) [Disabled]**

- [Disabled] Désactive le réglage de mise en route du système à une date/heure spécifique.
- [Enabled] Sur [**Enabled**], permet de définir une date/heure de mise en route via les options **RTC Alarm Date (Days)** et **Hour/Minute/Second**.

# **3.5.8 Network Stack (Pile réseau)**

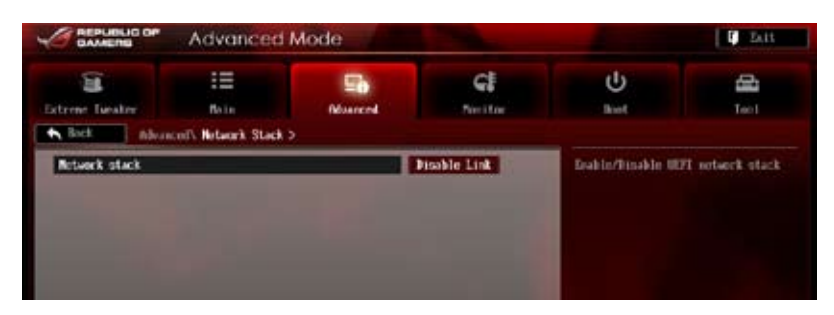

## **Network Stack (Pile réseau) [Disable Link]**

Permet d'activer ou désactiver la pile réseau du BIOS UEFI. Options de configuration : [Disable Link] [Enable]

> Ipv4 PXE Support [Enable] Options de configuration : [Disable Link] [Enable]

> Ipv6 PXE Support [Enable] Options de configuration : [Disable Link] [Enable]

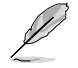

Les éléments ci-dessus n'apparaissent que si l'option **Network Stack** est réglée sur **[Enabled]**.

# **3.6 Menu Monitor (Surveillance)**

Le menu **Monitor** affiche l'état de la température et de l'alimentation du système, mais permet aussi de modifier les paramètres de ventilation.

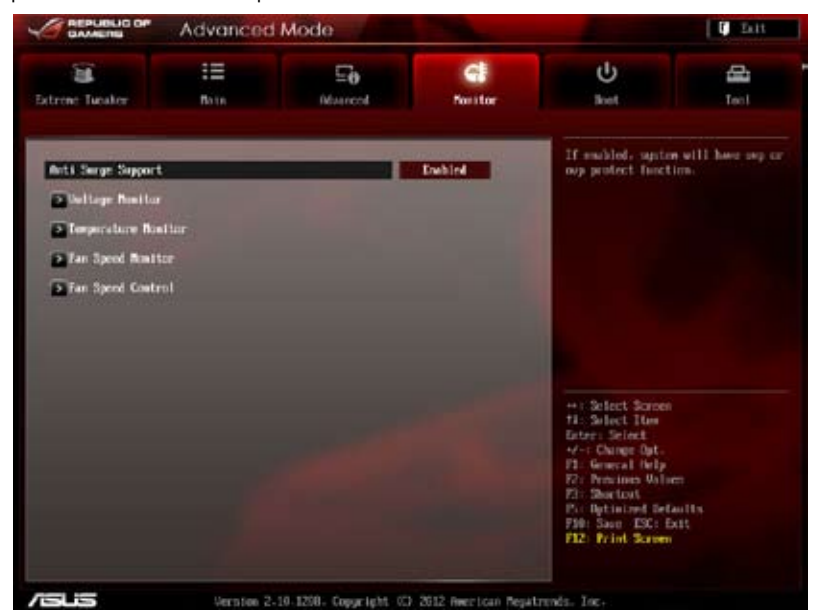

# **Anti Surge Support (Support Anti Surge) [Enabled]**

Permet d'activer ou désactiver la fonction Anti Surge. Options de configuration : [Disabled] [Enabled]

## **Voltage Monitor (Surveillance des voltages)**

CPU Voltage; 3.3V Voltage; 5V Voltage; 12V Voltage; DRAM Voltage; PCH Voltage; CPU PLL Voltage; VCCIO Voltage; VCCSA Voltage Le système de surveillance embarqué détecte automatiquement le voltage de sortie via les régulateurs de voltage embarqués.

# **Temperature Monitor (Surveillance des températures))**

CPU Temperature; MB Temperature [xxxºC/xxxºF]

Le système de surveillance embarqué détecte automatiquement et affiche les températures de la carte mère, du CPU et les températures des périphériques assignés. Sélectionez [Ignored] (ignorer) si vous ne voulez pas afficher les températures détectées.

# **Fan Speed Monitor (Surveillance de la vitesse des ventilateurs)**

CPU FAN: CPU FAN OPT Speed: Chassis FAN1/2/3 Speed [xxxxRPM] or [lanored] / [N/A]

Le système de surveillance embarqué détecte et affiche automatiquement les vitesses des ventilateurs CPU, châssis et du bloc d'alimentation en rotations par minute (RPM). Si les ventilateurs ne sont pas connectés à la carte mère, la valeur affichée est [N/A]. Ces éléments ne sont pas configurables.

# **Fan Speed Control (Contrôle de la vitesse des ventilateurs)**

#### CPU Q-Fan Control [Disabled]

[Disabled] Désactive la fonction Q-Fan du CPU.

[Enabled] Active la fonction Q-Fan du CPU.

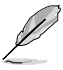

Les trois éléments suivants n'apparaissent que si l'option **CPU Fan Control** est activée.

# **CPU Fan Speed Low Limit**

# **(Seuil de rotation minimum du ventilateur CPU) [600 RPM]**

Cet élément n'apparaît que si l'option **CPU Q-Fan Control** est activée et permet de déteminer le seuil de rotation minimum du ventilateur de CPU. Options de configuration : [Ignore] [200 RPM] [300 RPM] [400 RPM] [500 RPM] [600 RPM]

#### CPU Fan Profile (profil du ventilateur de CPU) [Standard]

Cet élément n'apparaît que si l'option **CPU Q-Fan Control** est activée et permet de définir le niveau de performance du ventilateur de CPU.

- [Standard] Le vitesse du ventilateur du CPU est ajustée automatiquement en fonction de la température du CPU.
- [Silent] Minimise la vitesse du ventilateur pour un fonctionnement silencieux.
- [Turbo] Permet d'obtenir la vitesse maximum du ventilateur du CPU.
- [Manual] Configuration manuelle.

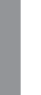

Les 4 éléments suivants n'apparaissent que si l'option **CPU Q-Fan Profile** est réglée sur [Manual].

#### **CPU Upper Temperature (Seuil de température maximum du CPU) [70]**

Utilisez les touches <+> et <-> de votre clavier pour ajuster le seuil de température maximum du CPU. La fourchette de valeurs est comprise entre 20ºC et 75ºC.

#### **CPU Fan Max. Duty Cycle (Cycle d'opération maximum du ventilateur de CPU) (%) [100]**

Utilisez les touches <+> et <-> de votre clavier pour déterminer le pourcentage de fonctionnement maximum du ventilateur de CPU. La fourchette de valeurs est comprise entre 20% et 100%. Lorsque la température du CPU atteint le seuil de température maximum le ventilateur fonctionnera à sa vitesse maximum.

#### **CPU Lower Temperature (Seuil de température minimum du CPU) [20]**

Affiche le seuil de température minimum du CPU.

#### **CPU Fan Min. Duty Cycle (Cycle d'opération minimum du ventilateur de CPU) (%) [20]**

Utilisez les touches <+> et <-> de votre clavier pour déterminer le pourcentage de fonctionnement minimum du ventilateur de CPU. La fourchette de valeurs est comprise entre 20% et 100%. Lorsque la température du CPU passe sous 40ºC/104ºF, le ventilateur le ventilateur fonctionnera à sa vitesse minimum.

# **Chassis Q-Fan Control 1/3 (Contrôle Q-Fan du châssis) [Enabled]**

[Disabled] Désactive le contrôleur Q-Fan du châssis. [Enabled] Active le contrôleur Q-Fan du châssis.

# **Chassis Fan Speed Low Limit 1/3 (Seuil de rotation minimum du ventilateur châssis) [600 RPM]**

Cet élément n'apparaît que si l'option **Chassis Q-Fan Control** est activée et permet de déteminer le seuil de rotation minimum du ventilateur de châssis. Options de configuration : [Ignore] [200 RPM] [300 RPM] [400 RPM] [500 RPM] [600 RPM]

#### Chassis Fan Profile 1/3 (Profil du ventilateur de châssis) [Standard]

Cet élément n'apparaît que si l'option **Chassis Q-Fan Control** est activée et permet de définir le niveau de performance du ventilateur de châssis.

[Standard] Le vitesse du ventilateur du châssis est ajustée automatiquement en fonction de la température du châssis.

[Silent] Minimise la vitesse du ventilateur pour un fonctionnement silencieux.

[Turbo] Permet d'obtenir la vitesse maximum du ventilateur du châssis.

[Manual] Configuration manuelle.

Les 4 éléments suivants n'apparaissent que si l'option **Chassis Fan Profile** est réglée sur [Manual].

#### **Chassis Upper Temperature (Seuil de température maximum du châssis) [70]**

Utilisez les touches <+> et <-> de votre clavier pour ajuster le seuil de température maximum du châssis. La fourchette de valeurs est comprise entre 40ºC et 75ºC.

#### **Chassis Fan Max. Duty Cycle**

#### **(Cycle d'opération maximum du ventilateur de châssis) (%) [100]**

Utilisez les touches <+> et <-> de votre clavier pour déterminer le pourcentage de fonctionnement maximum du ventilateur de châssis. La fourchette de valeurs est comprise entre 60% et 100%. Lorsque la température du châssis atteint le seuil de température maximum le ventilateur fonctionnera à sa vitesse maximum.

#### **Chassis Lower Temperature (Seuil de température minimum du châssis) [40]**

Affiche le seuil de température minimum du châssis.

#### **Chassis Fan Min. Duty Cycle**

#### **(Cycle d'opération minimum du ventilateur de châssis) (%) [60]**

Utilisez les touches <+> et <-> de votre clavier pour déterminer le pourcentage de fonctionnement minimum du ventilateur de châssis. La fourchette de valeurs est comprise entre 0% et 100%. Lorsque la température du châssis passe sous 40ºC/104ºF, le ventilateur le ventilateur fonctionnera à sa vitesse minimum.

# **3.7 Menu Boot (Démarrage)**

Le menu **Boot** vous permet de modifier les options de démarrage du système.

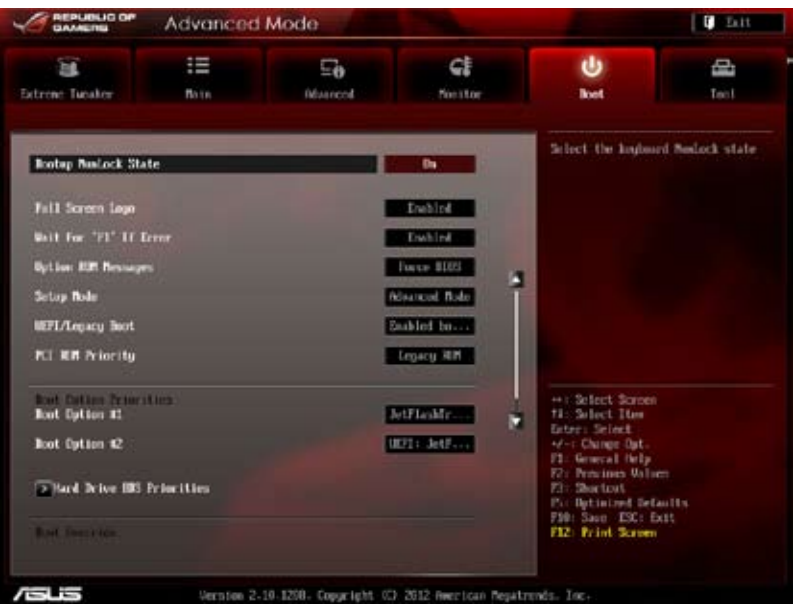

Faites défiler la page pour afficher les éléments suivants.

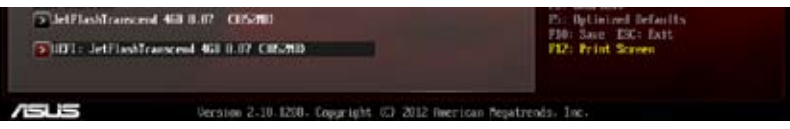

# **Bootup NumLock State (État du verrou numérique) [On]**

[On] Active le pavé numérique du clavier au démarrage.

[Off] Désactive le pavé numérique du clavier au démarrage.

# **Full Screen Logo (Logo plein écran) [Enabled]**

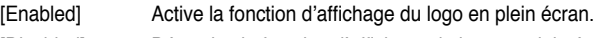

[Disabled] Désactive la fonction d'affichage du logo en plein écran.

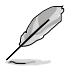

Réglez cet élément sur [**Enabled**] pour utiliser la fonction ASUS MyLogo 2™.

# **Wait For 'F1' If Error (Attendre pression de F1 si erreur) [Enabled]**

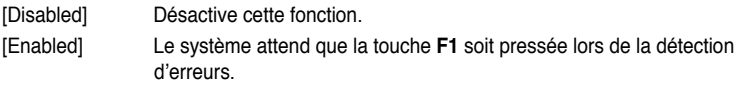

# **Option ROM Messages (Messages de la ROM d'option) [Force BIOS]**

- [Force BIOS] Les messages ROM tiers seront forcés à être affichés lors de la séquence de démarrage.
- [Keep Current] Les messages ROM tiers seront uniquement affichés si le fabricant du dispositif tiers le requiert.

## **Setup Mode (Interface par défaut) [EZ Mode]**

[Advanced Mode] Définir Advanced Mode comme interface par défaut lors de l'accès au **BIOS** 

[EZ Mode] Définir EZ Mode comme interface par défaut lors de l'accès au BIOS.

## **UEFI/Legacy Boot (Démarrage hérité/UEFI) [Enable both UEFI and Legacy]**

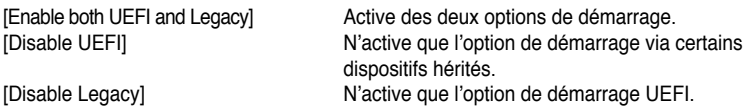

## **PCI ROM Priority (Priorité de ROM PCI) [Legacy ROM]**

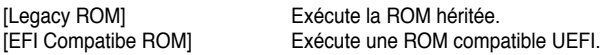

## **Boot Option Priorities (Priorités de démarrage)**

Ces éléments spécifient la priorité des périphériques de démarrage parmi les périphériques disponibles. Le nombre d'éléments apparaissant à l'écran dépend du nombre de périphériques installés dans le système.

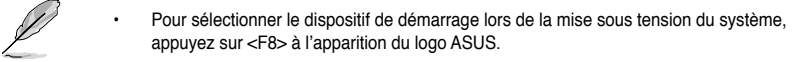

- Pour accéder à Windows® en mode sans échec, vous pouvez :
	- Appuyer sur <F5> à l'apparition du logo ASUS
	- Appuyer sur <F8> après le POST.

# **Boot Override (Substitution de démarrage)**

Le nombre d'éléments apparaissant à l'écran dépend du nombre de périphériques installés dans le système. Cliquez sur un élément pour démarrer à partir du périphérique sélectionné.

# **3.8 Menu Tools (Outils)**

Le menu **Tools** vous permet de configurer les options de fonctions spéciales.

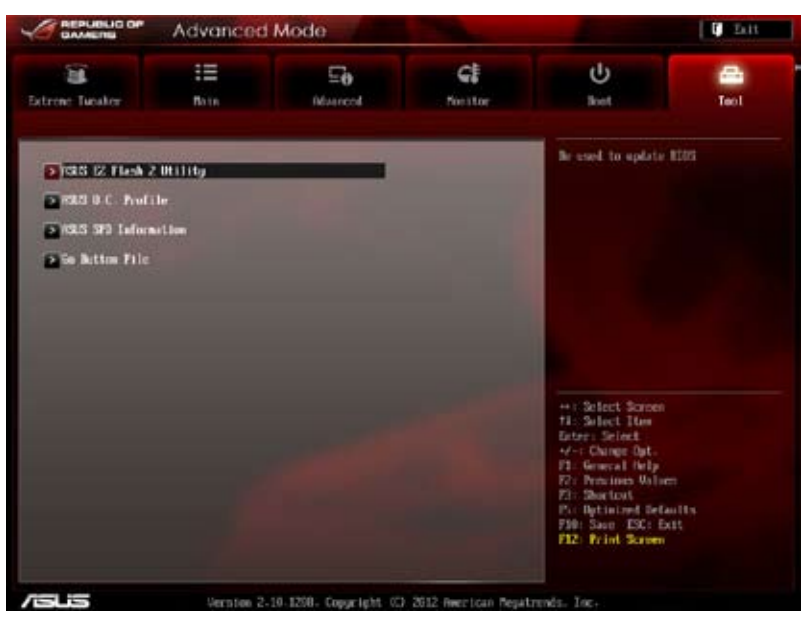

# **3.8.1 ASUS EZ Flash 2 Utility**

Permet d'activer la fonction ASUS EZ Flash 2. Lorsque vous appuyez sur <Entrée>, un message de confirmation apparaît. Sélectionnez **Yes** (Oui) ou **No** (Non), puis appuyez sur <Entrée> pour confirmer.

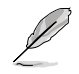

Pour plus de détails, consultez la section **3.10.2 Utilitaire ASUS EZ Flash 2**.

# **3.8.2 ASUS O.C. Profile**

Cet élément vous permet de sauvegarder ou de charger les paramètres du BIOS.

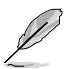

L'élément **Setup Profile Status** affiche **Not Installed** (Non défini) si aucun profil n'a été créé.

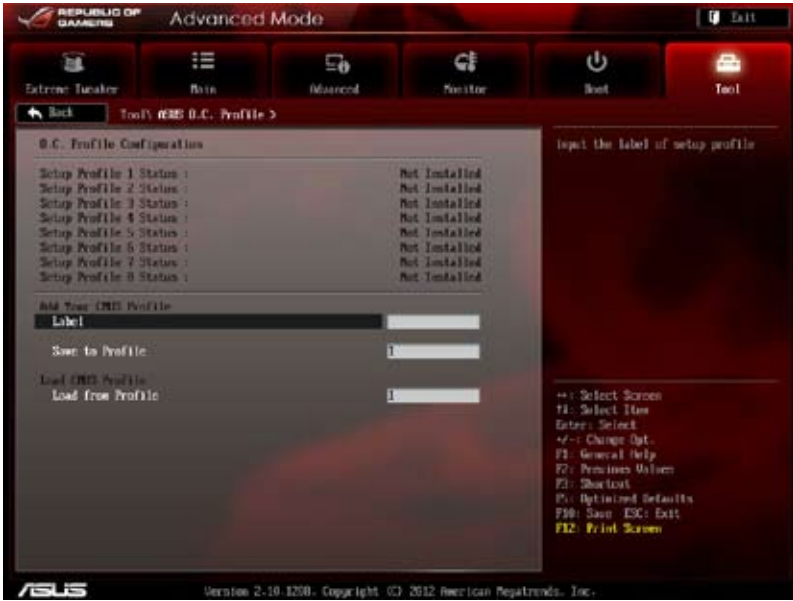

## **Label**

Permet de définir le label des profils de configuration.

## **Save to Profile (Enregistrer le profil)**

Permet de sauvegarder sous forme de fichier le profil de BIOS actuel sur la mémoire flash du BIOS. Sélectionnez le chiffre à attribuer au profil à sauvegarder, appuyez sur <Entrée>, puis sélectionnez **Yes** (Oui).

## **Load from Profile (Charger un profil)**

Permet de charger un profil contenant des paramètres de BIOS spécifiques et sauvegardés dans la mémoire flash du BIOS. Entrez le numéro du profil à charger, appuyez sur <Entrée>, puis sélectionnez **Yes** (Oui).

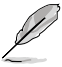

- NE PAS éteindre ni redémarrer le système lors de la mise à jour du BIOS ! Vous provoqueriez une défaillance de démarrage !
- Il est recommandé de mettre à jour le BIOS avec les configurations mémoire/CPU et la version de BIOS identiques.

# **3.8.3 ASUS DRAM SPD Information (Informations de SPD)**

Cet élément permet d'obtenir les informations de SPD de la mémoire installée.

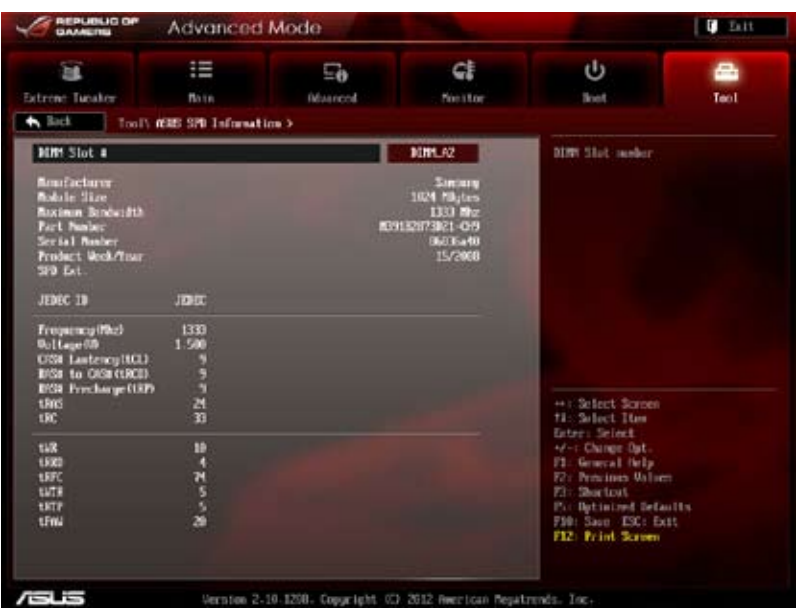

# **3.8.4 GO Button File**

Ce menu vous permet de configurer les fichiers GO\_Button, et de charger le fichier

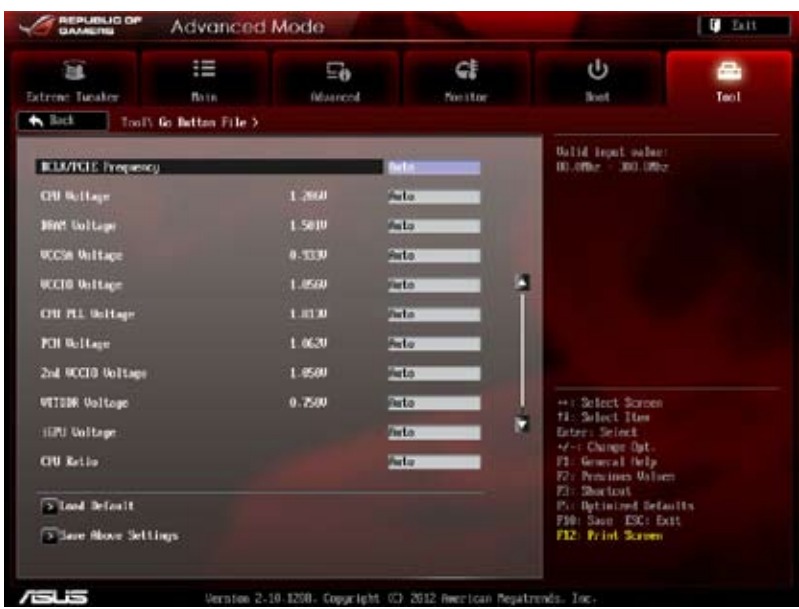

Faites défiler la page pour afficher les éléments suivants.

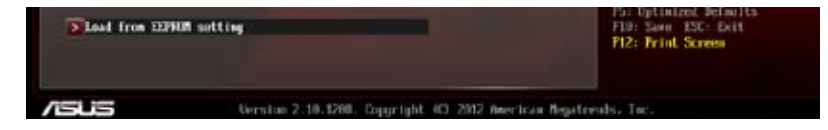

# **BCLK/PCIE Frequency; CPU Voltage; DRAM Voltage; VCCSA/IO Voltage; CPU PLL Voltage; PCH Voltage; 2nd VCCIO Voltage; VTTDDR Voltage; IGPU Voltage; CPU Ratio;**

Utilisez les touches <+> et <-> de votre clavier pour ajuster la valeur de chaque option. Voir section **3.3 Extreme Tweaker** pour plus de détails.

## **Load Default Settings**

Permet de charger un fichier GO\_Button spécifique.

#### **Save Above Settings**

Permet d'enregistrer les modifications effectuées.

#### **Load from EEPROM settings (Charger les paramètres depuis EEPROM)**

Permet de charger un fichier de réglages depuis l'EEPROM.

# **3.9 Menu Exit (Sortie)**

Le menu **Exit** vous permet de charger les valeurs optimales ou par défaut des éléments du BIOS, ainsi que d'enregistrer ou d'annuler les modifications apportées au BIOS. Vous pouvez également accéder à l'iinterface **EZ Mode** à partir de ce menu.

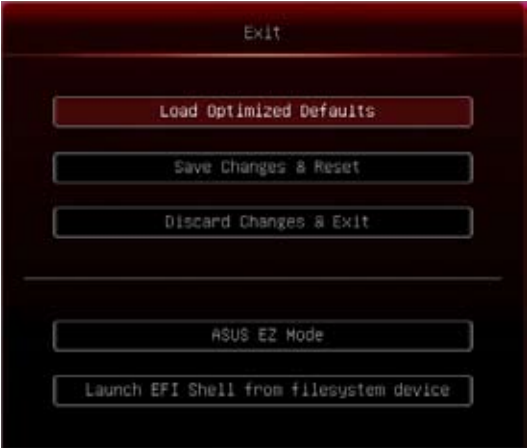

# **Load Optimized Defaults (Charger les paramètres optimisés par défaut)**

Cette option vous permet de charger les valeurs par défaut de chaque paramètre des menus du BIOS. Lorsque vous choisissez cette option ou lorsque vous appuyez sur <F5>, une fenêtre de confirmation apparaît. Sélectionnez **Yes** (Oui) pour charger les valeurs par défaut.

# **Save Changes & Reset (Enregistrer les modifications et redémarrer)**

Une fois vos modifications terminées, choisissez cette option pour vous assurer que les valeurs choisies seront enregistrées. Lorsque vous choisissez cette option ou lorsque vous appuyez sur <F10>, une fenêtre de confirmation apparaît. Choisissez **Yes** (Oui) pour enregistrer les modifications et quitter le BIOS.

# **Discard Changes & Exit**

Choisissez cette option si vous ne voulez pas enregistrer les modifications apportées au BIOS. Lorsque vous choisissez cette option ou lorsque vous appuyez sur <Echap>, une fenêtre de confirmation apparaît. Choisissez **Yes** (Oui) pour quitter sans enregistrer les modifications apportées au BIOS.

# **ASUS EZ Mode**

Cette option permet d'accéder à l'interface EZ Mode.

## **Launch EFI Shell from filesystem device (Lancer l'application EFI Shell)**

Cette option permet de tenter d'exécuter l'application EFI Shell (shellx64.efi) à partir de l'un des systèmes de fichiers disponibles.

# **3.10 Mettre à jour le BIOS**

Le site Web d'ASUS contient les dernières versions de BIOS pour accroître la stabilité, la compatibilité ou les performances du système. Toutefois, la mise à jour du BIOS est potentiellement risquée. Si votre version de BIOS actuelle ne pose pas de problèmes, **NE TENTEZ PAS de mettre à jour le BIOS manuellement**. Une mise à jour inappropriée peut entraîner des erreurs de démarrage du système. Suivez attentivement les instructions de ce chapitre pour mettre à jour le BIOS si nécessaire.

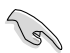

Visitez le site Web d'ASUS (www.asus.com) pour télécharger le fichier BIOS le plus récent.

Les utilitaires suivants permettent de gérer et mettre à jour le programme de configuration du **BIOS** 

- 1. **ASUS Update :** mise à jour du BIOS sous Windows®.
- 2. **ASUS EZ Flash 2 :** mise à jour du BIOS via un périphérique de stockage USB.
- 3. **ASUS CrashFree BIOS 3 :** mise à jour du BIOS via un périphérique de stockage amovible USB ou le DVD de support de la carte mère lorsque le fichier BIOS ne répond plus ou est corrompu
- 4. **ASUS BIOS Updater :** mise à jour du BIOS sous DOS à l'aide du DVD de support ou d'un périphérique de stockage amovible USB.
- 5. **USB BIOS Flashback :** mise à jour du BIOS lorsque le système est alimenté via un support de stockage USB sans accéder au BIOS ou au système d'exploitation.

Reportez-vous aux sections correspondantes pour plus de détails sur ces utilitaires.

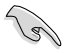

Faites une copie de sauvegarde du BIOS original de la carte mère sur un périphérique de stockage USB au cas où vous deviez restaurer le BIOS. Vous pouvez utiliser les utilitaires **ASUS Update** ou **ASUS BIOS Updater** pour créer une copie de sauvegarde du BIOS.

# **3.10.1 Utilitaire ASUS Update**

ASUS Update est un utilitaire qui vous permet de gérer, sauvegarder et mettre à jour le BIOS de la carte mère sous un environnement Windows®. ASUS Update permet de:

- Sauvegarder le BIOS actuel
- Télécharger le dernier BIOS depuis Internet
- Mettre à jour le BIOS depuis un fichier BIOS à jour
- Mettre à jour le BIOS depuis Internet, et
- Voir les informations de version du BIOS.

Cet utilitaire est disponible sur le DVD de support livré avec la carte mère.

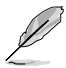

ASUS Update nécessite une connexion Internet via un réseau local ou via un fournisseur d'accès.

# **Lancer ASUS Update**

Après avoir installé AI Suite II à partir du DVD de support accompagnant la carte mère, lancez ASUS Update à partir de la barre des menusd'AI Suite II en cliquant sur **Update** (Mise à jour) **> ASUS Update**.

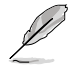

Quittez toutes les applications Windows® avant de mettre à jour le BIOS avec cet utilitaire.

# **Mise à jour à partir d'Internet**

Pour mettre à jour le BIOS à partir d'Internet :

1. À partir de l'écran principal d'ASUS Update, sélectionnez **Update BIOS from the Internet** (Mettre à jour le BIOS depuis Internet), puis cliquez sur **Next** (Suivant).

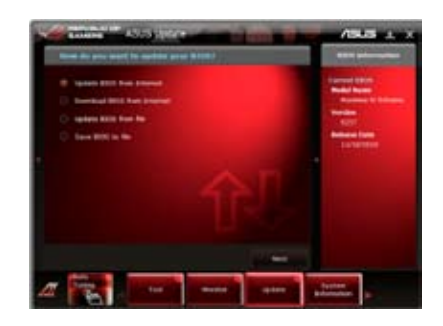

**Chapitre 3**

**Chapitre 3** 

2. Sélectionnez le site FTP ASUS le plus proche pour éviter les problèmes de congestion du réseau, puis cliquez sur **Next** (Suivant).

Cochez les deux options disponibles pour activer la mise à niveau inférieure et la sauvegarde automatique du BIOS.

4. Cliquez sur **Yes** (Oui) si vous souhaitez modifier le logo de démarrage du BIOS, soit l'image apparaissant lors du POST (Power-On Self-Tests). Cliquez sur **No** (Non) pour continuer.

5. Cliquez sur Parcourir pour localiser le fichier image désiré.

- 6. Ajustez si nécessaire la résolution de l'image puis cliquez sur **Next** (Suivant).
- 7. Suivez les instructions apparaissant à l'écran pour compléter la mise à jour.

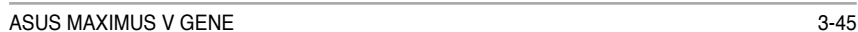

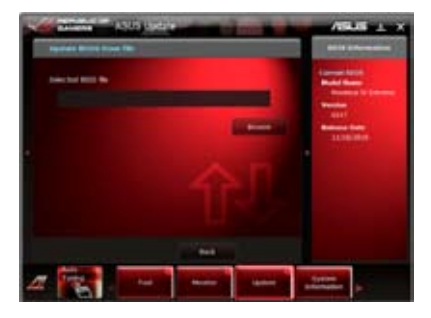

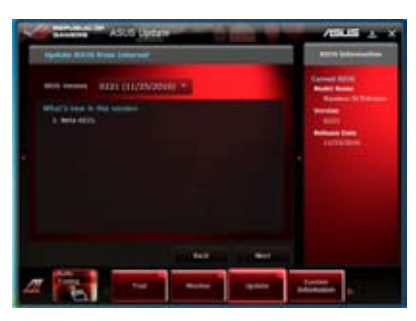

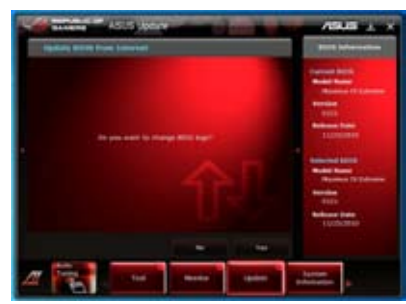

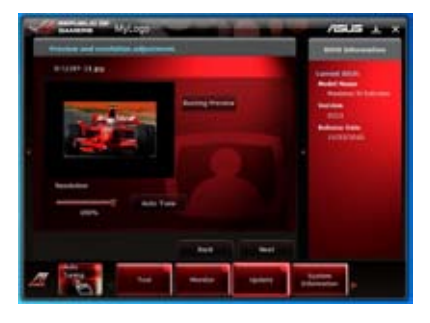

# **Mise à jour à partir d'un fichier BIOS**

Pour mettre à jour le BIOS à partir d'un fichier BIOS :

1. À partir de l'écran principal d'ASUS Update, sélectionnez **Update BIOS from file** (Mettre à jour le BIOS à partir d'un fichier BIOS) puis cliquez sur **Next** (Suivant).

2. Cliquez sur **Browse** (Parcourir) pour localiser le fichier du BIOS puis cliquez sur **Next** (Suivant).

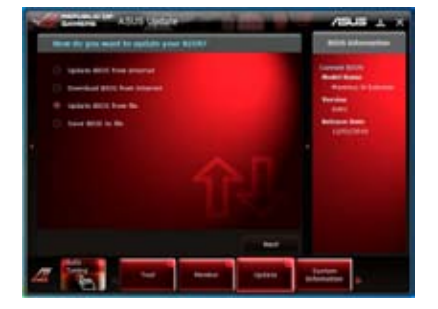

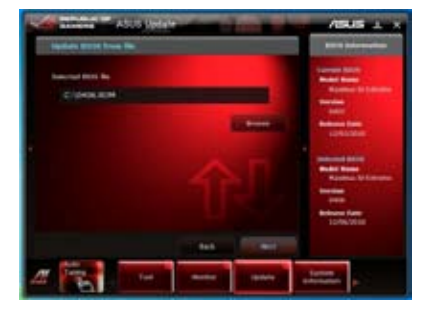

- 3. Cliquez sur **Yes** (Oui) si vous souhaitez modifier le logo de démarrage du BIOS, soit l'image apparaissant lors du POST (Power-On Self-Tests). Cliquez sur **No** (Non) pour continuer.
- 4. Suivez les instructions apparaissant à l'écran pour compléter la mise à jour.

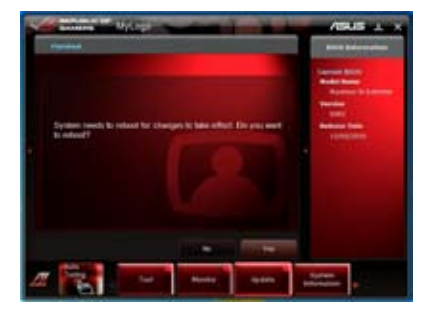

- Les captures d'écran de cette section sont uniquement données à titre indicatif et peuvent varier en fonction des modèles de cartes mères.
- Consultez les différents guides d'utilisation contenus dans le DVD de support de la carte mère ou sur le site Web d'ASUS (www.asus.com) pour plus de détails sur la configuration des logiciels ASUS.

# **3.10.2 Utilitaire ASUS EZ Flash**

ASUS EZ Flash vous permet de mettre à jour le BIOS sans avoir besoin d'utiliser d'utilitaire sous le système d'exploitation.

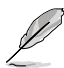

Téléchargez la dernière version en date du BIOS sur le site d'ASUS (www.asus. com) avant d'utiliser cet utilitaire.

Pour mettre à jour le BIOS avec EZ Flash 2 :

- 1. Insérez le disque Flash USB contenant le fichier BIOS sur l'un des ports USB de votre ordinateur.
- 2. Accédez à l'interface **Advanced Mode** du BIOS. Allez dans le menu **Tool** (Outils) et sélectionnez la fonction **ASUS EZ Flash Utility**, puis appuyez sur la touche <Entrée> de votre clavier pour l'activer.

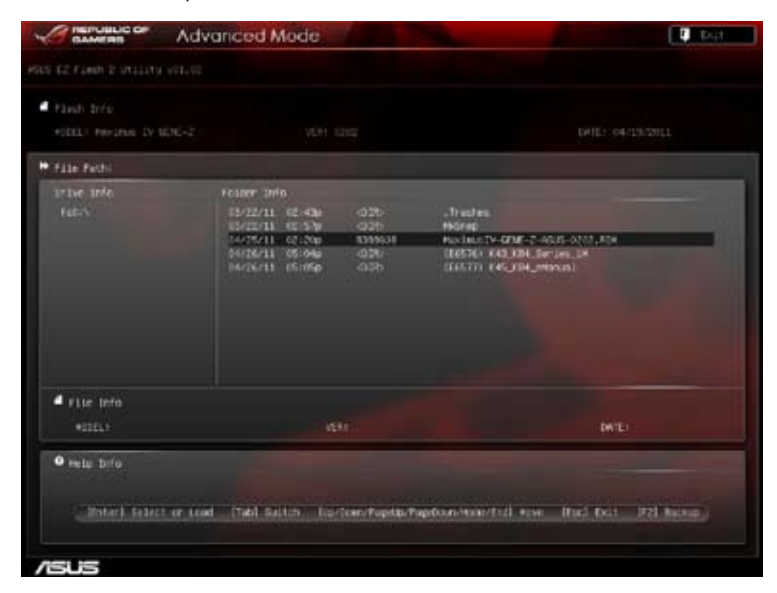

- 3. Appuyez sur la touche <Tab> de votre clavier pour sélectionner le champ **Drive** (Lecteur).
- 4. Utilisez les touches Haut/Bas du clavier pour sélectionner le support de stockage contenant le fichier BIOS, puis appuyez sur <Entrée>.
- 5. Appuyez de nouveau sur <Tab> pour sélectionner le champ **Folder Info** (Infos de dossier).
- 6. Utilisez les touches Haut/Bas du clavier pour localiser le fichier BIOS, puis appuyez sur <Entrée> pour lancer le processus de mise à jour du BIOS. Redémarrez le système une fois la mise à jour terminée.

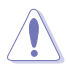

- Cette fonction supporte les périphériques de stockage Flash au format FAT 32/16 et n'utilisant qu'une seule partition.
- NE PAS éteindre ou redémarrer le système lors de la mise à jour du BIOS pour éviter les échecs de démarrage du système !

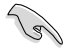

Assurez-vous de charger les paramètres par défaut du BIOS pour garantir la stabilité et le niveau de compatibilité du système. Pour ce faire, sélectionnez l'option **Load Optimized Defaults** du menu **Exit**. Voir section **3.9 Menu Exit** pour plus de détails.

# **3.10.3 Utilitaire ASUS CrashFree BIOS 3**

ASUS CrashFree BIOS 3 est un outil de récupération automatique qui permet de restaurer le BIOS lorsqu'il est défectueux ou corrompu suite à une mise à jour. Vous pouvez mettre à jour un BIOS corrompu en utilisant le DVD de support de la carte mère ou un périphérique de stockage amovible contenant le fichier BIOS à jour.

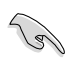

Le fichier BIOS contenu sur le DVD de support de la carte mère peut être plus ancien que celui publié sur le site Web d'ASUS (www.asus.com).Si vous souhaitez utiliser le fichier BIOS le plus récent, téléchargez-le à l'adresse support.asus.com et copiez-le sur un périphérique de stockage amovible.

# **Restaurer le BIOS**

Pour restaurer le BIOS :

- 1. Démarrez le système.
- 2. Insérez le DVD de support dans le lecteur optique ou le périphérique de stockage amovible sur l'un des ports USB de votre ordinateur.
- 3. L'utilitaire vérifiera automatiquement la présence du fichier BIOS sur l'un de ces supports. Une fois trouvé, l'utilitaire commence alors à mettre à jour le fichier BIOS corrompu.
- 4. Une fois la mise à jour terminée, vous devez réaccéder au BIOS pour reconfigurer vos réglages. Toutefois, il est recommandé d'appuyer sur F5 pour rétablir les valeurs par défaut du BIOS afin de garantir une meilleure compatibilité et stabilité du système.

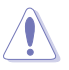

NE PAS éteindre ni redémarrer le système lors de la mise à jour du BIOS ! Le faire peut causer un échec de démarrage du système.

# **3.10.4 Utilitaire ASUS BIOS Updater**

ASUS BIOS Updater vous permet de mettre à jour le BIOS sous DOS. Cet utilitaire vous permet aussi de copier le fichier BIOS actuel afin d'en faire une sauvegarde si le BIOS est corrompu lors d'une mise à jour.

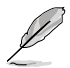

Les écrans de BIOS suivants sont présentés à titre d'exemple. Il se peut que vous n'ayez pas exactement les mêmes informations à l'écran.

# **Avant de mettre à jour le BIOS**

- 1. Préparez le DVD de support de la carte mère et un périphérique de stockage USB au format FAT32/16 et à une seule partition.
- 2. Téléchargez la dernière version du BIOS et de l'utilitaire BIOS Updater sur le site Web d'ASUS (http://support.asus.com) et enregistrez-le sur le périphérique de stockage USB.

- Le format de fichiers NTFS n'est pas pris en charge sous DOS. N'enregistrez pas le fichier BIOS et l'utilitaire BIOS Updater sur un disque dur ou un périphérique de stockage USB au format NTFS.
- N'enregistrez pas le fichier BIOS sur une disquette en raison de la faible capacité de stockage de ce support
- 3. Éteignez l'ordinateur et déconnectez tous les disques durs SATA (optionnel).

#### **Démarrer le système en mode DOS**

- 1. Insérez le périphérique de stockage USB contenant la dernière version du BIOS et l'utilitaire BIOS Updater sur l'un des ports USB de votre ordinateur.
- 2. Démarrez l'ordinateur. Lorsque le logo ASUS apparaît, appuyez sur <F8> pour afficher le menu de sélection du périphérique de démarrage. Insérez le DVD de support dans le lecteur optique et sélectionnez ce dernier comme périphérique de démarrage primaire.

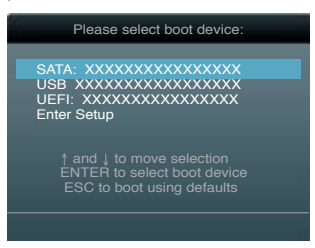

- 3. Lorsque le menu **Make Disk** (Création de disque) apparaît, sélectionnez l'élément **FreeDOS command prompt** en pressant sur le chiffre lui étant attribué sur votre clavier.
- 4. À l'invite de commande FreeDOS, entrez **d:** et appuyez sur <Entrée> pour basculer du lecteur C (lecteur optique) au lecteur D (périphérique de stockage USB).

**Welcome to FreeDOS (http://www.freedos.org)! C:\>d: D:\>**

# **Faire une copie du BIOS actuel**

Pour faire une copie du fichier BIOS actuel avec BIOS Updater :

Vérifiez que le périphérique de stockage USB ne soit pas protégée en écriture et contienne un espace libre suffisant pour sauvegarder le fichier.

1. À l'invite de commande FreeDOS, entrez **bupdater /o[filename]** et appuyez sur <Entrée>..

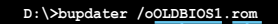

#### **Nom du fichier Extension**

Où [filename] est un nom de fichier assigné par l'utilisateur de longueur inférieure à 8 caractères alpha-numériques pour le nom principal, et trois caractères pour l'extension.

2. L'écran de sauvegarde de BIOS Updater apparaît pour indiquer que le processus de sauvegarde est en cours. Une fois terminé, appuyez sur n'importe quelle touche de votre clavier pour retourner à l'invite de commande DOS.

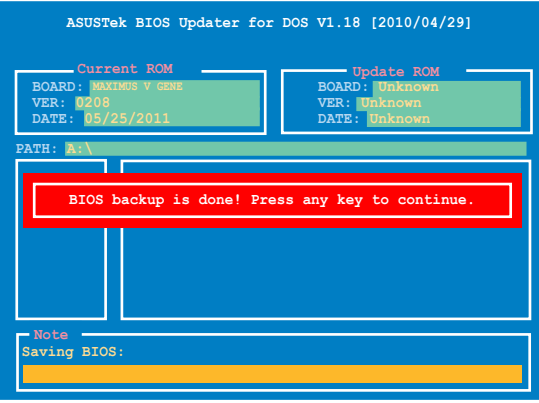

## **Mise à jour du BIOS**

Pour mettre à jour le BIOS avec BIOS Updater :

1. À l'invite de commande FreeDOS, entrez **bupdater /pc /g** et appuyez sur <Entrée>.

**D:\>bupdater /pc /g**

2. L'écran de mise à jour du BIOS apparaît.

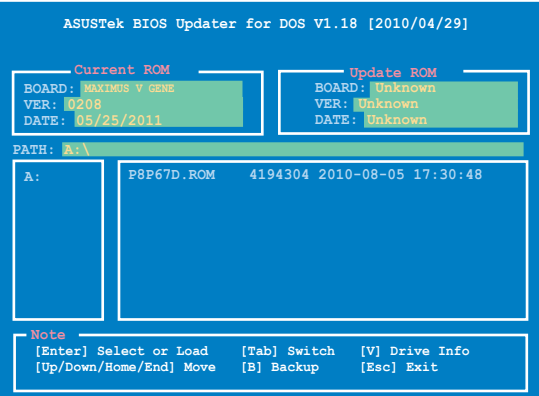

3. Utilisez la touche <Tab> pour basculer d'un champ à l'autre et les touches <Haut/Bas/ Début/Fin> de votre clavier pour sélectionner le fichier BIOS et appuyez sur <Entrée>. BIOS Updater vérifie alors le fichier BIOS sélectionné et vous demande de confirmer la mise à jour du BIOS.

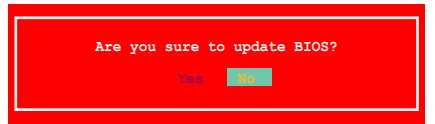

4. Sélectionnez **Yes** (Oui) et appuyez sur <Entrée>. Une fois la mise à jour du BIOS terminée, appuyez sur <Echap> pour quitter BIOS Updater. Redémarrez votre ordinateur.

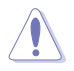

N'éteignez pas ou ne réinitialisez pas le système lors de la mise à jour du BIOS pour éviter toute erreur de démarrage !

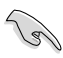

- Pour les version 1.30 ou ultérieures de BIOS Updater, l'utilitaire quitte automatiquement le mode DOS après la mise à jour du BIOS.
- Assurez-vous de charger les paramètres par défaut du BIOS pour garantir la stabilité et la compatibilité du système. Pour ce faire, sélectionnez l'option **Load Optimized Defaults** localisée dans le menu **Exit** du BIOS.
- Si nécessaire, assurez-vous de reconnecter tous les câbles SATA après la mise à jour du BIOS.

# **3.10.5 USB BIOS Flashback**

USB BIOS Flashback permet de mettre à jour le BIOS de la carte mère sans avoir à accéder à l'interface de configuration du BIOS ou le système d'exploitation à l'aide d'un périphérique de stockage USB amovible.

- 1. Téléchargez la dernière version en date du BIOS sur le site Web d'ASUS.
- 2. Décompressez le fichier et renommez la fichier BIOS **M5G.CAP**.
- 3. Copier le fichier **M5G.CAP** sur le répertoire racine d'un périphérique de stockage USB.
- 4. Éteignez votre ordinateur et connectez le périphérique de stockage USB au **port ROG Connect** (port USB 2.0 blanc) situé sur le panneau d'E/S de la carte mère.
- 5. Maintenez le bouton ROG Connect enfoncé jusqu'à ce que la LED BIOS se mette à clignoter, puis relâchez-le.
- 6. Patientez le temps que la LED s'arrête de clignoter pour terminer la procédure de mise à jour du BIOS.

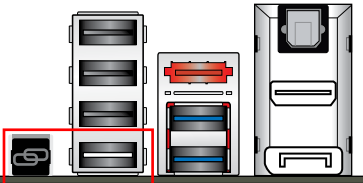

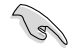

- Cette fonction n'est compatible qu'avec les périphériques de stockage disposant d'une partition unique au format NTFS/FAT32/FAT16.
- Ne débranchez pas le cordon d'alimentation de votre ordinateur lors du processus de mise à jour du BIOS pour éviter les erreurs de démarrage du système !

# **4.1 Installer un système d'exploitation**

Cette carte mère supporte Windows® XP / XP 64-bits / 7/ 7 64-bits. Installez toujours la dernière version de votre système d'exploitation et les mises à jour correspondantes pour maximiser les caractéristiques de votre matériel.

Les réglages de la carte mère et les options matérielles peuvent varier. Utilisez les procédures décrites ici en guise d'exemple. Reportez-vous à la documentation livrée avec votre système d'exploitation pour des informations détaillées.

• Assurez-vous d'avoir bien installé Windows® XP Service Pack 3 ou ultérieur avant d'installer les pilotes pour une meilleure compatibilité et stabilité.

# **4.2 Informations sur le DVD de support**

Le DVD de support livré avec la carte mère contient les pilotes, les applications logicielles, et les utilitaires que vous pouvez installer pour tirer partie de toutes les fonctions de la carte mère.

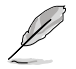

Le contenu du DVD de support peut être modifié à tout moment sans préavis. Visitez le site web ASUS (www.asus.com) pour des informations mises à jour.

# **4.2.1 Lancer le DVD de support**

Placez le DVD de support dans votre lecteur optique pour afficher le menu des pilotes si l'exécution automatique est activée sur votre PC.

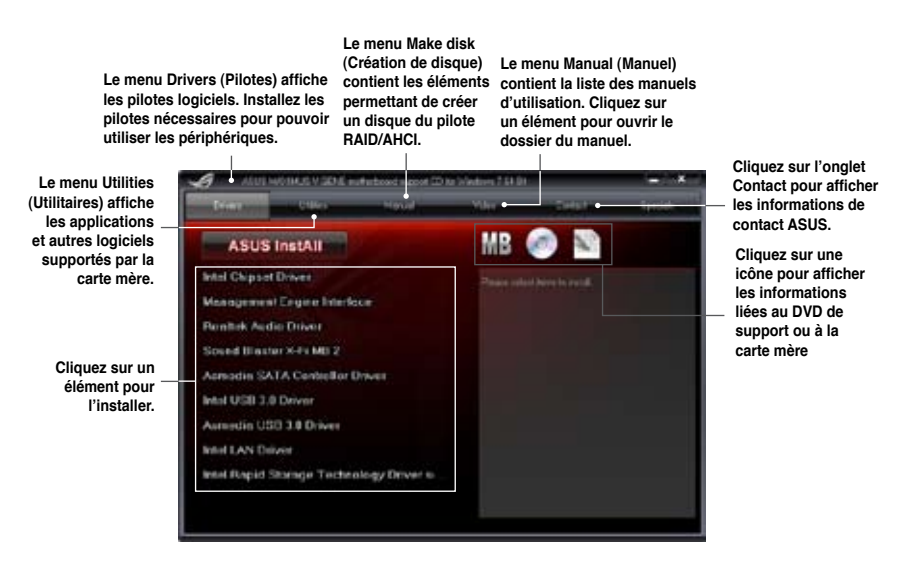

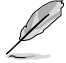

Si l'**Exécution automatique** n'est pas activé sur votre ordinateur, parcourez le contenu du DVD de support pour localiser le fichier ASSETUP.EXE dans le répertoire BIN. Double-cliquez sur **ASSETUP.EXE** pour lancer le DVD.

# **4.2.2 Obtenir les manuels des logiciels**

Les manuels d'utilisation des logiciels sont inclus dans le DVD de support. Suivez les instructions ci-dessous pour obtenir les manuels nécessaires.

Les manuels sont au format PDF (Portable Document Format). Installez Adobe® Acrobat® Reader à partir du menu Utilities (Utilitaires) avant d'ouvrir un fichier.

1. Cliquez sur l'icône du DVD de support.

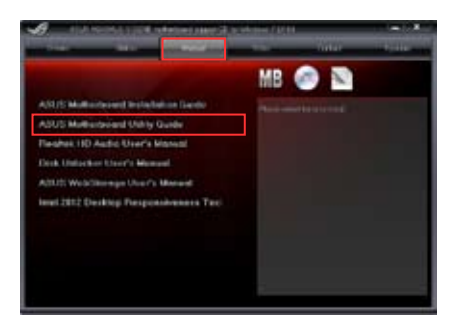

2. Le contenu du DVD de support apparaît au format graphique. Double-cliquez sur le dossier **Manual** (Manuel).

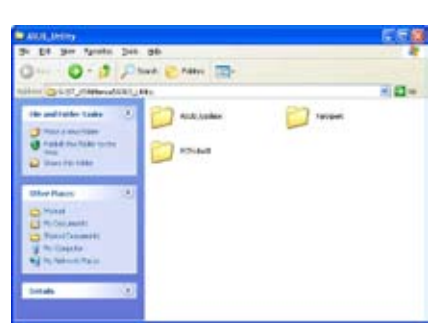

3. Double-cliquez sur le dossier du manuel que vous souhaitez visualiser.

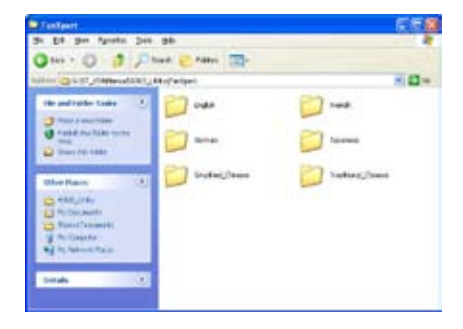

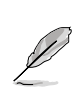

Les captures d'écran de cette section sont donnés à titre indicatif uniquement. Les manuels contenus dans le DVD de support peuvent varier selon les modèles.

# **4.3 Informations sur les logiciels**

La plupart des applications du DVD de support intègrent un assistant qui vous guidera lors de la procédure d'installation. Reportez-vous au fichier d'aide en ligne ou au fichier **Readme** (Lisezmoi) accompagnant le logiciel pour plus d'informations.

# **4.3.1 AI Suite II**

AI Suite II est une interface tout-en-un intégrant divers utilitaires ASUS pouvant être exécutés simultanément.

# **Installer AI Suite II**

Pour installer AI Suite II sur votre ordinateur :

- 1. Placez le DVD de support dans votre lecteur optique. L'onglet d'installation des pilotes apparaît si la fonction d'Exécution automatique a été activée pour votre lecteur optique.
- 2. Cliquez sur l'onglet **Utilitaires**, puis cliquez sur **AI Suite II**.
- 3. Suivez les instructions apparaissant à l'écran pour terminer l'installation.

### **Utiliser AI Suite II**

AI Suite II démarre automatiquement lors de l'ouverture d'une session Windows® . L'icône AI Suite II apparaît dans la zone de notification de Windows®. Cliquez sur cette icône pour ouvrir la barre des menus d'AI Suite II.

Cliquez sur l'un des boutons pour lancer l'utilitaire désiré, surveiller l'état du système, mettre à jour le BIOS de la carte mère, afficher les informations relatives au système ou personnaliser les paramètres d'AI Suite II.

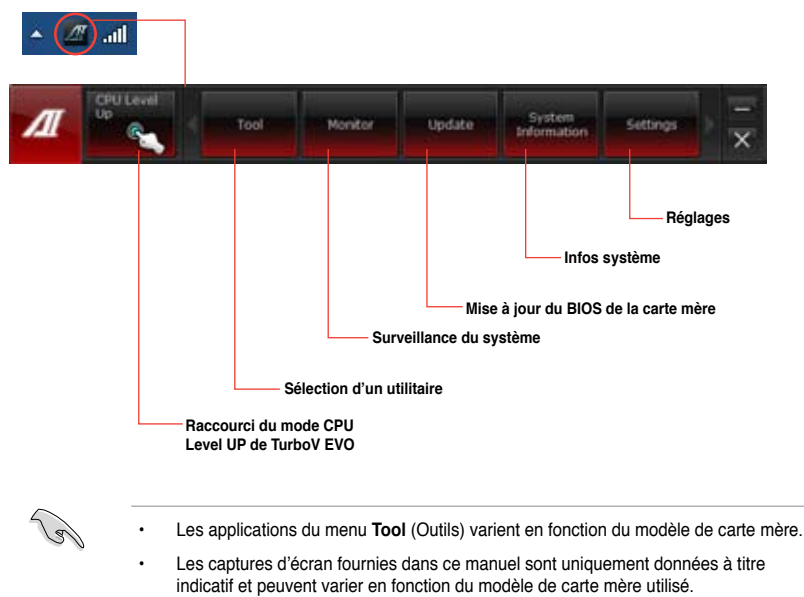

• Consultez les guides des logiciels contenus dans le DVD de support ou disponibles sur le site Web d'ASUS (www.asus.com) pour plus de détails de configuration.

# **4.3.2 TurboV EVO**

ASUS TurboV EVO introduit **TurboV** un outil puissant permettant d'ajuster manuellement la fréquence du CPU et voltages appropriés ainsi que la fonction **CPU Level Up** offrant une solution d'overclocking automatique simple et rapide. Après avoir installé AI Suite II à partir du DVD de support de la carte mère, lancez TurboV EVO en cliquant sur **Tool** (Outils) **> TurboV EVO** dans la barre des menus d'AI Suite II.

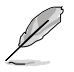

Consultez les guides des logiciels contenus dans le DVD de support ou disponibles sur le site Web d'ASUS (www.asus.com) pour plus de détails de configuration.

# **TurboV**

**TurboV** permet d'overclocker la fréquence BCLK et les voltages du CPU, du contrôleur IMC, du bus DRAM sous WIndows® sans avoir à redémarrer le système.

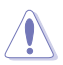

Référez-vous à la documentation de votre CPU avant d'ajuster le voltage. Définir un voltage trop élevé peut endommager le CPU de manière irrémédiable et régler un voltage trop faible peut rendre le système instable.

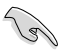

Afin de garantir la stabilité du système, les modifications effectuées avec ASUS TurboV ne sont pas sauvegardées dans le BIOS et ne seront pas reprises au redémarrage du système. Utilisez la fonction **Save Profile** (Sauvegarde de profil) pour enregistrer vos paramètres d'overclocking personnalisés puis lancez-les manuellement au démarrage de **Windows** 

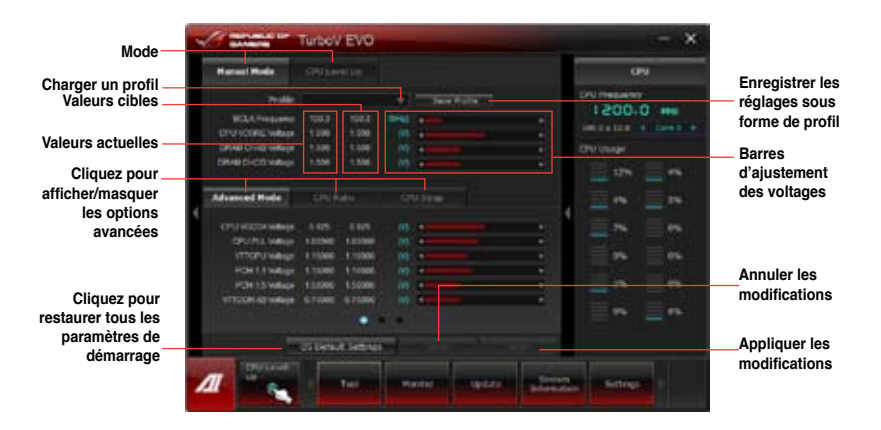

#### **Advanced Mode** (Mode avancé)

Cliquez d'abord sur **More Settings** (Plus d'options) puis sur l'onglet **Advanced Mode** (Mode avancé) pour ajuster les paramètres de voltage avancés.

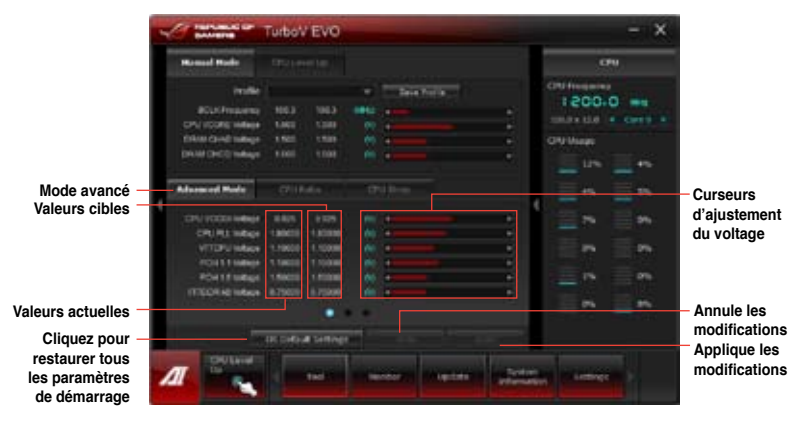

## **CPU Ratio** (Ratio du CPU)

Permet d'ajuster manuellement le ratio du CPU.

Lors de la première utilisation de l'option **CPU Ratio**, allez dans le menu **AI Tweaker > CPU Power Management** du BIOS et réglez l'élément **Turbo Ratio** sur **[Maximum Turbo Ratio setting in OS]**.

- 1. Cliquez sur l'onglet **CPU Ratio**.
- 2. Déplacez les curseurs vers le haut ou le bas jusqu'à l'obtention de la valeur désirée.
- 3. Cliquez sur **Apply** (Appliquer) pour que les modifications prennent effet.

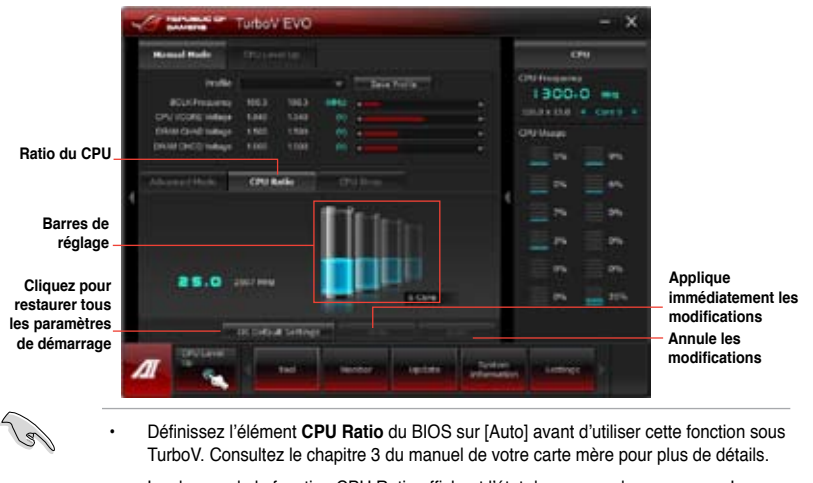

Les barres de la fonction CPU Ratio affichent l'état des coeurs du processeur. Le nombre de coeurs variant en fonction du modèle de votre CPU.

### **CPU Strap**

Permet de régler la fonction CPU Strap.

- 1. Cliquez sur l'onglet **CPU Strap**.
- 2. Déplacez les curseurs jusqu'à l'obtention de la valeur désirée. Le graphique sera modifié en conséquence.
- 3. Cliquez sur **Apply** (Appliquer) pour que les modifications prennent effet.

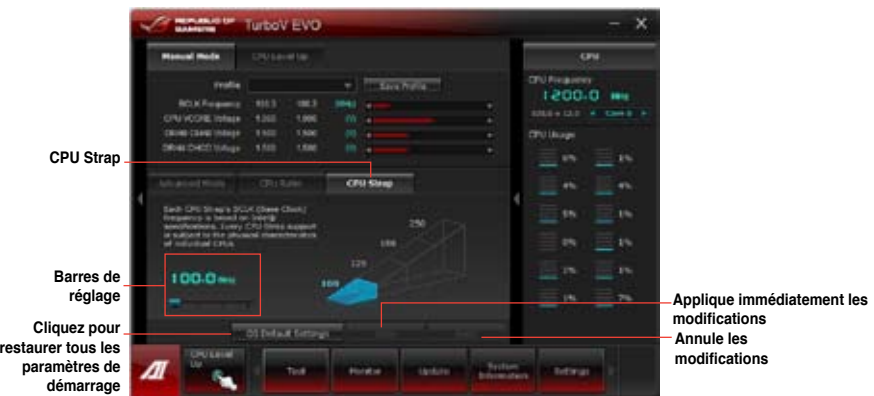

# **CPU Level Up**

ASUS TurboV EVO intègre trois modes CPU Level UP. Choisissez tout simplement le niveau auquel vous souhaitez overclocker votre CPU et laissez CPU Level UP s'occuper du reste.

- Les options et les résultats d'overclocking varient en fonction du type de CPU installé sur la carte mère.
- Installez un système de refroidissement approprié pour éviter les problèmes de surchauffe pouvant endommager la carte mère.
- 1. Cliquez sur l'onglet **CPU Level UP**, sélectionnez un niveau d'overclocking en ajustant le curseur, puis cliquez sur **Apply** (Appliquer).
- 2. Lisez les différents messages d'avertissement apparaissant à l'écran et cliquez sur **OK** pour lancer le processus d'overclocking et redémarrer le système.

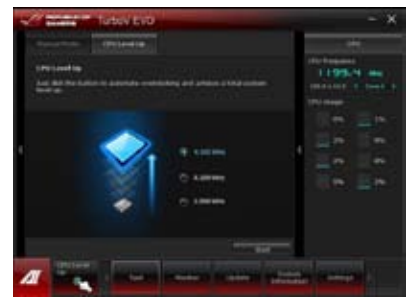

3. TurboV lance le processus d'overclocking automatique du CPU, enregistre les réglages du BIOS et redémarre le système. À la prochaine ouverture de session Windows, un message apparaîtra pour indiquer que le processus d'overclocking automatique a réussi. Cliquez sur **OK** pour quitter.

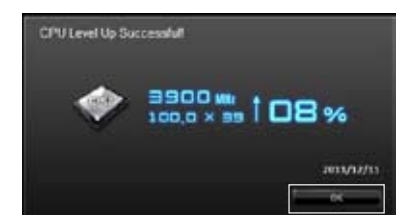

# **4.3.3 DIGI+ Power Control**

DIGI+ PowerControl vous permet d'ajuster le voltage et la fréquence de modulation du régulateur de tension pour améliorer la stabilité et la fiabilité. Il offre également un champ de régulation du voltage important pour garantir la durée de vie des composants et réduire les pertes d'alimentation. Après avoir installé AI Suite II depuis le DVD de support de la carte mère, exécutez DIGI+ Power Control en cliquant sur **Tool > DIGI+ Power Control** à partir de la barre des menus d'AI Suite II. Sélectionnez **CPU Power** (Alimentation CPU) ou **DRAM Power** (Alimentation mémoire).

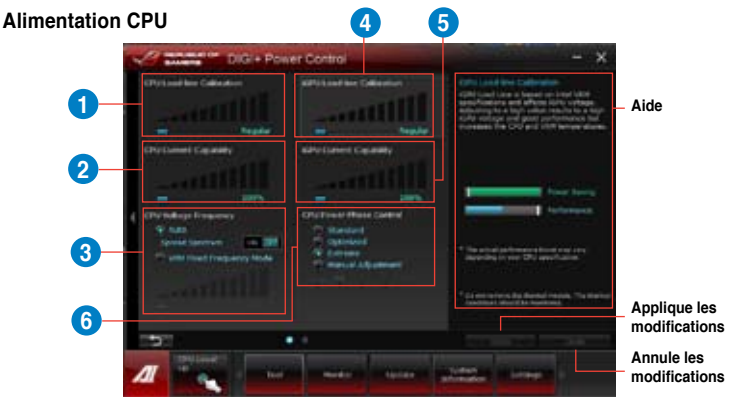

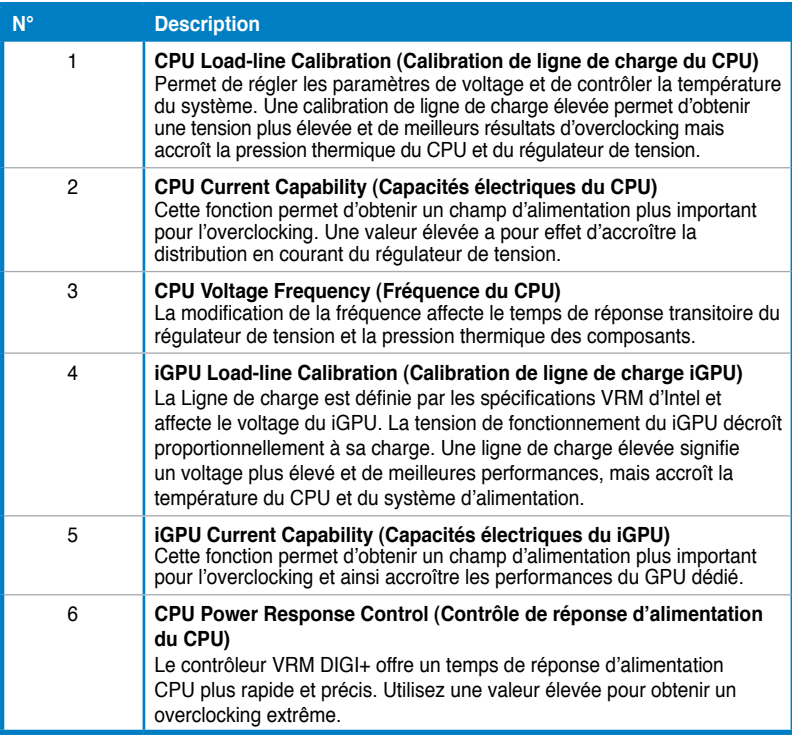

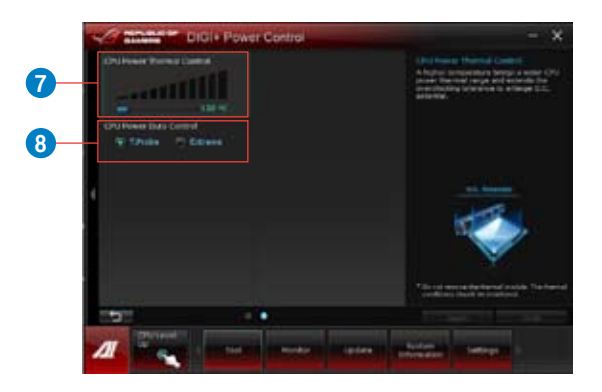

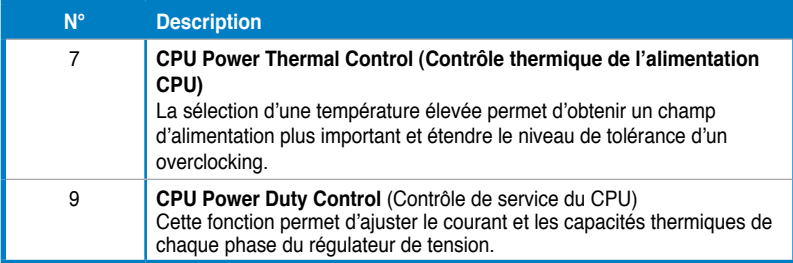

#### **Alimentation DRAM**

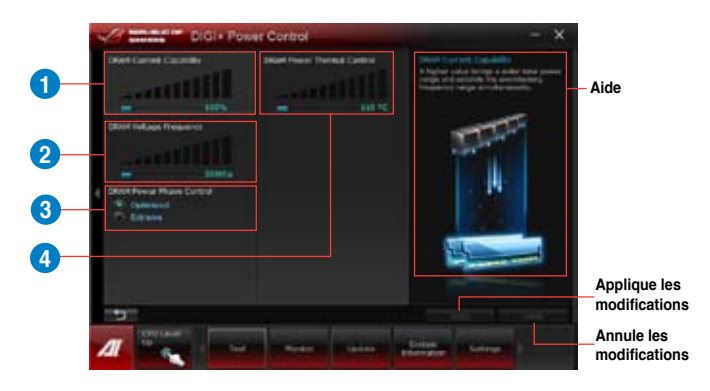

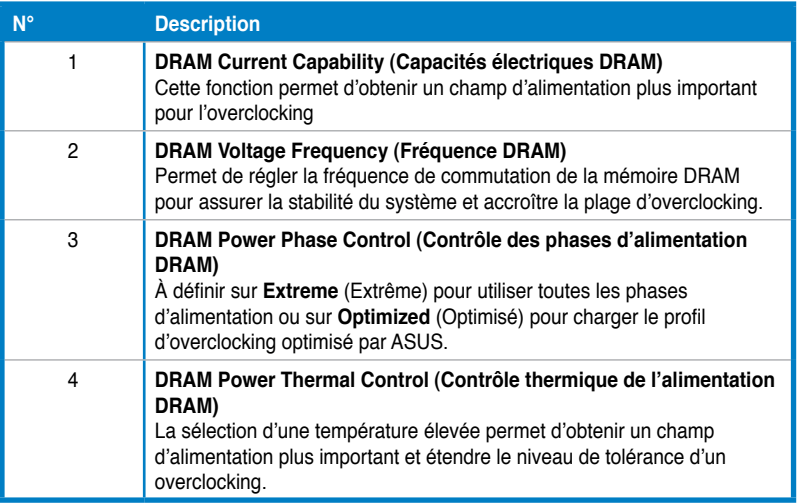

Le niveau d'amélioration des performances peut varier en fonction des spécifications du CPU.

• Ne retirez pas le module thermique. Les conditions thermiques doivent être constamment surveillées.

# **4.3.4 EPU**

EPU est un outil de gestion de l'alimentation efficace répondant à différent besoins. Cet utilitaire propose différents modes permettant de réaliser des économies d'énergie. Sélectionner Auto fait basculer automatiquement le système d'un mode à un autre en fonction de l'état actuel du système. Vous pouvez également personnaliser chacun des modes en configurant par exemple la fréquence du CPU et du GPU dédié, le voltage vCore, et le contrôle du ventilateur.

## **Lancer EPU**

Après avoir installé AI Suite II à partir du DVD de support de la carte mère, lancez EPU en cliquant sur **Tool** (Outils) **> EPU** dans la barre des menus d'AI Suite II.

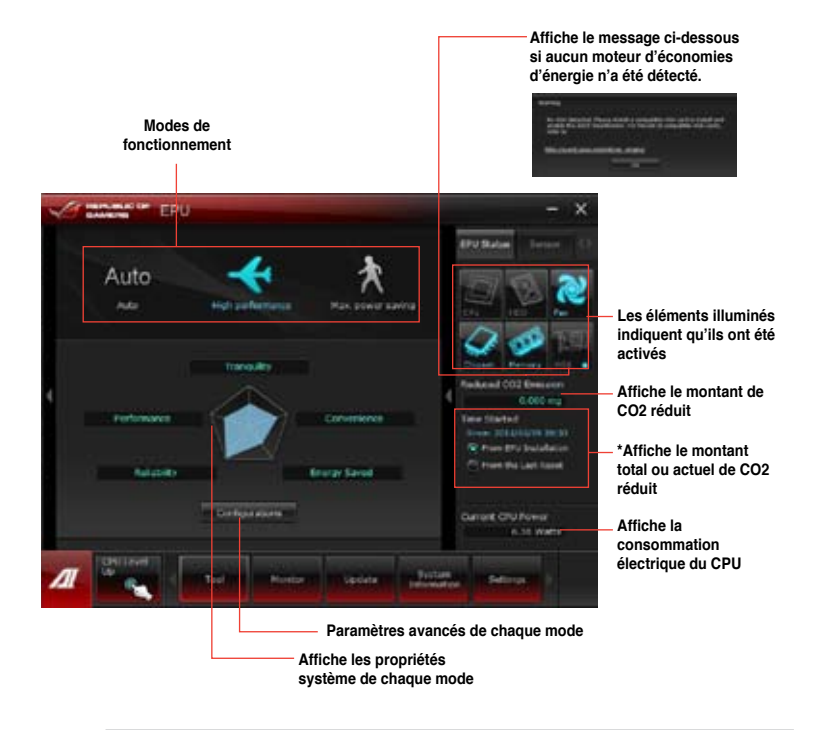

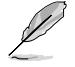

- Sélectionnez From EPU Installation (Depuis l'installation de EPU) pour afficher le montant de CO2 réduit depuis l'installation d'EPU.
- Sélectionnez From the Last Reset (Depuis la dernière réinitialisation) pour afficher le montant de CO2 réduit depuis l'utilisation du bouton Clear (Effacer) . Clear
- Consultez les guides des logiciels contenus dans le DVD de support ou disponibles sur le site Web d'ASUS (www.asus.com) pour plus de détails de configuration.

# **4.3.5 Probe II**

Probe II est un utilitaire qui contrôle l'activité des composants cruciaux de l'ordinateur ; il détecte et vous avertit de tout problème survenant sur l'un de ces composants. PC Probe II surveille entre autres la vitesse de rotation des ventilateurs, la température du CPU, et les voltages du système. Grâce à cet utilitaire, vous serez assuré que votre ordinateur fonctionne dans des conditions d'opération saines.

## **Lancer Probe II**

Après avoir installé AI Suite II à partir du DVD de support de la carte mère, lancez Probe II en cliquant sur **Tool** (Outils) **> Probe II** dans la barre des menus d'AI Suite II.

# **Configurer Probe II**

Cliquez sur les onglets **Voltage/Temperature/Fan Speed** (Voltage/Température/Vitesse des ventilateurs) pour activer les sondes ou ajuster les valeurs seuil des sondes. Cliquez sur l'onglet **Preference** (Préférences) pour personnaliser certains paramètres de **Probe II** comme le cycle de détection et l'unité de mesure de la température.

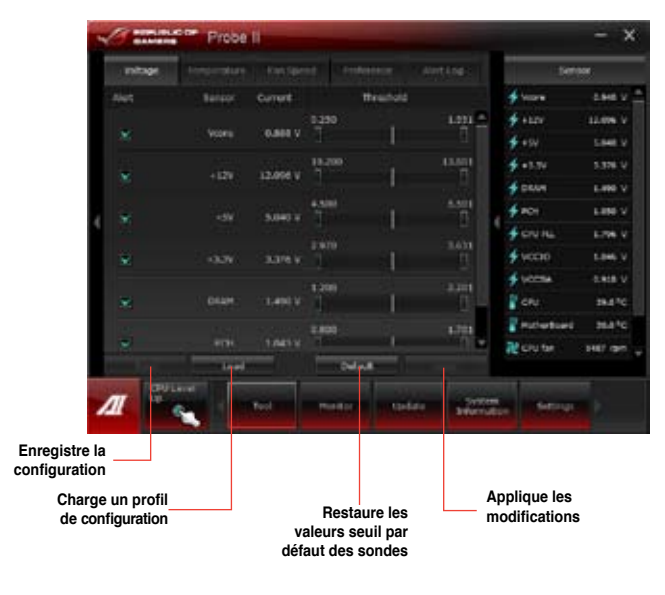

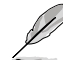

Consultez les guides des logiciels contenus dans le DVD de support ou disponibles sur le site Web d'ASUS (www.asus.com) pour plus de détails de configuration.

#### Voltage

L'onglet **Voltage** affiche les valeurs de voltage détectées par les sondes. Lorsqu'une tension est inférieure ou supérieure au seuil défini, la ou les sonde(s) concernée(s) génère(nt) un message d'alerte apparaissant sur les panneaux de surveillance ou sous forme de fenêtre contextuelle.

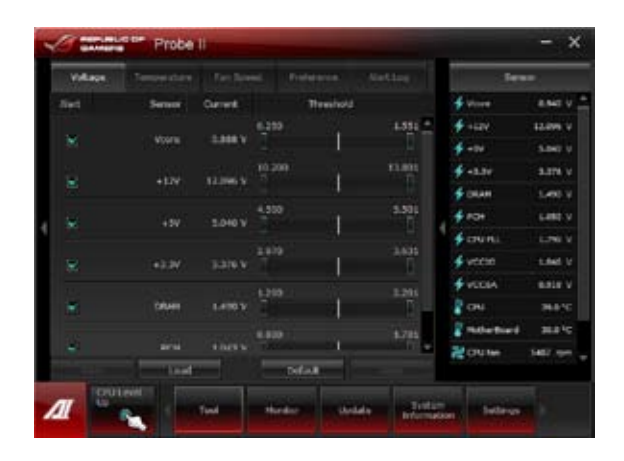

#### **Température**

L'onglet **Temperature** affiche les valeurs de température détectées par les sondes dédiées au CPU et à la carte mère. Lorsque la température du CPU ou de la carte mère excède le seuil de température défini, la ou les sonde(s) concernée(s) génère(nt) un message d'alerte apparaissant sur les panneaux de surveillance ou sous forme de fenêtre contextuelle.

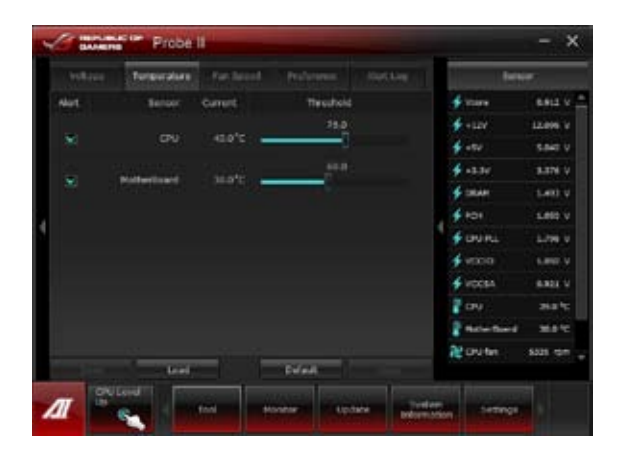
#### Vitesse des ventilateurs

L'onglet **Fan Speed** affiche les rotations (par minute) des ventilateurs de CPU, châssis et du bloc d'alimentation. Lorsque la rotation d'un ventilateur est inférieure au seuil défini, la ou les sonde(s) concernée(s) génère(nt) un message d'alerte apparaissant sur les panneaux de surveillance ou sous forme de fenêtre contextuelle.

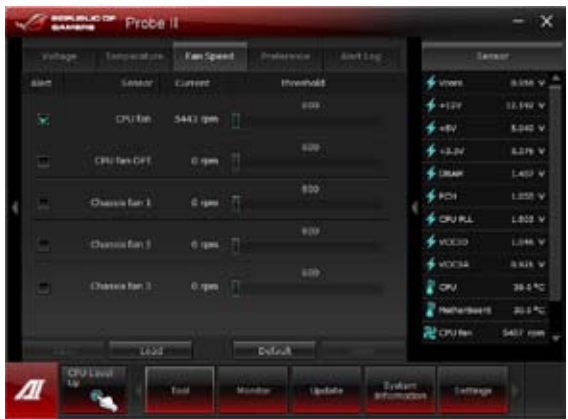

#### **Préférences**

L'onglet **Preference** permet d'activer l'affichage des fenêtres contextuelles, de définir l'intervalle du cycle de détection et de sélectionner l'unité de mesure de la température.

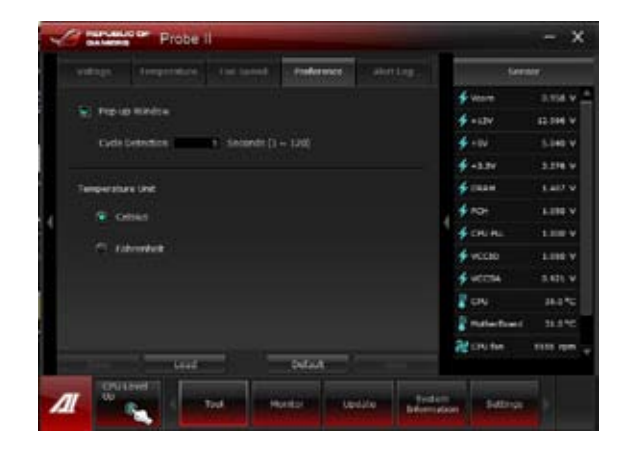

# Journal des alertes

L'onglet **Alert Log** affiche les évènements normaux ou critiques détectés par les sondes de surveillance et incluent la valeur détectée au moment de l'évènement. Cliquez sur **Clear** (Effacer) pour supprimer les entrées du journal.

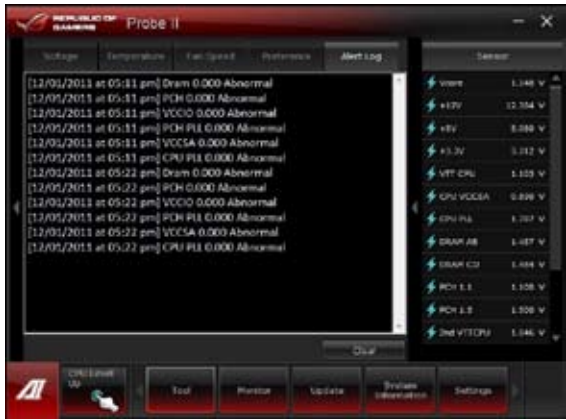

# **4.3.6 Sensor Recorder**

Sensor Recorder vous permet de surveiller les changements intervenus dans votre système tels que la température, le voltage et la vitesse de rotation des ventilateurs. Vous pouvez aussi visualiser un historique des évènements.

### **Lancer Sensor Recorder**

Après avoir installé AI Suite II à partir du DVD de support de la carte mère, lancez Sensor Recorder en cliquant sur **Tool** (Outils) **> Sensor Recorder** à partir de la barre des menus d'AI Suite II.

### **Configurer Sensor Recorder**

Cliquez sur l'onglet **Voltage/Temperature/Fan Speed** et sélectionnez les éléments à surveiller. L'onglet **History Record** (Historique) permet d'enregistrer les informations obtenues par les sondes de surveillances activées.

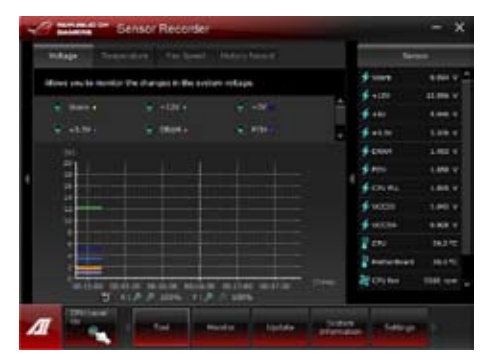

### **Utiliser le journal des alertes**

- 1. Cliquez sur l'onglet **History Record** (Historique des alertes) et utilisez les options situées sur la gauche (**Type**, **Date**, **Record Interval** (Intervalle d'enregistrement) et **Record Duration** (Durée d'enregistrement)) en fonction de vos besoins.
- 2. Des lignes colorées apparaissent sur le diagramme pour indiquer les changements détectés pour l'état désiré lors d'une période spécifique.
- 3. Cliquez sur **Recording** (Enregistrer) pour enregistrer les évènements souhaités.

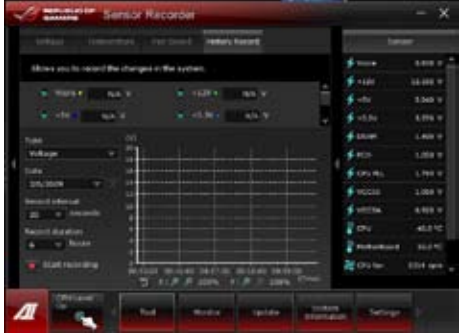

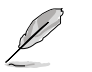

Cliquez sur **Monitor** (Surveillance) **> Sensor** Recorder à partir de la barre des menus principale d'AI Suite II pour voir apparaître un résumé des différents états du système.

# **4.3.7 Ai Charger+**

Battery Charging Version 1.1 (BC 1.1), une fonction de chargement via port USB certifiée par le Forum USB-IF (USB Implementers Forum), a été conçue pour permettre un chargement USB plus rapide que les dispositifs USB standards. Si votre appareil supporte la fonction BC 1.1\*, lorsque vous le connectez à votre ordinateur, celui-ci le détecte automatiquement et lance le chargement rapide via USB. La vitesse de chargement peut atteindre une vitesse jusqu'à 3 fois supérieure aux dispositifs USB traditionnels\*\*.

• \* Consultez la documentation accompagnant votre périphérique mobile pour vérifier s'il supporte le standard BC 1.1.

- \*\* La vitesse de chargement varie en fonction des périphériques USB.
- Assurez-vous de retirer puis de reconnecter votre périphérique USB après l'activation ou la désactivation d' Ai Charger+ pour garantir un chargement normal.

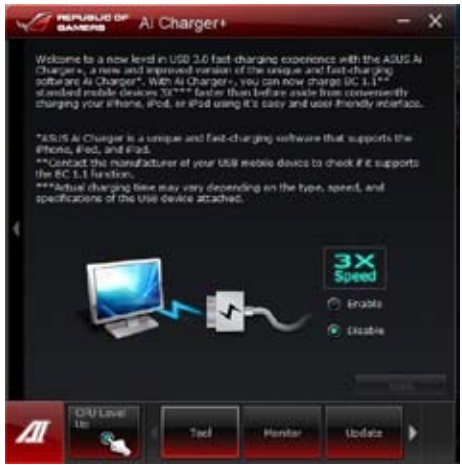

# **4.3.8 USB 3.0 Boost**

La fonction exclusive ASUS USB 3.0 Boost permet de booster le débit de vos périphériques USB 3.0 ainsi que la prise en charge du protocole UASP (USB Attached SCSI Protocol). Avec USB 3.0 Boost, vous pouvez accélérer la vitesse de transfert des données de vos dispositifs USB 3.0 en toute simplicité.

### **Lancer USB 3.0 Boost**

Après avoir installé AI Suite II à partir du DVD de support de la carte mère, lancez USB 3.0 Boost en cliquant sur **Tool** (Outils) > **USB 3.0 Boost** dans la barre des menus d'AI Suite II.

### **Configurer USB 3.0 Boost**

- 1. Connectez un périphérique USB 3.0 à l'un des ports USB 3.0 de votre ordinateur
- 2. USB 3.0 Boost détecte automatiquement les propriétés des périphériques connectés et bascule en mode **Turbo** ou **UASP** (si le protocole UASP est pris en charge par le périphérique connecté).
- 3. Vous pouvez néanmoins rétablir manuellement le périphérique USB 3.0 en mode **Normal** à tout moment.

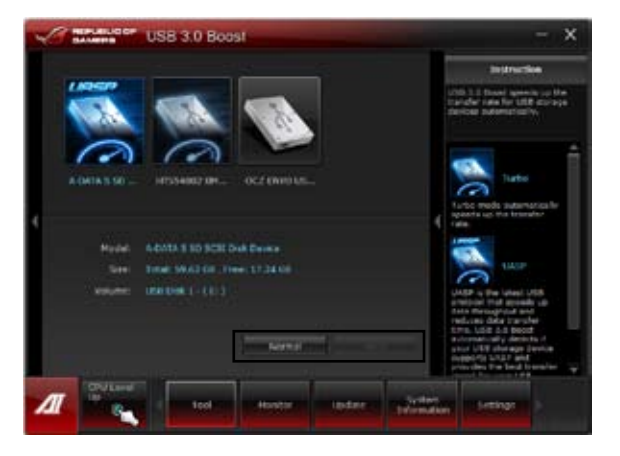

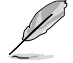

- Consultez les guides des logiciels contenus dans le DVD de support ou disponibles sur le site Web d'ASUS (www.asus.com) pour plus de détails de configuration. • En raison de certaines limitations du chipset Intel®, les ports USB 3.0 gérés par ce chipset ne sont pas compatibles avec ASUS 3.0 Boost sous Windows XP.
- Utilisez des dispositifs mobiles dotés de ports USB 3.0 pour obtenir de meilleures performances. Les taux de transfert varient en fonction du type d'appareil utilisé.

# **4.3.9 Surveillance**

La fonction **Monitor** permet de visionner la liste des sondes de surveillance et l'état de la fréquence du CPU.

### **Sensor** (Sondes)

Le panneau **Sensor** permet de visionner la liste des sondes surveillant la vitesse de rotation des ventilateurs, la température du CPU et les tensions. Cliquez sur **Monitor**  (Surveillance) **> Sensor** (Sondes) à partir de la barre des menus d'AI Suite II pour afficher ce panneau.

# **CPU Frequency** (Fréquence du CPU)

Le panneau **CPU Frequency** affiche la fréquence et l'usage actuel du CPU. Cliquez sur **Monitor** (Surveillance) **> CPU Frequency** (Fréquence du CPU) à partir de la barre des menus d'AI Suite II pour afficher ce panneau.

**Affichage sur le volet d'informations du système Sondes Fréquence du CPU**

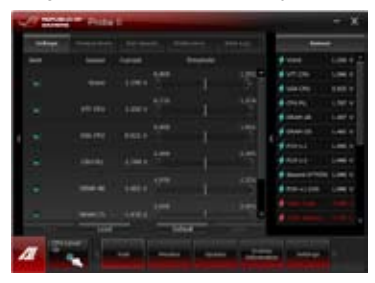

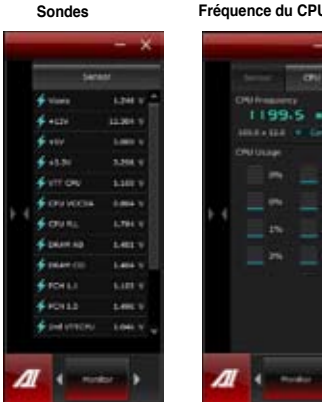

# **4.3.10 ASUS Update**

ASUS Update est un utilitaire vous permettant de gérer, sauvegarder et mettre à jour le BIOS de la carte mère sous Windows®.

### **Lancer ASUS Update**

Après avoir installé AI Suite II à partir du DVD de support de la carte mère, lancez ASUS Update en cliquant sur **Update** (Mise à jour) > **ASUS Update** dans la barre des menus d'AI Suite II.

### **Utiliser ASUS Update**

Sélectionnez l'une des options disponibles pour le BIOS. Cliquez sur **Next** (Suivant) et suivez les instructions apparaissant à l'écran pour terminer la tâche désirée.

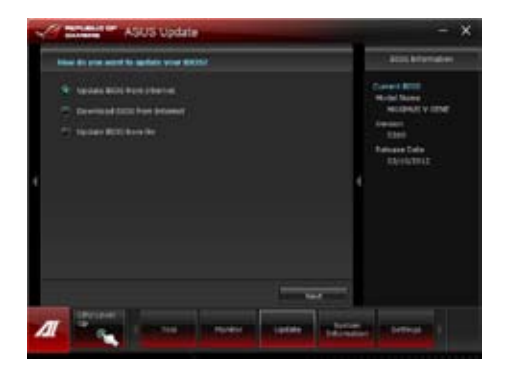

• **Mise à jour du BIOS à partir d'Internet** Téléchargez le fichier BIOS à partir du site Web d'ASUS (www.asus.com) et suivez les instructions apparaissant à l'écran pour mettre à jour le BIOS de votre système.

- **Téléchargement du BIOS à partir d'Internet** Téléchargez et enregistrez le fichier BIOS à partir du site Web d'ASUS (www.asus. com) pour une utilisation future.
	- **Mise à jour du BIOS à partir d'un fichier** Utilisez un fichier stocké sur votre système pour mettre à jour le BIOS de votre système.

#### • **Sauvegarder le BIOS sur un fichier**

Faites une copie de sauvegarde du BIOS sur votre système ou sur un périphérique de stockage amovible pour une utilisation future

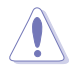

La mise à jour du BIOS comporte certains risques de plantage du système. La création d'une copie de sauvegarde du BIOS d'origine est recommandée avant toute tentative de mise à jour.

# **4.3.11 MyLogo2**

ASUS MyLogo vous permet de personnaliser le logo de démarrage. Le logo de démarrage est l'image apparaissant à l'écran lors du POST Power-On Self-Tests). Customisez votre ordinateur dès la séquence de démarrage !

### **Lancer ASUS MyLogo**

Après avoir installé AI Suite II à partir du DVD de support de la carte mère, lancez ASUS en cliquant sur **Update** (Mise à jour) > **MyLogo** dans la barre des menus d'AI Suite II.

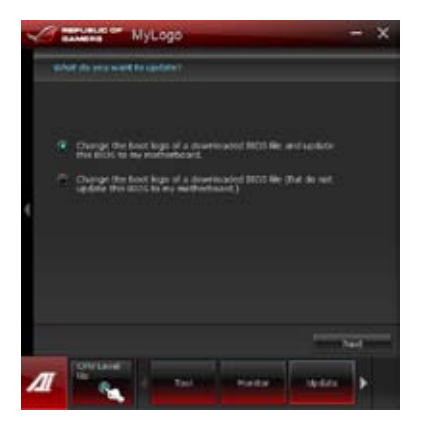

### **Utiliser MyLogo**

Sélectionnez la méthode de modification du logo de démarrage. Puis, cliquez sur **Next** (Suivant) et suivez les instructions apparaissant à l'écran.

#### **Modifier le logo de démarrage du BIOS**

1. À côté du champ **Picture File** (Fichier image), cliquez sur **Browse** (Parcourir) et sélectionnez l'image qui fera office de logo de démarrage. Puis, cliquez sur **Next** (Suivant).

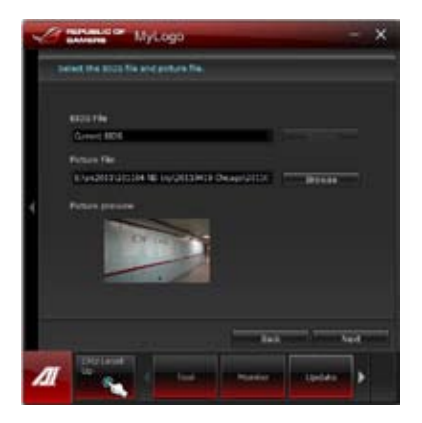

- 2. Cliquez sur **Auto Tune** (Ajustement auto) pour définir la résolution de l'image.
- 3. Cliquez sur le bouton **Booting Preview** (Aperçu de démarrage) pour avoir un aperçu de l'image. Cliquez sur **Next** (Suivant) une fois terminé.
- 4. Cliquez sur **Flash** (Mettre à jour) pour modifier l'image.
- 5. Cliquez sur Yes (Oui) pour redémarrer le système.

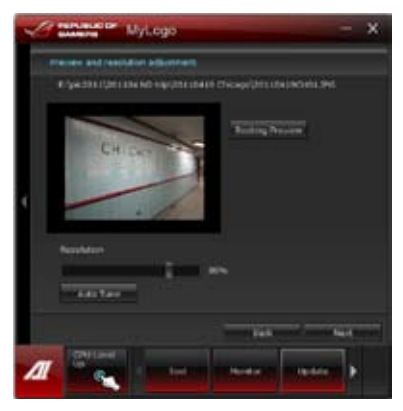

**Modifier le logo de démarrage d'un fichier BIOS téléchargé puis mettre à jour le BIOS de ma carte mère**

- 1. À côté du champ **BIOS File** (Fichier BIOS), cliquez sur **Browse** (Parcourir) et sélectionnez le fichier BIOS. L'utilitaire vous détectera la compatibilité de votre système avec la version du fichier BIOS fournie.
- 2. À côté du champ **Picture File** (Fichier image), cliquez sur **Browse** (Parcourir) et sélectionnez l'image qui fera office de logo de démarrage. Puis, cliquez sur **Next** (Suivant).
- 3. Suivez les étapes 2 à 5 de la section précédente pour terminer.

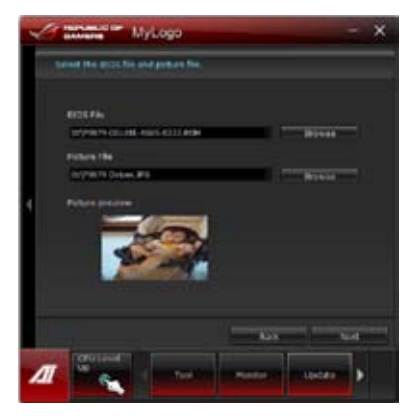

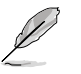

Assurez-vous que l'option **Full Screen Logo** du BIOS est définie sur [Enabled] pour afficher le logo de démarrag

**Chapitre 4**

**Chapitre 4** 

# **4.3.12 Infos système**

La section **System Information** affiche des informations concernant la carte mère, au CPU et aux modules mémoire.

• Cliquez sur l'onglet **MB** (Carte mère) pour afficher les détails sur la fabricant de la carte mère, le nom du produit, la version et le BIOS.

• Cliquez sur l'onglet **CPU** pour visualiser les informations relatives au processeur et à la mémoire cache.

• Cliquez sur l'onglet **SPD** puis sélectionnez un module mémoire pour afficher les détails sur ce module mémoire.

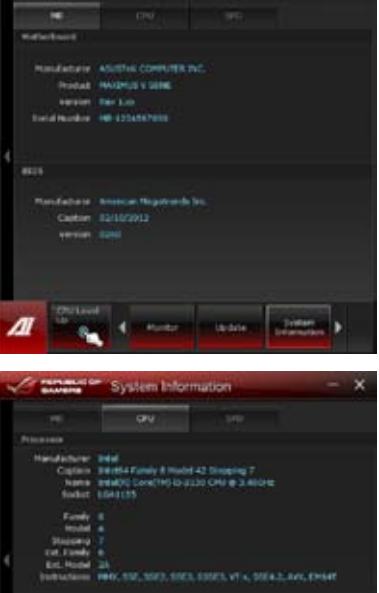

**Succiones** de la

ution

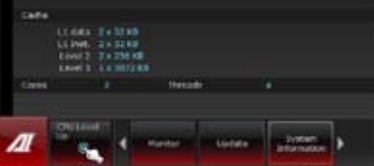

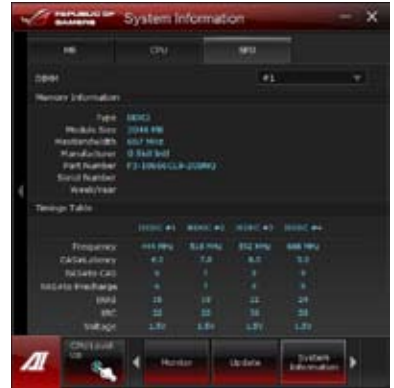

# **4.3.13 Configurations audio**

Le CODEC audio Realtek® offre des capacités audio sur 8-canaux pour offrir des sensations audio ultimes sur votre PC. Le logiciel propose une fonction de détection des ports audio, le support de la Sortie S/PDIF et des possibilités d'interruption. Le codec comporte également la technologie propriétaire Realtek® UAJ® (Universal Audio Jack) pour tous les ports audio, éliminant ainsi les erreurs de connexion des câbles et apportant aux utilisateurs la facilité du Plug-and-Play.

Suivez l'assistant d'installation pour installer le pilote Audio Realtek® sur le DVD de support.

Si le logiciel audio Realtek est correctement installé, vous trouverez l'icône du Gestionnaire Audio HD Realtek dans la barre des tâches. Dans la barre des tâches, double-cliquez sur l'icône pour afficher le **Gestionnaire Audio HD Realtek**.

# **Onglets de Configuration (la disponibilité de ces onglets varie en fonction des dispositifs audio connectés Paramètres Quitter avancés Réduire Informations Panneau des paramètres de contrôle**  $\overline{z}$ e **Source audio par défautParamètres de connecteur**

#### **A. Gestionnaire Audio HD Realtek Windows 7**

**État des connecteurs analogiques et numériques**

**B. Gestionnaire audio HD Realtek pour Windows XP™**

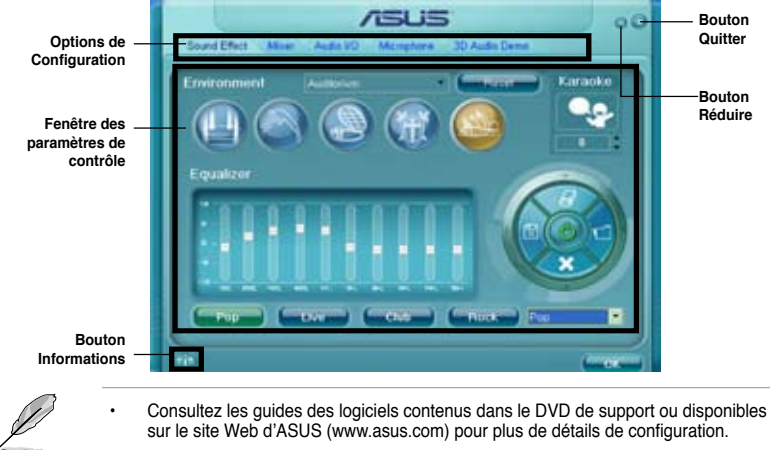

- La plate-forme Intel® Z77 ne prenant pas en charge Windows® Vista™, le pilote audio HD Realtek n'est compatible qu'avec Windows® 7™ et XP™.
- Utiliser un moniteur conforme au standard HDCP pour la lecture de disque Blu-ray.

**Chapitre 4**

# **4.3.14 ROG Connect**

्ब

ROG Connect permet de surveiller et de configurer votre système depuis un autre ordinateur.

### **Configurer la connexion USB entre votre ordinateur local et l'ordinateur distant**

- Installez **ROG Connect** sur l'ordinateur distant à partir du DVD de support avant d'utiliser la fonction ROG Connect.
	- **ROG Connect** doit être utilisé avec **ROG Connect Plus** pour pouvoir profiter de toutes les fonctionnalités. Installez **ROG Connect Plus** sur votre ordinateur local à partir du DVD de support avant d'utiliser **ROG Connect**.
- 1. Reliez à l'aide du câble ROG Connect fourni votre système à un autre ordinateur.
- 2. Appuyez sur le bouton ROG Connect.
- 3. Double-cliquez sur le raccourci **RC TweakIt** du bureau de l'ordinateur distant pour activer la fonction.

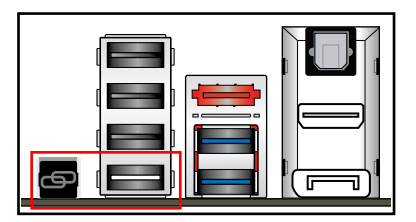

### **Utiliser RC TweakIt**

Utilisez les curseurs et les boutons pour surveiller et de configurer votre système.

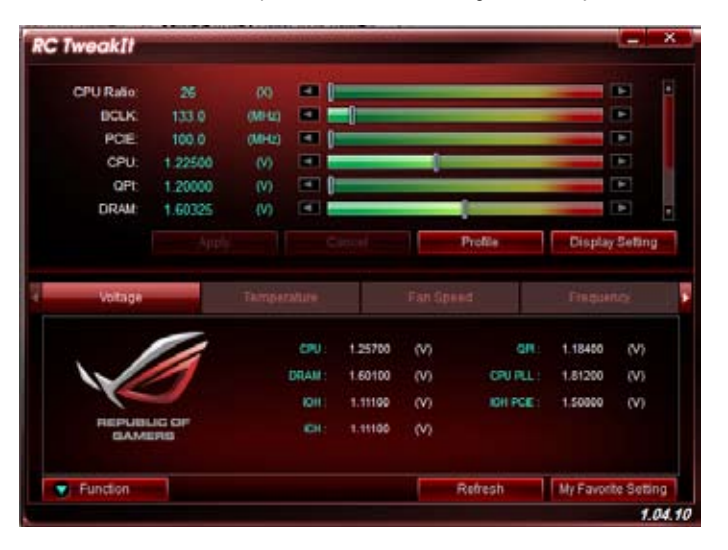

Cliquez sur **Function** (Fonction) pour afficher plus d'options.

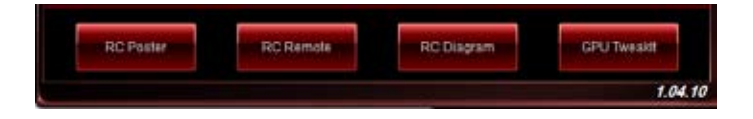

# **RC Poster**

RC Poster affiche les informations détaillées et récupérées lors du POST. Vous pouvez choisir entre deux modes d'affichage : **String** (Chaîne) et **Code**.

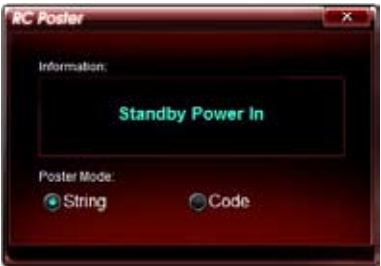

### **RC Remote**

RC Remote permet d'accéder à votre ordinateur local via le câble ROG Connect.

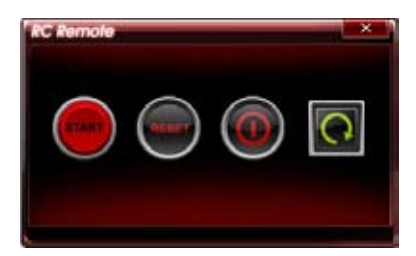

### **RC Diagram**

RC Diagram permet de surveiller et d'enregistrer l'état du système.

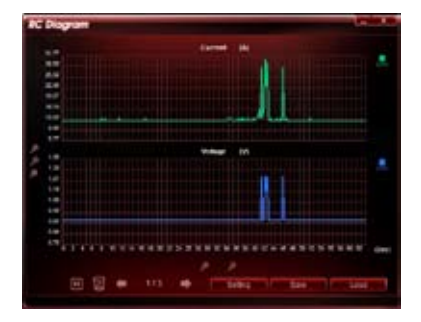

### **GPU TweakIt**

GPU TweakIt permet de contrôler et de surveiller la puce graphique (GPU) de l'ordinateur local. Utilisez les curseurs disponibles pour ajuster les valeurs puis cliquez sur **Apply** (Appliquer) pour enregistrer les modifications.

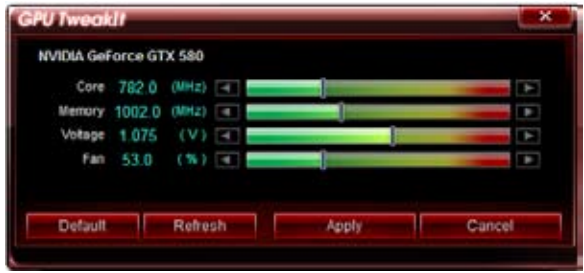

# **4.3.15 Sound Blaster X-Fi MB 2**

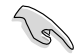

Cette application n'est compatible qu'avec les systèmes d'exploitation Windows Vista et Windows 7.

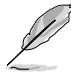

L'installation de cette application nécessite la dernière version de Windows Media Player installé sur votre système. Assurez-vous de télécharger la dernière version en date du lecteur multimédia Windows Media Player avant d'installer Sound Blaster X-Fi MB 2.

Le CODEC HD Audio dédié de 8 canaux (High Definition Audio, précédemment nommé Azalia) offre une qualité de son de 192KHz/24-bits, une fonctionnalité de détection des prises audio et la technologie de multi-diffusion des flux permettant d'envoyer simultanément différents flux audio vers plusieurs destinations.

### **Activer Sound Blaster X-Fi MB 2**

Après avoir correctement installé l'application Sound Blaster X-Fi MB 2, vous devrez d'abord activer cette fonction en ligne.

1. Double-cliquez sur **Activate** (Activer) sur le bureau.

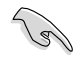

Assurez-vous d'avoir correctement installé le pilote réseau et activé votre connexion Internet.

2. Cliquez sur **Activate** (Activer) pour lancer le processus d'activation.

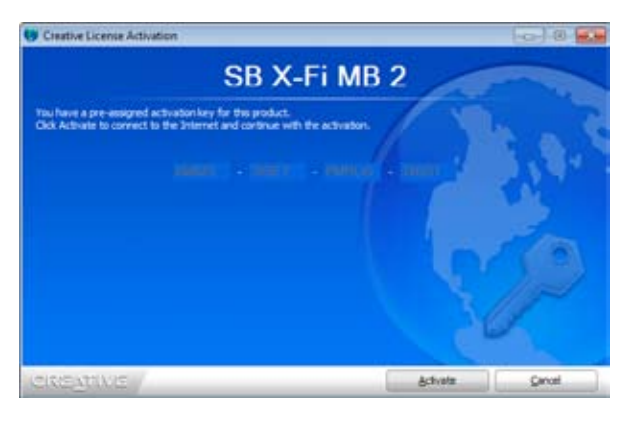

### **Utiliser Sound Blaster X-Fi MB 2**

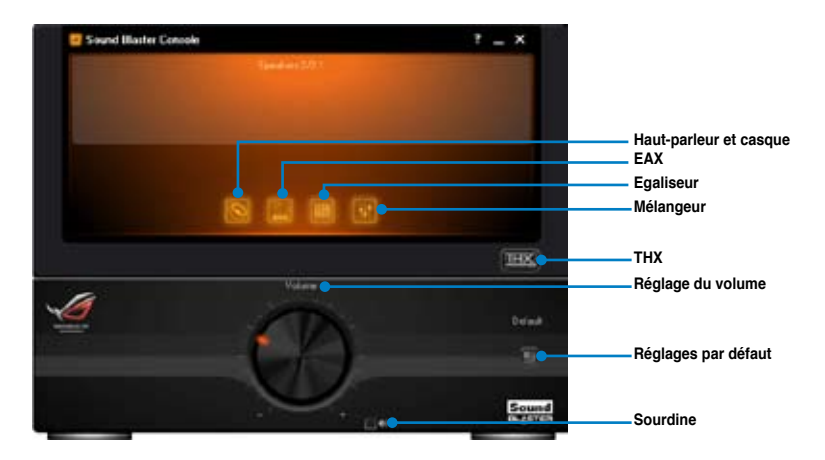

#### Haut-parleurs et casque Vous permet de configurer les paramètres de vos haut-parleurs ou

de votre casque audio.

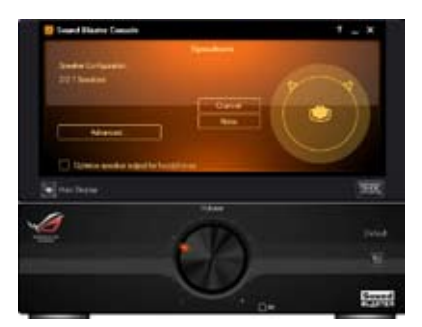

# EAX (Environment Audio

Extensions)

Après avoir activé les effets EAX, vous pouvez sélectionner et ajouter vos propres sons d'environnement dans la musique.

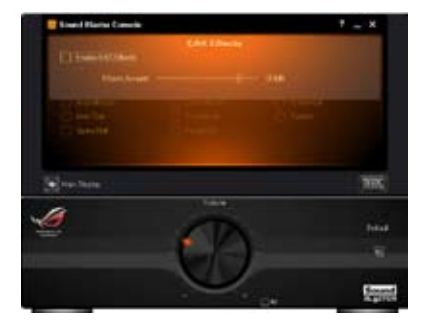

#### Egaliseur

Vous pouvez ajuster manuellement la fréquence audio avec l'égaliseur et créer vos propres réglages prédéfinis pour une utilisation ultérieure.

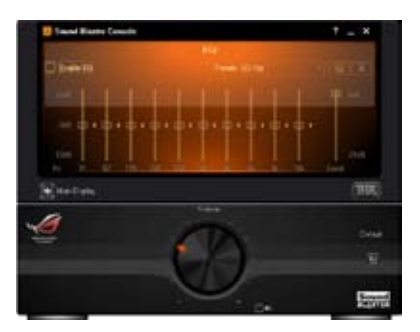

#### Mélangeur

Vous pouvez ajuster manuellement les différents types de volumes audio incluant l'entrée audio, le mixage stéréo et le microphone (pour l'enregistrement ou la lecture).

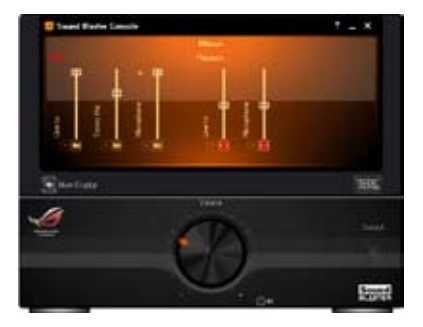

# THX

THX est une technologie audio de haute-fidélité permettant entre autres de régler les effets de son surround ou le volume du caisson de basse.

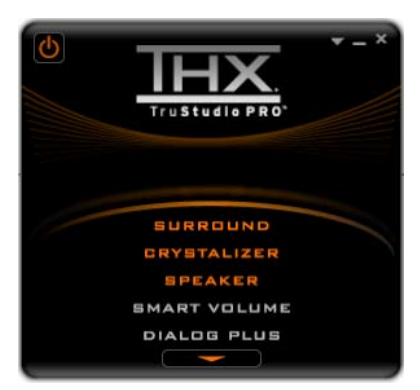

# **4.4 Configurations RAID**

Cette carte mère supporte les solutions RAID suivantes :

- **Intel® Rapid Storage Technology** : RAID 0, RAID 1, RAID 10 et RAID 5.
	- Vous devrez installer Windows® XP Service Pack 3 ou une version ultérieure avant de pouvoir utiliser des disques durs Serial ATA. La fonction RAID SATA n'est disponible que si vous utilisez Windows® XP SP3 ou une version ultérieure.
		- En raison de certaines limitations de Windows® XP, un volume RAID dont la capacité totale excède 2To ne peut pas être défini comme disque de données. Un volume RAID excédant 2To ne peut être défini que comme disque de données.
		- Si vous souhaitez installer un système d'exploitation sur un disque dur faisant parti d'un volume RAID, vous devrez créer un disque du pilote RAID et charger le pilote lors de l'installation du système d'exploitation. Référez-vous à la section **4.5 Créer un disque du pilote RAID** pour plus de détails.

# **4.4.1 Définitions RAID**

**RAID 0 (Data striping)** optimise deux disques durs identiques pour lire et écrire les données en parallèle. Deux disques durs accomplissent la même tâche comme un seul disque mais à un taux de transfert de données soutenu, le double de celui d'un disque dur unique, améliorant ainsi de manière significative l'accès aux données et au stockage. L'utilisation de deux disques durs neufs et identiques est nécessaire pour cette configuration.

**RAID 1 (Data mirroring)** fait une copie à l'identique des données d'un disque vers un second disque. Si un disque est défaillant, le logiciel de gestion du volume RAID redirige toutes les applications vers le disque opérationnel restant qui contient une copie des données de l'autre disque. Cette configuration RAID offre une bonne protection des données, et augmente la tolérance aux pannes de l'ensemble du système. Utilisez deux nouveaux disques pour cette configuration, ou un disque neuf et un disque existant. Le nouveau disque doit être de la même taille ou plus large que le disque existant.

**RAID 5** répartit en bandes les données et les informations de parité entre 3 disques durs, voire plus. Les avantages de la configuration RAID 5 incluent de meilleures performances des disques durs, la tolérance aux pannes, et des capacités de stockage plus importantes. La configuration RAID 5 convient particulièrement aux processus de transaction, aux applications de bases de données professionnelles, à la planification des ressources de l'entreprise, et autres systèmes internes. À utiliser avec au moins trois disques identiques.

**RAID 10** est une combinaison de data striping et data mirroring sans parité à calculer et écrire. Avec un volume RAID 10, vous bénéficiez des avantages combinés des configurations RAID 0 et RAID 1. Utilisez quatre nouveaux disques pour cette configuration, ou un disque existant et trois nouveaux disques.

# **4.4.2 Installer des disques durs Serial ATA (SATA)**

Cette carte mère supporte des disques durs SATA. Pour de meilleures performances, installez des disques durs identiques avec la même capacité et du même modèle.

Pour installer des disques durs SATA pour une configuration RAID :

- 1. Installez les disques SATA dans les baies du châssis.
- 2. Connectez les câbles SATA.
- 3. Connectez le câble d'alimentation SATA au connecteur d'alimentation de chaque disque dur.

# **4.4.3 Définir l'élément RAID dans le BIOS**

Vous devez définir l'élément RAID dans le BIOS avant de créer un volume RAID avec des disques durs SATA. Pour ce faire :

- 1. Démarrez l'ordinateur et appuyez sur <Suppr> lors du POST pour accéder au BIOS.
- 2. Dans le menu **Advanced**, sélectionnez **SATA Configuration**, puis appuyez sur <Entrée>.
- 3. Réglez l'élément **SATA Mode** sur [RAID Mode].
- 4. Enregistrez vos modifications et quittez le BIOS.

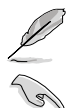

Reportez-vous au Chapitre 3 pour plus de détails sur le BIOS.

En raison de certaines limitations du chipset, lorsque l'un des ports SATA en réglé en mode RAID, tous les autres ports SATA fonctionneront sous ce mode.

# **4.4.4 Utilitaire Intel® Rapid Storage Technology Option ROM**

Pour accéder à l'utilitaire Intel® Rapid Storage Technology Option ROM :

- 1. Allumez l'ordinateur.
- 2. Au POST, appuyez sur <Ctrl+I> pour afficher le menu principal de l'utilitaire.

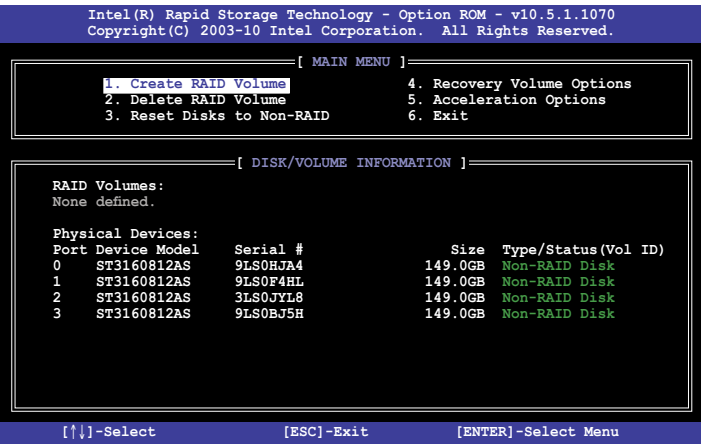

Les touches de navigation au bas de l'écran vous permettent de vous déplacer entre les menus et de sélectionner les options de ces derniers.

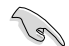

Les écrans RAID du BIOS de cette section sont présentés en guise d'illustrations, et peuvent différer de ceux que vous avez à l'écran.

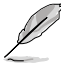

L'utilitaire supporte un maximum de quatre disques durs en configuration RAID.

### **Créer un volume RAID**

Pour créer un volume RAID :

1. Dans le menu principal de l'utilitaire, sélectionnez **1. CREATE VOLUME**, puis appuyez sur <Entrée>. L'écran suivant apparaît.

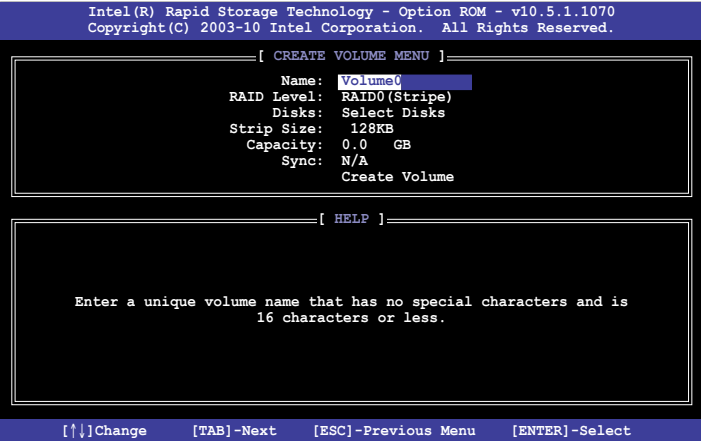

- 2. Saisissez un nom pour le volume RAID puis appuyez sur <Entrée>.
- 3. Quand l'élément **RAID Level** est surligné, appuyez sur les flèches haut/bas pour sélectionner un type de configuration RAID, puis appuyez sur <Entrée>.
- 4. Quand l'élément **Disks** est surligné, appuyez sur <Entrée> pour sélectionner les disques durs à configurer en volume RAID. La fenêtre **SELECT DISKS** apparaît.

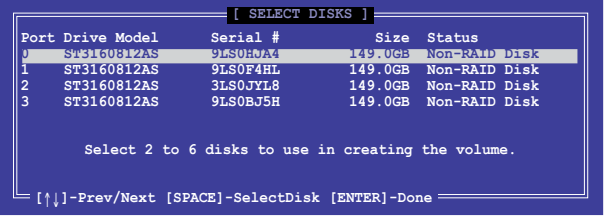

- 5. Utilisez les flèches haut-bas pour mettre un disque en surbrillance, puis appuyez sur <Espace> pour le sélectionner. Un petit triangle distinguera ce disque. Appuyez sur <Entrée> pour terminer votre sélection.
- 6. Utilisez les flèches haut/bas pour sélectionner la taille des segments de l'ensemble RAID (RAID 0, 10 et 5 uniquement), puis appuyez sur <Entrée>. Les valeurs s'échelonnent entre 4 Ko et 128 Ko. La taille par défaut est 128 Ko. Valeurs standards :  $RAIN 0.128K<sub>0</sub>$ RAID 10 : 64Ko RAID 5 : 64Ko

Pour les serveurs, il est recommandé d'utiliser une taille de segment plus faible. Pour les ordinateurs multimédia essentiellement dédiés à l'édition audio et vidéo, une plus grande taille de segment est recommandée pour des performances optimales.

- 7. Quand l'élément **Capacity** est surligné, saisissez la taille désirée du volume RAID, puis appuyez sur <Entrée>. La valeur par défaut indique la capacité maximale autorisée.
- 8. Appuyez sur <Entrée> quand l'élément **CREATE VOLUME** est surligné. Le message d'avertissement suivant apparaît.

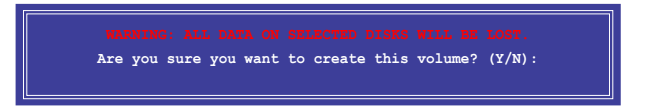

9. Appuyez sur <Y> pour créer le volume RAID et retourner au menu principal, ou sur <N> pour retourner au menu **CREATE VOLUME**.

### **Supprimer un volume RAID**

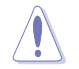

Vous ne pourrez pas restaurer les données après avoir supprimer un volume RAID. Assurez-vous d'avoir sauvegarder vos données importantes avant de supprimer un volume RAID.

Pour supprimer un volume RAID :

1. À partir du menu principal de l'utilitaire, sélectionnez **2. Delete RAID Volume** et appuyez sur <Entrée>. L'écran ci-dessous apparaît.

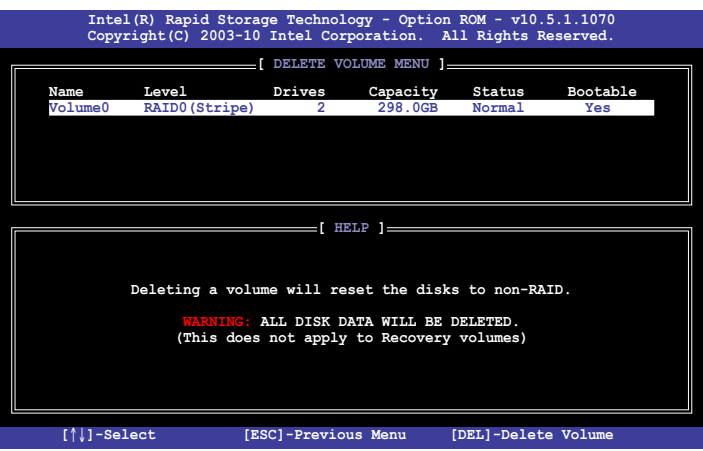

2. Utilisez les flèches haut-bas pour sélectionner le volume RAID à supprimer, puis appuyez sur <Suppr>. Le message d'avertissement suivant apparaît.

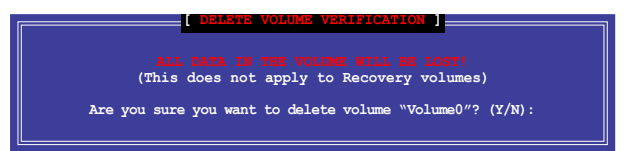

3. Appuyez sur <Y> pour supprimer le volume RAID et retourner au menu principal, ou sur <N> pour retourner au menu **DELETE VOLUME**.

# **Quitter l'utilitaire Intel® Rapid Storage Technology Option ROM**

Pour quitter l'utilitaire :

1. À partir du menu principal de l'utilitaire, sélectionnez **5. Exit**, et appuyez sur <Entrée>. Le message d'avertissement suivant apparaît.

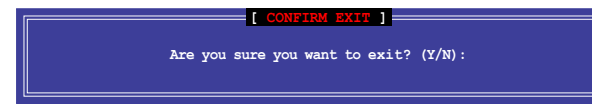

2. Appuyez sur <Y> pour quitter l'utilitaire ou sur <N> pour retourner au menu principal.

# **4.4.5 Introduction aux technologies pour processeurs de bureau Intel® 2012**

Cette section offre une vue d'ensemble sur les procédures d'installation et de configuration des technologies pour processeurs de bureau Intel®.

Technologies pour processeurs de bureau Intel® :

- Technologie Intel® Smart Response •
- Technologie Intel® Rapid Start •
- Technologie Intel® Smart Connect •

### **Pré-requis système**

Pour que votre ordinateur puisse fonctionner de manière fluide lors de l'utilisation d'un processeur de bureau Intel® 2012, assurez-vous que celui-ci puisse satisfaire aux critère suivants :

- 1. Processeur Processeur de la famille Intel® Core de 2ème/3ème génération
- 2. Système d'exploitation Windows® 7
- 3. SSD Un disque SSD (Solid State Disk) pour la prise en charge des technologies Intel® Smart Response et Intel ® Rapid Start.

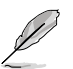

Reportez-vous au tableau **Configuration de disque SSD requise** pour vérifier les critères de disque SSD requis en matière de taille, capacité de partitionnage et montant de mémoire système requise

- 4. HDD Au moins un disque dur HDD (Hard Disk Drive) dédié au stockage du système d'exploitation.
- 5. Mémoire Pour profiter de la technologie Intel® Rapid Start, un montant de mémoire système inférieur à 8Go est requis.

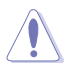

**Assurez-vous d'avoir activé l'option d'accélération de la technologie Intel® Smart Response** avant de créer une partition Intel® Rapid Start.

#### **Configuration de disque SSD requise**

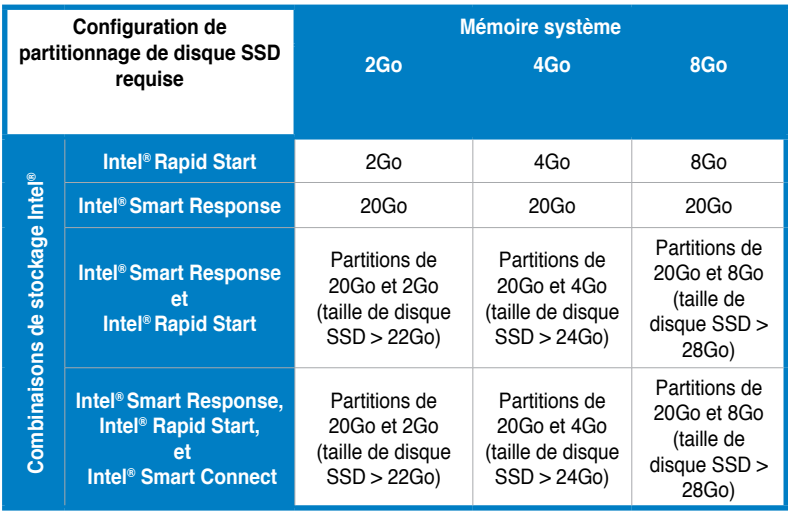

Le disque SSD utilisé pour les technologies Intel® Rapid Start et Intel® Smart Response ne peut pas être utiliser pour créer un volume RAID.

- En raison de certaines limitations du système d'exploitation, la technologie Intel® Rapid Start fonctionne de manière inefficace sous la version 32 bits de Windows® 7.
- Seules les connecteurs SATA internes gérés par le chipset Intel® (gris et bleus) sont compatibles avec les technologies pour processeurs de bureau Intel®.
- Les performances des technologies Intel® Smart Response et Intel® Rapid Storage peuvent varie en fonction du type de disque SSD utilisé.

**Chapitre 4 Chapitre 4**

# **Technologie Intel® Smart Response**

La technologie Intel<sup>®</sup> Smart Response booste les performances globales du système. Cette technologie utilise un disque dur SSD installé (espace disque de 20Go minimum requis) comme mémoire cache pour les opérations les plus fréquemment exécutées, pour accélérer les interactions entre le disque dur et la mémoire principale. Les principaux avantages de cette technologie sont des temps d'accès au disque dur accrus et des temps de chargement réduits ainsi qu'une utilisation de l'espace de stockage optimisée. La consommation électrique est aussi réduite de par la diminution des rotations inutiles de la tête de lecture.

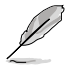

Avant d'utiliser la fonction Intel® Smart Response, réglez l'élément **SATA Mode** du BIOS sur [RAID Mode]. Consultez la section **3.5.3 SATA Configuration** du chapitre 3 pour plus de détails.

# **Installer la technologie Intel® Smart Response :**

- 1. Placez le DVD de support dans votre lecteur optique. L'onglet d'installation des pilotes apparaît si l(Exécution automatique a été activée sur votre ordinateur.
- 2. Dans l'onglet des pilotes, cliquez sur Intel Rapid Storage Technology Driver.
- 3. Suivez les instructions apparaissant à l'écran pour terminer l'installation.

# **Utiliser la technologie Smart Response :**

1. Cliquez sur **Accelerate** (Accélérer) pour ouvrir le menu de configuration de la technologie Smart Response.

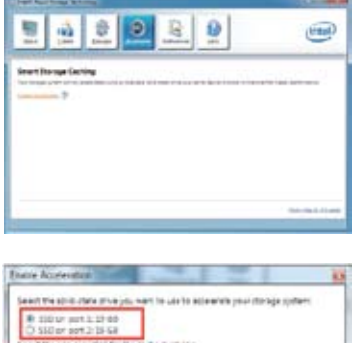

- 2. a. Sélectionnez le disque SSD à utiliser pour améliorer les performances de stockage de votre système.
	- b. Sélectionnez la taille de mémoire cache allouée.
	- c. Sélectionnez un disque dur (HDD) à accélérer.
	- d. **Enhanced mode** : écriture simultanée sur le disque dur (HDD) et le disque SSD.

 **Maximized mode** : écriture sur le disque SSD dans un premier temps, puis écriture sur le disque dur (HDD) ultérieurement.

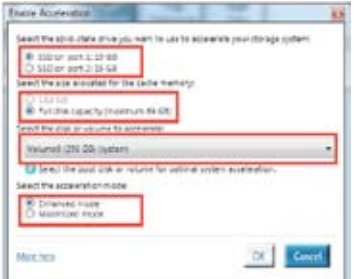

3. Sélectionnez **Disable Acceleration** (Désactiver l'accélération) pour désactiver cette fonction, ou **Change Mode** (Chager de mode) pour permuter de mode de fonctionnement.

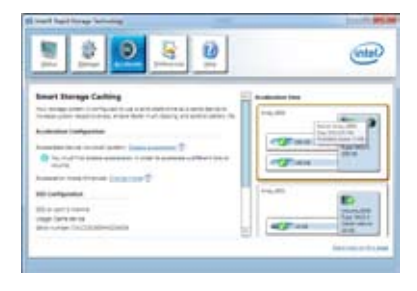

- Pour utiliser la technologie lntel® Smart Response, vous devez disposer d'un disque de stockage de type SSD (avec un espace de stockage supérieur à 20Go) et un disque dur traditionnel (HDD).
- La taille de mémoire cache maximum est de 64Go. Si le lecteur SSD excède 64Go. l'espace libre restant peut être utilisé comme espace de stockage normal.
- Si vous souhaitez restaurer le système d'exploitation, sélectionnez l'élément **Option ROM > Acceleration Options** du BIOS et l'option **Disable Acceleration** (Désactiver l'accélération) dans l'utilitaire pour désactiver cette fonction.

### **Technologie Intel® Rapid Start**

La technologie Intel® Rapid Start permet de sortir rapidement le système du mode veille. La sauvegarde de la mémoire système de l'ordinateur sur un disque dur SSD offre un délai de réponse plus rapide tout en minimisant la consommation d'énergie.

- Avant d'utiliser la technologie Intel® Rapid Start, allez dans l'interface avancée du BIOS puis sélectionnez **Advanced** > **PCH Configuration** et activez l'élément **Intel® Rapid Start Technology**.
- Assurez-vous d'avoir d'abord créer une partition avant d'activer la fonctionnalité Intel Rapid Start. Un message d'erreur apparaît si vous installez l'utilitaire Intel® Rapid Start avant de créer une partition.

### **Créer une partition**

- Assurez-vous d'avoir effectuer une copie de sauvegarde de vos données avant d'utiliser l'outil de partitionnage de Microsoft. Un mauvais partitionnage peut résulter dans la perte de vos données.
- Le réglage d'une fréquence DRAM trop élevée peut rendre le système instable.
- Dans le Bureau de Windows, faites un clic droit sur l'icône **Ordinateur**, puis cliquez sur **Gérer** > **Gestion des disques**. 1.
- Sélectionnez le disque SSD à partitionner. 2.

3. Faites un clic droit sur **Nouveau Volume**, puis cliquez sur **Réduire le volume**.

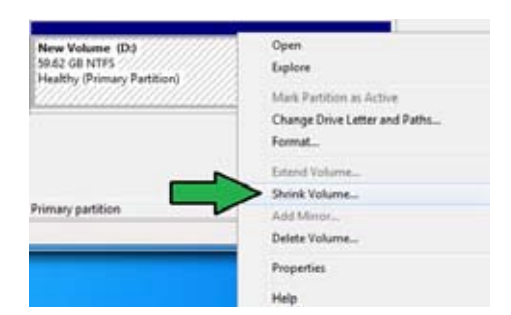

4. Si votre disque SSD n'est pas initialisé et non formaté : a. Faites un clic droit sur le

> disque pour lequel vous souhaitez créer une partition, puis sélectionnez **Initialiser**. b. Faites un clic droit sur le volume non alloué, sélectionnez **Nouveau volume simple**, et suivez les instructions à l'écran.

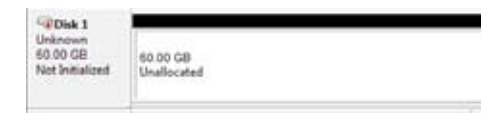

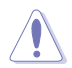

Si la taille de votre disque SSD est inférieure à 64Go, et qu'il est configuré pour utiliser l'option de capacité de stockage totale d'Intel® Smart Response, aucun volume n'apparaîtra dans le fenêtre de gestion des disques. Assurez-vous de définir la valeur de mise en mémoire cache sur **18.6Go** dans l'utilitaire Intel® Smart Response pour garantir un espace de stockage suffisant pour le partionnage Intel® Rapid Start.

5. Entrez la taille de partitionnage requise, devant être égale à la taille de la mémoire DRAM installée (1Go = 1024Mo), puis cliquez sur **Réduire**.

> Allez dans **Démarrer > Panneau de configuration> Système et sécurité> Système** et vérifiez les informations relatives au montant de mémoire DRAM installée.

**Christi** Dr. 61055 Tistal size before shrink in MB 57933 See of available shirik apace in MB: Enter the amount of apace to alwink in MB. 8192 52853 Total size after sherik in MB  $\langle \cdot \rangle$ . You cannot shortk a volume beyond the point where any unmovable files are located.<br>See the "defing" event in the Application log for detailed information about the operation when it has completed. See Shirik, a Easic Volume in Disk Management help for more information. Shirk Cancel

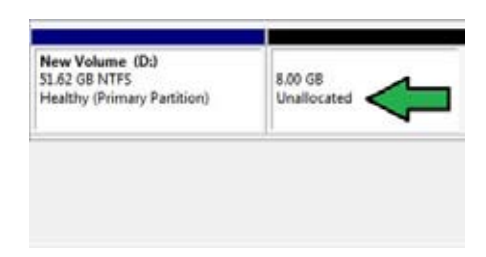

Le volume non alloué est attribué au disque sélectionné.

- 6. Pour exécuter l'outil de partitionnage de disque, cliquez sur **Démarrer > Tous les programmes > Accessoires > Invite de commande**.
- 7. Entrez **diskpart** puis appuyez sur **Entrée**.
- 8. À l'apparition de l'invite de commande, tapez **list disk**  puis appuyez sur **Entrée**. Sélectionnez le disque disposant d'un volume non alloué en tapant **select disk x** (x = le numéro de disque), puis appuyez sur **Entrée**.

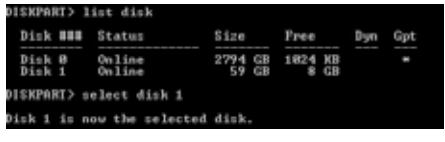

La valeur "x" se réfère au numéro de disque disposant d'un volume non alloué.

DISKPART>

• Reportez-vous à l'étape 5 pour plus de détails sur l'espace non alloué du disque SSD.

DISKPART> create partition primary

- 9. Tapez **create partition primary**  puis appuyez sur **Entrée**.
- 10. Après avoir créé une partition primaire, tapez **detail disk**, puis appuyez sur **Entrée** pour afficher les détails du disque partitionné.

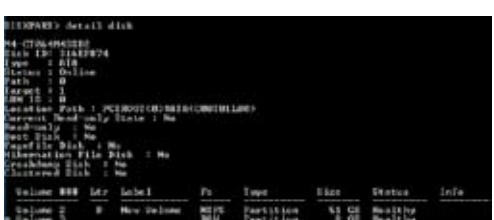

DiskPart succeeded in creating the specified partition

11. Sélectionnez le volume brut disposant de la même taille que le volume réduit, tapez **select volume**  $x$  **(** $x =$  **valeur** numérique), puis appuyez sur **Entrée** pour stocker la partition Intel Rapid Start.

DISKPART> select volume 3 Volume 3 is the selected volume. DISKPART>

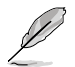

La valeur "**x**" se réfère au numéro de disque sur lequel vous souhaitez créer la partition.

12. Tapez **set id=84 override**, appuyez sur **Entrée**, puis patientez le temps que le processus de réduction se termine et affiche une nouvelle partition nommée **Partition de mise en veille prolongée**.

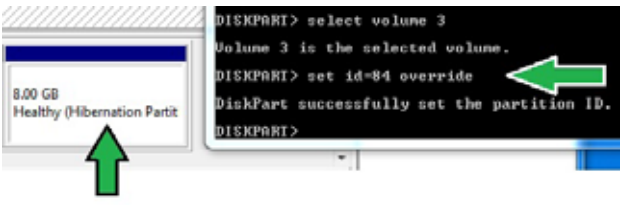

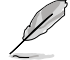

La **Partition de mise en veille prolongée** n'apparaît pas si vous utilisez le format de partition "GPT". Vérifiez que le message "Non alloué" disparaisse du volume et que la nouvelle partition est identifiée.

13. Redémarrez le système une fois que le processus de création de partition est terminé.

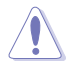

La partition créée pour l'utilisation de la technologie Intel® Rapid Start est incomplète si l'ordinateur n'est pas redémarré.

### **Activer et désactiver la technologie Intel® Rapid Start sous le système d'exploitation**

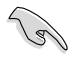

Installez la technologie Intel® Rapid Start à partir du DVD de support afin de pouvoir utiliser le gestionnaire Intel® Rapid Start.

Une fois la partition créée, démarrez le gestionnaire Intel® Rapid Start pour activer ou désactiver la technologie Intel® Rapid Start.

1. Cliquez sur la flèche située dans la zone de notification, puis cliquez sur l'icône **Intel® Rapid Start Technology Manager**.

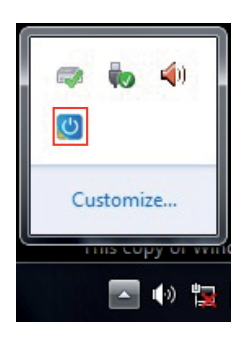

2. Cochez l'option **On** (Activer) du champ **Status** (État) pour activer la fonction, puis cliquez sur **Save** (Enregistrer).

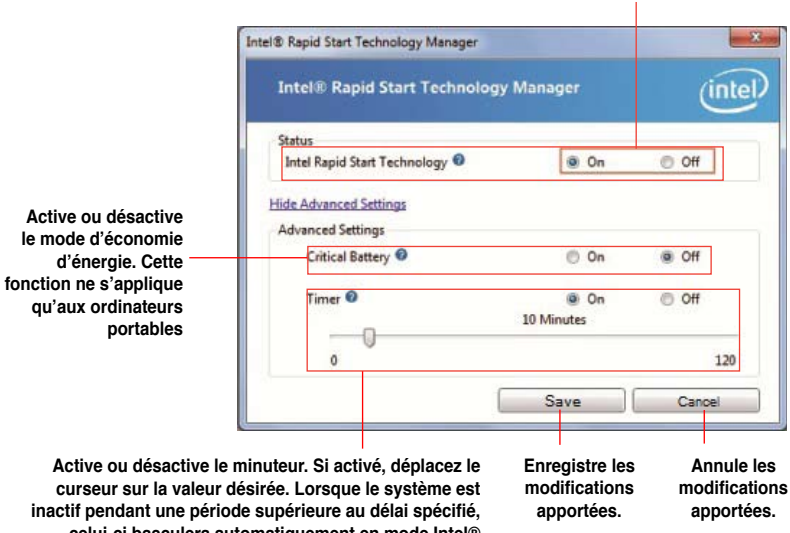

**celui-ci basculera automatiquement en mode Intel® Rapid Start. La valeur par défaut est de 10 minutes.**

# **Restaurer la partition**

Cette procédure vous permet de supprimer la technologie Intel® Rapid Start de votre ordinateur et restaurer la partition créée pour l'installation de la technologie Intel Rapid® Start.

- Exécutez l'outil **Invite de commande**. 1.
- Tapez **diskpart** puis appuyez sur **Entrée**. 2.
- À l'apparition de l'invite de commande, tapez **list disk**  puis appuyez sur **Entrée**. 3.
- Sélectionnez le disque (SSD) sur lequel la technologie Intel® Rapid Start est installée pour la restauration de volume, tapez **select disk x** (x = valeur numérique), puis appuyez sur **Entrée**. 4.

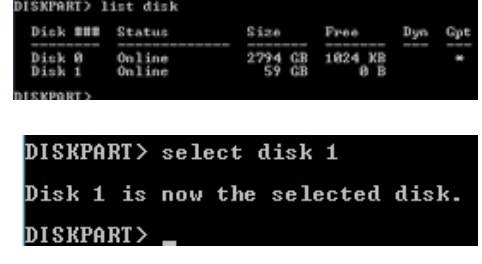

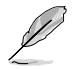

La valeur "**x**" se réfère au numéro de disque stockant la partition.

#### **Active ou désactive la fonction**

5. Tapez **list partition** et appuyez sur **Entrée**. Sélectionnez la partition utilisée pour la technologie Intel Rapid Start en tapant **select partition x**  (x=valeur numérique), puis appuyez sur **Entrée.**

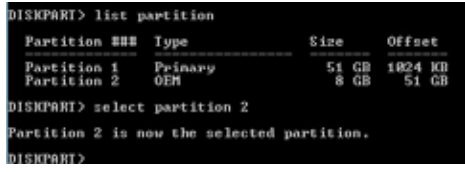

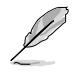

La valeur "**x**" se réfère au numéro de disque stockant la partition à supprimer.

6. Tapez **delete partition override**, puis appuyez sur **Entrée**. La partition sélectionnée est supprimée.

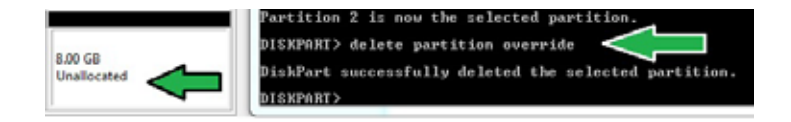

- 7. Dans le Bureau, cliquez sur **Démarrer**, faites un clic droit sur **Ordinateur**, puis cliquez sur **Gérer**.
- 8. Dans la fenêtre de gestion de l'ordinateur, cliquez sur **Gestion des disques**, faites un clic droit sur le volume réduit, puis sélectionnez **Étendre le volume**.

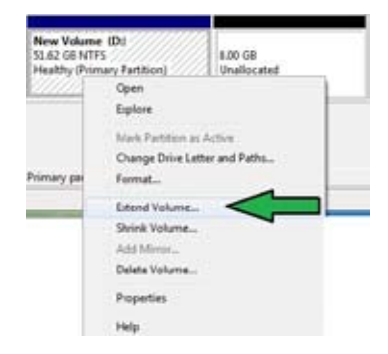

9. L'assistant d'extension de volume apparaît. Cliquez sur **Suivant**.

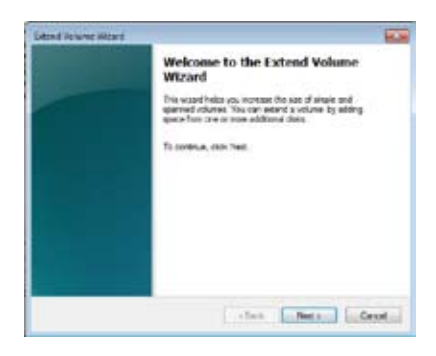

10. Cliquez sur **Suivant** après avoir sélectionné un disque.

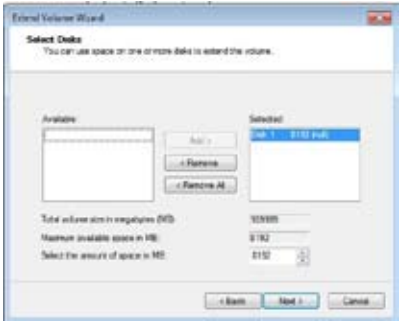

- 11. La configuration pour l'extension du volume est terminée. Cliquez sur **Terminé** pour restaurer la partition dédiée à la technologie Intel Rapid Start.
- 12. Redémarrez l'ordinateur après avoir supprimer la partition.
- 13. Cliquez sur **Démarrer > Panneau de configuration > Programmes > Programmes et fonctionnalités** pour désinstaller le gestionnaire Intel Rapid Start.

#### **Technologie Intel® Smart Connect**

La technologie Intel® Smart Connect est une fonctionnalité permettant une mise à jour continue et automatique de vos applications favorites tout en minimisant la consommation énergétique de votre ordinateur.

Une fois installée et activée, la technologie Intel® Smart Connect sort périodiquement le système du mode veille pour mettre à jour vos applications avant de le rebasculer automatiquement en veille.

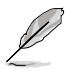

- La technologie Intel® Smart Connect prend enc harge les applications Windows® Live Mail, Microsoft Outlook et Seesmic.
	- Il est nécesssaire d'activer une option de l'élément **PCH Configuration** du BIOS avant d'utiliser la technologie Intel® Smart Connect. En mode d'affichage avancé du BIOS, allez dans **Advanced > PCH Configuration** et activez l'option **Intel® Smart Connect Technology**.

#### **Installer la technologie Intel® Smart Connect**

- Placez le DVD de support dans votre lecteur optique. 1.
- Cliquez sur l'onglet **Utilities** (Utilitaires), puis cliquez sur **Intel® Smart Connect Technology**. 2.
- À l'apparition de l'assistant de configuration, cliquez sur **Next (Suivant)** pour continuer. 3.
- Cochez **I accept the terms in the License Agreement** (J'accepte les termes du contrat de licence) puis cliquez sur **Next** (Suivant). 4.

5. Sélectionnez tout puis cliquez sur **Next** (Suivant) all pour accéder à la page d'installation personnalisée.

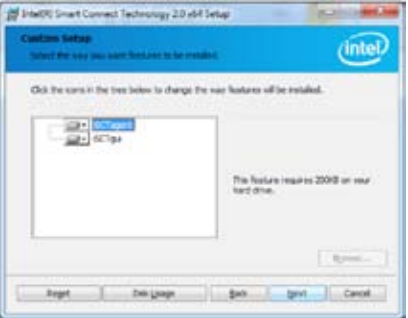

- 6. Cliquez sur **Install** (Installer) pour continuer.
- 7. Cliquez sur **Yes** (Oui) pour redémarrer l'ordinateur.

### **Utiliser la technologie Intel® Smart Connect**

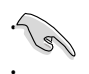

• Avant que le système ne bascule en mode veille, assurez-vous que vos applications sont en cours d'exécution et qu'aucun mot de passe d'accès n'est requis. • Vérifiez que votre connexion Internet est active lors de l'activation de la technologie Intel® Smart Connect.

- Cliquez sur **Démarrer > Tous les programmes > Intel > Intel® Smart Connect Technology**. 1.
- Dans l'onglet **Basic** (Général), cliquez sur **Enable Updating** (Activer les mises à jour). L'onglet **Advanced** (Avancé) est alors disponible. 2.

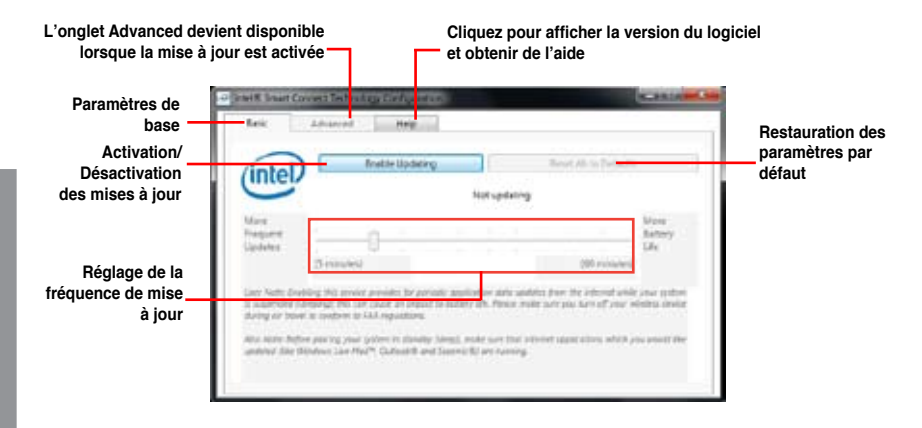

3. Pour désactiver la fonction de mise à jour, cliquez sur **Disable Updating** (Désactiver les mises à jour). Cliquer sur ce bouton désactive également les options de configuration de l'onglet **Advanced** (Avancé). Cliquez sur **Reset All to Defaults** (Restaurer les valeurs par défaut) pour rétablir les paramètres de configuration par défaut.

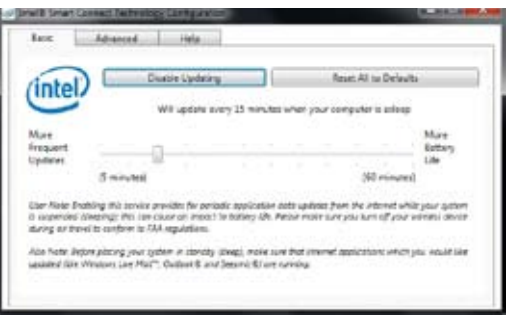

4. Dans l'onglet **Advanced**  (Avancé), planifiez les horaires de mise à jour. Ce réglage n'est applicable qu'à a période définie.

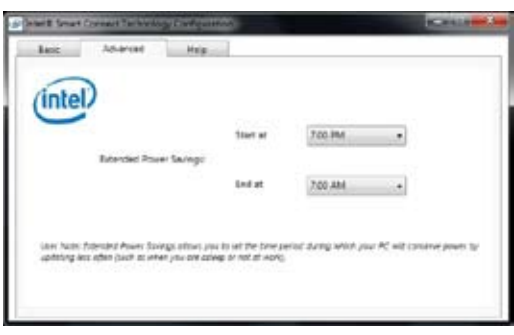

5. Dans l'onglet **Help** (Aide), cliquez sur **About** (À propos) pour afficher la version du logiciel. Cliquez sur **Topics** (Rubriques d'aide) pour obtenir plus d'informations sur la technologie Intel® Smart Connect.

# **4.5 Créer un disque du pilote RAID**

Une disquette contenant le pilote RAID est nécessaire lors de l'installation de Windows® sur un disque dur qui appartient à un volume RAID.

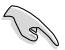

- **Cette carte mère n'intégrant pas de connecteur pour lecteur de disquettes**, utilisez un lecteur de disquettes USB pour créer un disque du pilote RAID.
- En raison de certaines limitations de Windows® XP, il se peut que le système d'exploitation puisse ne pas détecter le lecteur de disquettes USB. Pour résoudre ce problème, référez-vous à la section **4.5.4 Utiliser un lecteur de disquettes USB**.

# **4.5.1 Créer un disque du pilote RAID sans accéder à l'OS**

Pour créer une disquette du pilote RAID sans accéder à l'OS :

- 1. Démarrez votre ordinateur.
- 2. Appuyez sur <Suppr> lors du POST pour accéder au BIOS.
- 3. Configurez le lecteur optique comme périphérique de démarrage primaire.
- 4. Insérez le DVD de support dans le lecteur optique.
- 5. Sauvegardez les changements et quittez le BIOS.
- 6. Lorsque le menu **Make Disk** apparaît, appuyez sur <1> pour créer un disque du pilote RAID.
- 7. Insérez une disquette formatée dans le lecteur de disquettes USB, puis appuyez sur <Entrée>.
- 8. Suivez les instructions apparaissant à l'écran pour achever la procédure.

# **4.5.2 Créer un disque du pilote RAID sous Windows®**

Pour créer une disquette du pilote RAID sous Windows® :

- 1. Démarrez Windows®.
- 2. Connectez le lecteur de disquettes USB et insérez-y une disquette vierge.
- 3. Placez le DVD de support de la carte mère dans le lecteur optique.
- 4. Allez dans le menu **Make Disk**, puis cliquez sur **Intel AHCI/RAID Driver Disk** pour créer un disque du pilote RAID.
- 5. Sélectionnez le lecteur de disquettes comme disque de destination.
- 6. Suivez les instructions apparaissant à l'écran pour achever la procédure.

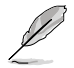

Protégez le disque en écriture pour éviter une éventuelle infection par virus.

# **4.5.3 Installer le pilote RAID lors de l'installation de Windows®**

Pour installer le pilote RAID sous Windows® XP :

- 1. Lors de l'installation du système d'exploitation, le système vous demande de presser la touche F6 pour installer un pilote SCSI ou RAID tiers.
- 2. Appuyez sur <F6> puis insérez la disquette contenant le pilote RAID dans le lecteur de disquettes USB.
- 3. Lorsqu'il vous est demandé de sélectionné l'adaptateur SCSI à installer, assurez-vous de sélectionner le pilote RAID approprié à votre système d'exploitation.
- 4. Suivez les instructions apparaissant à l'écran pour achever la procédure.

Pour installer le pilote RAID sous Windows® 7 (ou version ultérieure) :

- 1. Lors de l'installation du système d'exploitation, cliquez sur L**oad Driver** (Charger le pilote) pour sélectionner le périphérique contenant le pilote RAID.
- 2. Insérez/connectez le DVD de support/le périphérique de stockage USB contenant le pilote RAID dans un lecteur optique/port USB, puis cliquez sur **Browse** (Parcourir).
- 3. Cliquez sur le nom du périphérique contenant le pilote RAID, puis allez dans **Drivers** (Pilotes) > **RAID**, et sélectionnez le pilote RAID approprié à votre système d'exploitation. Cliquez sur **OK**.
- 4. Suivez les instructions apparaissant à l'écran pour achever la procédure.

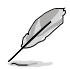

Avant de charger le pilote RAID à partir d'un périphérique de stockage USB amovible, vous devez utiliser un autre ordinateur pour copier le pilote RAID contenu sur le DVD de support vers le périphérique de stockage USB.
#### **4.5.4 Utiliser un lecteur de disquettes USB**

En raison de certaines limitations du système d'exploitation, Windows® XP peut ne pas détecter le lecteur de disquettes USB lors de l'installation du pilote RAID à partir d'une disquette à l'installation du système d'exploitation.

Pour résoudre ce problème, ajoutez l'identifiant du fabricant (VID) et du lecteur de disquettes (PID) USB contenant le pilote RAID. Pour ce faire, suivez les étapes ci-dessous :

- 1. Connectez le lecteur de disquettes USB contenant le pilote RAID à un autre ordinateur.
- 2. Faites un clic droit sur l'icône **Poste de travail** localisée dans le Bureau de Windows® ou dans le menu **démarrer**, puis cliquez sur **Gérer**.
- 3. Sélectionnez **Gestionnaire de périphériques**. Dans l'arborescence **Contrôleurs de bus USB**, faites un clic droit sur **Lecteur de disquettes USB xxxxxx**, puis cliquez sur **Propriétés**.

Le nom du lecteur de disquettes USB peut varier selon les fabricants.

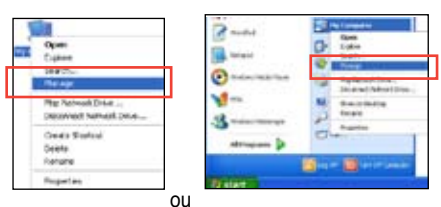

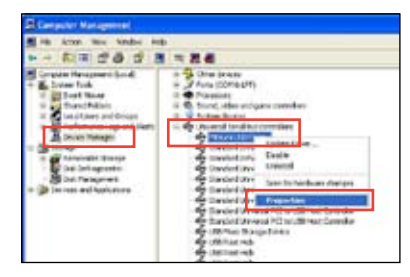

4. Cliquez sur l'onglet **Détails**. Les numéros d'identifications du fabricant (VID) ou du matériel (PID) apparaissent dans le menu déroulant.

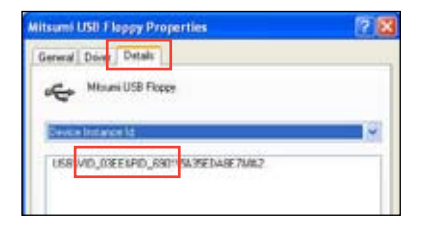

- 5. Parcourez le contenu de la disquette contenant le pilote RAID pour localiser le fichier **txtsetup.oem**.
- 6. Double-cliquez sur le fichier. Une fenêtre apparaît, vous permettant de sélectionner le programme avec lequel vous souhaitez ouvrir le fichier "oem".

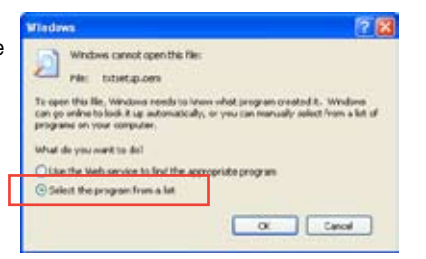

7. Sélectionnez **Bloc-notes**.

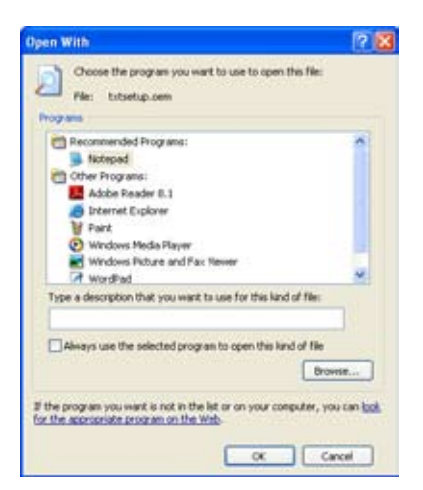

- 8. Localisez les sections **[HardwareIds.scsi.iaAHCI\_DesktopWorkstationServer]** and **[HardwareIds.scsi.iaStor\_DesktopWorkstationServer]** du fichier **txtsetup.oem**.
- 9. Tapez la ligne suivante en dessous de ces deux sections : **id = "USB\VID\_xxxx&PID\_xxxx", "usbstor"**

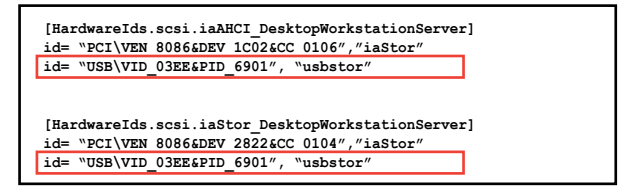

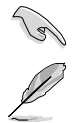

Tapez la même ligne sous chaque section.

Les identifiants de fabricant et de produit varient selon les modèles de lecteur de disquettes USB.

10. Enregistrez les modifications et quittez.

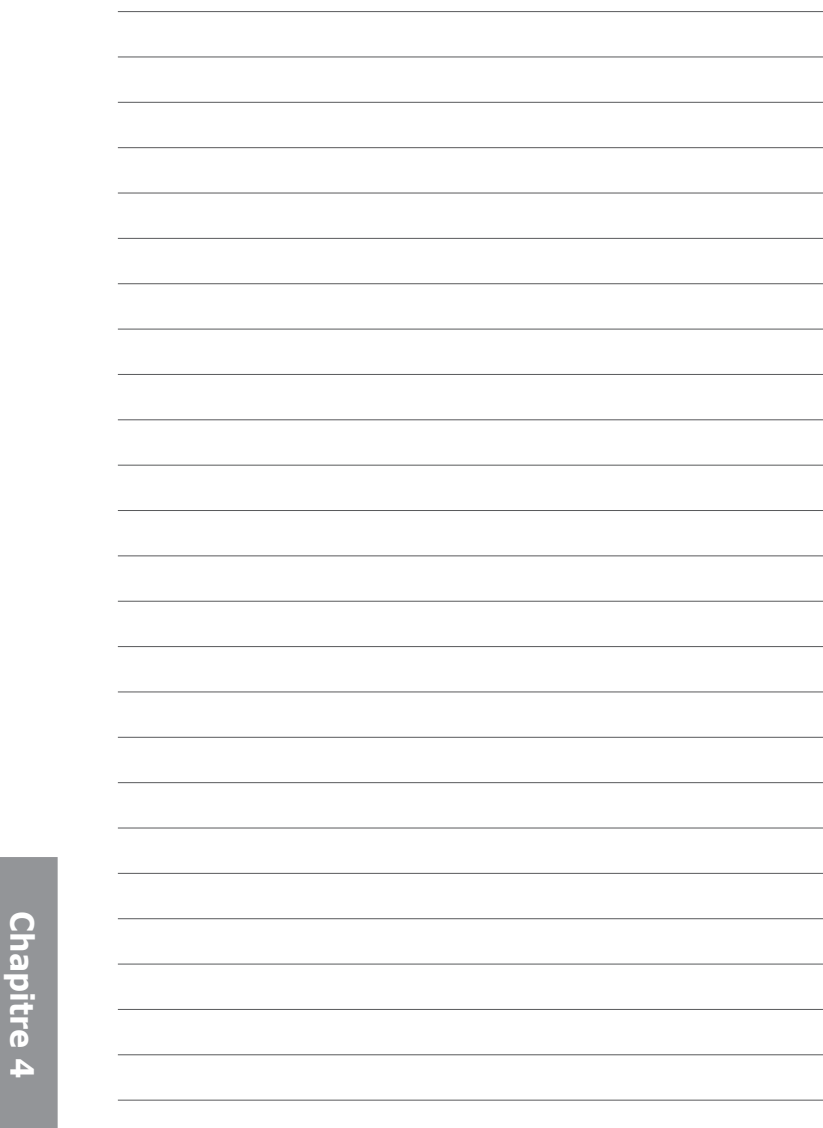

### **5.1 Technologie AMD® CrossFireX™**

La carte mère supporte la technologie AMD® CrossFireX™ qui vous permet d'installer des cartes graphiques multi-GPU (Graphics Processing Unit). Veuillez suivre les procédures d'installation de cette section.

#### **5.1.1 Pré-requis système**

- En mode CrossFireX™, vous devez posséder deux cartes graphiques CrossFireX™ identiques ou une carte graphique CrossFireX™ intégrant deux GPU et certifiées par AMD®.
- Assurez-vous que le pilote de vos cartes graphiques supporte la technologie AMD CrossFireX™. Téléchargez les derniers pilotes sur le site Web d'AMD (www.amd.com).
- Assurez-vous que le bloc d'alimentation peut fournir la quantité minimale d'énergie requise par le système. Voir Chapitre 2 pour plus de détails.

13

- Il est recommandé d'installer des ventilateurs châssis additionnels pour garantir un environnement thermique optimal.
- Visitez le site Web d'AMD (http://game.amd.com) pour obtenir la liste des cartes grapiques et des applications 3D supportées

#### **5.1.2 Avant de commencer**

Avant de pouvoir utiliser la technologie AMD CrossFireX™, vous devrez désinstaller tous les pilotes d'affichage actuels avant d'installer des cartes graphiques AMD CrossFireX™ sur votre système.

Pour désinstaller les pilotes d'affichage actuels :

- 1. Fermez toutes les applications en cours d'exécution.
- 2. Pour Windows XP, cliquez sur **Panneau de configuration > Ajout/Suppression de programmes**. Pour Windows 7, cliquez sur **Panneau de configuration > Programmes et fonctionnalités**.
- 3. Sélectionnez le(s) pilote(s) d'affichage actuel(s).
- 4. Pour Windows XP, sélectionnez **Supprimer**. Pour Windows 7, sélectionnez **Désinstaller**.
- 5. Redémarrez votre ordinateur.

#### **5.1.3 Installer deux cartes graphiques CrossFireX™**

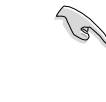

La carte mère illustrée dans ce chapitre sert uniquement à illustré les instructions d'installation et de configuration et peut ne pas correspondre au modèle de carte mère que vous utilisez.

- 1. Préparez deux cartes graphiques CrossFireX™.
- 2. Insérez les deux cartes graphiques dans les slots PCIEX16. Si votre carte mère possède plus de deux slots PCIEX16, référez-vous au Chapitre 2 pour localiser les slots PCIEX16 recommandés pour l'installation de plusieurs cartes graphiques.
- 3. Assurez-vous que les cartes sont bien installées sur leur slot.

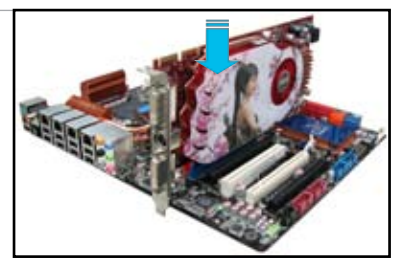

- 4. Alignez et insérez fermement le connecteur pont CrossFireX™ sur les connecteurs dorés de chaque carte graphique.
	- **Connecteurs Pont CrossFireX™ (inclus avec la carte graphique)**
- 5. Connectez une source d'alimentation auxiliaire du bloc d'alimentation à chaque carte graphique.
- 6. Connectez un câble VGA ou DVI à l'une des cartes graphiques.

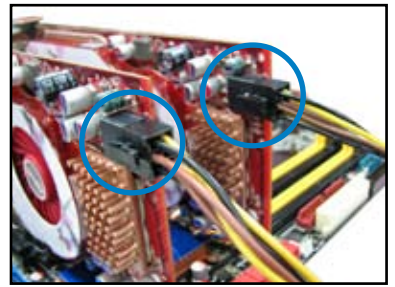

#### **5.1.4 Installer les pilotes**

Reportez-vous à la documentation fournie dans la boîte de votre carte graphique pour installer les pilotes.

Assurez-vous que le pilote de vos cartes graphiques supporte la technologie AMD® CrossFireX™. Téléchargez les derniers pilotes sur le site Web d'AMD (www.amd.com).

#### **5.1.5 Activer la technologie AMD® CrossFireX™**

Après avoir installé vos cartes graphiques et les pilotes, activez la fonction CrossFireX™ via l'utilitaire AMD Catalyst™ Control Center sous Windows.

#### **Démarrer AMD Catalyst Control Center**

Pour démarrer AMD Catalyst Control Center

1. Faites un clic droit dans le bureau de Windows® et sélectionnez **Catalyst(TM) Control Center**. Vous pouvez aussi faire un clic droit sur l'icône AMD située dans la zone de notification de Windows et sélectionner **Catalyst Control Center**.

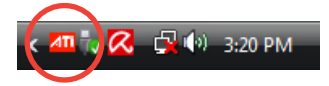

2. L'assistant de configuration de **Catalyst Control Center apparaît lorsque** le système détecte la présence de plusieurs cartes graphiques. Cliquez sur **Go** pour accéder à la fenêtre des paramètres avancés de l'utilitaire Catalyst Control Center.

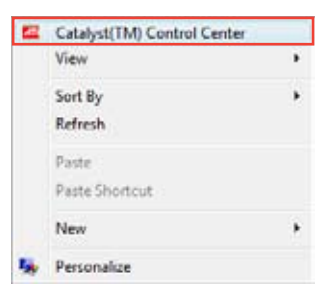

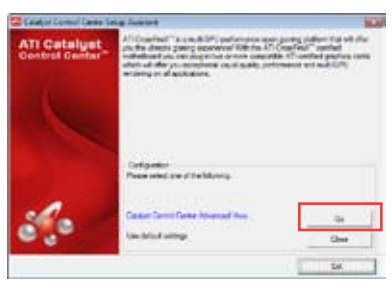

#### **Activer la technologie CrossFireX™**

- 1. Dans la fenêtre principale de Catalyst Control Center, cliquez sur **Graphics Settings** (Paramètres d'affichage) **> CrossFireX™ > Configure** (Configurer).
- 2. Dans la liste des adaptateurs graphiques, sélectionnez la carte graphique à utiliser comme périphérique d'affichage.
- 3. Sélectionnez **Enable CrossFireX™** (Activer CrossFireX™).
- 4. Cliquez sur **Apply** (Appliquer), puis sur **OK** pour fermer la fenêtre.

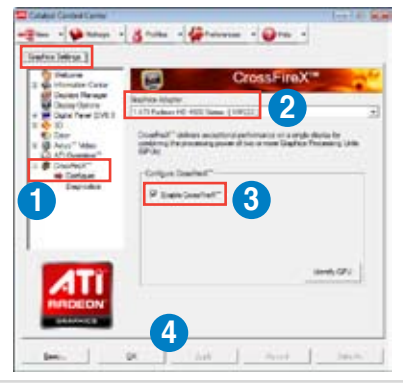

### **5.2 Technologie NVIDIA® SLI™**

La carte mère supporte la technologie NVIDIA® SLI™ (Scalable Link Interface) qui vous permet d'installer plusieurs cartes graphiques. Suivez les procédures d'installation décrites dans cette section.

#### **5.2.1 Pré-requis système**

- En mode SLI, vous devez posséder deux cartes graphiques compatibles SLI, identiques et certifiées NVIDIA®.
- Vérifiez que le pilote de votre carte graphique supporte la technologie SLI de NVIDIA. Téléchargez les derniers pilotes depuis le site Internet de NVIDIA (www.nvidia.com).
- Vérifiez que votre alimentation soit capable de délivrer la quantité de courant minimale requise par le système. Voir Chapitre 2 pour plus de détails.

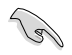

• Il est recommandé d'installer un ventilateur châssis supplémentaire pour assurer un meilleur environnement thermique.

• Visitez le site Web officiel de NVIDIA (http://www.nzone.com) pour la dernière liste des cartes graphiques copatibles et applications 3D supportées.

#### **5.2.2 Installer deux cartes graphiques SLI**

La carte mère illustrée dans ce chapitre sert uniquement à illustré les instructions d'installation et de configuration et peut ne pas correspondre au modèle de carte mère que vous utilisez.

- 1. Préparez deux cartes graphiques compatibles avec la technologie SLI.
- 2. Insérez les deux cartes dans les slots PCIEX16. Si votre carte mère possède plus de deux slots PCIEX16, reportezvous au Chapitre 2 de ce manuel afin de localiser les slots PCIEX16 recommandés pour l'installation de multiples cartes graphiques.
- 3. Assurez-vous que les carte sont bien engagées dans leur slot.

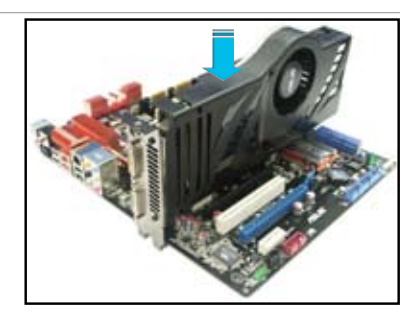

4. Alignez et insérez le connecteur pont SLI sur les connecteurs dorés de chaque carte graphique. Assurez-vous que le connecteur est bien en place.

- 5. Connectez une source d'alimentation auxiliaire du bloc d'alimentation à chaque carte graphique.
- 6. Connectez un câble VGA ou DVI à la carte graphique.

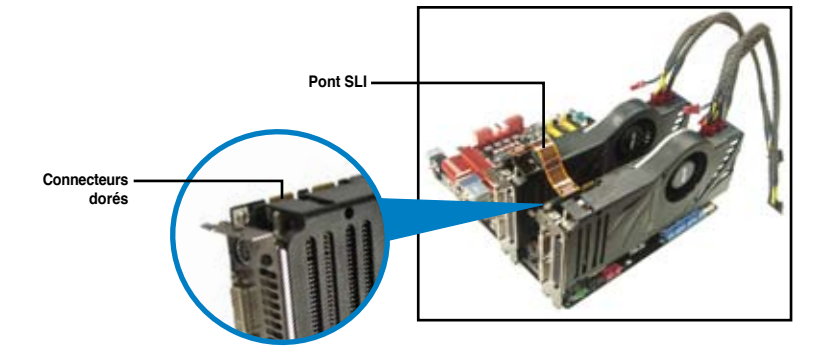

#### **5.2.3 Installer les pilotes**

Reportez-vous à la documentation livrée avec vos cartes graphiques afin d'installer leurs pilotes.

Assurez-vous que le pilote de votre carte graphique PCI Express supporte la technologie NVIDIA SLI. Téléchargez le dernier pilote sur le site Web de NVIDIA (www.nvidia.com).

#### **5.2.4 Activer la technologie NVIDIA® SLI™**

Après avoir installé vos cartes graphiques et leurs pilotes, activez la fonction SLI dans le Panneau de configuration NVIDIA® de Windows® 7™.

#### **Lancer le Panneau de configuration NVIDIA**

Vous pouvez démarrer l'utilitaire NVIDIA via l'une des méthodes suivantes :

A. Faites un clic droit dans le bureau de Windows® et sélectionnez **Panneau de configuration NVIDIA**.

> La fenêtre du Panneau de configuration NVIDIA apparaît. (Voir Étape B5).

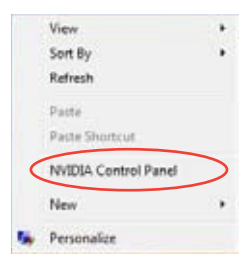

B1. Si le Panneau de configuration ne s'affiche pas (A), sélectionnez **Personnalise**r.

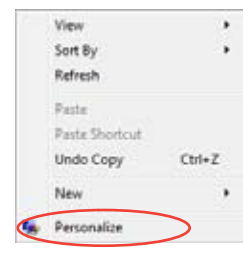

B2. Dans la fenêtre **Personnalisation**, sélectionnez **Paramètres d'affichage**.

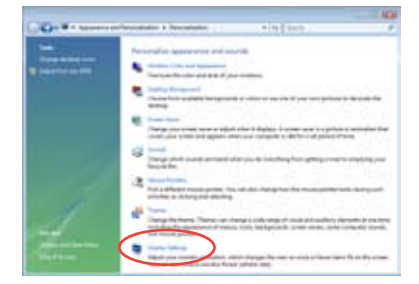

B3. Dans la boîte de dialogue Paramètres d'affichage, cliquez sur **Paramètres avancés**.

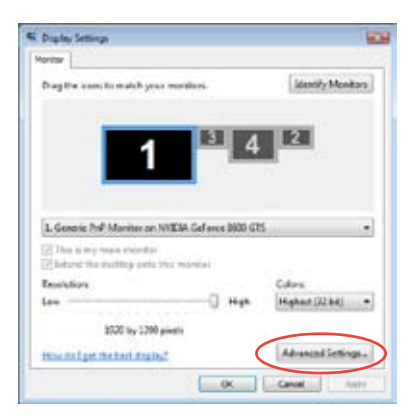

B4. Sélectionnez l'onglet NVIDIA GeForce, puis cliquez sur **Ouvrir le panneau de configuration NVIDIA**.

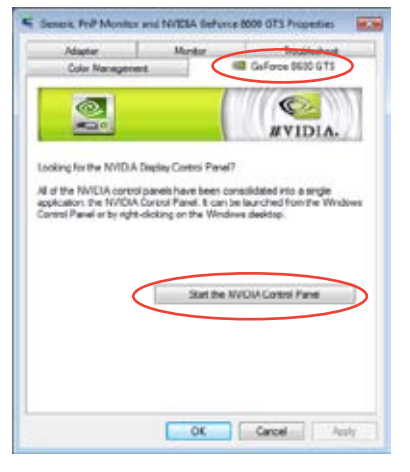

B5. La fenêtre du Panneau de configuration NVIDIA apparaît.

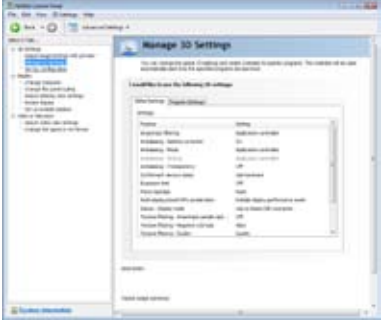

#### **Activer la configuration SLI**

Dans la fenêtre du Panneau de configuration NVIDIA, sélectionnez **Régler la configuration SLI**. Cliquez sur **Activer la technologie SLI** et sélectionnez l'affichage à utiliser pour le rendu de contenu SLI. Une fois terminé, cliquez sur **Appliquer**.

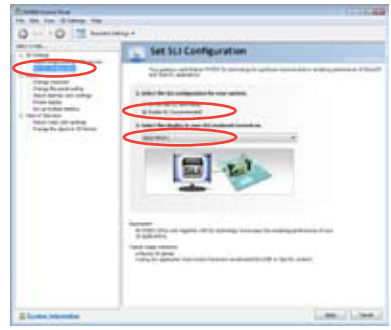

### **5.3 Technologie LucidLogix® Virtu™ MVP**

LucidLogix® Virtu™ MVP est une technologie de virtualisation de GPU permettant d'estomper la ligne de démarcation entre le GPU embarqué sur la carte mère et le GPU externes pour obtenir des performances graphiques accrues. Cette technologie de virtualisation de GPU assigne dynamiquement les tâches aux ressources graphiques disponibles les plus performantes.

- LucidLogix Virtu MVP n'est compatible qu'avec Windows 7®. •
	- Intel® Quick Sync Video est pris en charge par la seconde/troisième génération de processeurs Intel<sup>®</sup> Core™. •
	- Avant d'installer LucidLogix® Virtu™ MVP à partir du DVD de support ASUS, activez l'option de multi-affichage via iGPU dans le BIOS et installez le pilote d'affichage Intel® et celui de vos cartes graphiques installées. Voir section **3.5.4 System Agent Configuration** pour plus de détails. •
	- Les fonctionnalités Hyperformance® et Virtual Sync sont activées lors de l'utilisation simultanée de plus d'une seule carte graphique. •
	- GPU compatibles : NVIDIA® GF4xx/ 5xx series & AMD® HD5xxx/ 6xxx. •
	- Il n'est pas recommandé d'utiliser la technologie LucidLogix Virtu MVP en mode RAID. •

#### **5.3.1 Installation du matériel**

Pour installer LucidLogix<sup>®</sup> Virtu™ MVP :

- 1. Placez le DVD de support dans votre lecteur optique. L'**Assistant d'installation ASUS** apparaît si la fonction d'Exécution automatique est activée sur votre ordinateur.
- 2. Cliquez sur l'onglet des utilitaires puis sur l'élément **LucidLogix Virtu MVP**.
- 3. Suivez les instructions apparaissant à l'écran pour terminer l'installation.

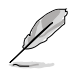

L'icône LucidLogix Virtu MVP apparaît dans la zone de notification de Windows lorsque l'installation est réussie.

#### **5.3.2 Configuration du matériel**

La solution LucidLogix Virtu MVP intègre deux modes de fonctionnement distincts vous permettant de profiter de meilleures performances graphiques que ce soit à partir du chipset graphique embarqué de la carte mère better (i-Mode) ou à partir d'une carte graphique (d-Mode).

#### **i-Mode**

Pour utiliser la solution LucidLogix Virtu MVP en i-Mode, votre périphérique d'affichage externe doit être constamment connecté à l'une des sorties vidéo de la carte mère.

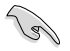

Assurez-vous de régler l'élément **Primary Display** du BIOS sur iGPU pour activer la prise en charge de ce mode.

#### **d-Mode**

Pour utiliser la solution LucidLogix Virtu MVP en d-Mode, votre périphérique d'affichage doit être connecté à l'une des sorties vidéo de la carte graphique installée sur la carte mère.

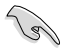

- Assurez-vous de régler l'élément **Primary Display** du BIOS sur PCIE ou PCIE/ PCI pour activer le support du d-Mode.. •
- d-Mode est recommandé pour obtenir les meilleures performances graphiques pour les jeux 3D. •

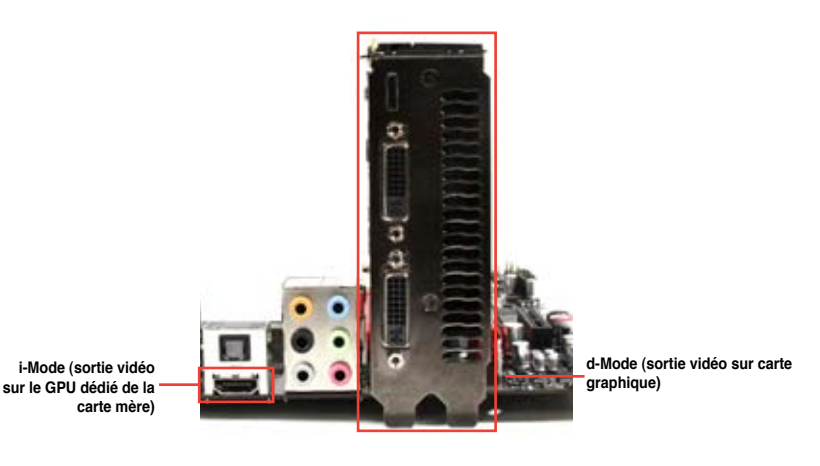

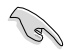

Les ports d'E/S illustrés ci-dessus ne sont données qu'à titre indicatif et peuvent varier selon le type de carte mère et de carte graphique utilisés.

#### **5.3.3 Configuration du logiciel**

Ouvrez le panneau de contrôle Virtu MVP pour configurer les fonctionnalités principales de cette technologie, ajuster les options de performance et définir les applications à utiliser pour la virtualisation.

Pour ouvrir le panneau de contrôle, faites un clic droit sur l'icône LucidLogix Virtu MVP située dans la zone de notification et sélectionnez **Open Virtu MVP Control Panel** (Ouvrir le panneau de contrôle Virtu MVP).

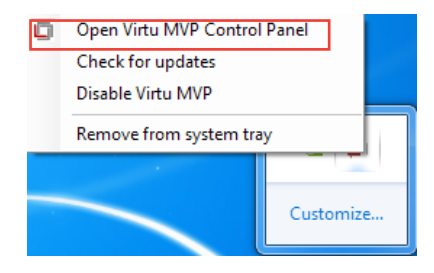

La solution LucidLogix® Virtu™ MVP est automatiquement activée au démarrage du système. Sélectionnez l'option **Remove from system tray** (Retirer de la barre d'état), si vous ne souhaitez plus utiliser LucidLogix® Virtu™ MVP.

#### **Onglet Main (Général)**

À partir de cet onglet vous pouvez activer ou désactiver la technologie de virtualisation de GPU. Vous pouvez également choisir d'afficher ou de masquer l'icône Virtu MVP lors d'une session de jeu à partir de ce menu.

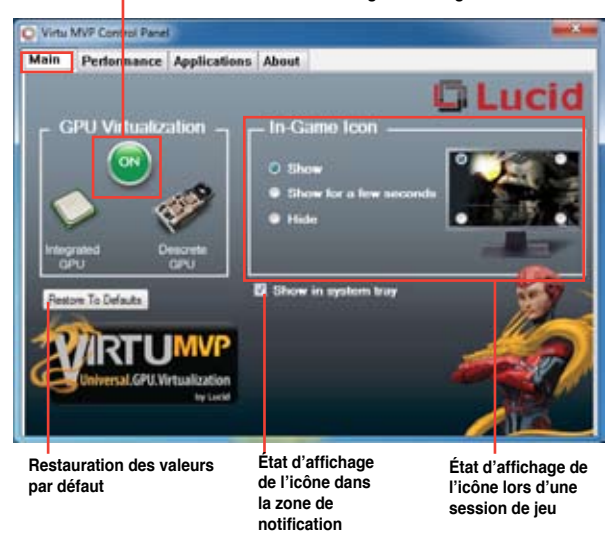

#### **Active/Désactive la technologie LucidLogix Virtu MVP**

# Chapitre 5 **Chapitre 5**

#### **Onglet Performance (Performances)**

À partir de cet onglet vous pouvez activer ou désactiver les fonctionnalités Hyperformance® ou Virtual Vsync.

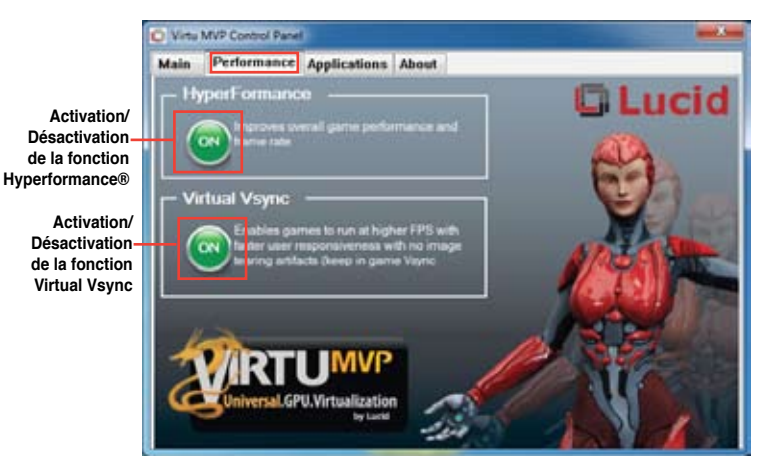

#### **Onglet Applications**

À partir de cet onglet vous pouvez sélectionner les applications pour lesquelles vous souhaitez appliquer la technologie de virtualisation.

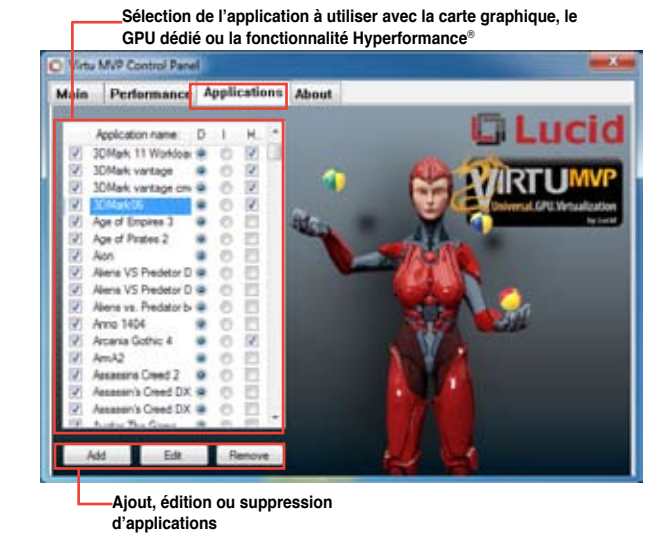

Description des colonnes :

- **Colonne D** : permet d'exécuter les applications sélectionnées avec la ou les cartes graphiques installées. Cochez cette colonne pour améliorer les performances graphiques 3D de l'application sélectionnée. **•**
- **Colonne I** : permet d'exécuter les applications sélectionnées avec le GPU dédié (iGPU). Cochez cette colonne pour améliorer les performances des applications mutimédia. **•**
- **Colonne H** : permet d'exécuter les applications sélectionnées avec la fonctionnalité Hyperformance®. Cochez cette colonne pour améliorer le rendu graphique de l'application sélectionnée. **•**

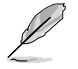

Le niveau d'amélioration des performances varie en fonction du type d'application et/ou de carte graphique utilisée.

## **Appendice**

### **Notices**

#### **Rapport de la Commission Fédérale des Communications**

Ce dispositif est conforme à l'alinéa 15 des règles établies par la FCC. L'opération est sujette aux 2 conditions suivantes:

- Ce dispositif ne peut causer d'interférence nuisible, et
- Ce dispositif se doit d'accepter toute interférence reçue, incluant toute interférence pouvant causer des résultats indésirables.

Cet équipement a été testé et s'est avéré être conforme aux limites établies pour un dispositif numérique de classe B, conformément à l'alinéa 15 des règles de la FCC. Ces limites sont conçues pour assurer une protection raisonnable contre l'interférence nuisible à une installation réseau. Cet équipement génère, utilise et peut irradier de l'énergie à fréquence radio et, si non installé et utilisé selon les instructions du fabricant, peut causer une interférence nocive aux communications radio. Cependant, il n'est pas exclu qu'une interférence se produise lors d'une installation particulière. Si cet équipement cause une interférence nuisible au signal radio ou télévisé, ce qui peut-être déterminé par l'arrêt puis le réamorçage de celui-ci, l'utilisateur est encouragé à essayer de corriger l'interférence en s'aidant d'une ou plusieurs des mesures suivantes:

- Réorientez ou replacez l'antenne de réception.
- Augmentez l'espace de séparation entre l'équipement et le récepteur.
- Reliez l'équipement à une sortie sur un circuit différent de celui auquel le récepteur est relié.
- Consultez le revendeur ou un technicien expérimenté radio/TV pour de l'aide.

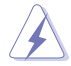

L'utilisation de câbles protégés pour le raccordement du moniteur à la carte de graphique est exigée pour assurer la conformité aux règlements de la FCC. Les changements ou les modifications apportés à cette unité n'étant pas expressément approuvés par la partie responsable de la conformité pourraient annuler l'autorité de l'utilisateur à manipuler cet équipement.

#### **Déclaration de conformité d'Industrie Canada**

Cet appareil numérique de la Classe B est conforme à la norme NMB-003 du Canada. Cet appareil numérique de la Classe B respecte toutes les exigences du Règlement sur le matériel brouilleur du Canada.

Cet appareil est conforme aux normes CNR exemptes de licence d'Industrie Canada. Le fonctionnement est soumis aux deux conditions suivantes :

(1) cet appareil ne doit pas provoquer d'interférences et

(2) cet appareil doit accepter toute interférence, y compris celles susceptibles de provoquer un fonctionnement non souhaité de l'appareil.

#### **Rapport du Département Canadien des Communications**

Cet appareil numérique ne dépasse pas les limites de classe B en terme d'émissions de nuisances sonore, par radio, par des appareils numériques, et ce conformément aux régulations d'interférence par radio établies par le département canadien des communications.

(Cet appareil numérique de la classe B est conforme à la norme ICES-003 du Canada.)

#### **Conformité aux directives de l'organisme VCCI (Japon)**

#### **Déclaration de classe B VCCI**

```
情報処理装置等電波障害自主規制について
この装置は、博報処理装置等電波障害自主規制協議会 (VCCI)の基準に基づくクラスB情報技術装置
です。この装置は家庭環境で使用されることを目的としていますが、この装置がラジオやテレビジ
ョン受信機に近接して使用されると、受信障害を引き起こすことがあります。
```
取扱説明書に従って正しい取り扱いをして下さい。

#### **Avertissement de l'organisme KC (Corée du Sud)**

B급 기기 (가정용 방송통신기자재) 이 기기는 가정용(B급) 전자파적합기기로서 주로 가정에서 사용하는 것을 목적으로 하며, 모든 지역에서 사용할 수 있습니다.

\*당해 무선설비는 전파혼신 가능성이 있으므로 인명안전과 관련된 서비스는 할 수 없습 니다.

#### **REACH**

En accord avec le cadre réglementaire REACH (Enregistrement, Evaluation, Autorisation et Restrictions des produits chimiques), nous publions la liste des substances chimiques contenues dans nos produits sur le site ASUS REACH : http://csr.asus.com/english/REACH.htm.

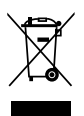

**NE PAS mettre** ce produit au rebut avec les déchets municipaux. Ce produit a été conçu pour permettre une réutilisation et un recyclage appropriés des pièces. Le symbole représentant une benne barrée indique que le produit (équipement électrique, électronique et ou contenant une batterie au mercure) ne doit pas être mis au rebut avec les déchets municipaux. Consultez les réglementations locales pour la mise au rebut des produits électroniques.

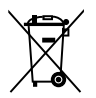

**NE PAS** mettre la batterie au rebut avec les déchets municipaux. Le symbole représentant une benne barrée indique que la batterie ne doit pas être mise au rebut avec les déchets municipaux.

#### **Services de reprise et de recyclage d'ASUS**

Les programmes de recyclage et de reprise d'ASUS découlent de nos exigences en terme de standards élevés de respect de l'environnement. Nous souhaitons apporter à nos clients permettant de recycler de manière responsable nos produits, batteries et autres composants ainsi que nos emballages. Veuillez consulter le site http://csr.asus.com/english/Takeback.htm pour plus de détails sur les conditions de recyclage en vigeur dans votre pays.

### **Notices relatives aux équipements à radiofréquences**

#### **Conformité aux directives de la Communauté européenne**

Cet équipement est conforme à la Recommandation du Conseil 1999/519/EC, du 12 juillet 1999 relative à la limitation de l'exposition du public aux champs électromagnétiques (0–300 GHz). Cet appareil est conforme à la Directive R&TTE.

#### **Utilisation de module radio sans fil**

Cet appareil est restreint à une utilisation intérieure lors d'un fonctionnement dans la plage de fréquence de 5.15 à 5.25 GHz.

#### **Exposition aux radiofréquences**

La puissance d'émission radio de la technologie Wi-Fi est inférieure aux limites d'exposition aux ondes radio définies par la FCC. Il est néanmoins recommandé d'utiliser cet équipement sans fil de façon à réduire autant que possible les contacts avec une personne lors d'une utilisation normale.

#### **Conformité aux directives de la FCC du module sans fil Bluetooth**

L'antenne utilisée par cet émetteur ne doit pas être colocalisée ou opérée conjointement avec d'autres antennes ou émetteurs.

#### **Déclaration d'Industrie Canada relative aux modules sans fil Bluetooth**

Cet appareil numérique de la Class B respecte toutes les exigences du Règlement sur le matériel brouilleur du Canada.

#### **Déclaration du bureau BSMI (Taiwan) relative aux appareils sans fil**

```
無線設備的警告整理
經型式認證合格之低功率射頻電機,非經許可,公司、商號或使用者均不得擅自雙更射频、加
大功率或變更原設計之特性及功能·低功率射頻電機之使用不得影響飛机安全及干擾合法通信:
経發現有干擾現象時·應立即停用·並改善至無干擾時方得繼續使用·前項合法通信指依電信
法规定作業之無線通信。低功率时規電機領忍受合法通信或工業、科學及醫療用電波幅射性電
機設備之干擾 ·
```
於 5.25GHz 至 5.35GHz 區域內操作之 無線設備的警告聲明

工作频率 5.250 ~ 5.350GHz 该频段限於室內使用。

#### **Déclaration du Japon en matière d'équipements à radiofréquences**

この製品は、周波数普域5.15~5.35G Hzで動作しているときは、然内においてのみ使用可能です。

**Déclaration de l'organisme KC (Corée du Sud) relative aux équipements à radiofréquences)**

```
대한민국 규정 및 준수
방통위고시에 따른 고지사항
해당 무선설비는 운용 중 전파혼신 가능성이 있음,
이 기기는 인명안전과 관련된 서비스에 사용할 수 없습니다.
```
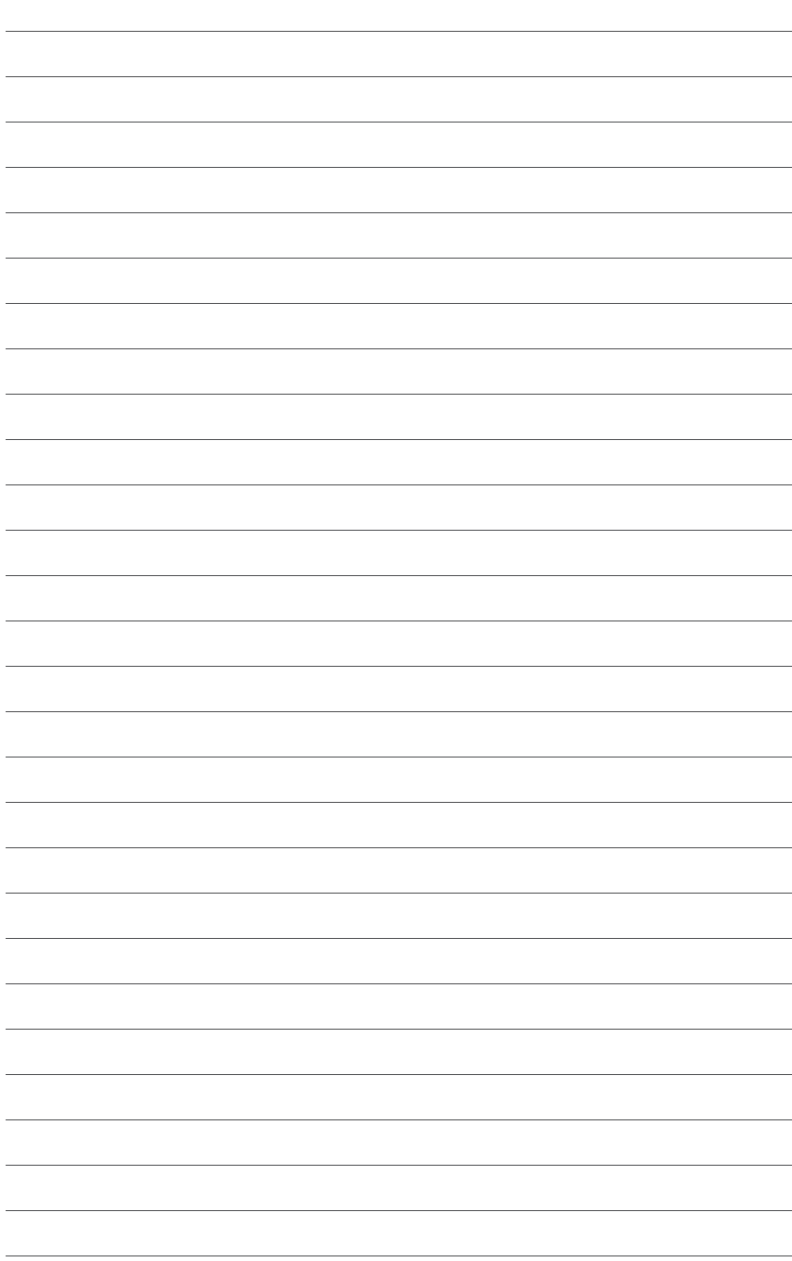

### **Contacts ASUS**

#### **ASUSTeK COMPUTER INC.**

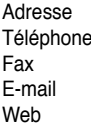

15 Li-Te Road, Peitou, Taipei, Taiwan 11259 Téléphone +886-2-2894-3447 Fax +886-2-2890-7798 info@asus.com.tw www.asus.com.tw

#### **Support technique**

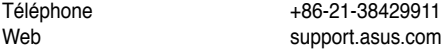

### **ASUS COMPUTER INTERNATIONAL (Amérique)**

Adresse 800 Corporate Way, Fremont, CA 94539, USA<br>Téléphone +1-812-282-3777 Téléphone +1-812-282-3777<br>Fax +1-510-608-4555 Fax  $+1-510-608-4555$ <br>Web usa asus com usa.asus.com

#### **Support technique**

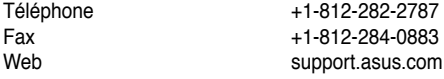

### **ASUS France SARL**

10, Allée de Bienvenue, 93160 Noisy Le Grand, France<br>Téléphone +33 (0) Téléphone +33 (0) 1 49 32 96 50<br>Web +33 www.france.asus.com www.france.asus.com

### **Support technique**<br>Téléphone

Fax  $+33 (0) 1 49 32 96 99$ <br>Web support asus com

+33 (0) 8 21 23 27 87 support.asus.com

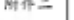

#### 符合性聲明書

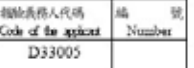

**Declaration of Conformity** 

本符合性聲明書應依商品檢驗法規定備齊相關技術文件後始得簽具 Please check all the a sodity Intpection Act

报验義務人;華碩電腦股份有限公司 Obligatory Applicant 地址: 台北市北投區立德路 150 號 4 樓 電話: 02-2894-3447 # 2521 Telephone 商品中 (英) 文名稱: 主機板 (Motherboard)<br>Commodity Name 商品型式 (或型號): Maximus V GENE Commodity Type (Model) 符合之檢驗標準及版次: CNS 13438:95年完整版 (乙類) (Class B) Standard(s) and version 試驗報告編號: 121329R-ITTWP01V04 Test Report Number 試驗室名稱及代號: 快特電波股份有限公司(SL2-IN-E-0043) Testing laboratory name and designation numbe 符合性聲明檢驗標識及識別號碼: 或 The form of the DoC marking appears like this  $\alpha$ D33005 D33005

茲盤明上述商品符合商品檢驗法符合性盤明之規定,若因違反本盤明書所 聲明之內容,願意擔負相關法律責任。

I hereby declare that the listed commodity conforms to Declaration of Conformity requirements stipulated in the Commodity Impection Act. I agree to take any legal obligations should violations against the Declaration of Conformity occur.

 $-44$ 

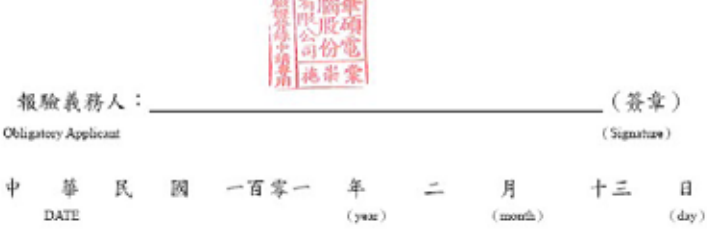

### **EC Declaration of Conformity**

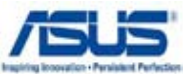

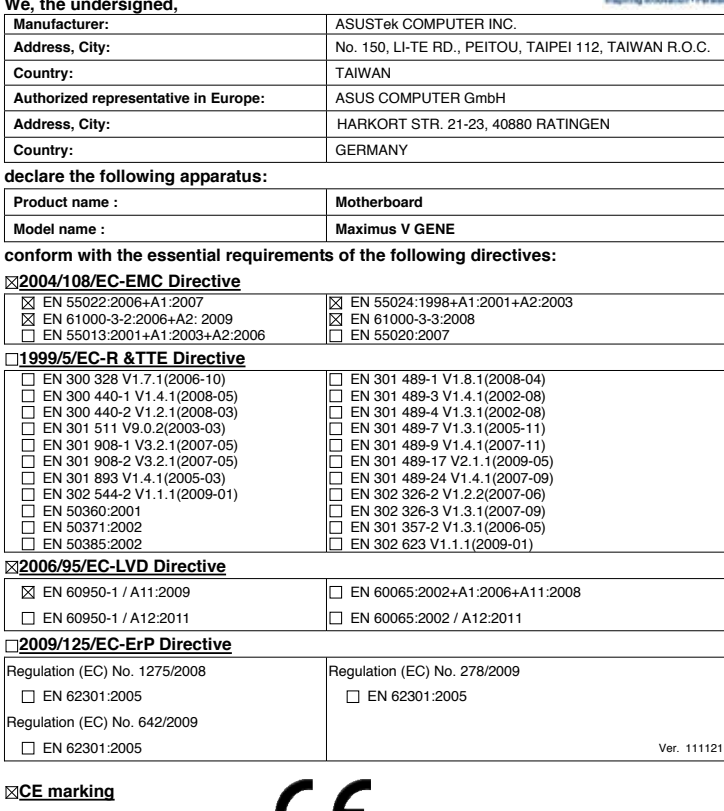

(EC conformity marking)

Position : **CEO**

Name : **Jerry Shen**

**Declaration Date: Feb. 17, 2012 Year to begin affixing CE marking:2012** 

Len

Signature : **\_\_\_\_\_\_\_\_\_\_**

#### **DECLARATION OF CONFORMITY**

Per FCC Part 2 Section 2. 1077(a)

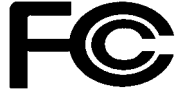

 **Responsible Party Name: Asus Computer International** 

**Address: 800 Corporate Way, Fremont, CA 94539.**

**Phone/Fax No: (510)739-3777/(510)608-4555**

hereby declares that the product

**Product Name : Motherboard**

#### **Model Number : Maximus V GENE**

Conforms to the following specifications:

- FCC Part 15, Subpart B, Unintentional Radiators
- FCC Part 15, Subpart C, Intentional Radiators
- FCC Part 15, Subpart E, Intentional Radiators

#### **Supplementary Information:**

This device complies with part 15 of the FCC Rules. Operation is subject to the following two conditions: (1) This device may not cause harmful interference, and (2) this device must accept any interference received, including interference that may cause undesired operation.

Representative Person's Name : **Steve Chang / President** 

Steve Chang

Signature :

Date : **Feb. 17, 2012** 

Ver. 110101